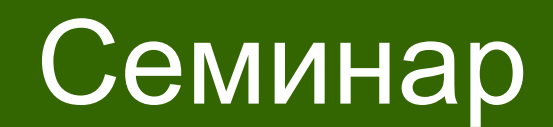

по теме:

## **«Основные возможности ИСБ «Рубеж »**

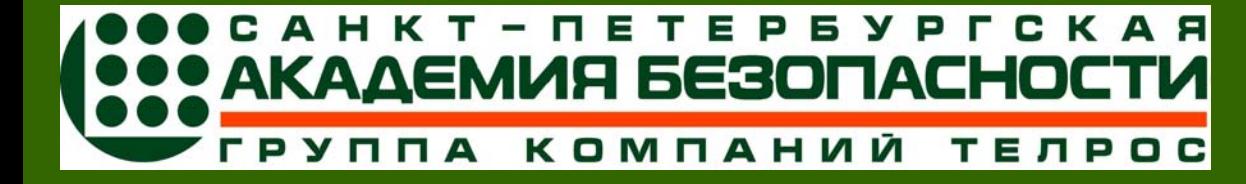

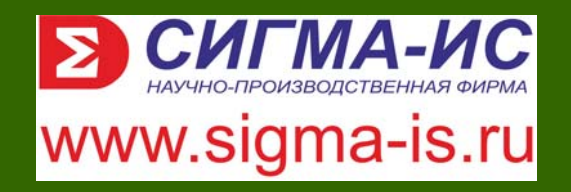

«**Программные средства ИСБ «Рубеж**». **Работа администратора**

#### **Типовая схема применения ПО «Рубеж-08» на объектах Предприятия**

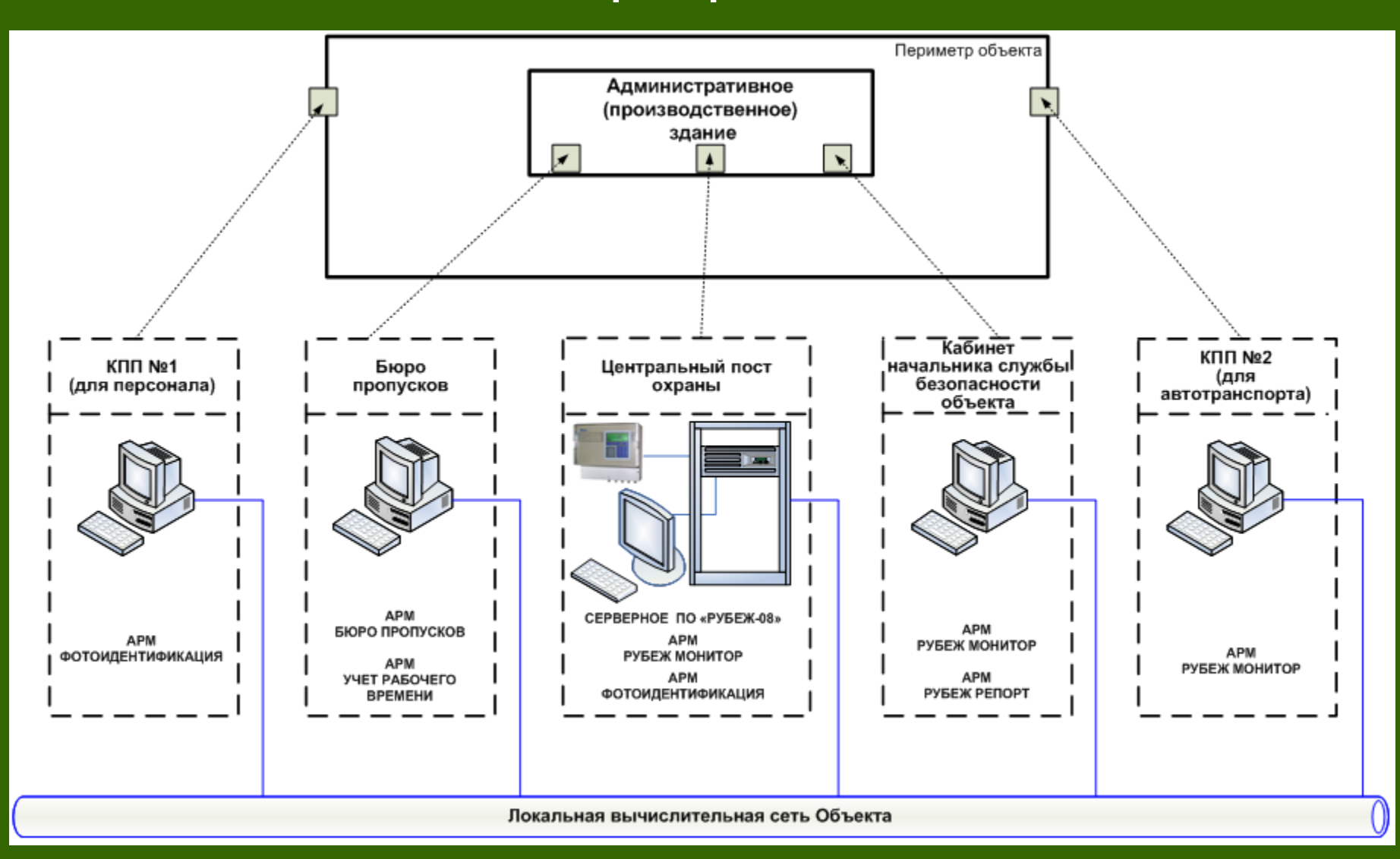

# **1. Структура программного обеспечения ППКОПУ «Рубеж-08»**

#### **Структура программного обеспечения «Рубеж–08»**

*Программное обеспечение (ПО) «Рубеж-08»* - это программное обеспечение, которое инсталлируется (устанавливается) на АРМ операторов службы безопасности <sup>и</sup> обеспечивает удобство настройки <sup>и</sup> эксплуатации оборудования автоматизированного комплекса технических средств охраны «Рубеж-08».

#### *Программное обеспечение «Рубеж-08» состоит из следующих компонент:*

- •системное программное обеспечение «Рубеж-08»;
- •программное обеспечение администратора;
- •программное обеспечение пользователя;
- •система управления базой данных (СУБД).

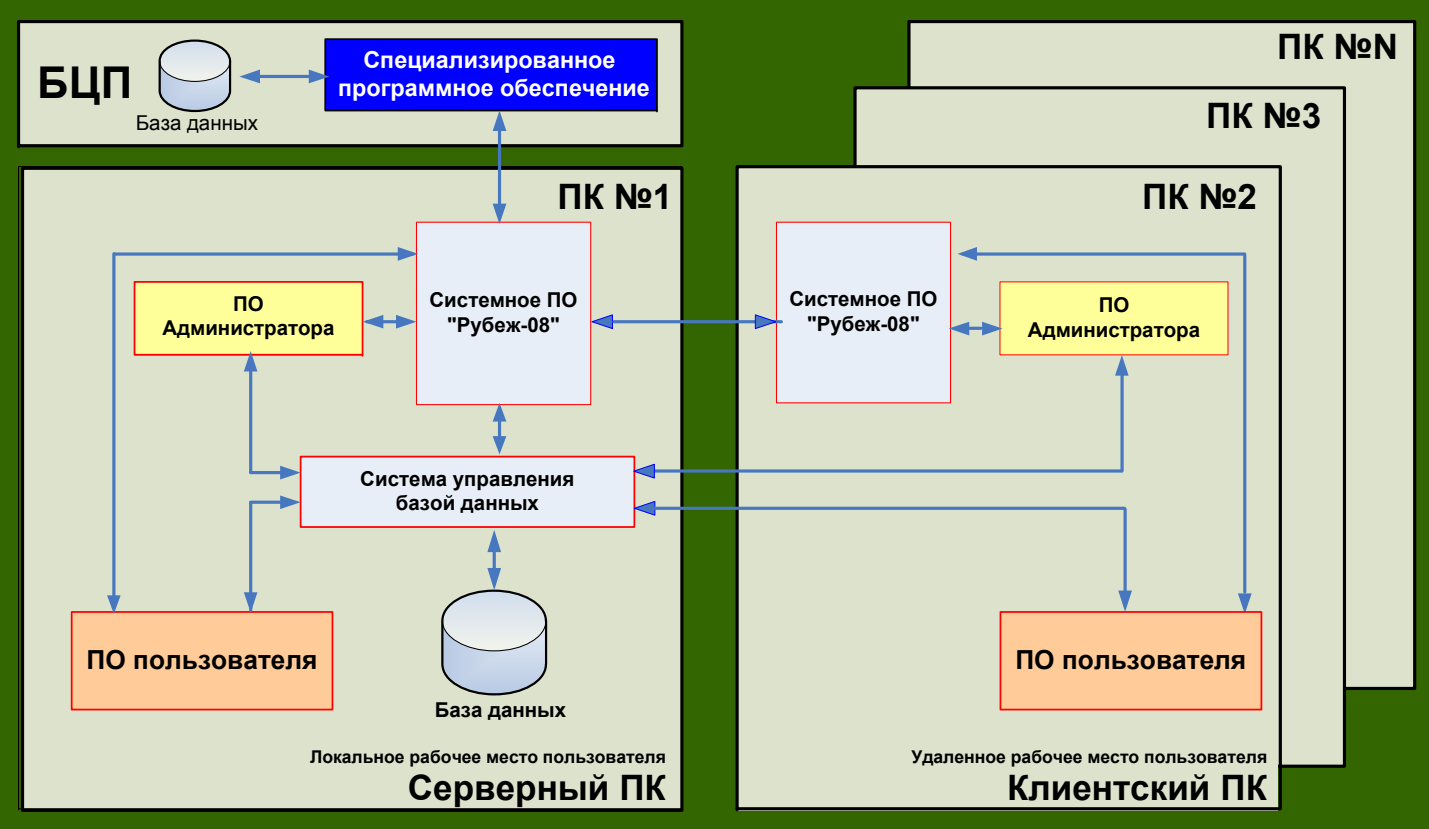

#### Организация автоматизированных рабочих мест <sup>с</sup> ПО «Рубеж-08»

Автоматизированное рабочее место (АРМ) – это программно–технический комплекс, предназначенный для автоматизации деятельности определенного вида. (ГОСТ 34.003-90 «Информационная технология. Комплекс стандартов на автоматизированные системы. Термины <sup>и</sup> определения»).

Персональные компьютеры <sup>с</sup> установленным программным обеспечением «Рубеж-08» подразделяются на:

- серверные ПК;
- клиентские ПК.

**С***ерверными ПК* являются автоматизированные рабочие места, на которых установлена база данных системы физической защиты, функционирующей на объекте Предприятия.

*Клиентскими ПК* являются автоматизированные рабочие места, на которых база данных системы физической защиты не установлена.

#### Системное программное обеспечение «Рубеж-08»

*Системное программное обеспечение «Рубеж-08»* – программное обеспечение, предназначенное для осуществления взаимосвязи БЦП <sup>с</sup> остальными компонентами ПО «Рубеж-08» (<sup>с</sup> ПО администратора, ПО пользователя <sup>и</sup> СУБД).

#### *Системное ПО включает <sup>в</sup> себя следующие модули:*

- **Рубеж Сервер (R08Srv.exe)** основной обязательный системный программный модуль, организующий взаимодействие других модулей <sup>с</sup> оборудованием «Рубеж-08».
- **Ядро (RMCore.exe)** системный модуль, осуществляющий диспетчеризацию событий <sup>и</sup> команд управления модулей ПО «Рубеж-08».
- **Рубеж Логгер (RLogger.exe)** обязательный системный модуль, который осуществляет:
	- прием журнала событий из БЦП,
	- запись журнала событий <sup>в</sup> базу данных протокола событий.

#### Программное обеспечение администратора «Рубеж-08»

*Программное обеспечение администратора* **–** программное обеспечение, предназначенное для:

- • описания набора подключенных технических средств (сетевых контроллеров <sup>и</sup> технических средств охраны, подключенных напрямую <sup>к</sup> БЦП);
- •настройки логики функционирования этих технических средств;
- создания учетных записей пользователей автоматизированной системы <sup>и</sup> предоставление прав доступа <sup>к</sup> управлению ППКОПУ «Рубеж-08»;
- а также для оперативного восстановления конфигурации БЦП <sup>и</sup> базы данных <sup>в</sup> случае возникновения сбоя <sup>в</sup> работе БЦП <sup>и</sup> ПО «Рубеж-08».

Программное обеспечение администратора включает <sup>в</sup> себя следующие модули:

• **Рубеж Конфигуратор –** модуль, предназначенный для конфигурирования оборудования системы безопасности на основе оборудования «Рубеж» <sup>в</sup> БД для последующего использования другими модулями ПО «Рубеж-08».

• **Рубеж Архиватор** – модуль, предназначенный для создания компактной резервной копии конфигурации БЦП <sup>с</sup> возможностью быстрого восстановления конфигурации.

• **Рубеж Консоль** – модуль, предназначенный для организации удаленного доступа <sup>к</sup> панели управления БЦП.

#### Программное обеспечение пользователя «Рубеж-08»

**Программное обеспечение пользователя** «Рубеж-08»– совокупность программных модулей ПО «Рубеж-08», обеспечивающих выполнение определенных функциональных задач должностных лиц службы безопасности (начальники службы безопасности, сотрудники службы безопасности).

К программному обеспечению пользователя относятся следующие основные программные модули ПО «Рубеж-08»:

- АРМ «Рубеж Монитор»,
- ПО «Рубеж Консоль»,
- ПО «Рубеж Инфо»,
- АРМ «Фотоидентификация»,
- ПО «Рубеж Репорт»,
- ПО «Учет рабочего времени»,
- АРМ «Бюро пропусков»,
- АРМ «Дизайн пропусков»,
- ПО «Терминал заявок»,
- ПО «Рубеж органайзер».

## Порядок взаимодействия модулей ПО «Рубеж-08» в режиме конфигурирования

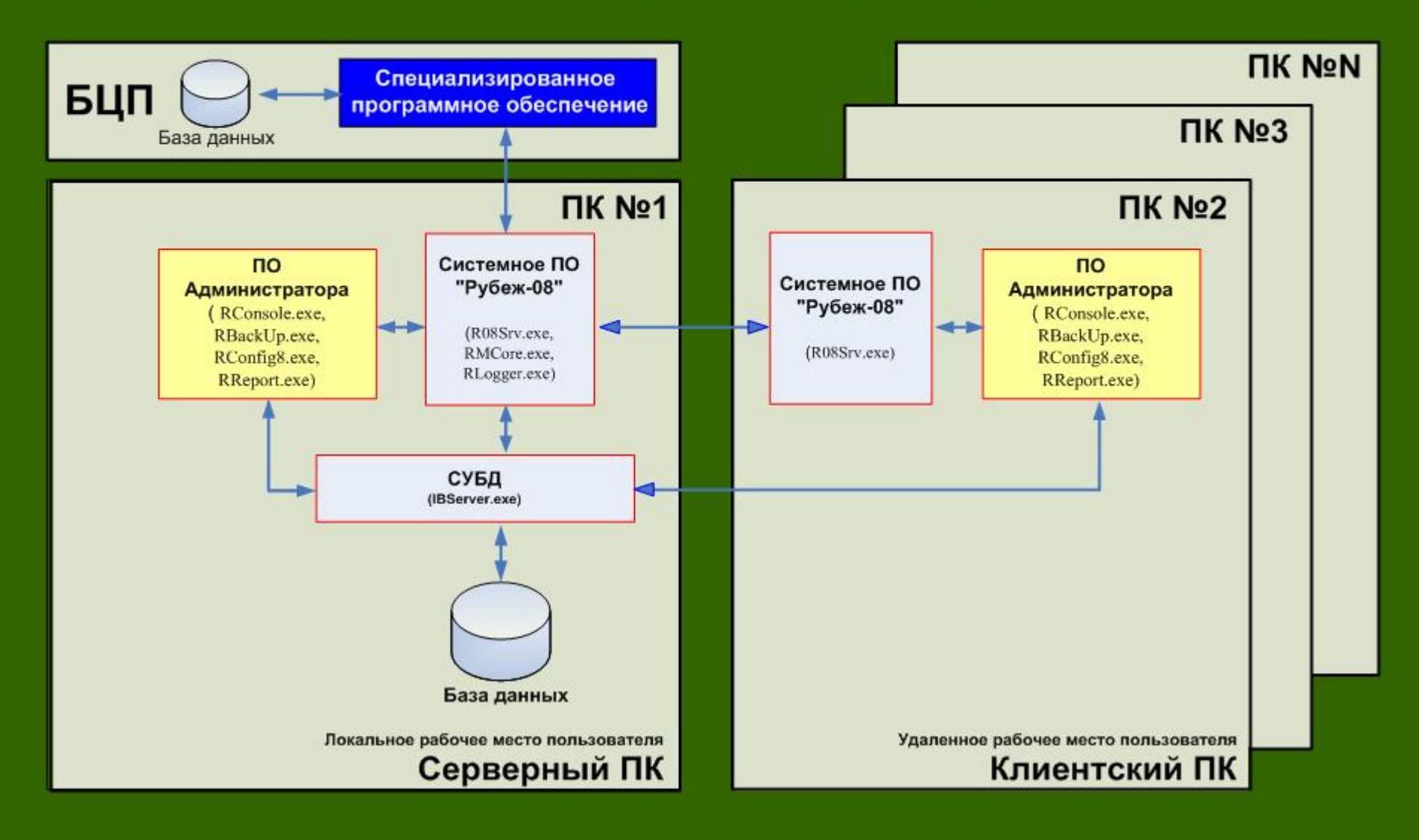

## Порядок взаимодействия модулей ПО «Рубеж-08» в режиме контроля оборудования

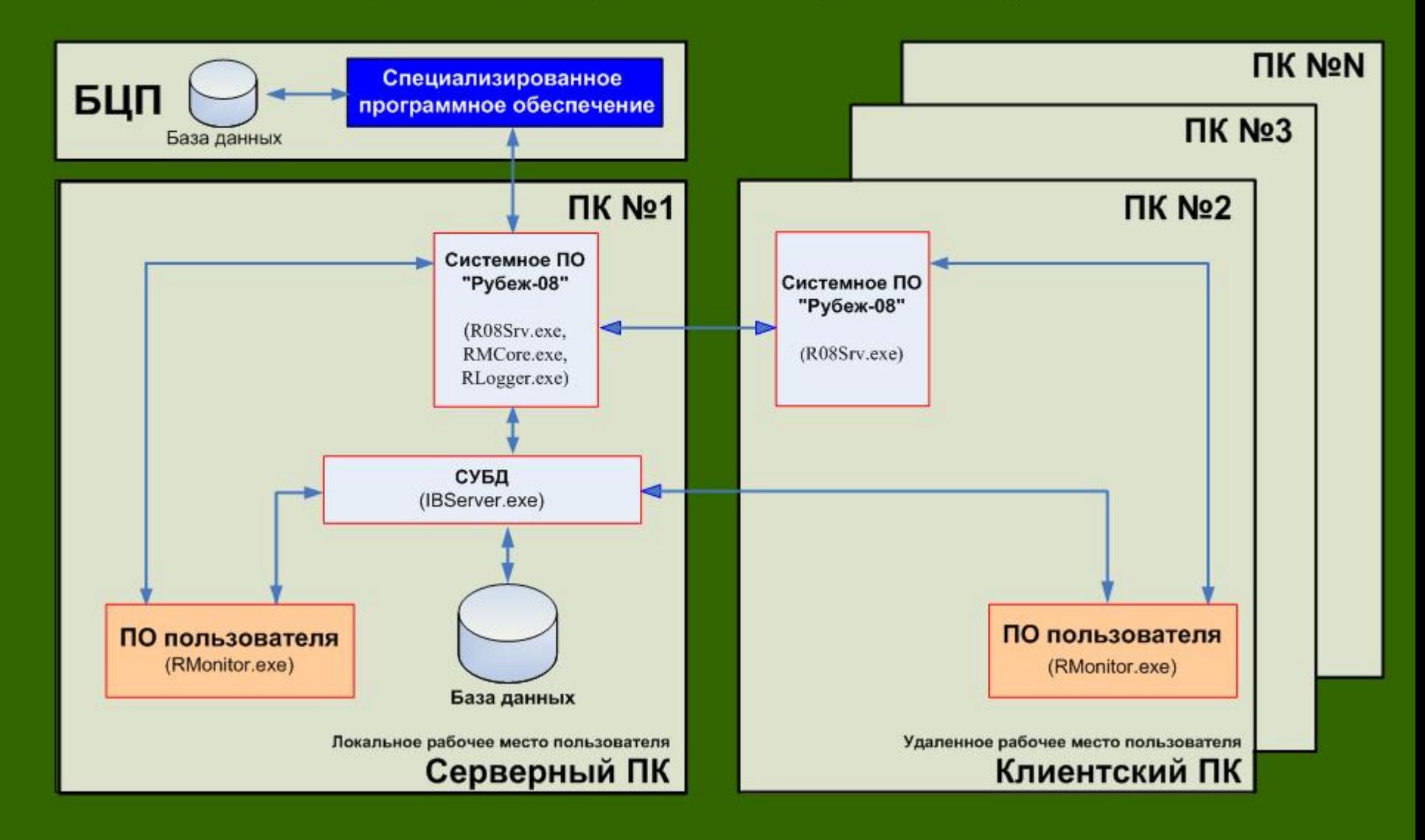

# **2. Основные понятия иопределения**

#### ОБЪЕКТ ОХРАНЫ

#### **NOCT1**

#### **NOCT 2**

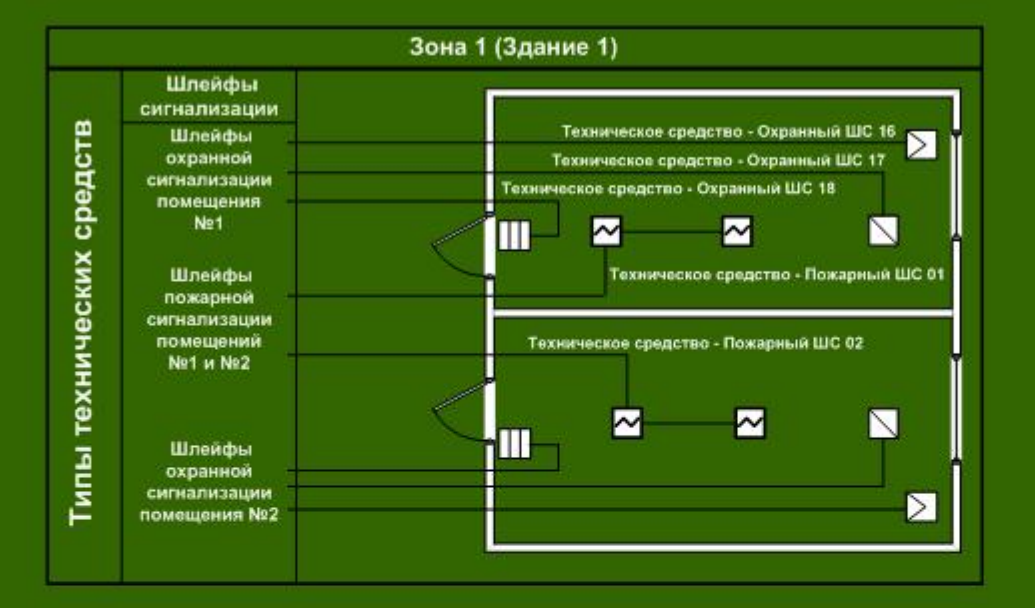

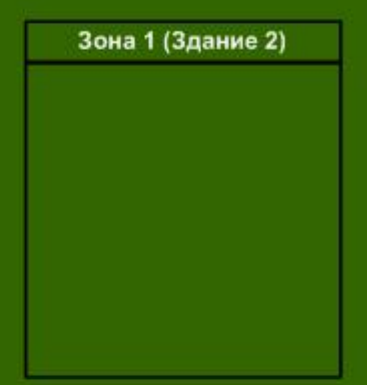

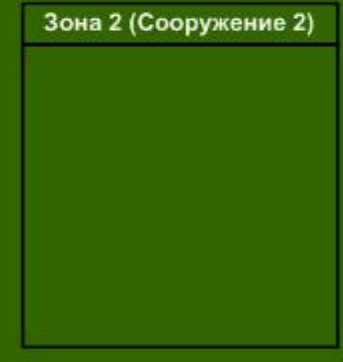

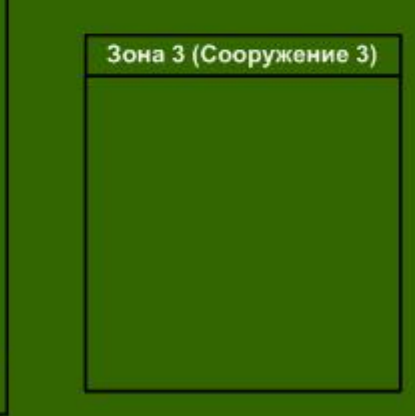

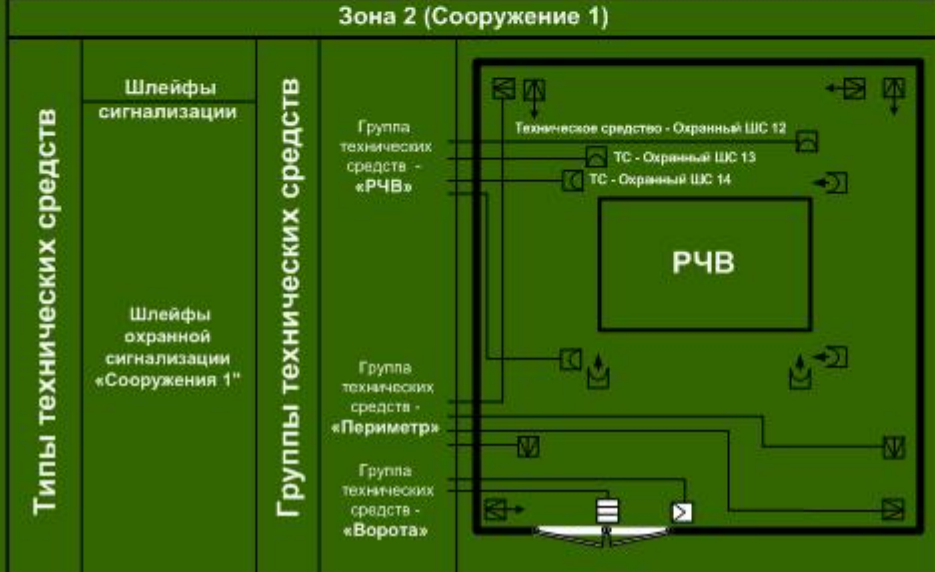

*Объект охраны* – объект Предприятия, безопасность которого обеспечивается охранным подразделением.

*Пост охраны* **-** подобъект охраны, представляющий собой совокупность охраняемых зданий <sup>и</sup> сооружений, состояние безопасности которых контролируется отдельным оператором – охранником.

**Пост охраны** может разделяться на *зоны охраны* <sup>в</sup> зависимости от используемой тактики охраны объекта.

*Зона* включает <sup>в</sup> себя технические средства, объединенные <sup>в</sup> соответствии <sup>с</sup> принятой тактикой охраны объекта

*Группа технических средств* – логическое объединение технических средств по определенному специфическому признаку (охранная сигнализация помещений 1 этажа, 22 этажа <sup>и</sup> <sup>т</sup>. д., охранная сигнализация окон 1 этажа, охранная сигнализация сторон (южной, северной, восточной, западной) периметра ).

Группа технических средств на графическом представлении структуры объекта является предпоследним элементом иерархической структуры <sup>и</sup> позволяет производить действия над всеми техническими средствами группы

*Техническое средство* – элемент автоматизированного комплекса, построенного на базе ППКОПУ «Рубеж–08».

Производителем различают следующие типы ТС:

- охранный ШС,
- •тревожный ШС,
- •пожарный ШС,
- технологический ШС,
- исполнительное устройство,
- точка доступа,
- терминал,
- •шлюз,
- •АСПТ (Автоматическая система пожаротушения).

*Шлейф охранной сигнализации* – электрическая цепь, соединяющая выходные цепи охранных извещателей, включающая <sup>в</sup> себя вспомогательные элементы <sup>и</sup> соединительные провода и предназначена для передачи на контроллер извещений <sup>о</sup> проникновении <sup>и</sup> неисправностях, <sup>а</sup> <sup>в</sup> некоторых случаях для подачи электропитания на извещатели.

*Устройства исполнительные* –- устройства, обеспечивающие приведение <sup>в</sup> открытое или закрытое состояние заграждающих устройств (электронные <sup>и</sup> электромеханические замки <sup>и</sup> исполнительные механизмы, управляющие заграждающими устройствами).

*Точка доступа* – дверь, турникет, шлюз, оборудованные считывателем, исполнительным механизмом, электромеханическим замком <sup>и</sup> другими необходимыми средствами.

*Терминал* – терминальное устройство, абонентский пульт, устройство <sup>в</sup> составе вычислит. системы, предназначенное для ввода информации <sup>в</sup> систему <sup>и</sup> вывода информации из неё, например при взаимодействии человека <sup>с</sup> ЭВМ.

## Структура объекта охраны

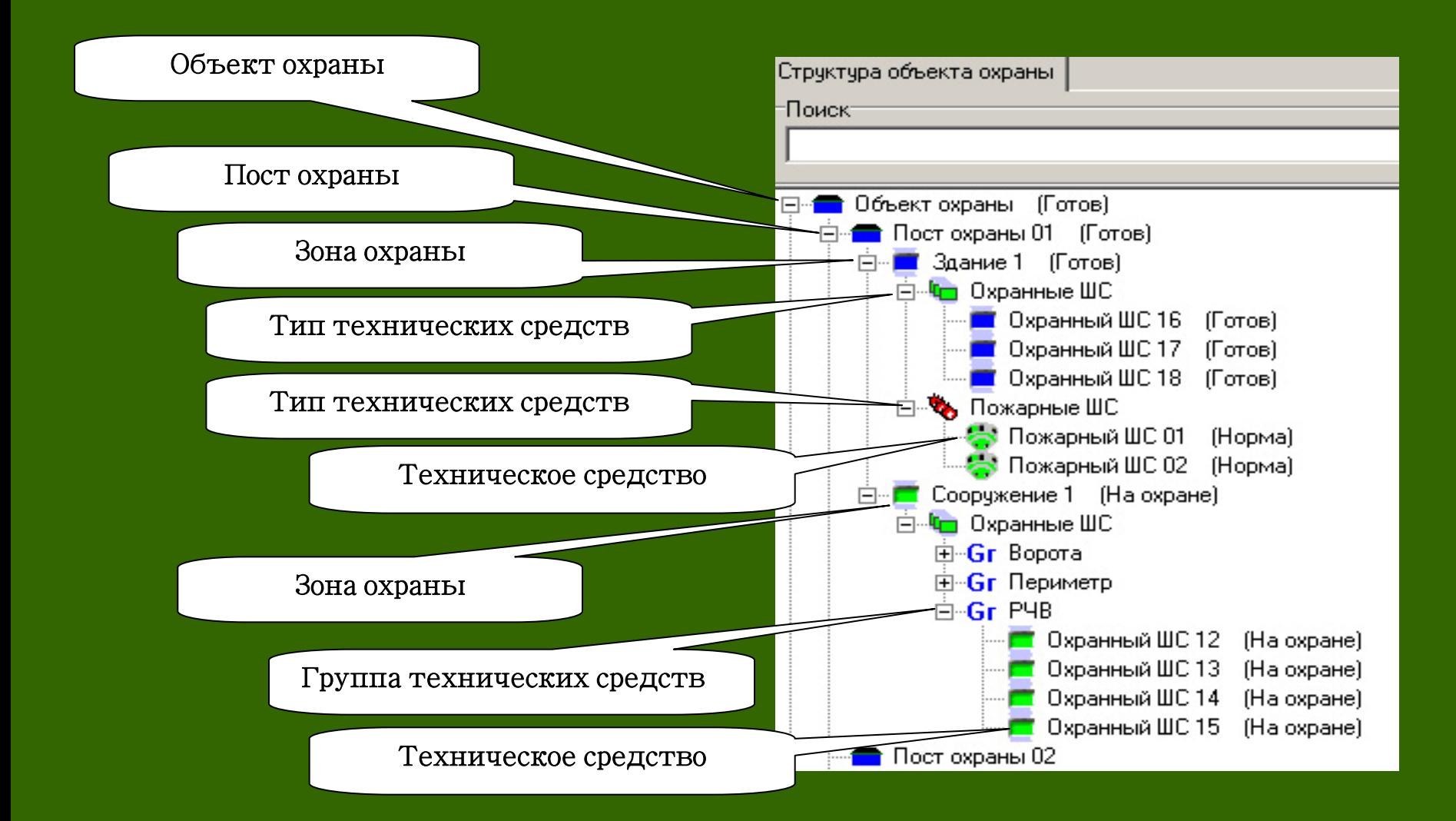

**3. Автоматизированные рабочие места <sup>и</sup> программные модули ИСБ «Рубеж-08»**

## **ПО «Рубеж Конфигуратор»**

### **ПО «Рубеж Конфигуратор»**

ПО «Рубеж Конфигуратор» позволяет:

•задавать способ подключения (RS–232, IP) <sup>к</sup> БЦП для всех модулей ПО «Рубеж-08», работающих <sup>с</sup> БЦП;

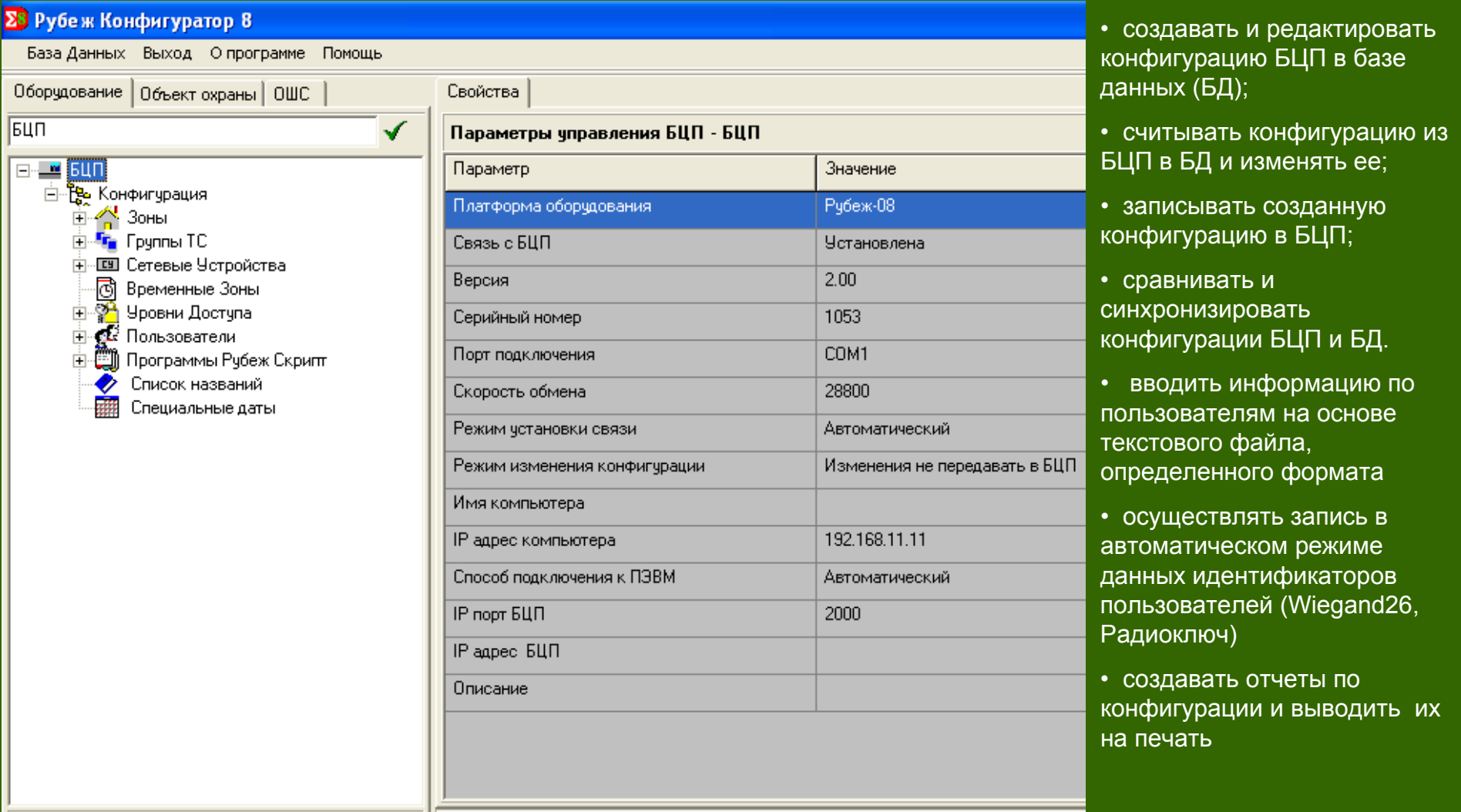

тип объекта - БЦП

## Вариант типового охраняемого объекта

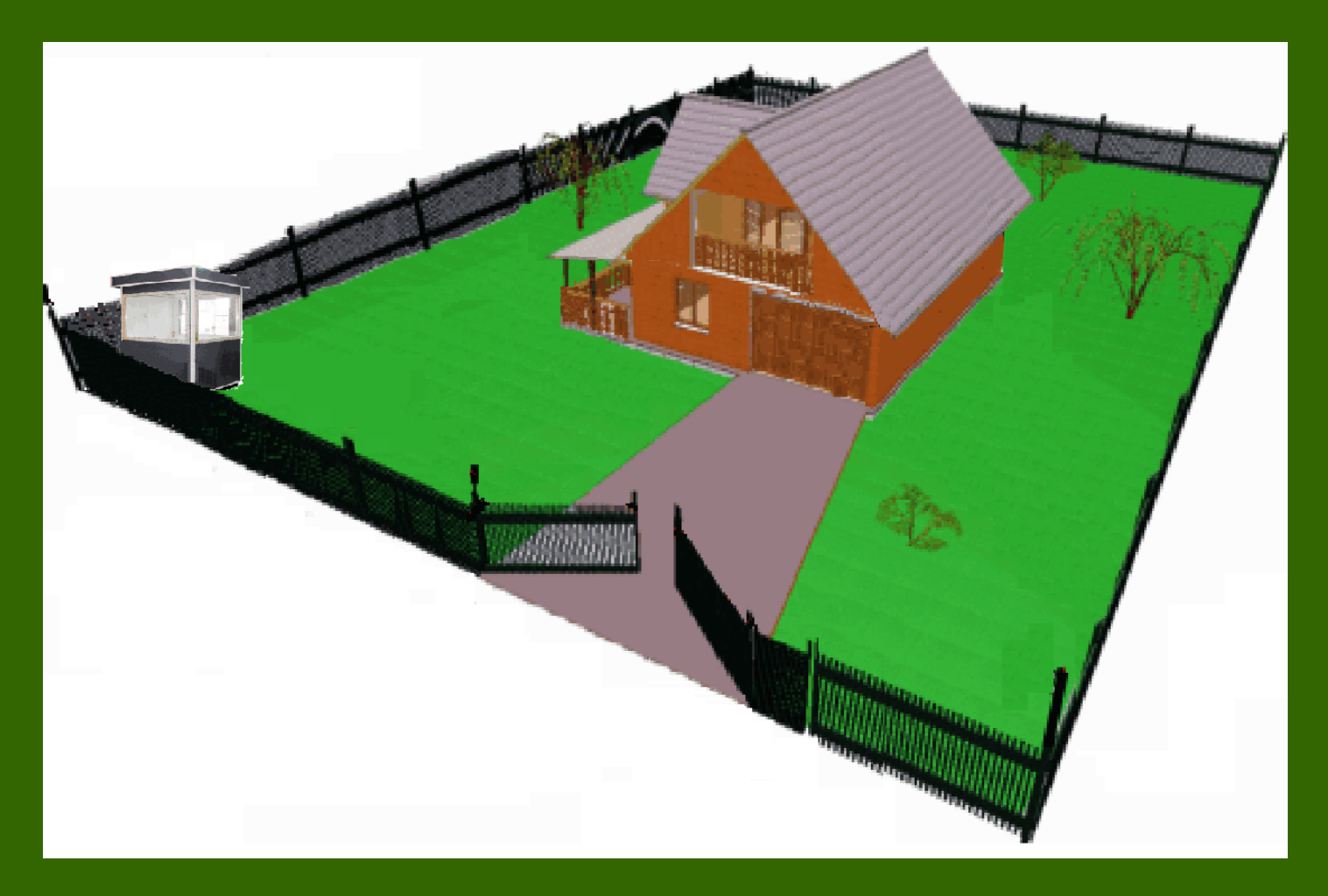

#### Виды возможных угроз

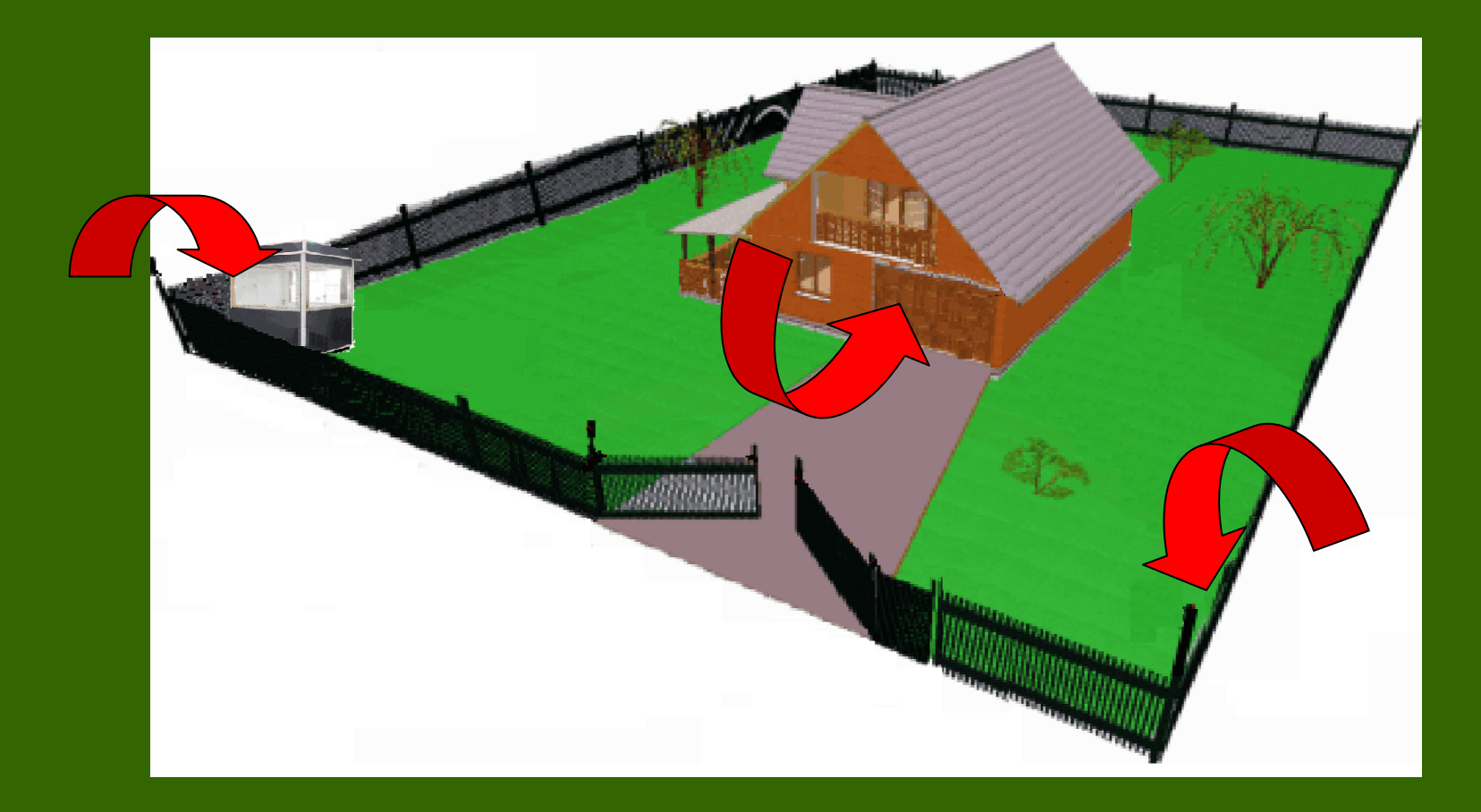

- Проникновение нарушителя на охраняемый объект <sup>с</sup> целью вывода из строя технологического оборудования.
- Нападение на охранника <sup>с</sup> целью вывода из строя ПУ ТСО.
- Чрезвычайные ситуации (пожар <sup>и</sup> другие стихийные бедствия).

#### Предложения по оборудованию охраняемого объекта системами безопасности

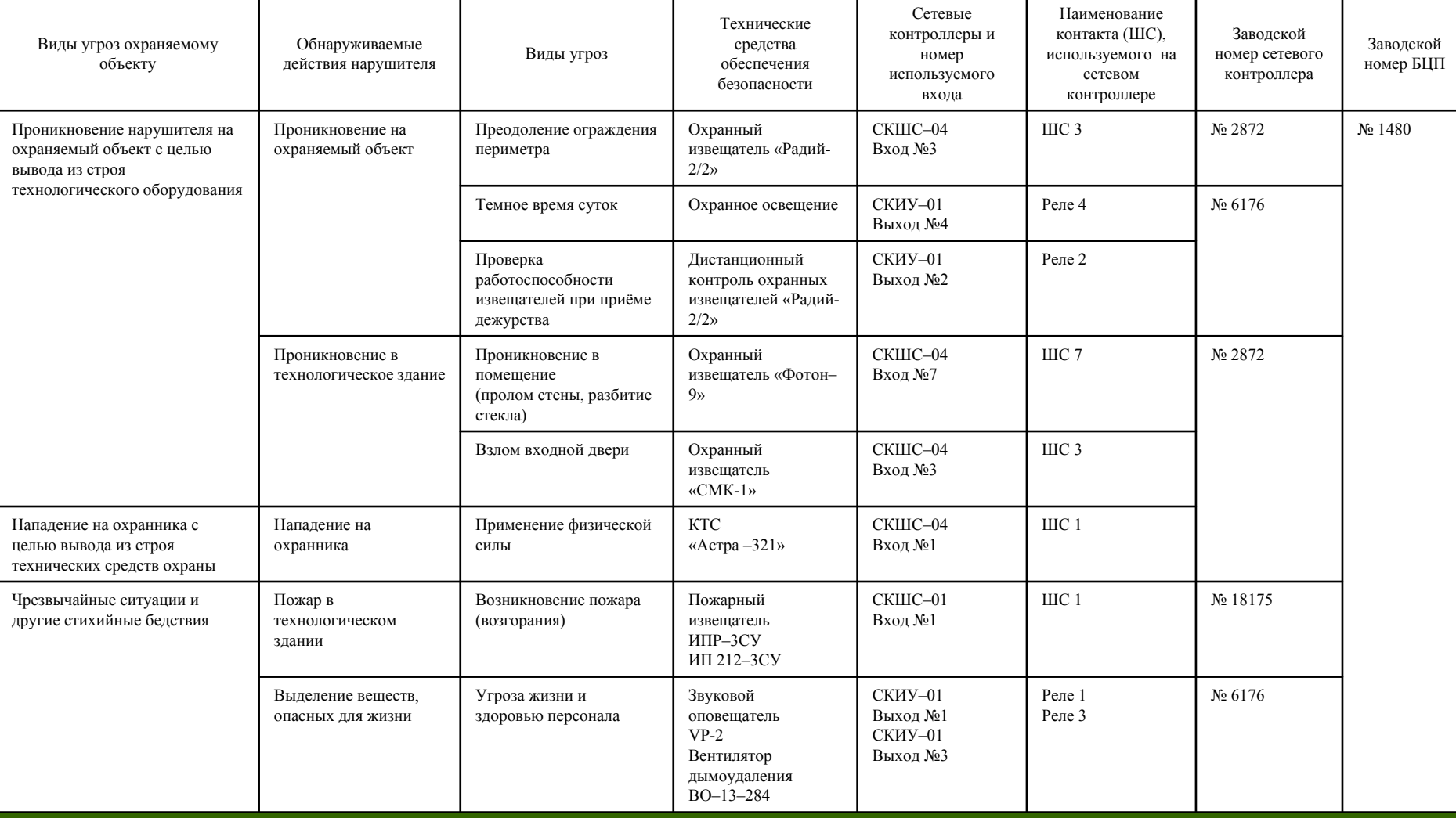

## **Порядок конфигурирования объекта <sup>в</sup> ПО «Рубеж Конфигуратор»**

- 1. Создание БЦП (создание устройства, установка связи, установка порядка сохранения изменений конфигурационного файла <sup>в</sup> БЦП).
- 2.Создание Сетевых устройств.
- 3. Внос изменений <sup>в</sup> Список названий.
- 4. Создание Группы технических средств.
- 5. Создание Зоны подобъекта охраны.
- 6. Создание Технических средств.
- 7. Создание Пользователя.
- 8. Создание Структуры объекта охраны.
- 9. Подчинение Зоны подобъекта охраны Объекту охраны.

#### 1. Создание нового БЦП

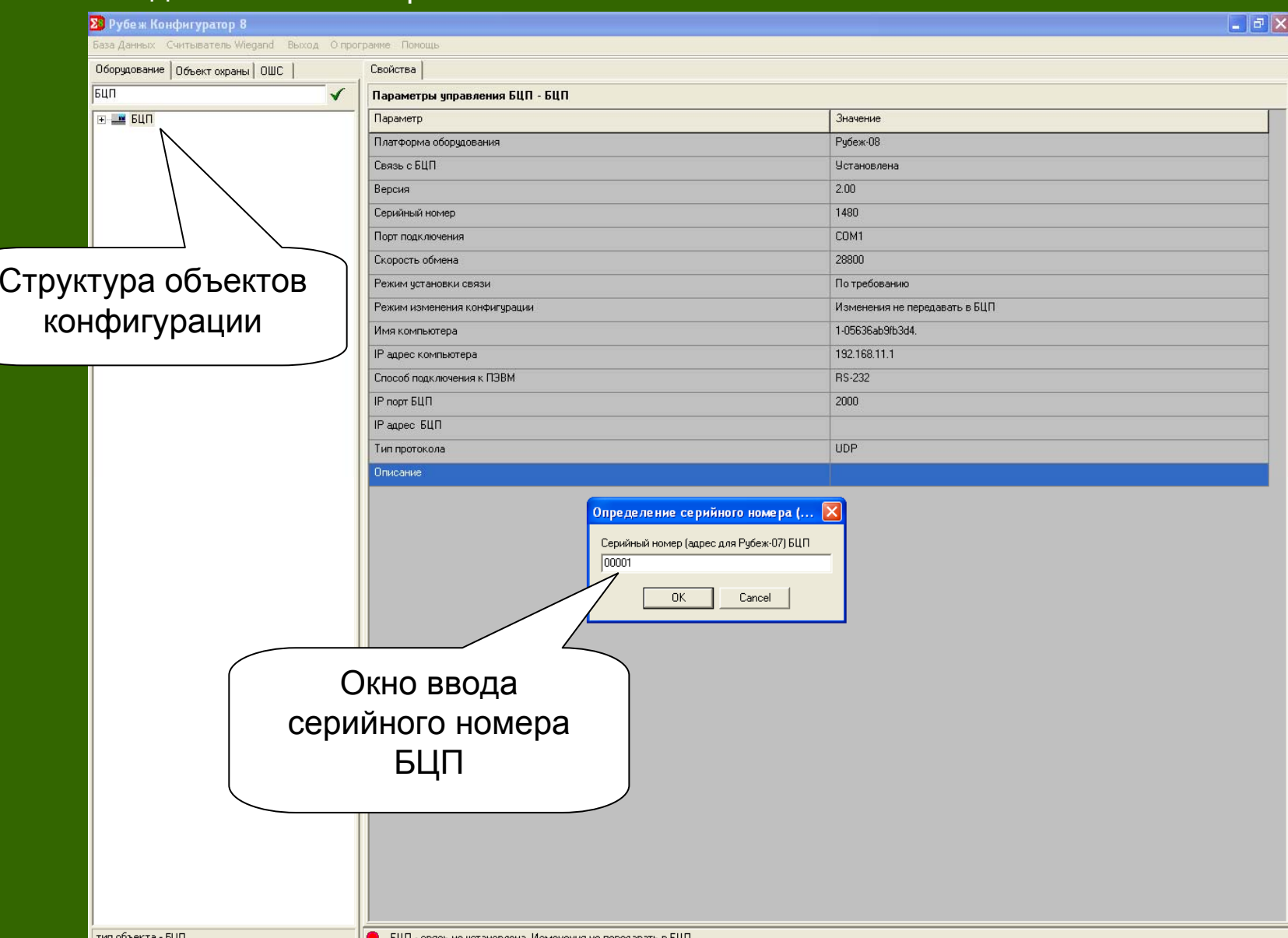

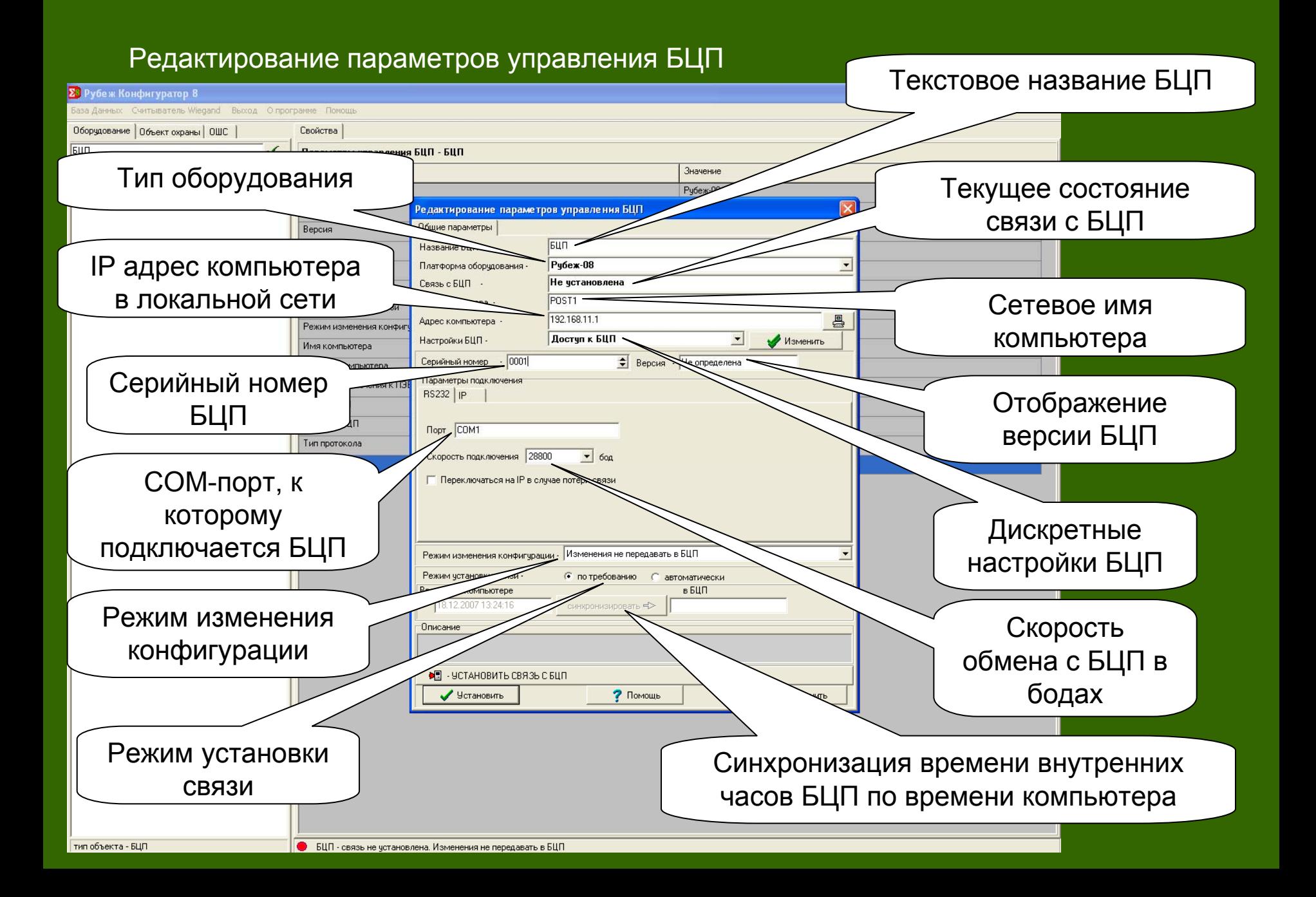

#### Редактирование параметров управления БЦП. Доступные настройки БЦП

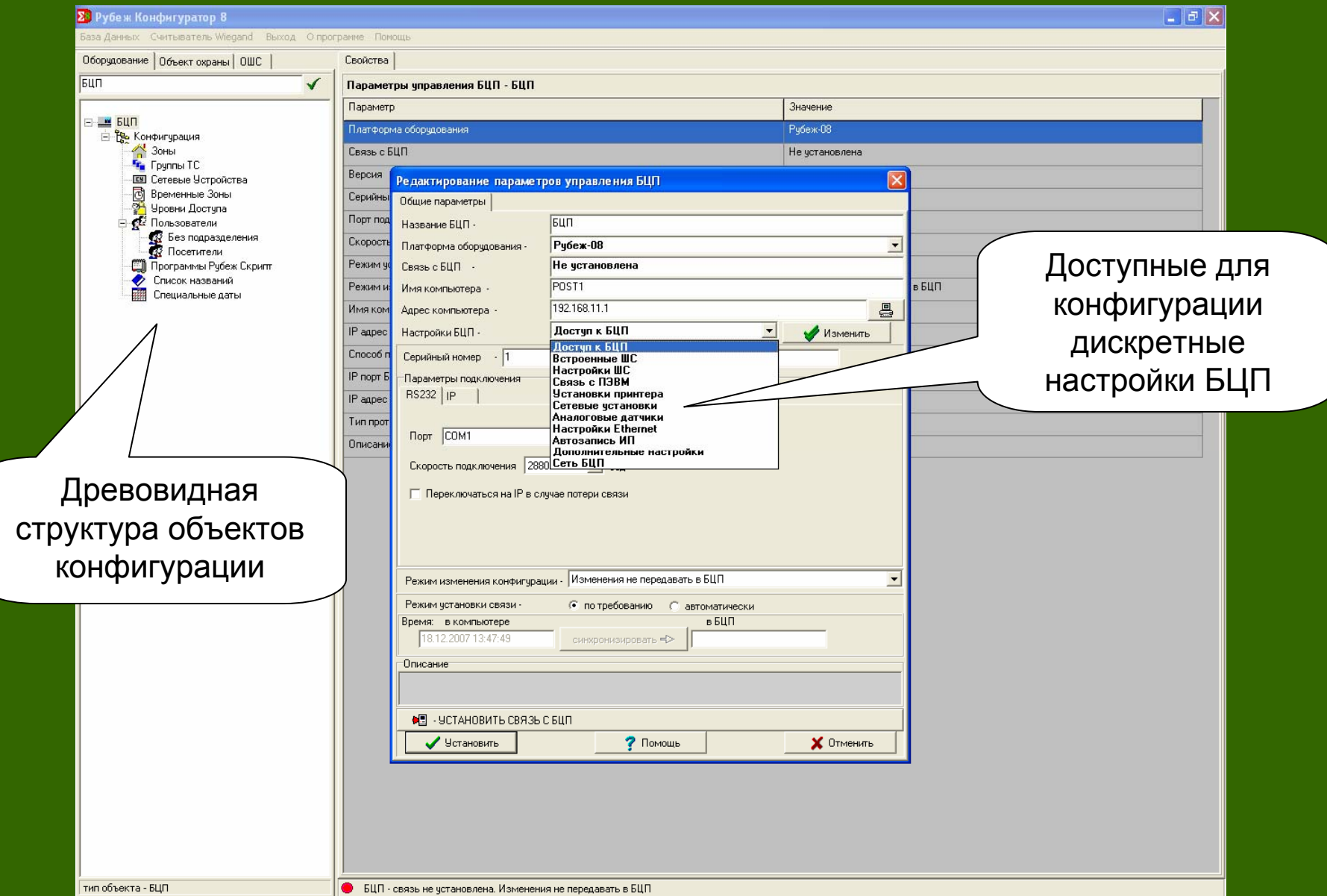

#### Редактирование параметров доступа <sup>к</sup> БЦП

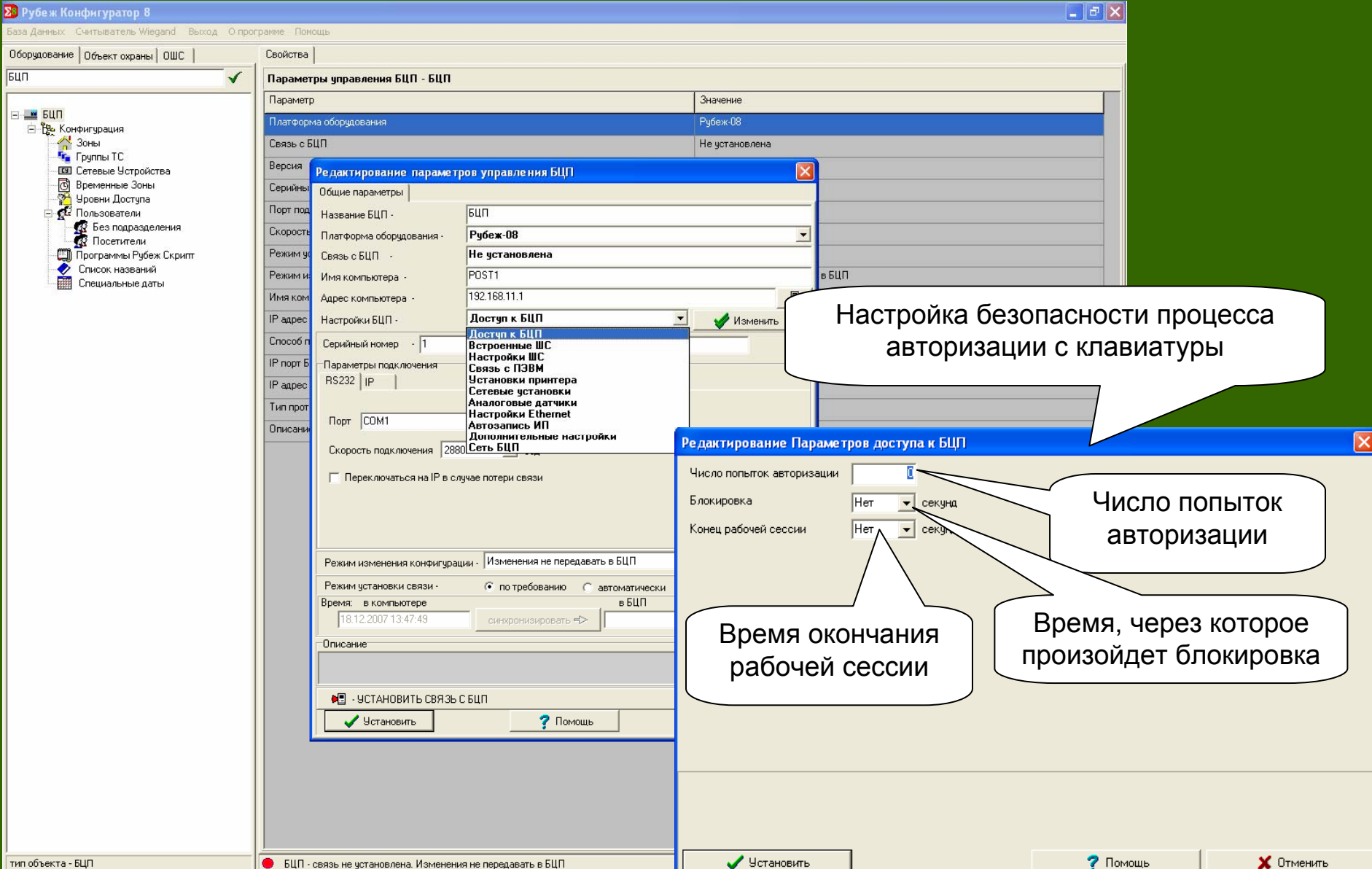

#### Редактирование встроенных шлейфов сигнализации

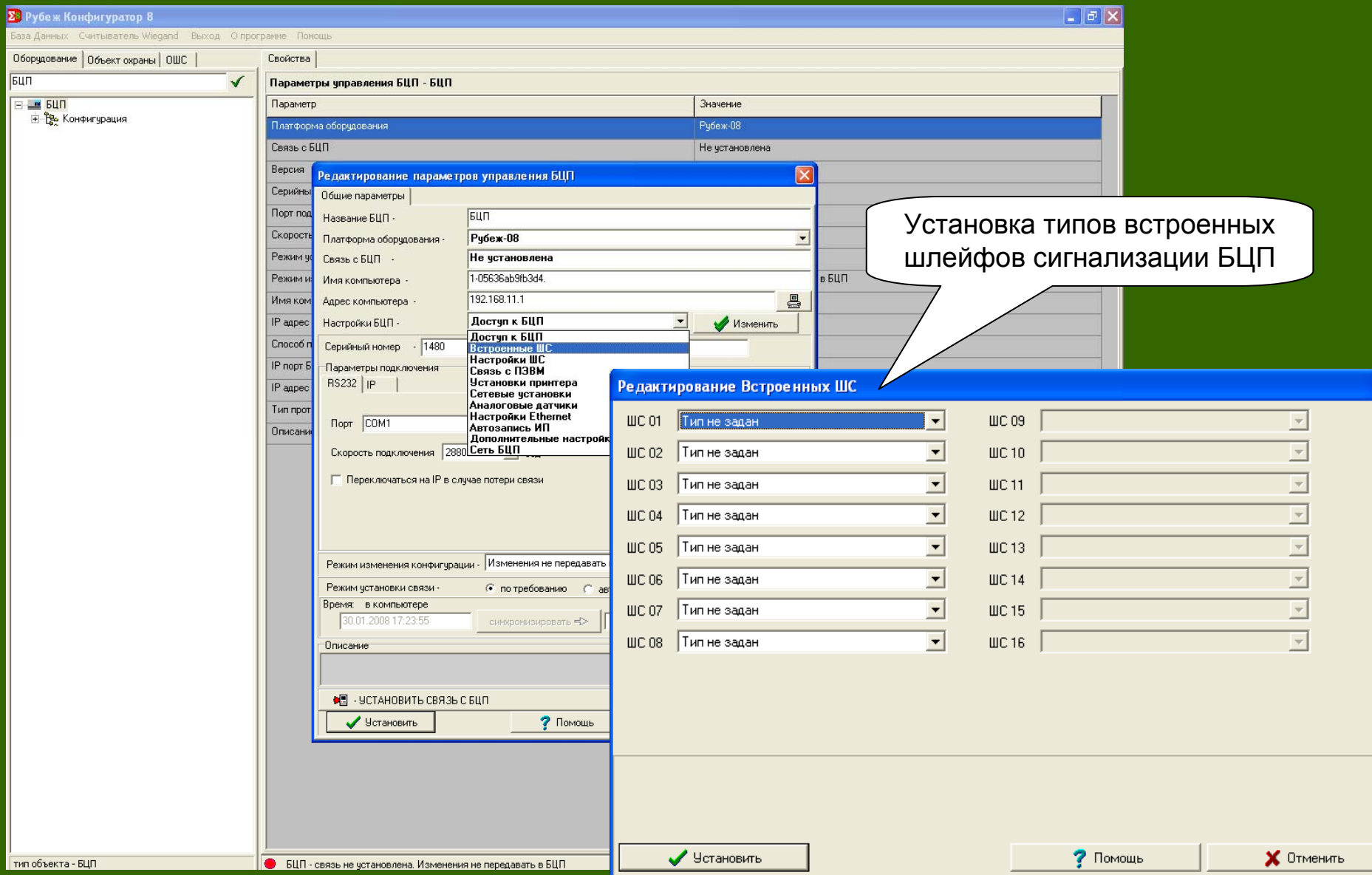

 $\overline{\mathbf{x}}$ 

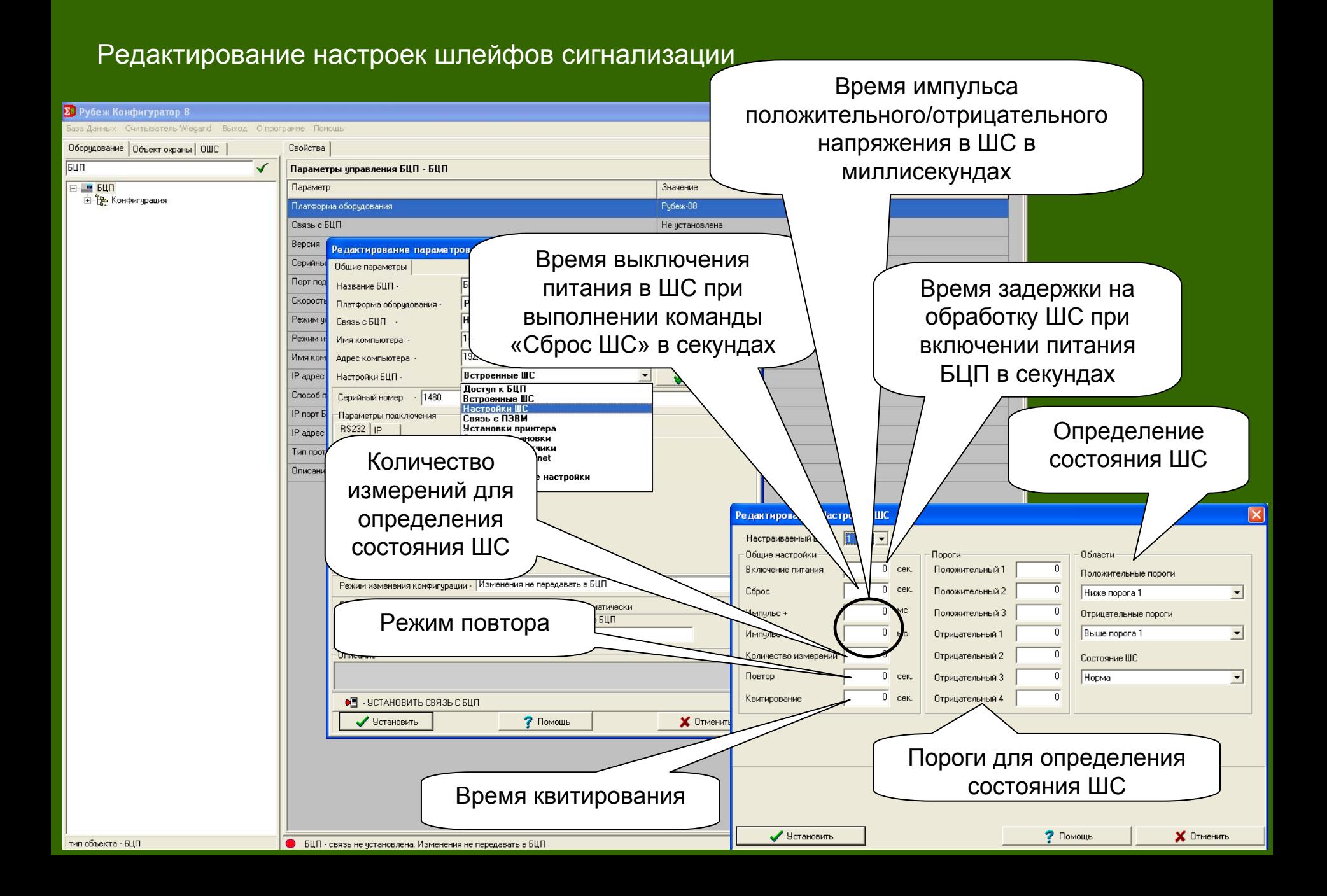

#### Редактирование параметров связи <sup>с</sup> пользовательской ЭВМ

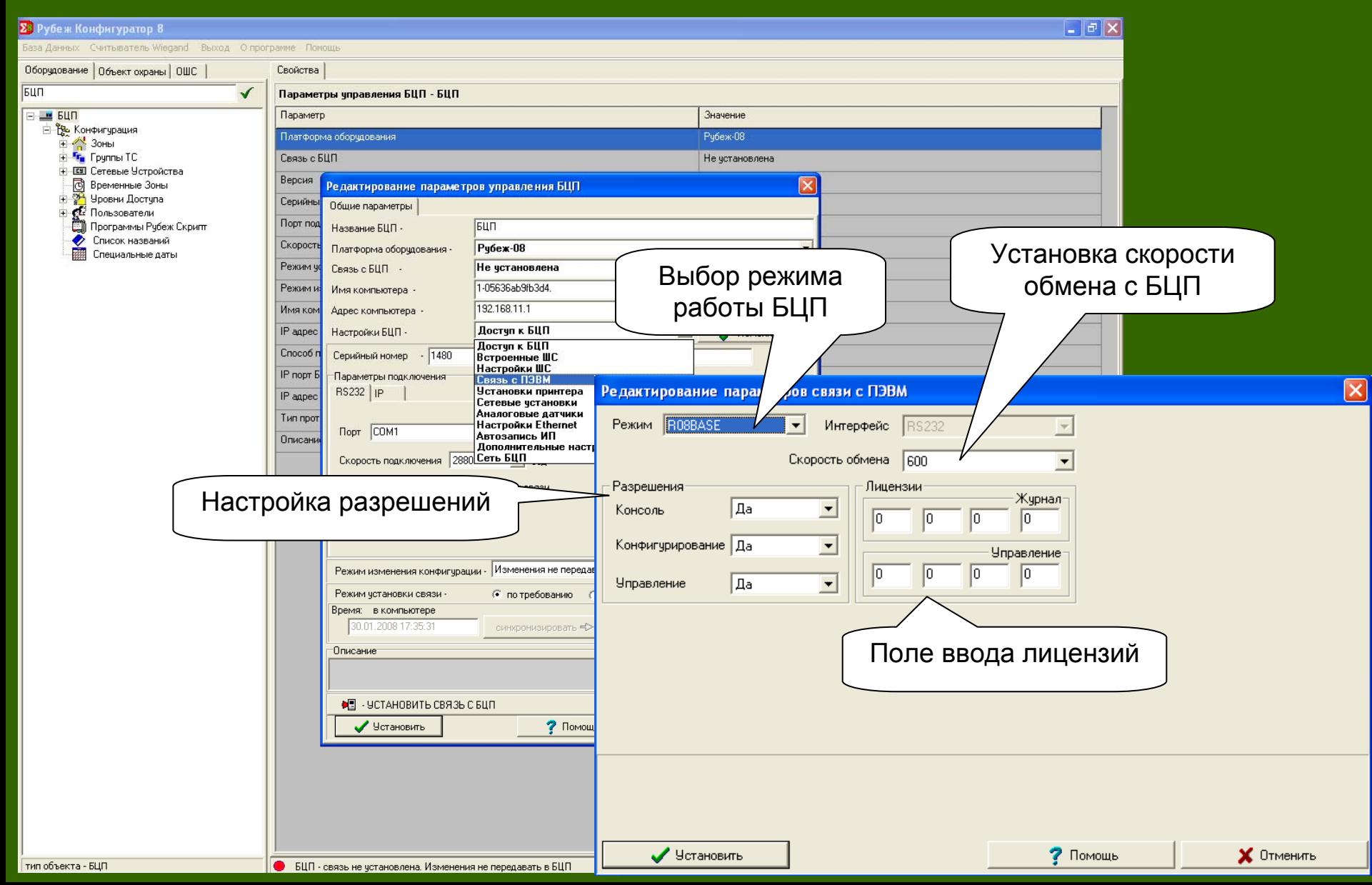

#### 23 Рубеж Конфигуратор 8  $\sigma$   $\times$ База Данных Считыватель Wiegand Выход Опрограмме Помощ Свойства Оборудование | Объект охраны | ОШС | Бил  $\checkmark$ Параметры управления БЦП - БЦП  $= 547$ Параметр Значение ⊟ Ре Конфигурация Платформа оборудования Рубеж-08 Explorer Speaker<br>
Explorer<br>
Explorer True Top Связь с БЦП Не установлена **+ 00 Сетевые Устройства** Версия Временные Зоны Редактирование параметров управления БЦП Уровни Доступа Серийны Общие параметры **Fig.** Пользователи Задание кодовой Порт под **D** Программы Рубеж Скрипт Название **Б**Ц Установка режима вывода ۶ Список названий Скорость Платформа ᅬ страницы для 镾 Специальные дать Режим у сообщений Связь с БЦГ вывода в БЦП Режим и Имя компью Имя ком <u>a</u> Адрес компьютера кириллицы IP appec Доступ к БЦП Настройки БЦП Изменить Доступ к БЦП Способ г  $-1480$ Серийный номер Встроенные ШС Настройки ШС IP nopr B Параметры подключения Связь с ПЭВМ  $\boxed{\mathsf{x}}$ RS232 | IP Установки принтера **Редактирование** гановок принтер IP appec Сетевые установки Аналоговые датчики Тип прот Режим Реальное время! Настройки Ethernet **Nopr** COM1 Описани Автозапись ИП **PC866** Дополнительные наст Кодировка Скорость подключения 2880 Сеть БЦП Выбор способа **CRLF** Конец строки П Переключаться на IP в случае потери связи формирования Фильтры ■ Информационные СКД конца строки Ⅳ Информационные Охр. ШС √ Информационные ИУ Режим изменения конфигурации - Изменения не переда ☞ Информационные Техн. ШС Режим установки связи • по требованию ∣ Прочие Задание фильтра Время: в компьютере ⊽ Тревожные события 30.01.2008 17:37:07 синхронизировать ⊽ Неисправность для выводимых **Описание** √ Конфигчрирование сообщений◆ - УСТАНОВИТЬ СВЯЗЬ С БЦП У Установить  $?$  Помоц ? Помощь У Установить  $\times$  Отменить тип объекта - БЦП • БЦП - связь не установлена. Изменения не передавать в БЦП

#### Редактирование установок принтера

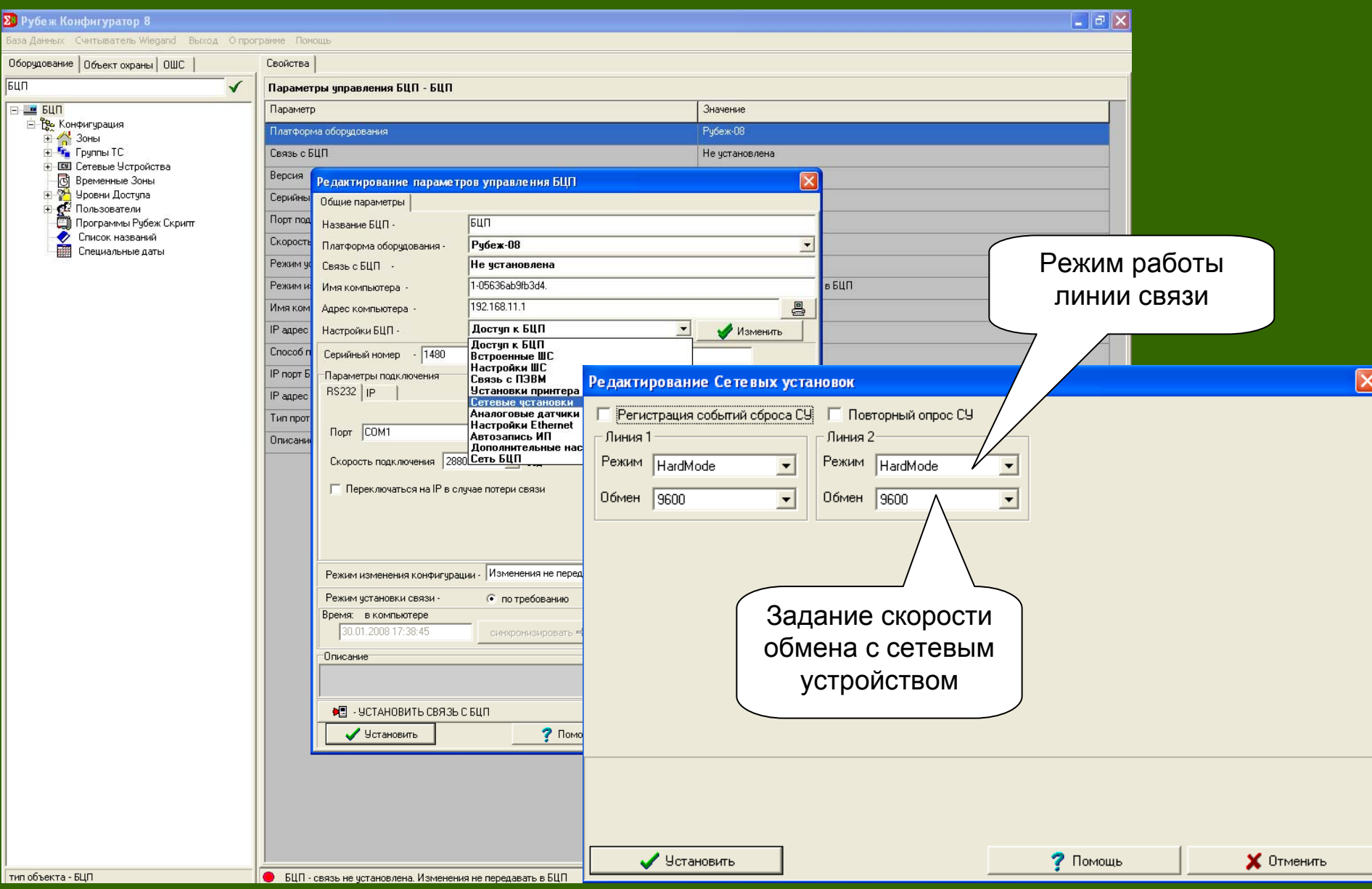

## Редактирование сетевых установок

#### Редактирование параметров Аналоговых датчиков

![](_page_32_Picture_10.jpeg)

### Редактирование настроек TCP/IP

![](_page_33_Picture_48.jpeg)

#### Редактирование параметров Автозаписи Идентификатора пользователей

![](_page_34_Picture_64.jpeg)

#### Редактирование Дополнительных настроек

![](_page_35_Picture_28.jpeg)
## Редактирование параметров Сети БЦП

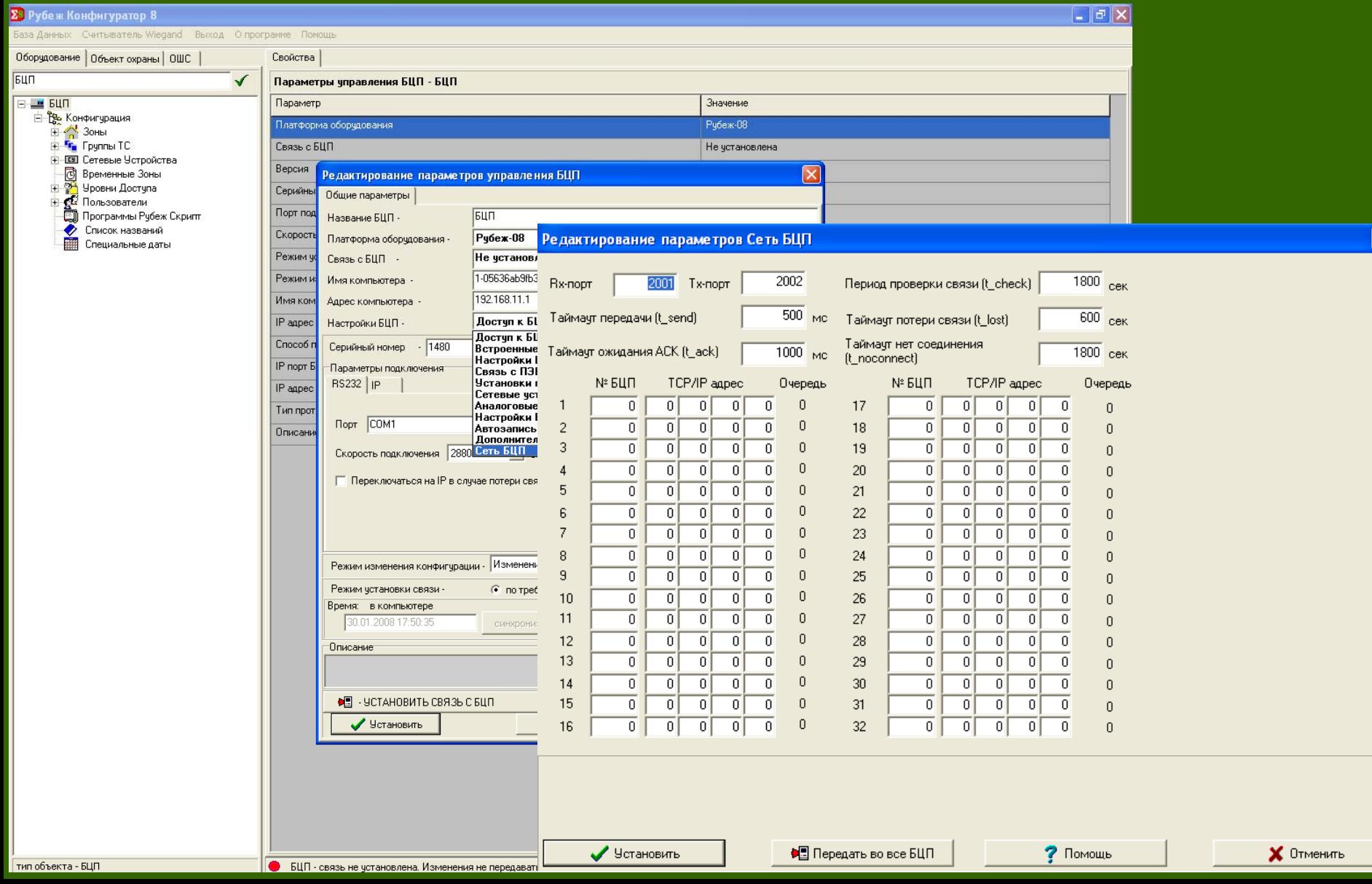

 $\overline{\mathbf{x}}$ 

### 2. Создание сетевого устройства СКШС-01.

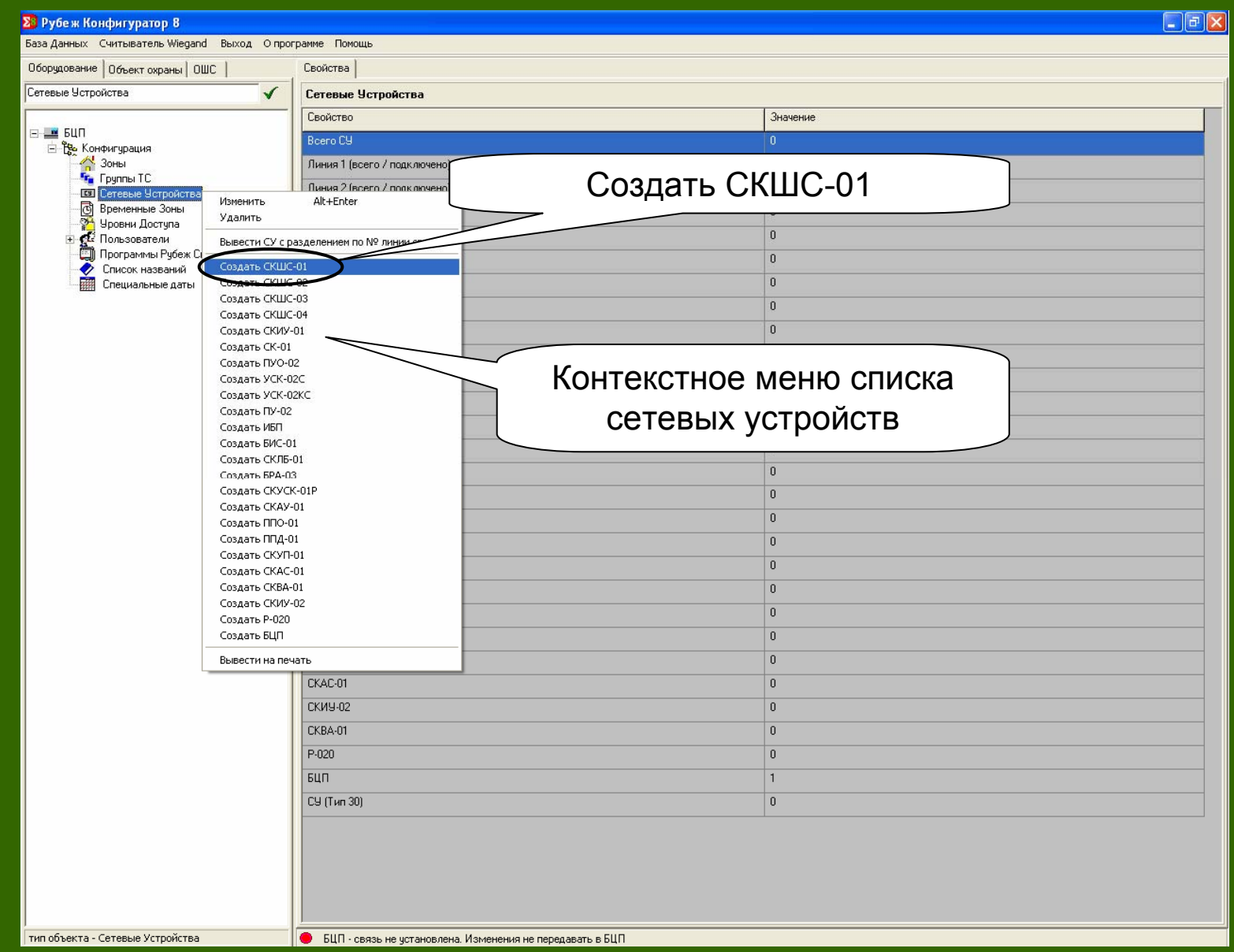

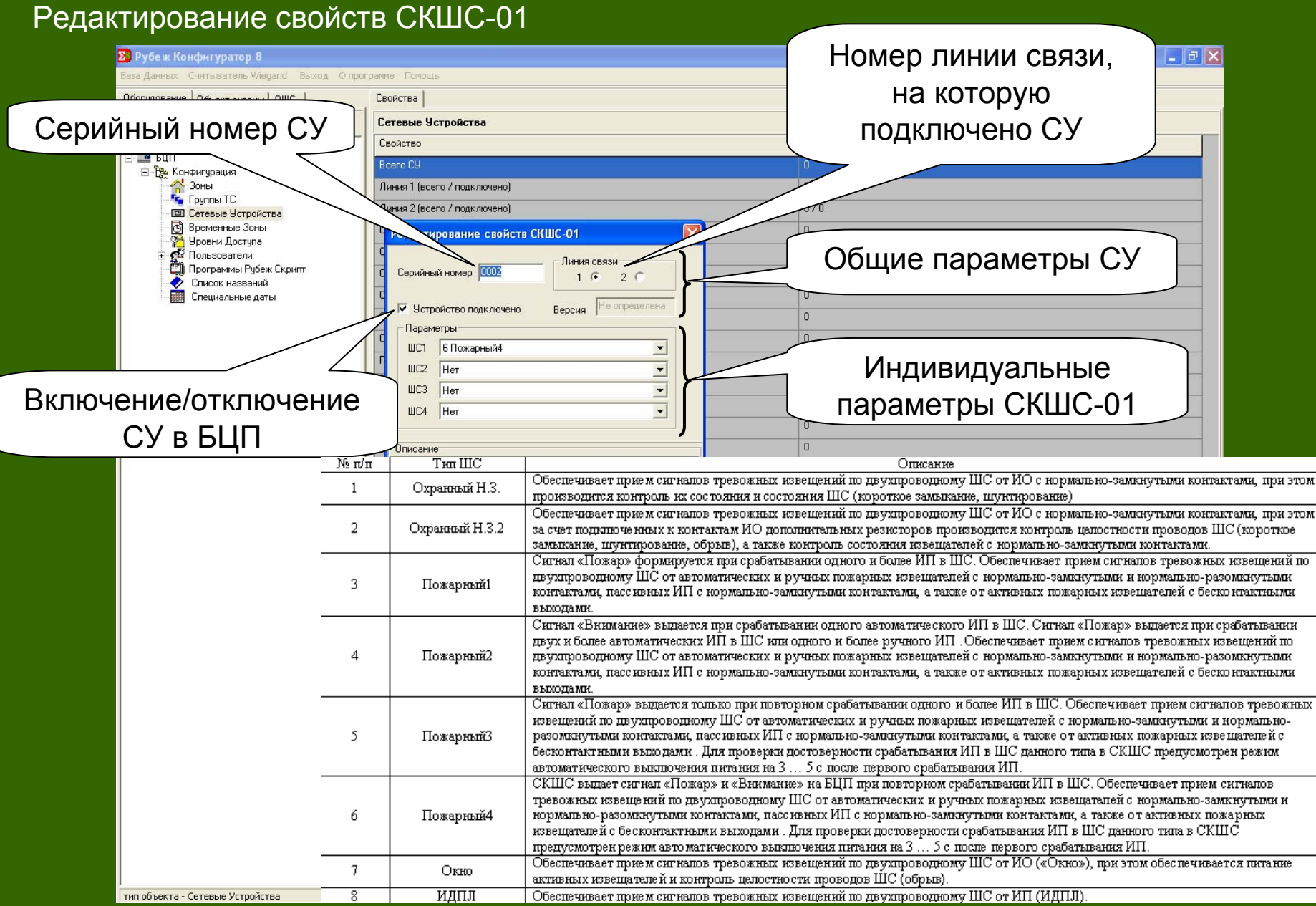

## Создание сетевого устройства СКШС-04

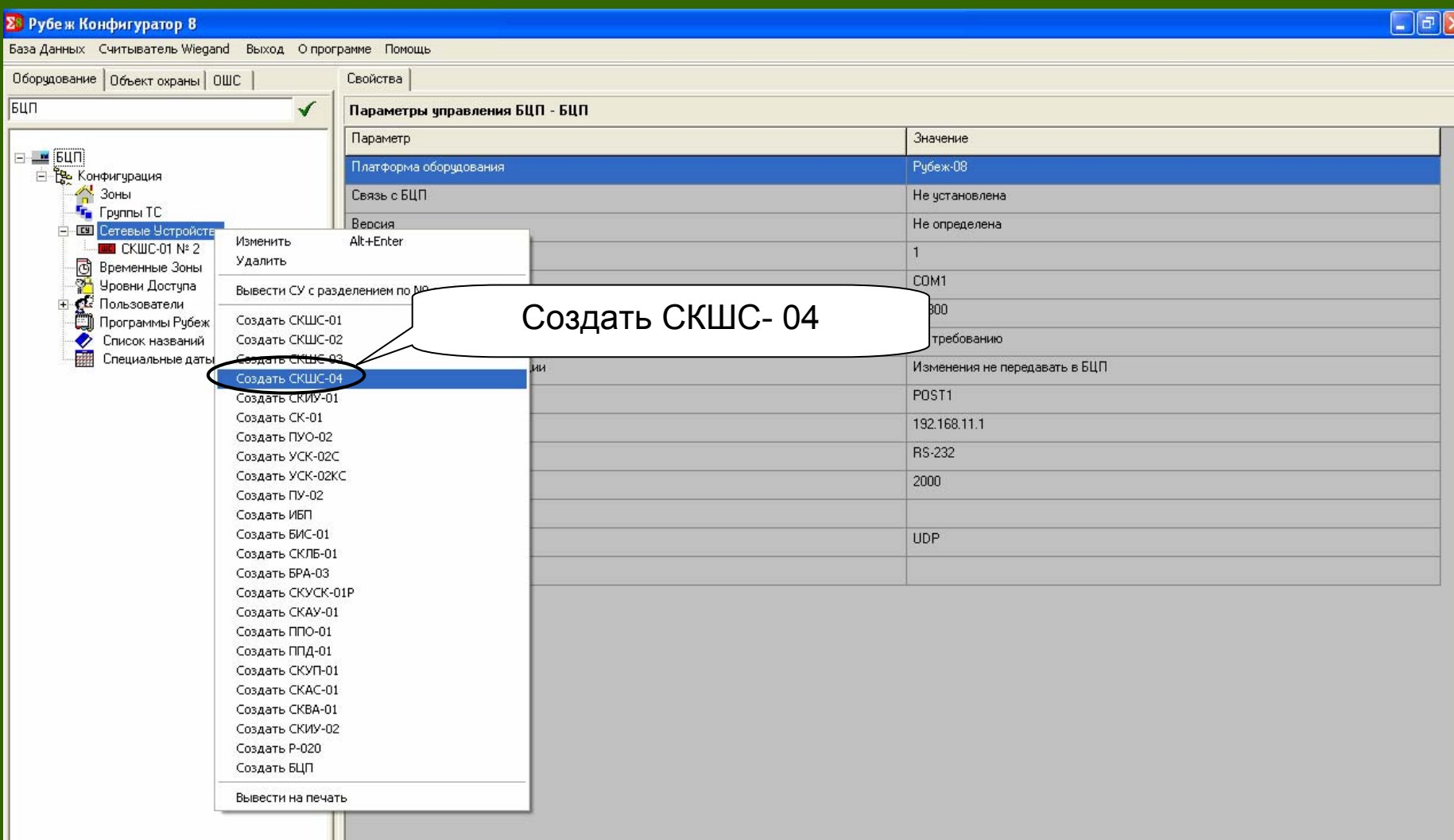

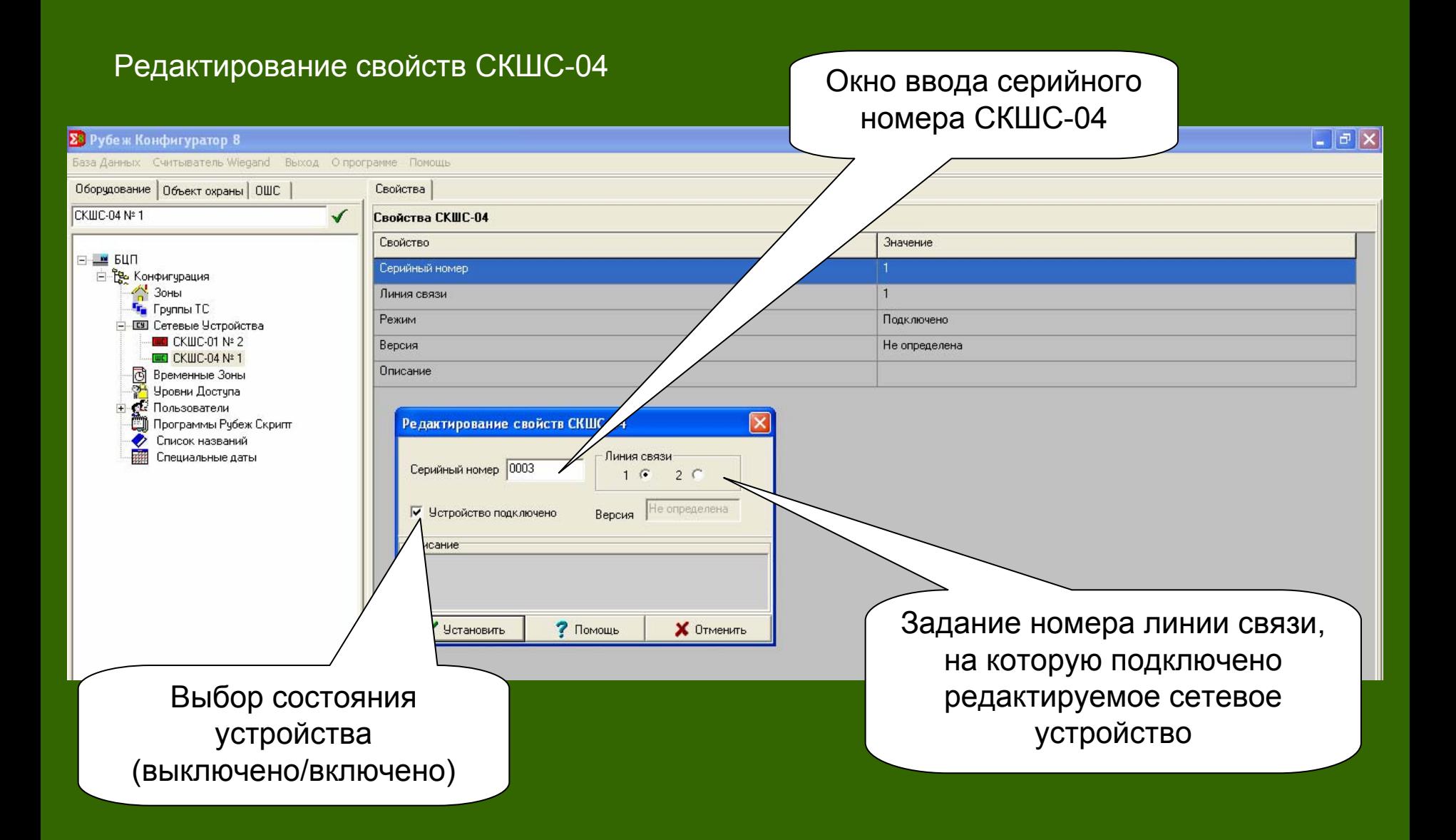

## Создание сетевого устройства СКИУ-01

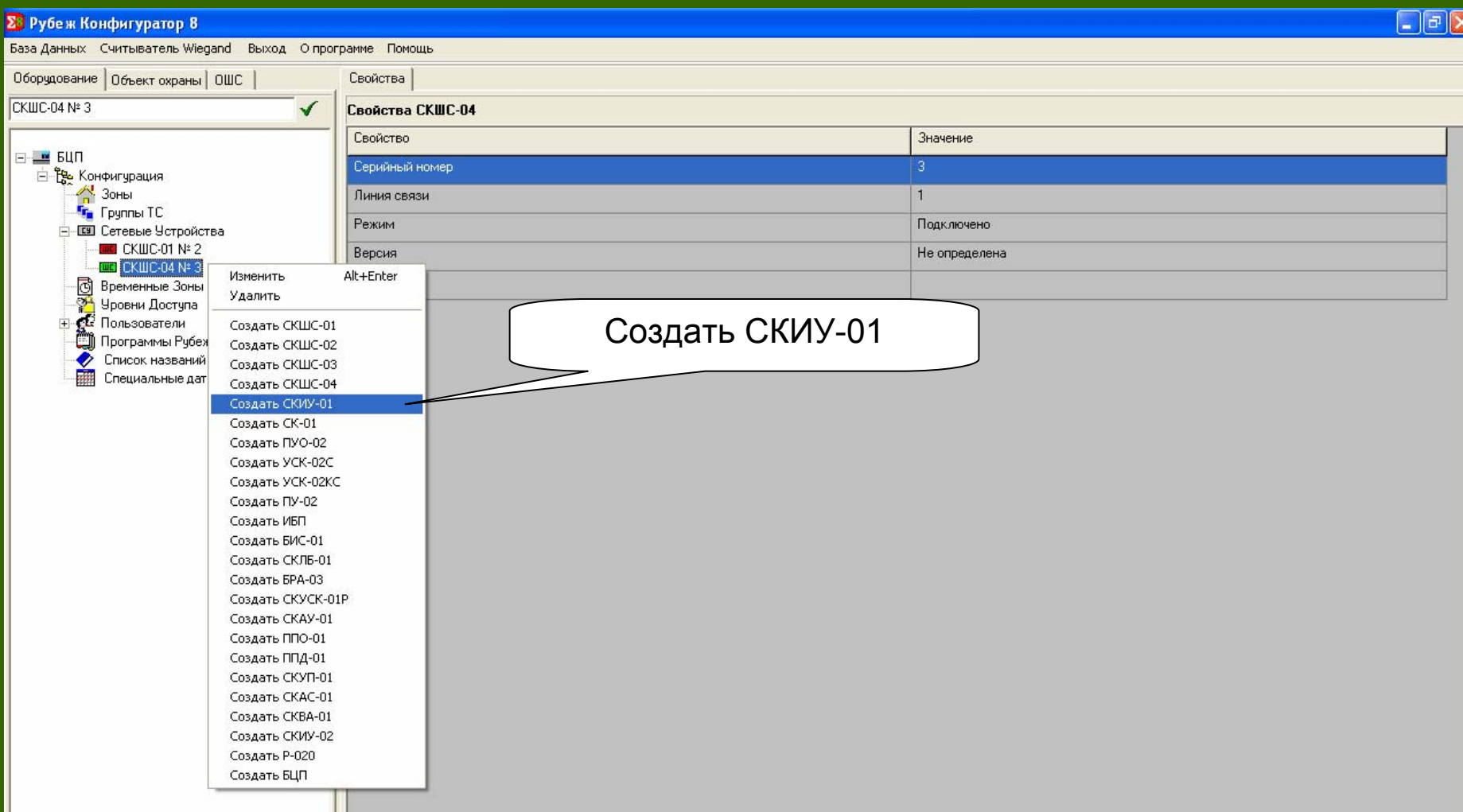

## Редактирование свойств СКИУ-01

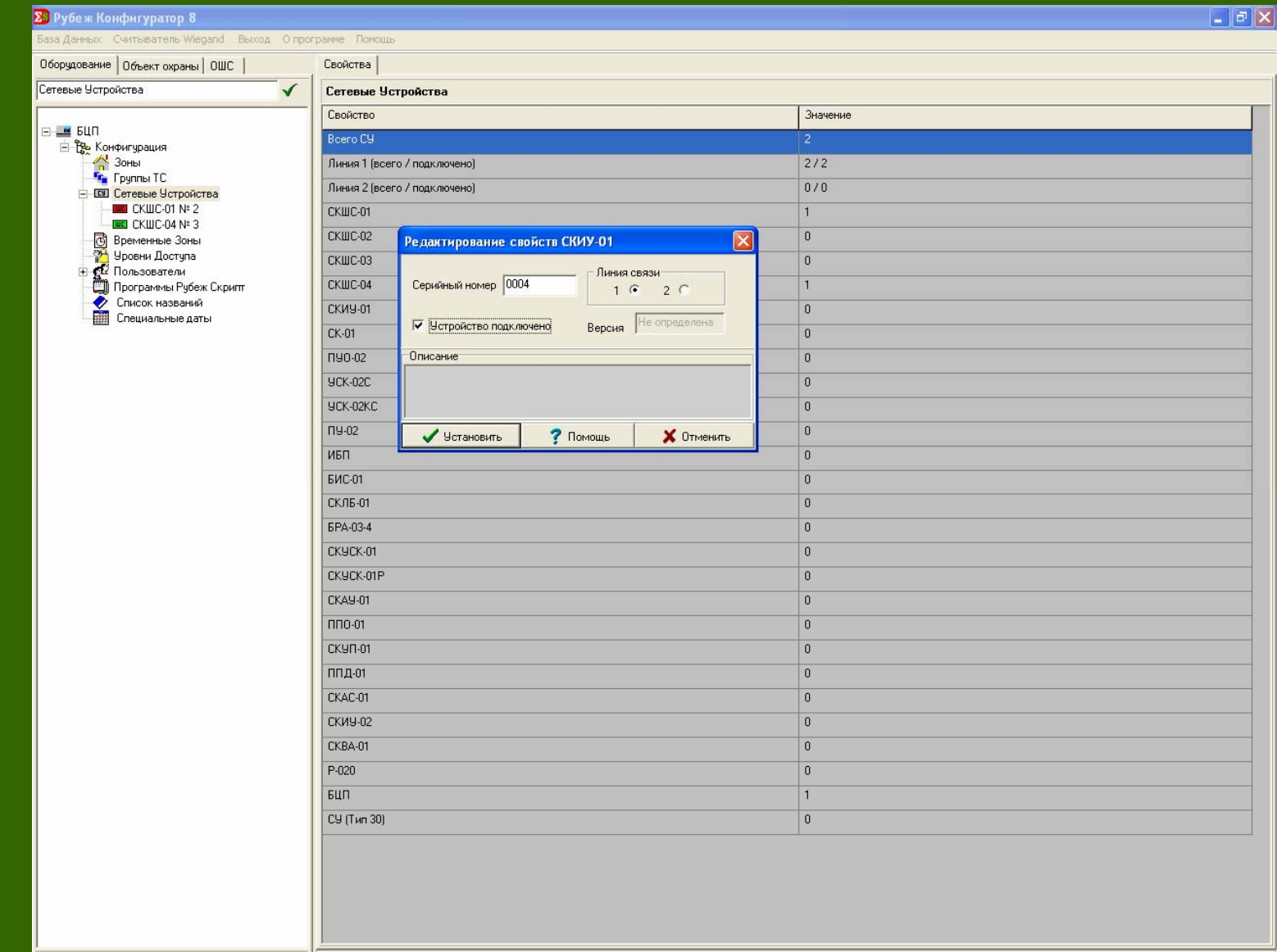

#### 3. Изменение списка названий

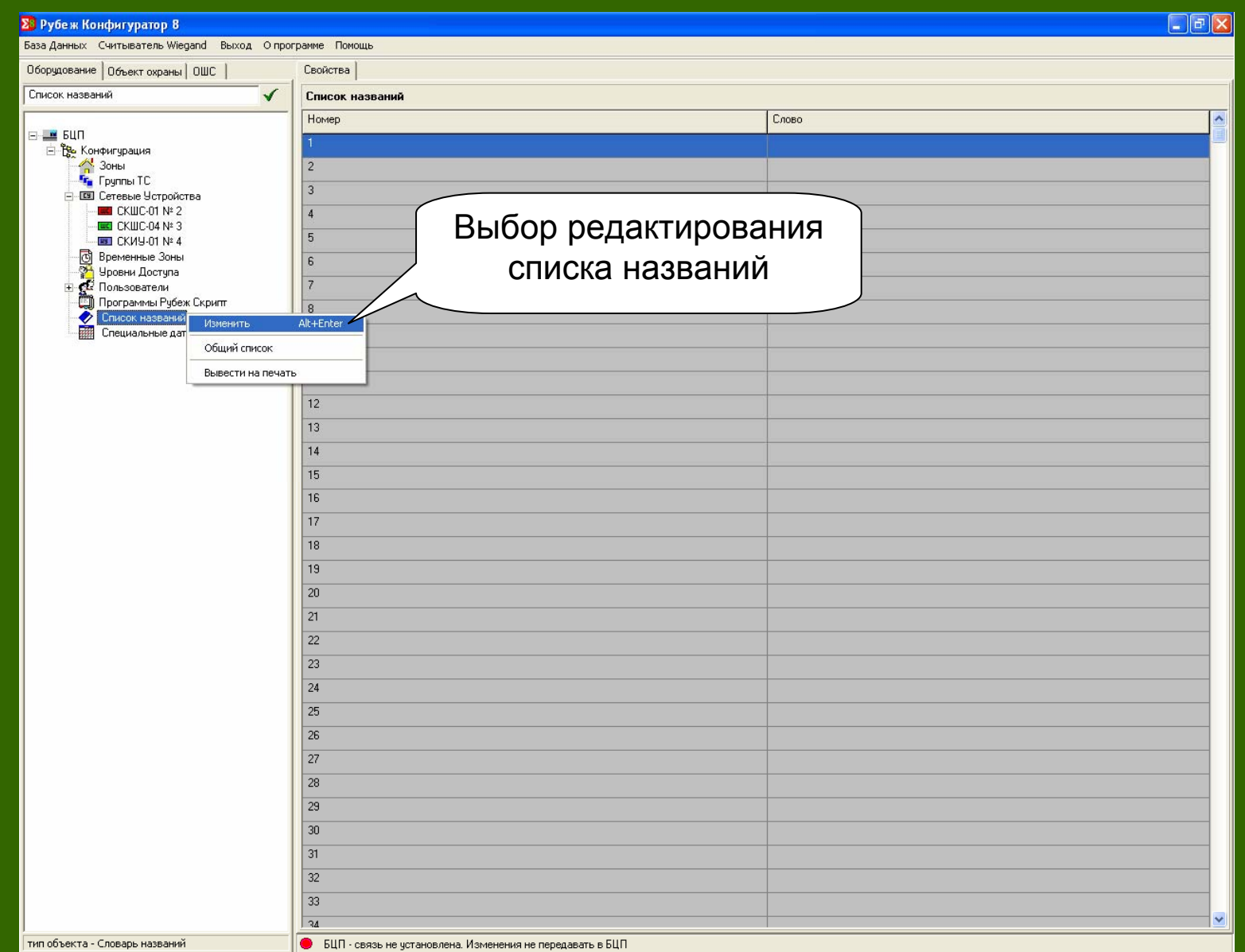

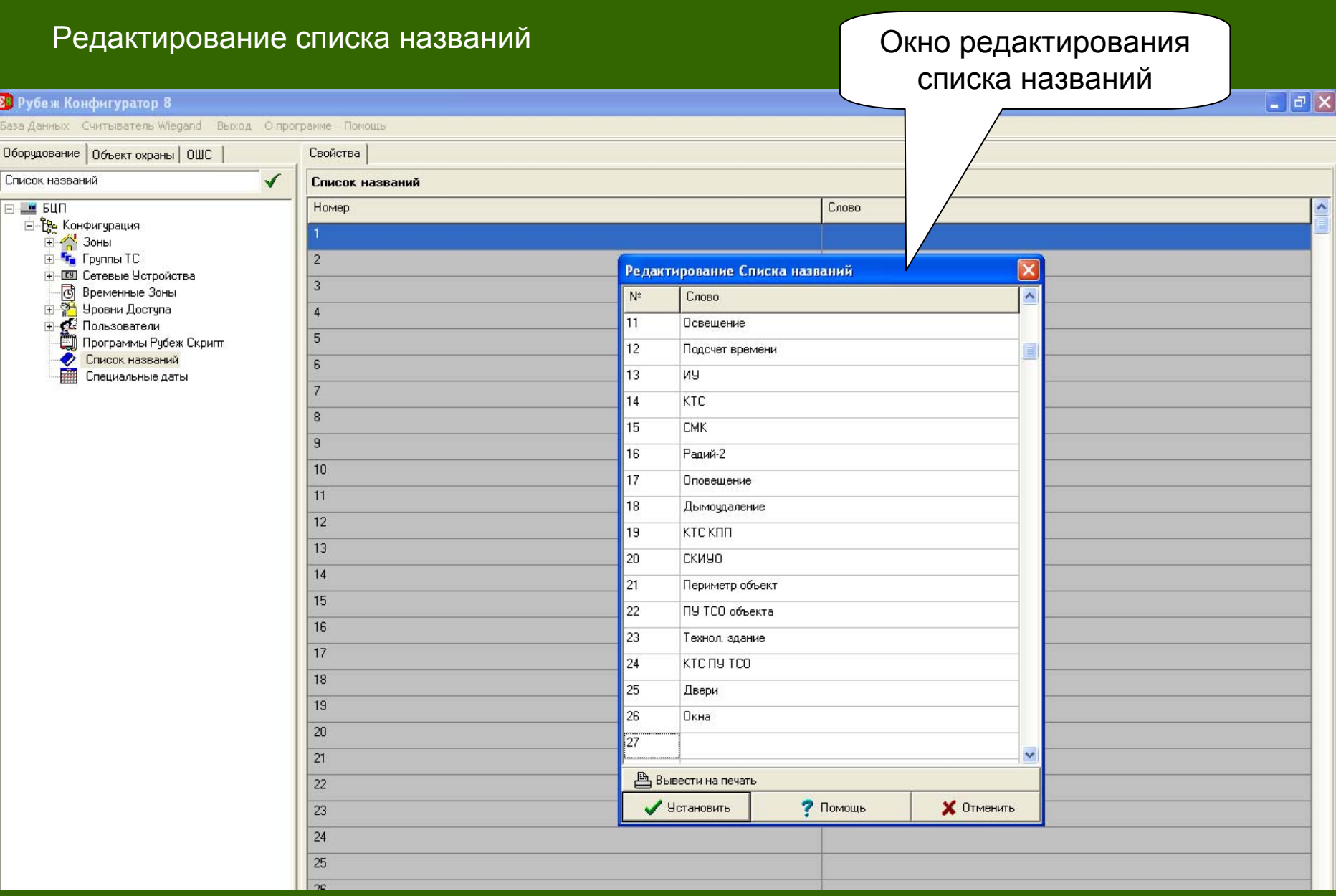

#### 4. Создание группы технических средств

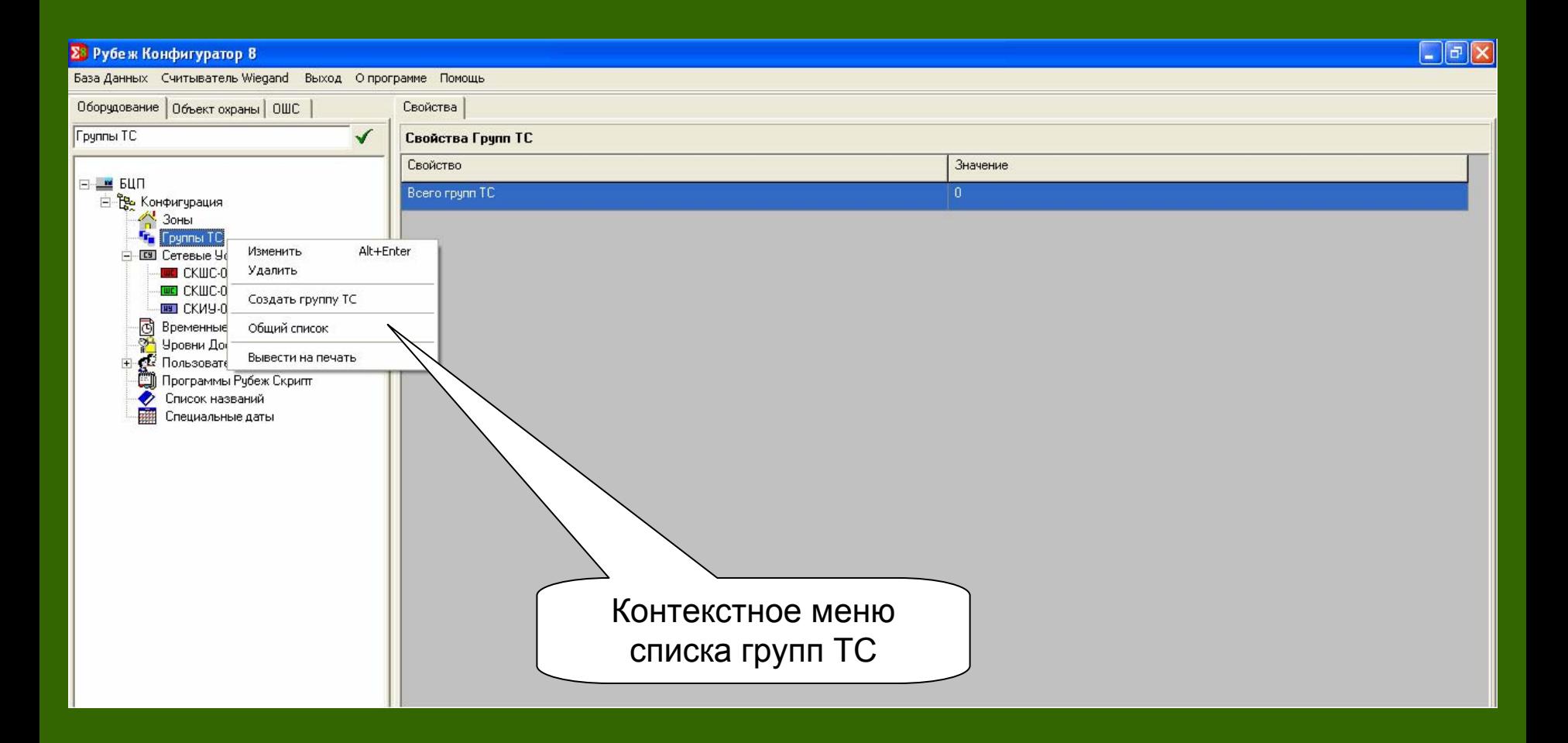

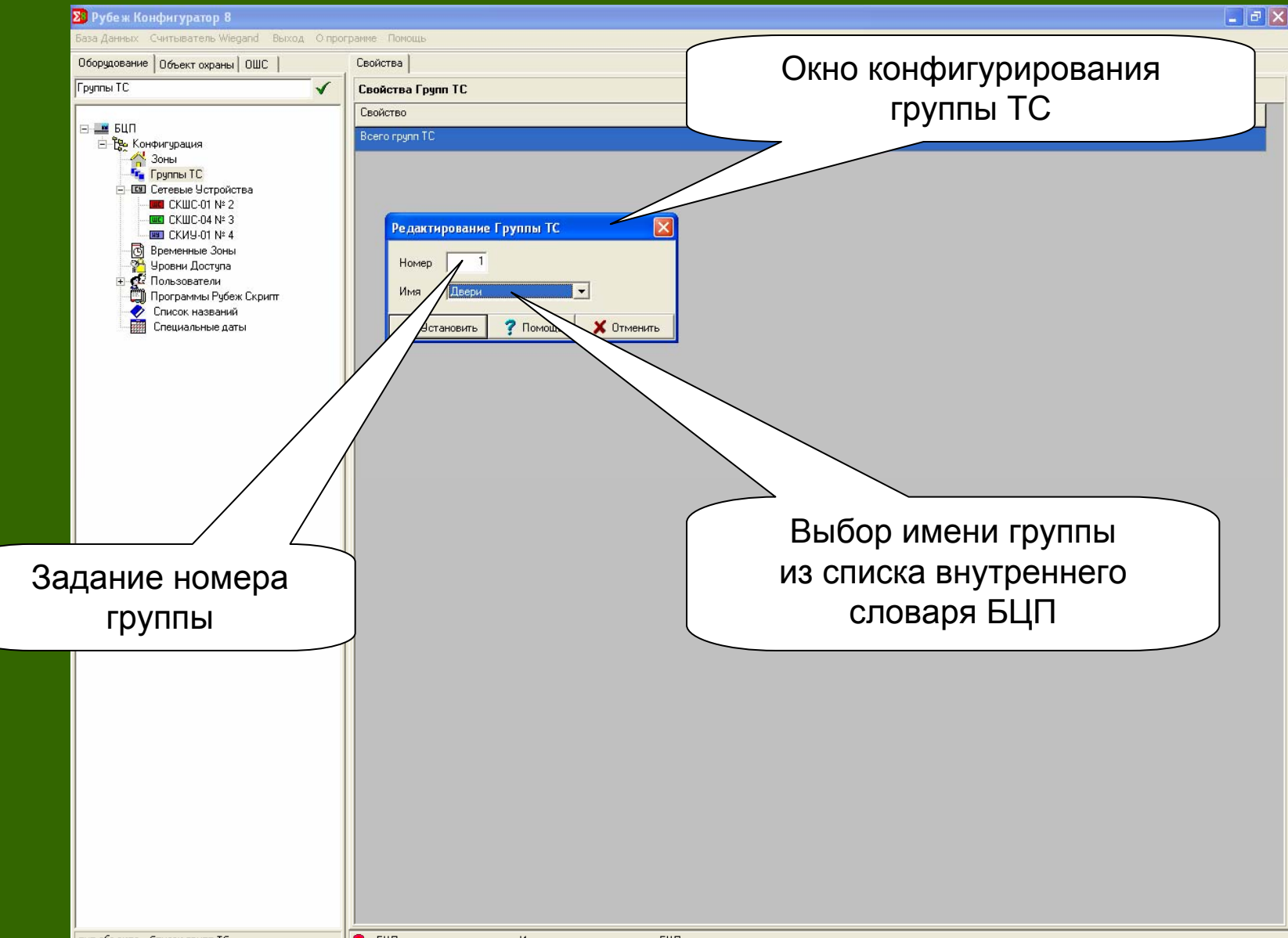

#### Редактирование группы технических средств

## 5. Создание зоны подобъекта охраны

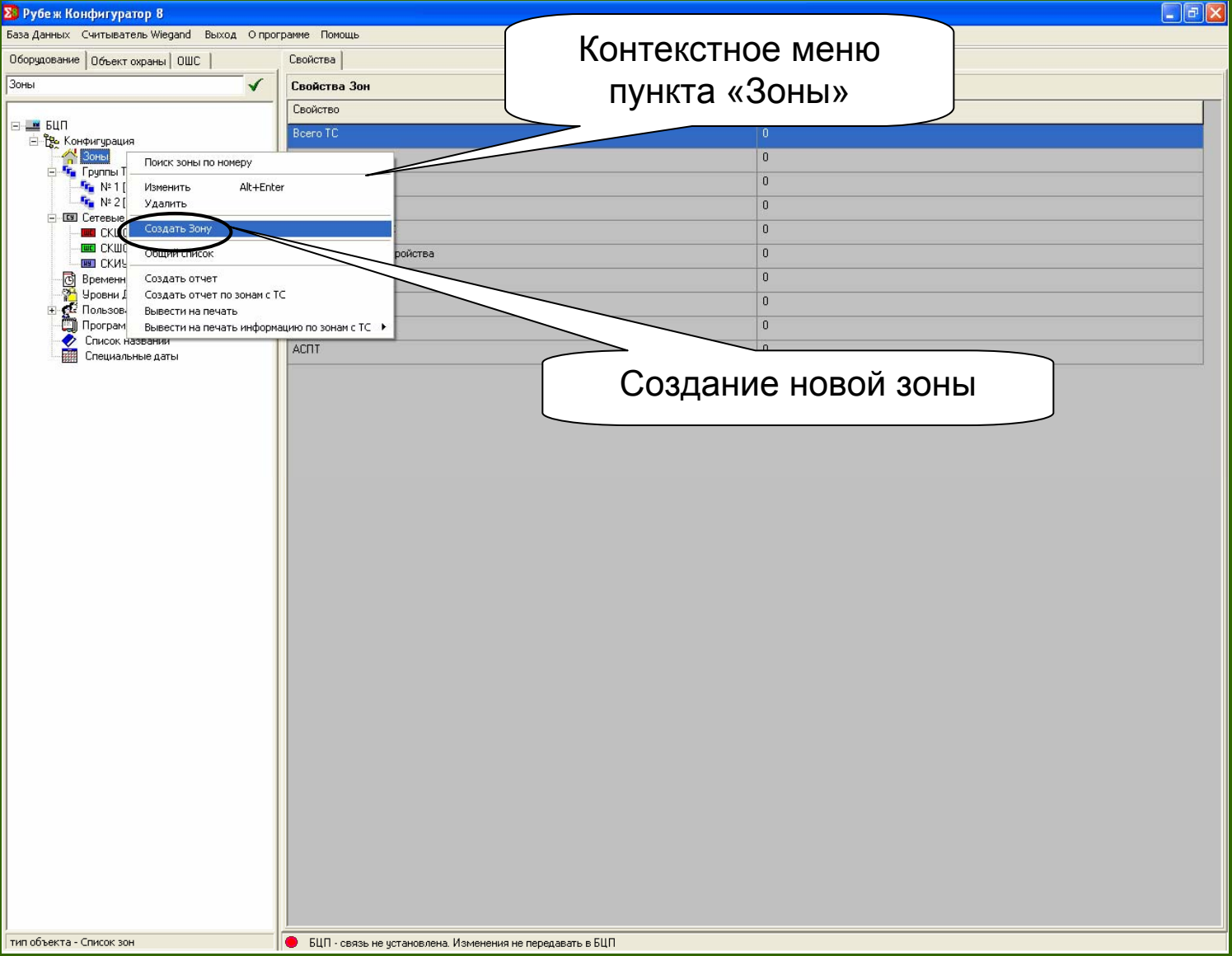

#### Редактирование свойств зоны

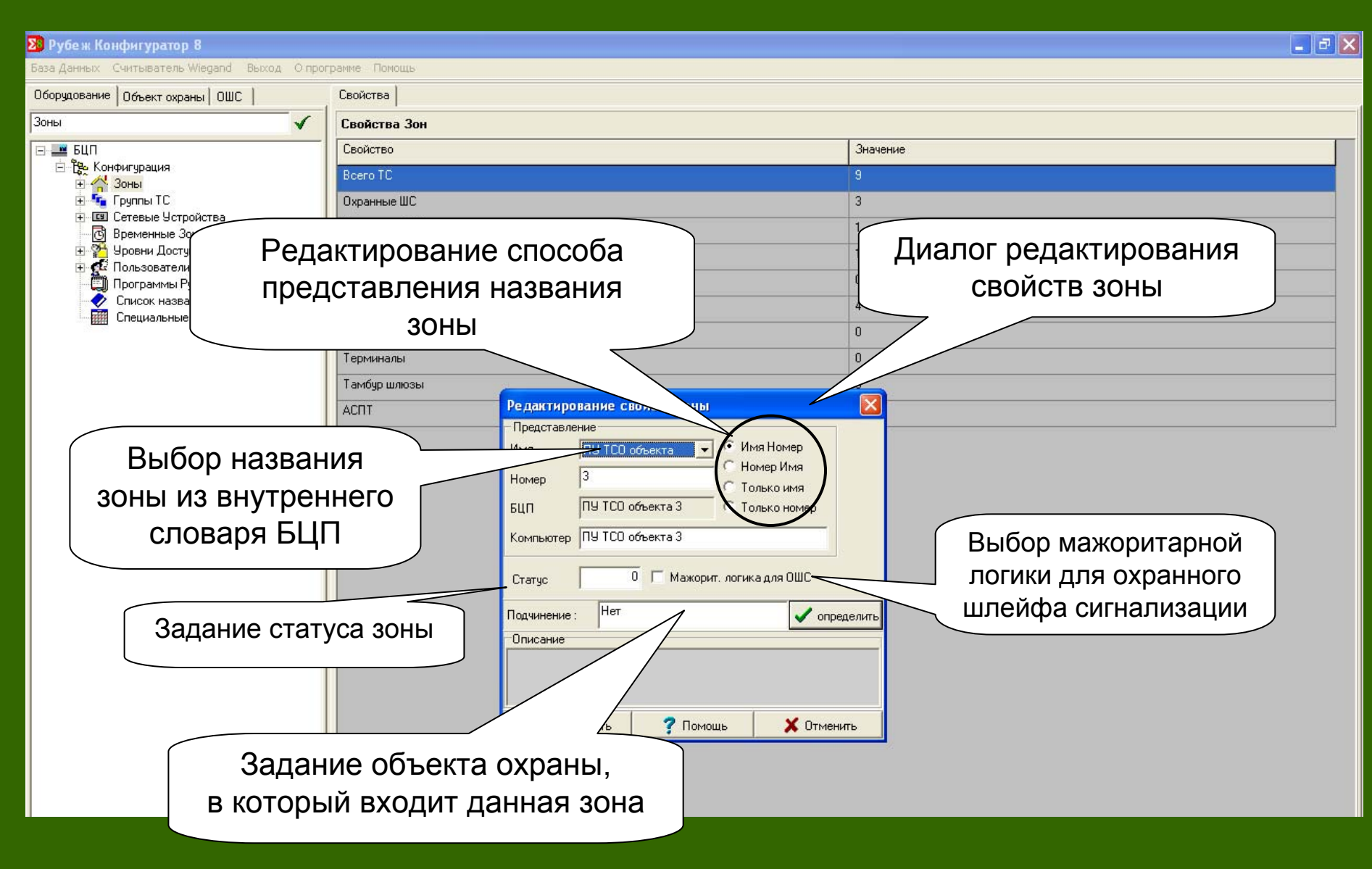

## 6. Создание технических средств Зон.

## Создание исполнительного устройства.

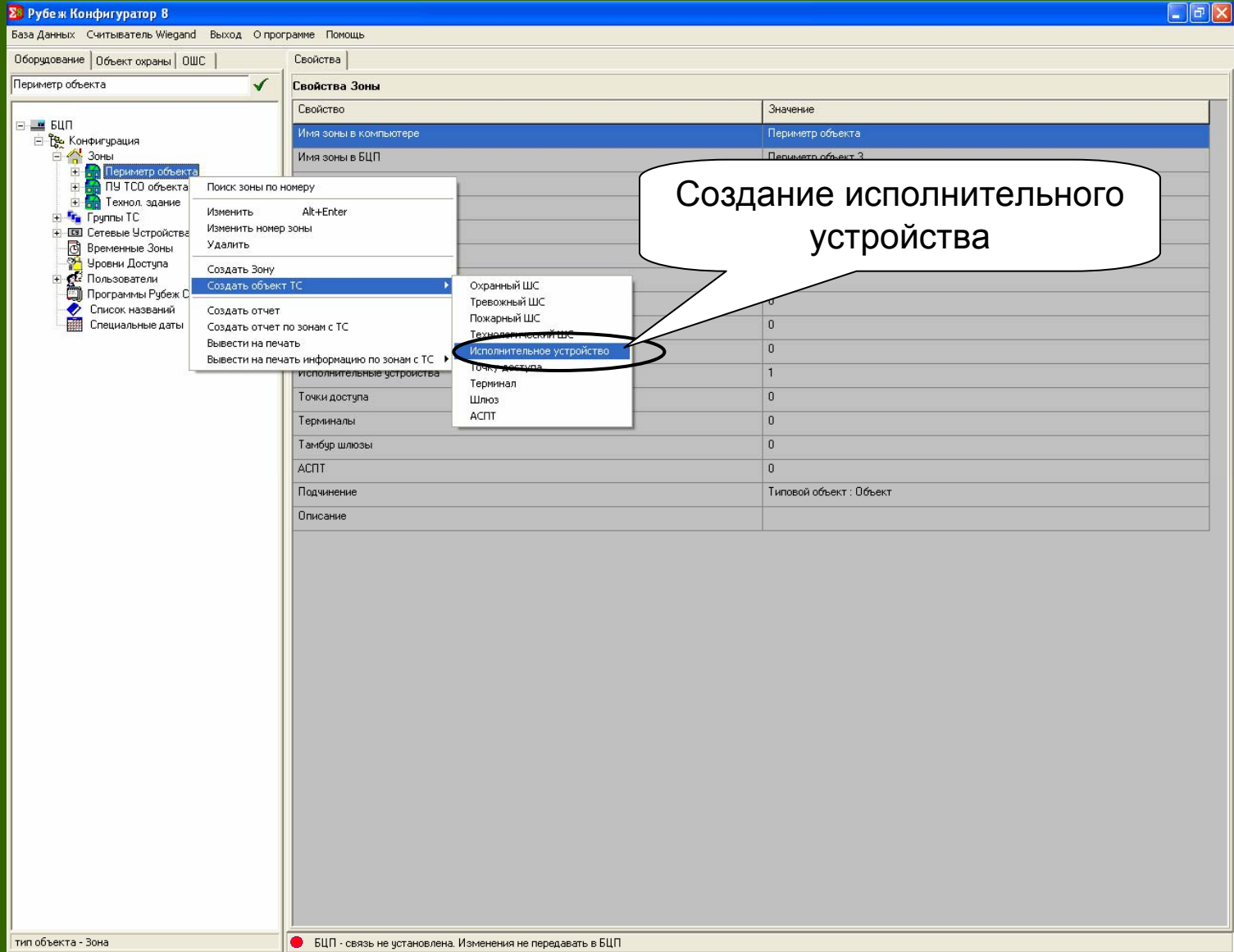

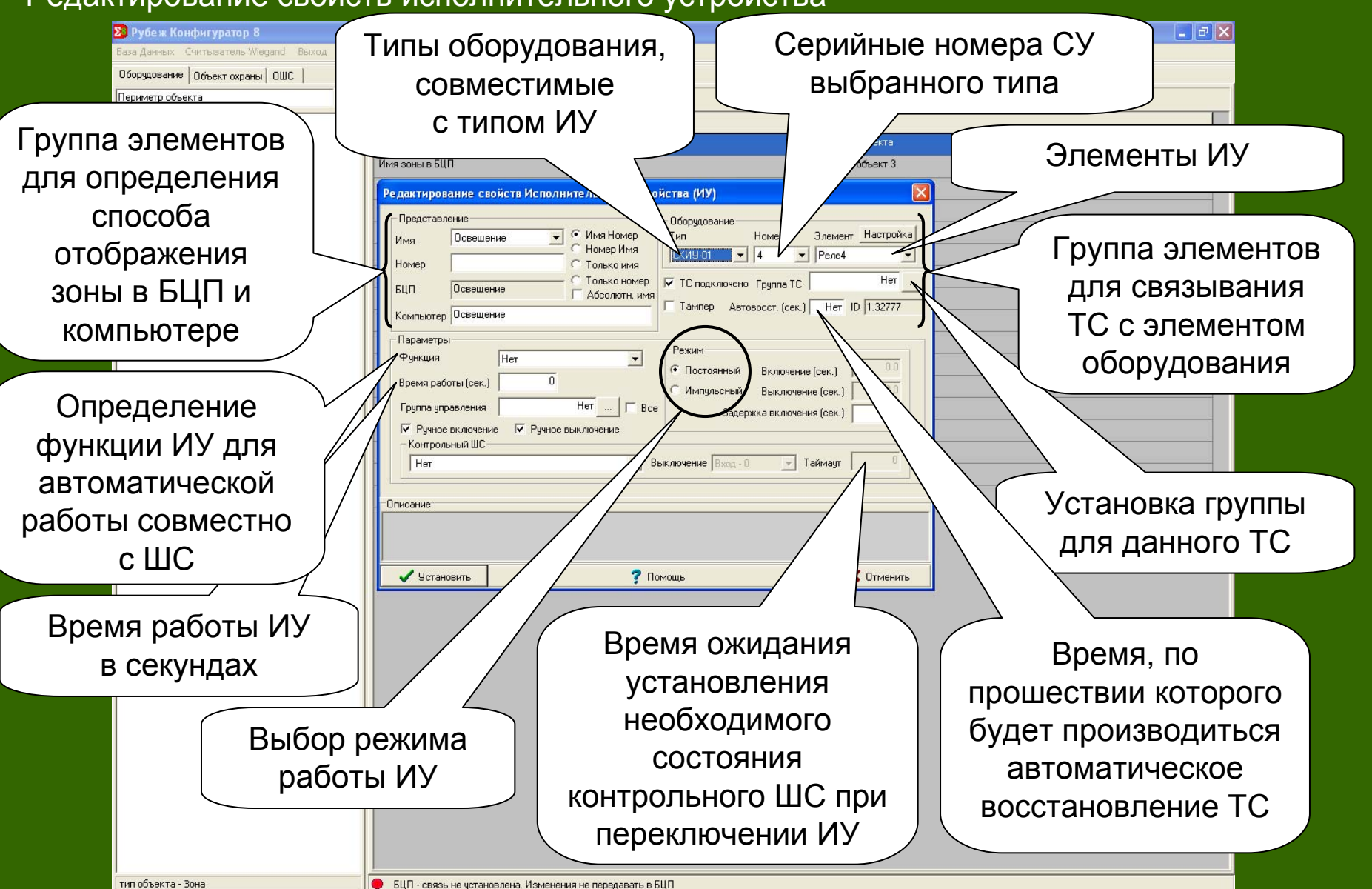

#### Редактирование свойств исполнительного устройства

## Создание охранного шлейфа сигнализации

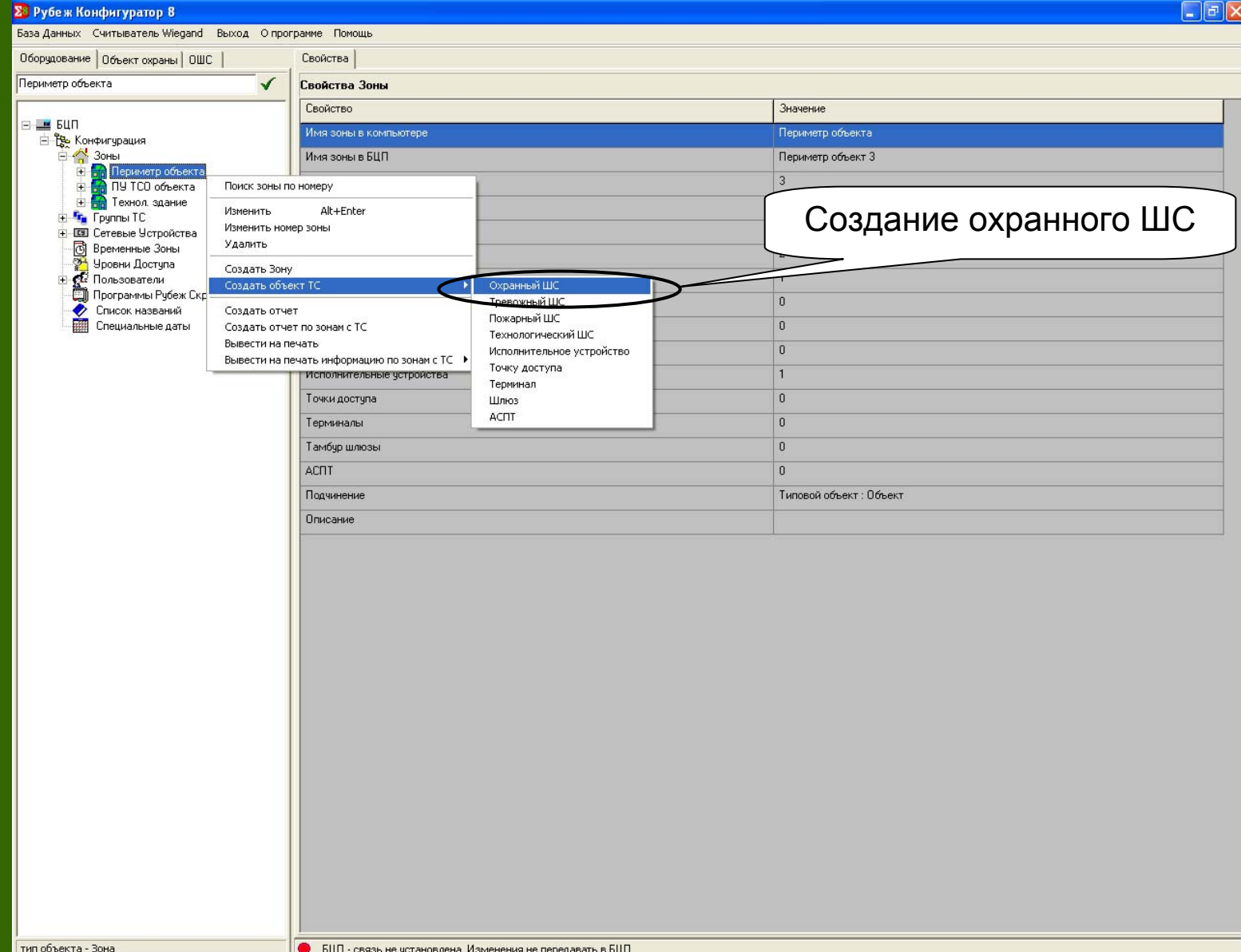

#### **Σ8** Рубеж Конфигуратор 8  $| \nabla | \times$ База Данных Считыватель Wiegand Выход Опрограмме Помощ Оборудование | Объект охраны | ОШС Свойства Периметр объекта Свойства Зоны Свойство  $F - 4$  5UD Значение Е В Конфигурация Периметр объекта Имя зоны в компьютере  $\frac{1}{2}$  30Hbl Имя зоны в БЦП Периметр объект 3 Периметр объекта • Освешение ПУ ТСО объекта Редактирование свойств Охранного ШС (ОШС) Технол, здание Группы ТС Представление Оборудование **+ III** Сетевые Устройства Элемент Настройка C Имя Номер Тип Номер Радий-2  $\vert \cdot \vert$ Имя **В** Временные Зоны Номер Имя CKWC-04  $\sqrt{3}$  $\frac{1}{\sqrt{2}}$  mc<sub>3</sub>  $\vert \cdot \vert$ Уровни Доступа Номер С Только имя **CE** Пользователи Только номер Программы Рубеж Скрипт Радий-2 БЦП **Абсолютн.** имя Ⅳ ТС подключено Группа ТС Her ◆ Список названий Специальные дать Компьютер Радий-2 Г Тампер Автовосст. (сек.) Нет ID 1.32777 Параметры Задержки Группа управления Her 0 На выход (сек.) На вход (сек.) Группа управления 2 Her Her Регистрация событий готов/не готов Группа автоуправления Задание задержки Дистанционный контроль **□ Снятие без отключения ПЦН** ■ Свой терминал на вход/выход для Задержка перехода в состояние "Готов" Защелка ШС Тип Стандарт  $\overline{\phantom{a}}$ обеспечения $M9$  | Het  $\overline{\mathbf{v}}$ Время  $[<sub>ceK.</sub>]$ корректной Описание Включение ТС в группу постановки/снятияуправления для У Установить  $\times$  Otmer  $\overline{\mathbf{?}}$  Помощь с охраны организации связанной работы ТС <sup>и</sup> ИУЗадание подключения извещателей <sup>с</sup> защелкой • БЦП - связь не чстановлена. Изменения не передавать в БЦП тип объекта - Зона

#### Редактирование свойств охранного шлейфа сигнализации

## Создание тревожного шлейфа сигнализации

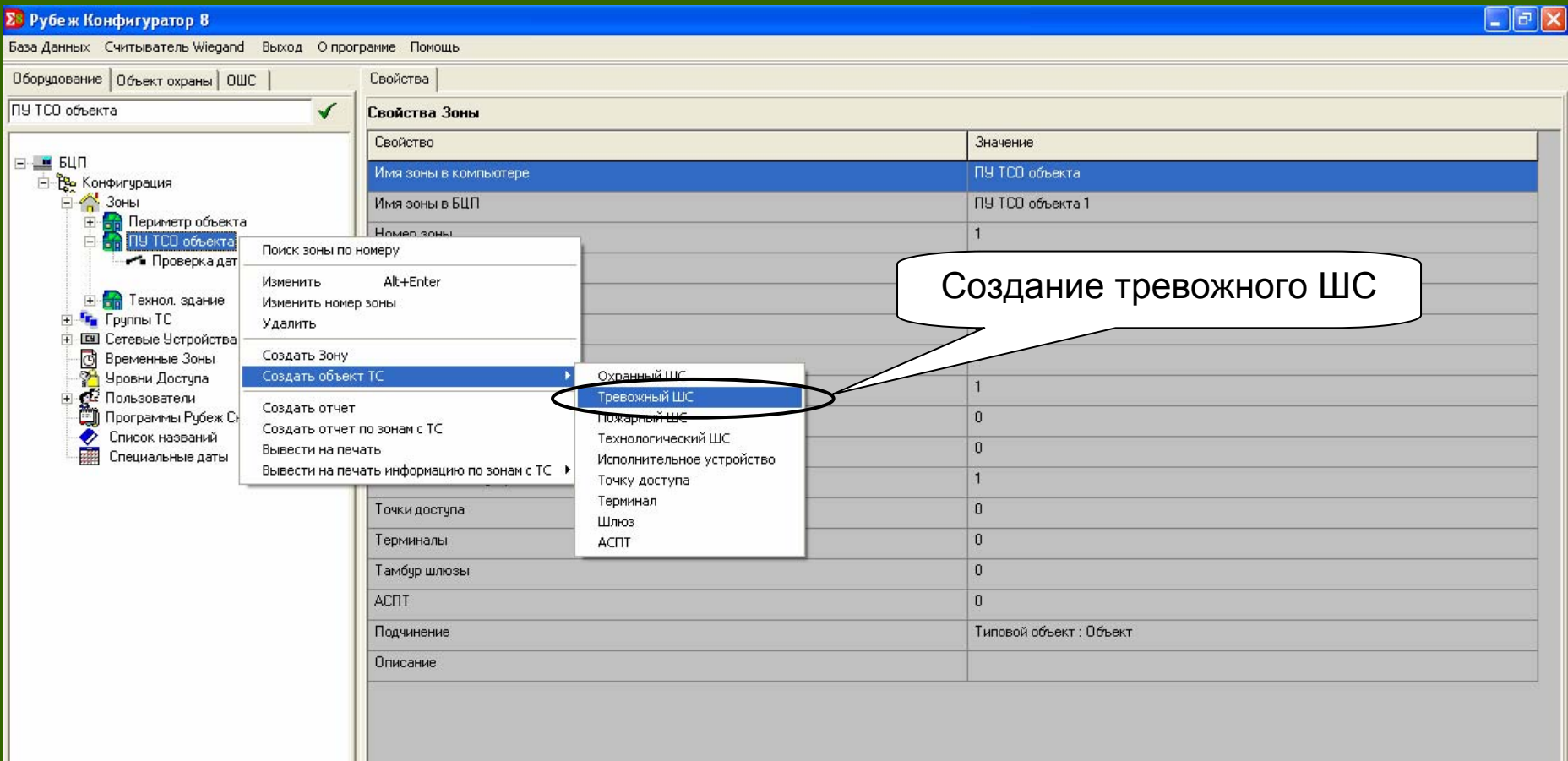

## Редактирование свойств тревожного шлейфа сигнализации

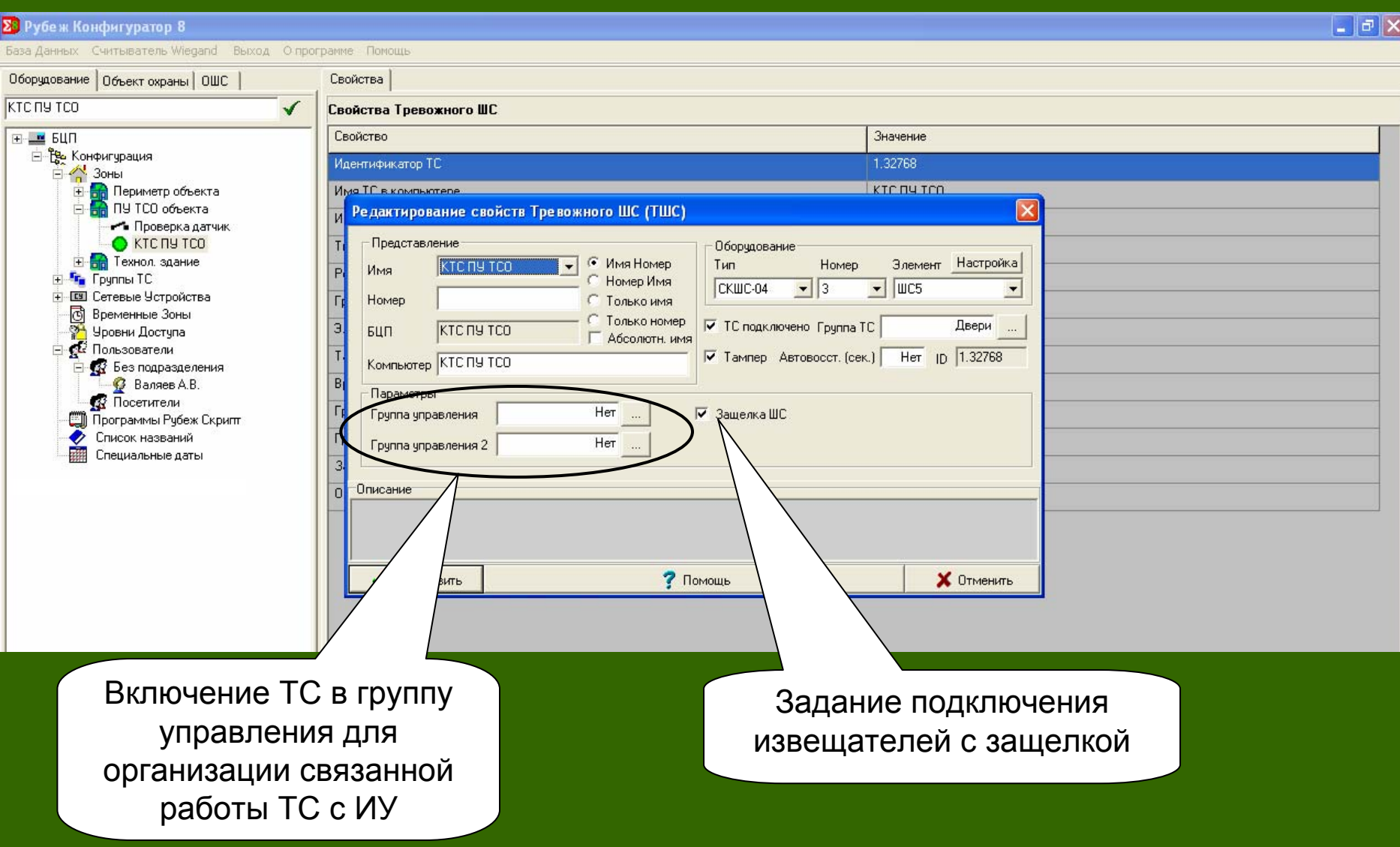

## Создание пожарного шлейфа сигнализации

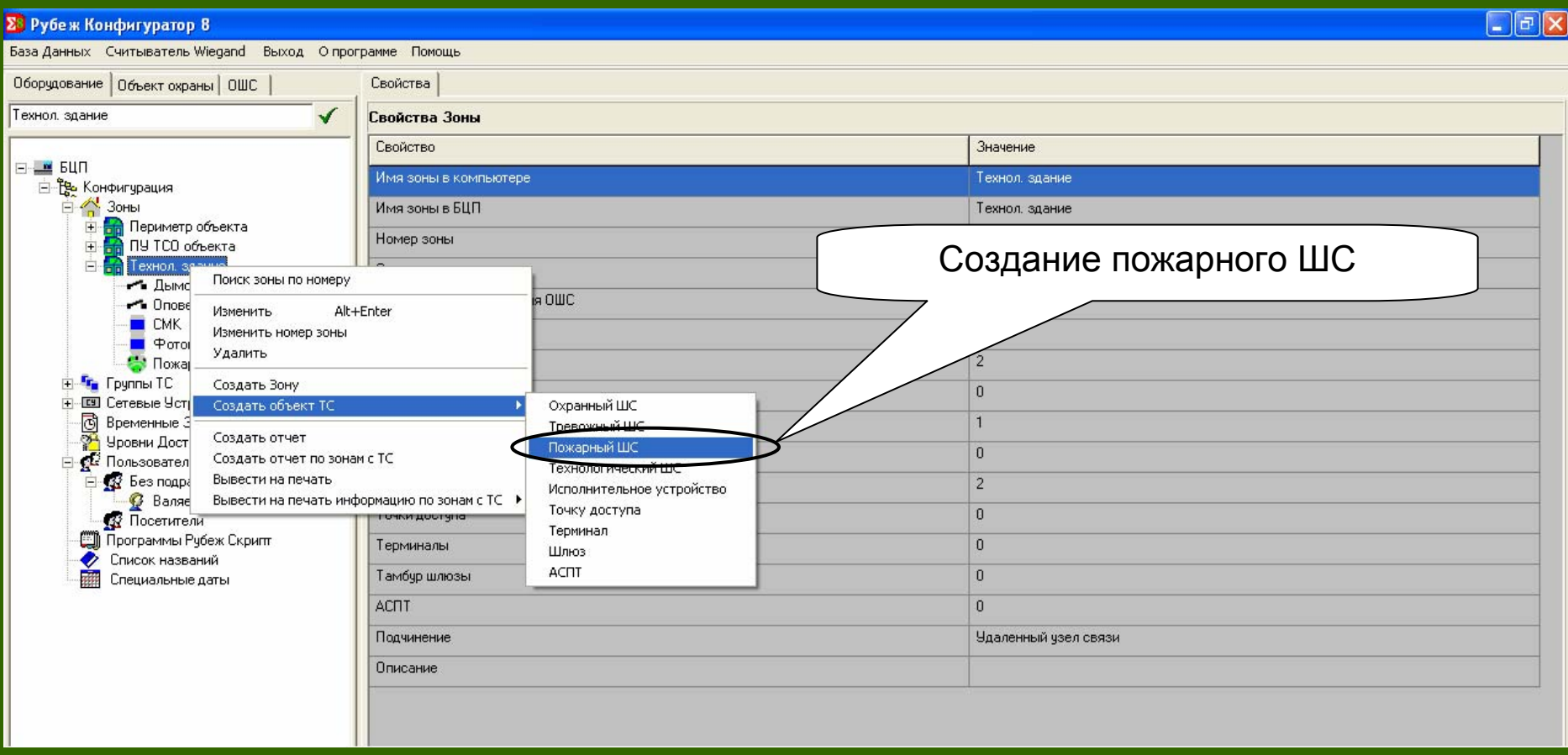

#### Редактирование пожарного шлейфа сигнализации

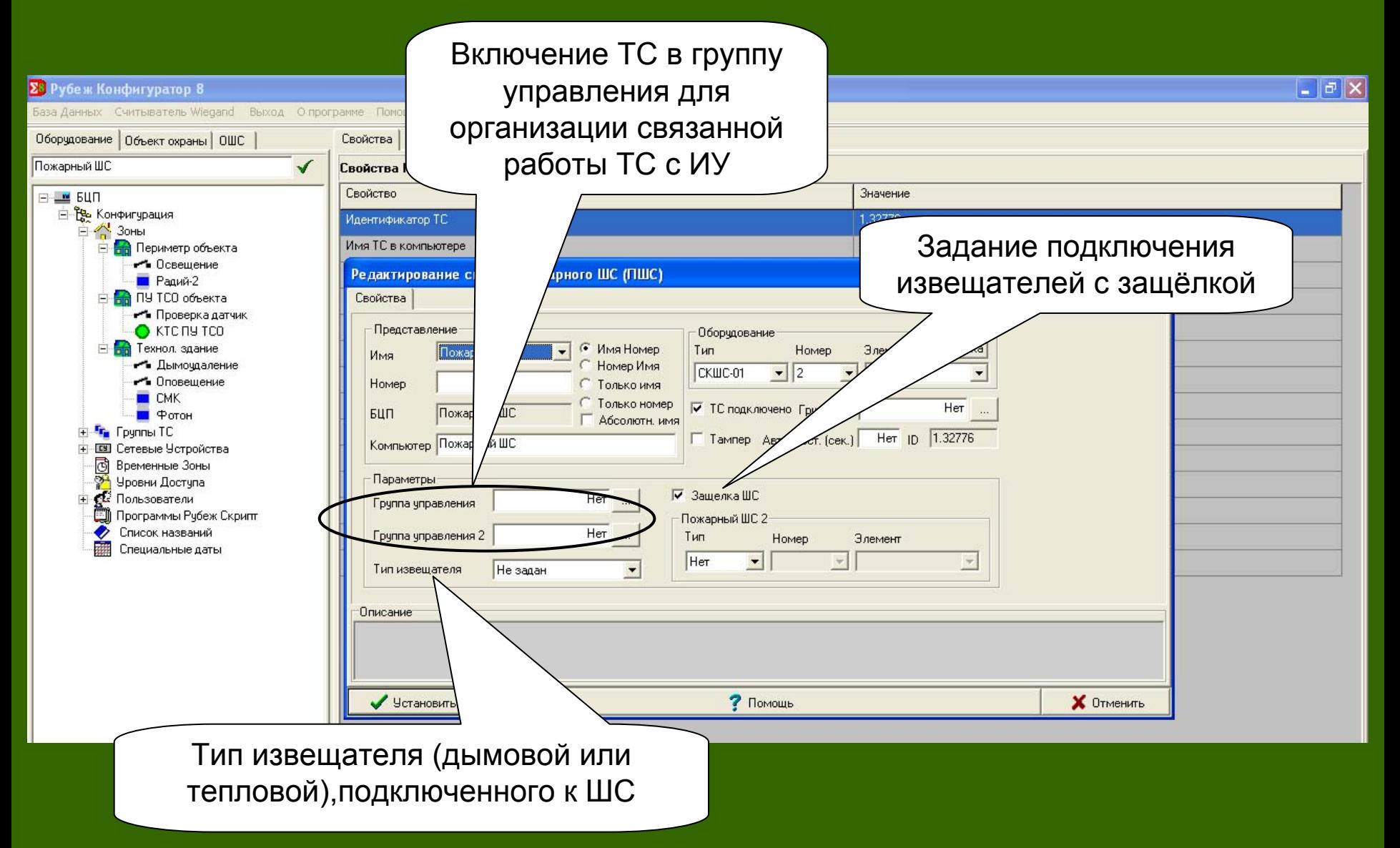

#### 7. Создание пользователя

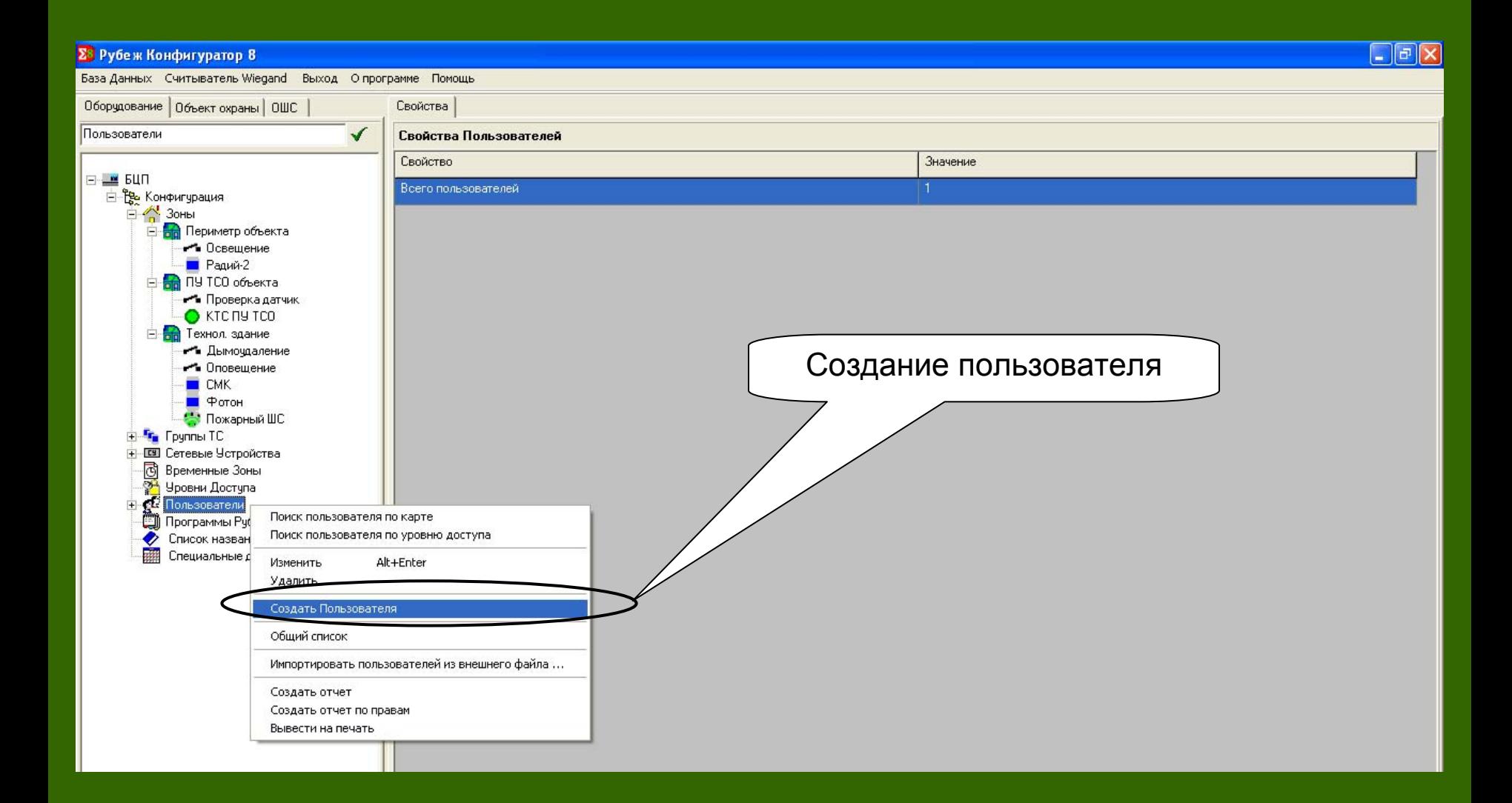

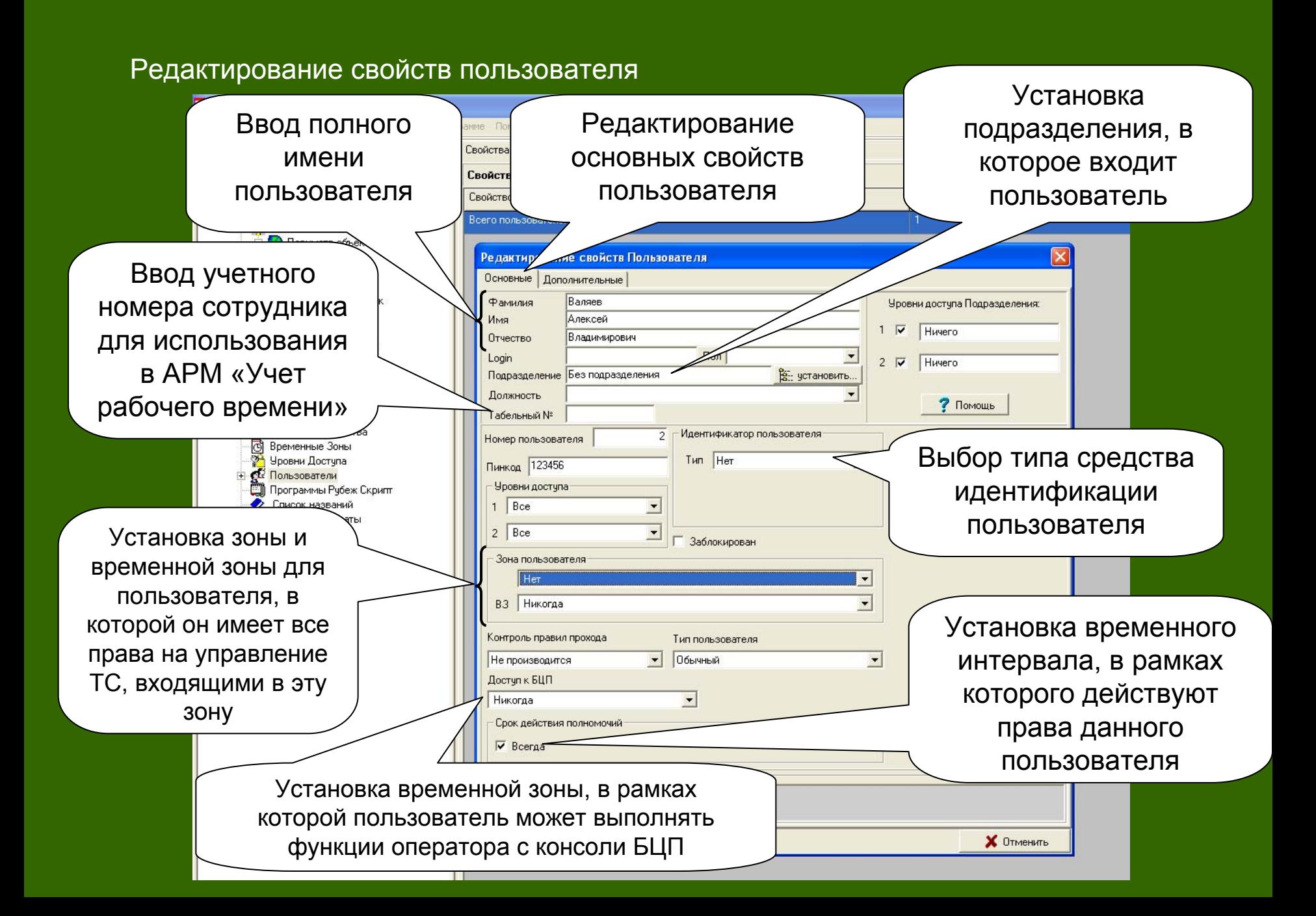

#### **Σ** Рубеж Конфигуратор 8  $\Box$   $\Box$   $\times$ База Данных Считыватель Wiegand Выход Опрограмме Помощь Редактирование Оборудование | Объект охраны | ОШС Свойства дополнительных Пользователи  $\checkmark$ Свойства Пользователей свойств пользователя⊟- м БЦП Свойство Е Ре Конфигурация Всего пользователей **В <mark>∧</mark> Зоны** Е На Периметр объекта • Освешение Редактирование свойств Понателя Paguy-2 Основные Дополнительные **EHR** ПУ ТСО объекта Документ • Проверка датчик С паспорт С удостоверение личности C KTC NY TCO **E F T** Ехнол. здание номер 34652 серия 842 • Дымочдаление • Оповещение дата выдачи: 13.01.2000  $\blacktriangledown$  $M$  CMK ■ Фотон выдан: **В** Пожарный ШС + <sup>г</sup>г Группы ТС **+ го Сетевые Устройства** .<br>- <mark>@</mark> Временные Зоны<br>- <mark>? В</mark> Уровни Доступа личные сведения  $\overline{\phantom{a}}$ дата рождения: | **+ Ск** Пользователи Программы Рубеж Скрипт o место рождения: Ö Список названий Специальные даты адрес проживания домашний телефон: место работы: служебный телефон: Ø. 鷗  $\overline{\mathbf{x}}$ прочитать из файла прочитать из буфера обмена удалить У Установить Х Отменить

#### Редактирование свойств пользователя

#### 8. Редактирование объекта охраны

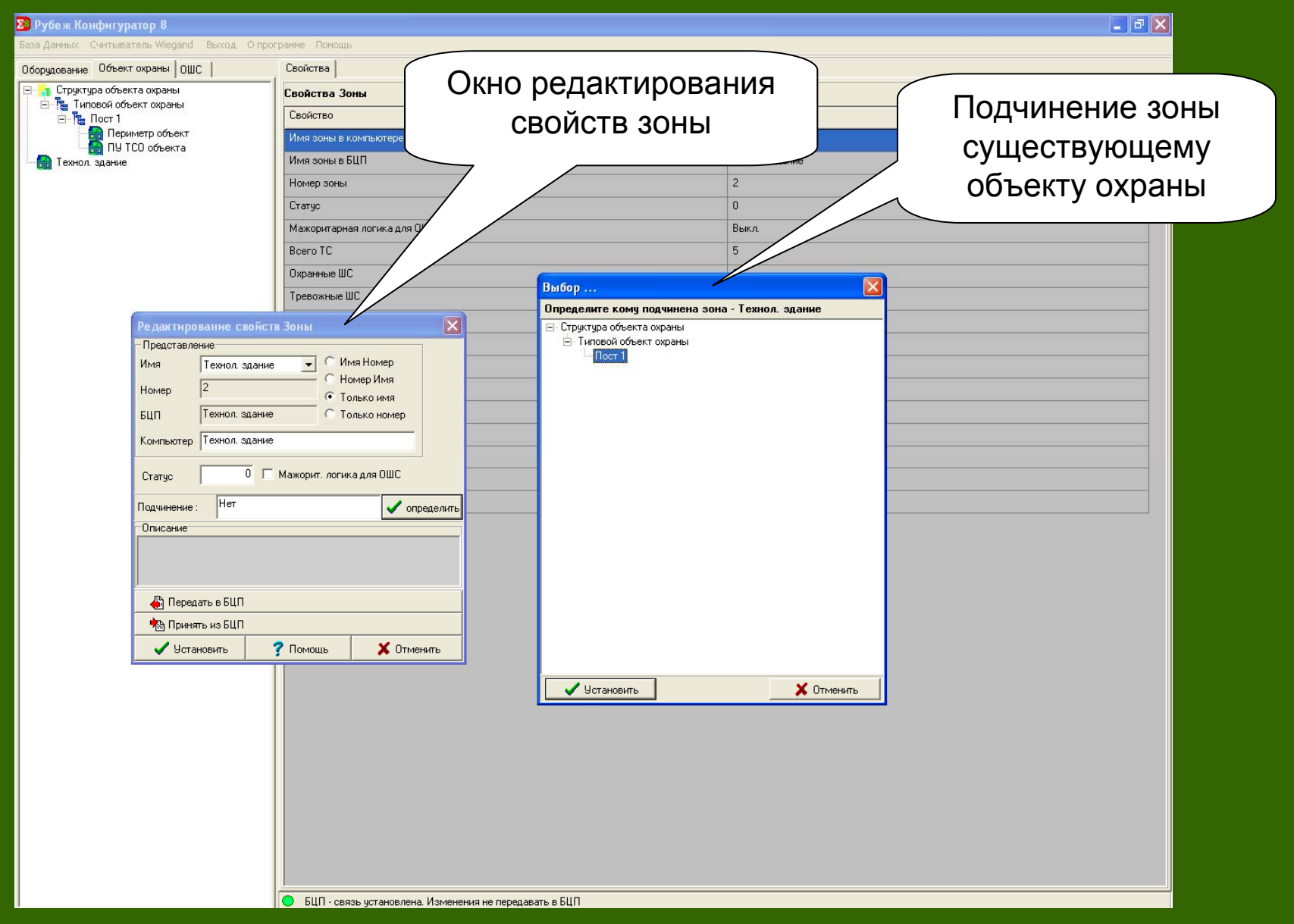

#### Конечный вид структуры объекта охраны

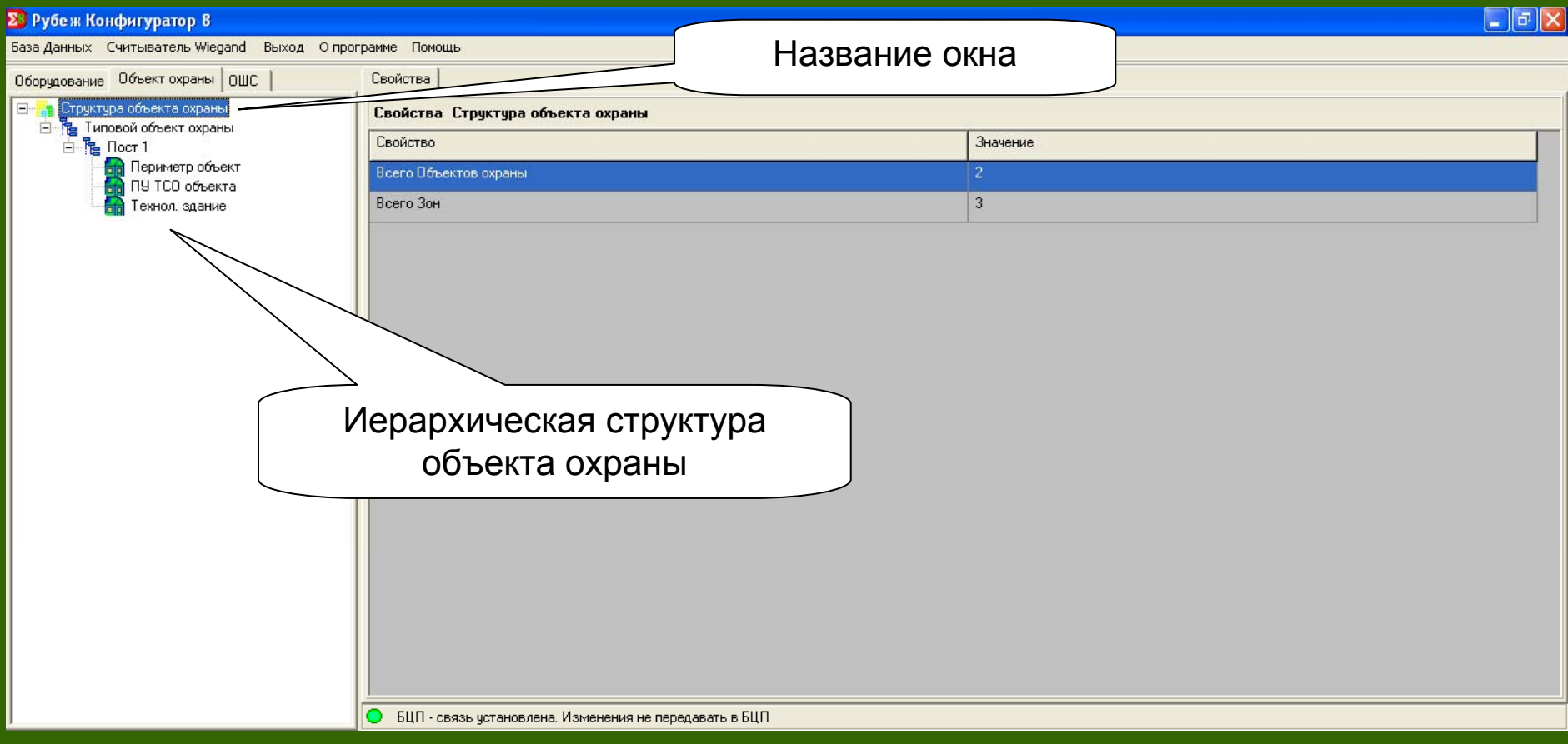

# **ПО «Рубеж Архиватор»**

## **ПО «Рубеж Архиватор »**

## Основные возможности ПО «Рубеж Архиватор»:

- Подключение <sup>к</sup> оборудованию.
- Считывание/загрузка конфигурации оборудования.
- Выбор подмножества типов объектов конфигурации для считывания/загрузки.
- Хранение конфигурации <sup>в</sup> компактном виде на внешнем носителе.
- Работа по протоколам RS\_232 <sup>и</sup> TCP/IP

## Порядок использования ПО «Рубеж Архиватор»

- 1. Настройка соединения <sup>с</sup> выбранным БЦП.
- 2. Подключение <sup>к</sup> БЦП.
- 3. Загрузка конфигурации <sup>в</sup> БЦП из файла.
- 4. Выгрузка конфигурации из БЦП.
- 5. Выход из программы.

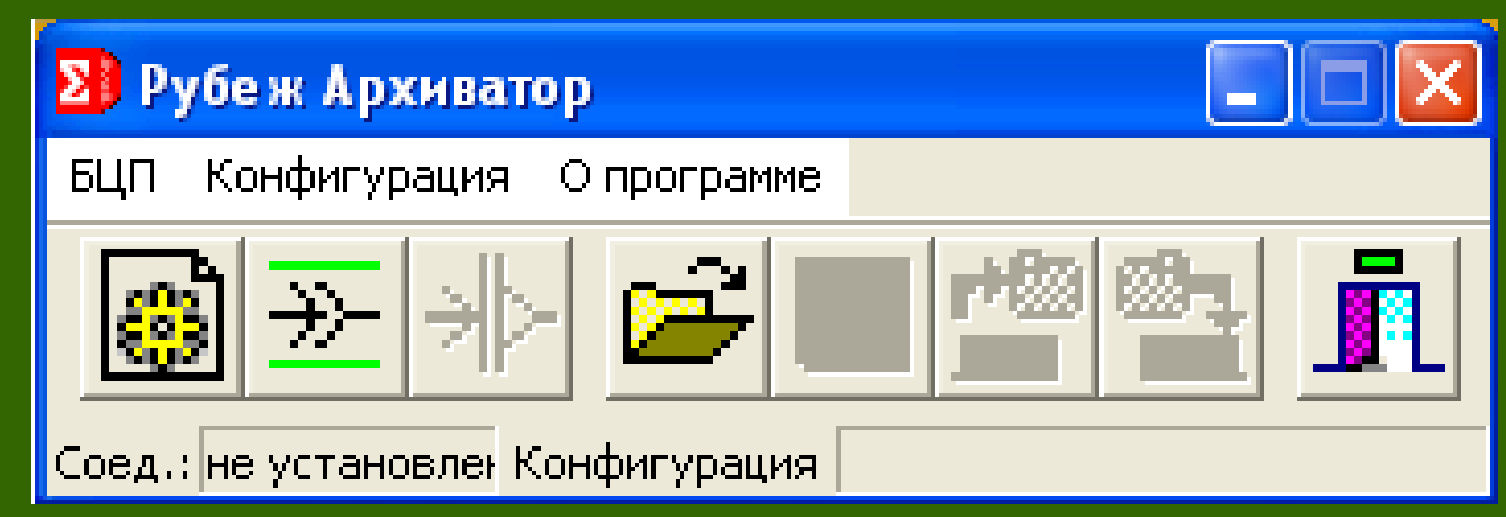

#### 1. Вид пользовательского интерфейса программного модуля «Рубеж-Архиватор»

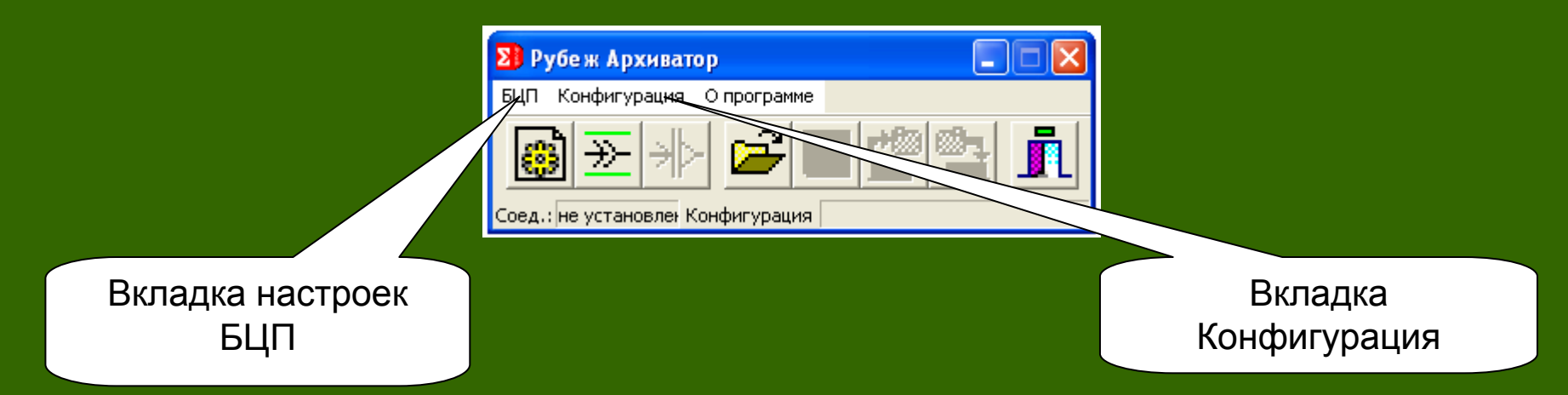

#### 2. Выбор настроек подключения <sup>к</sup> БЦП

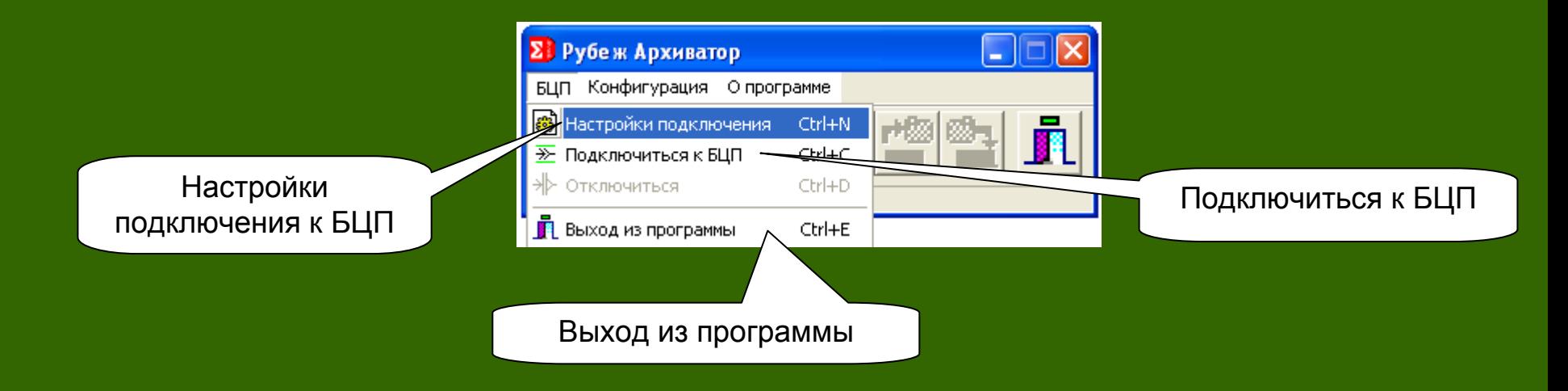

#### 2.1. Редактирование настроек подключения <sup>к</sup> БЦП

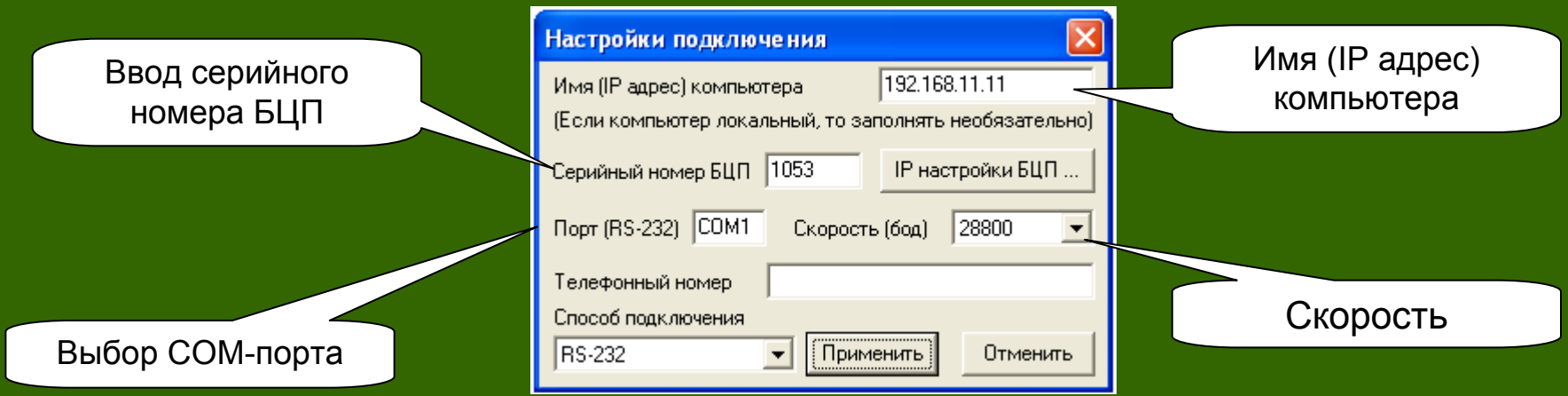

3. Считывание конфигурации из БЦП

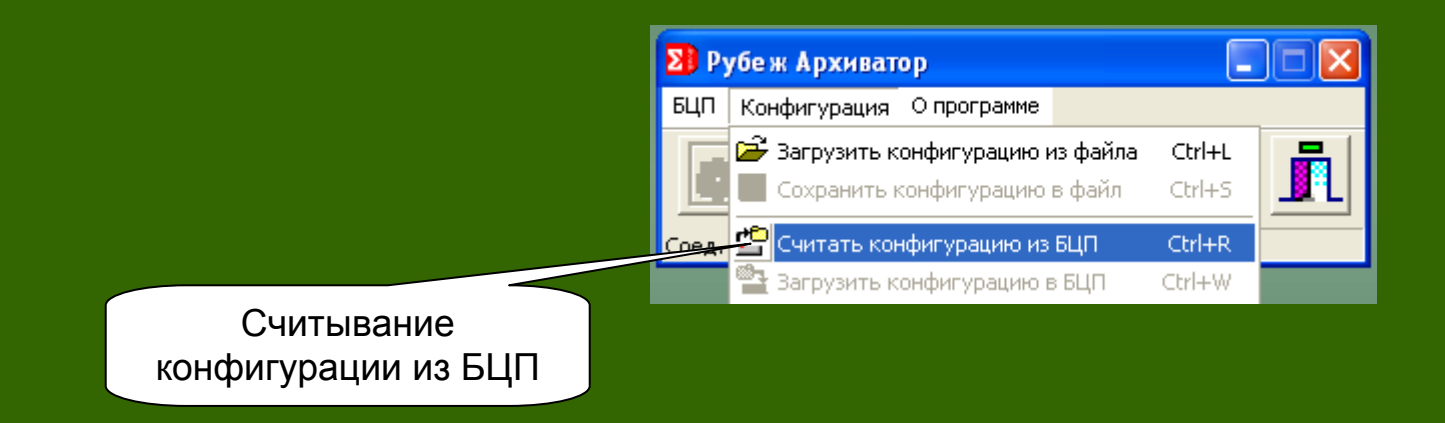

#### 3.1. Выбор параметров считывания конфигурации из БЦП

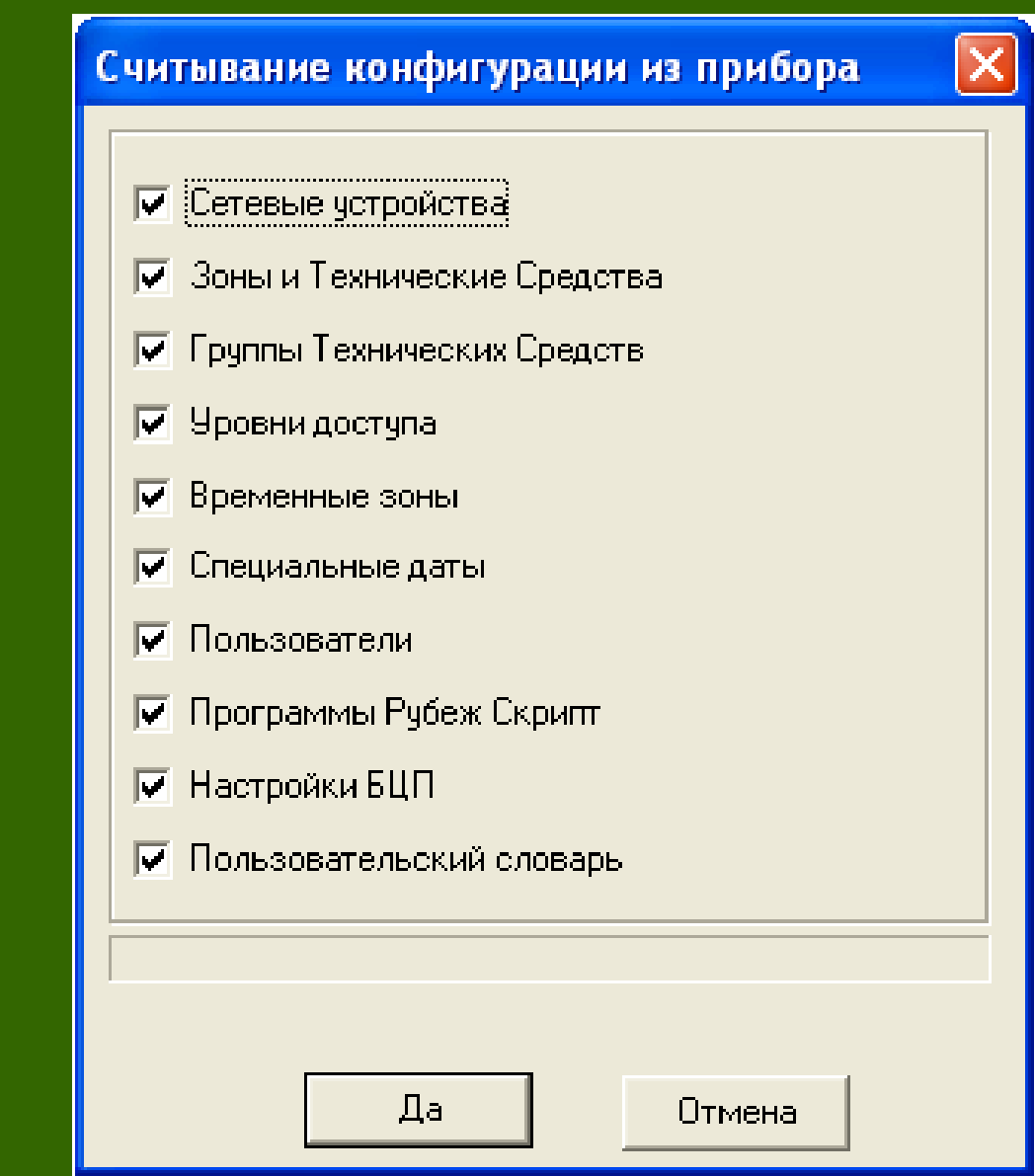

#### 4. Загрузка конфигурации <sup>в</sup> БЦП из файла

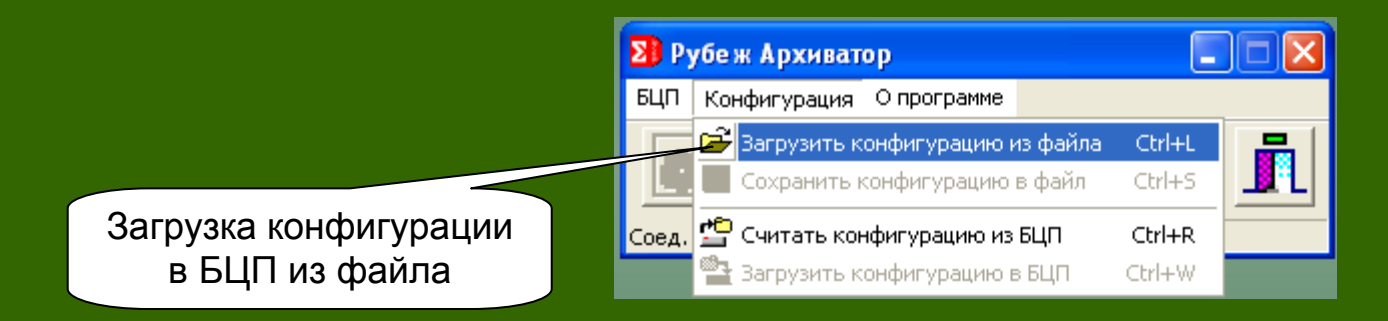

4.1. Загрузка конфигурации <sup>в</sup> БЦП из файла

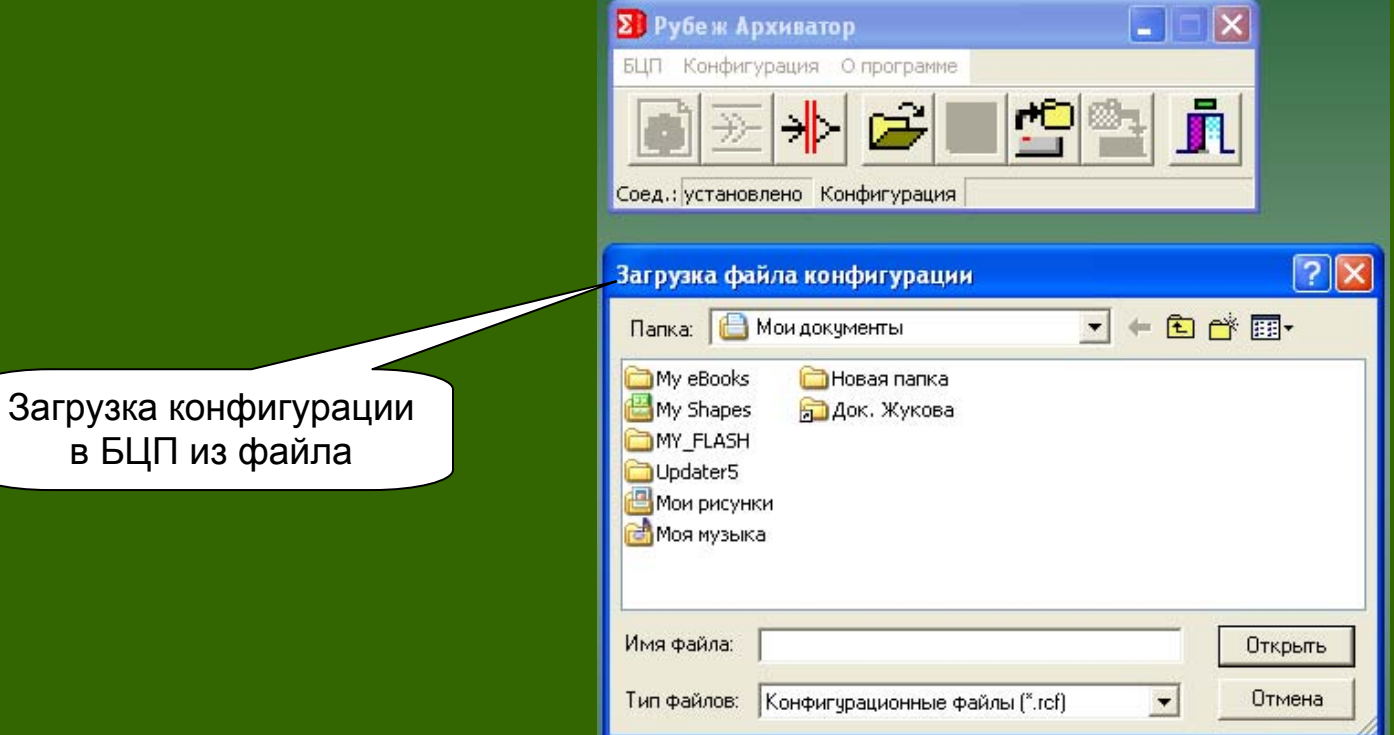

#### 5. Выход из программы «Рубеж-Архиватор»

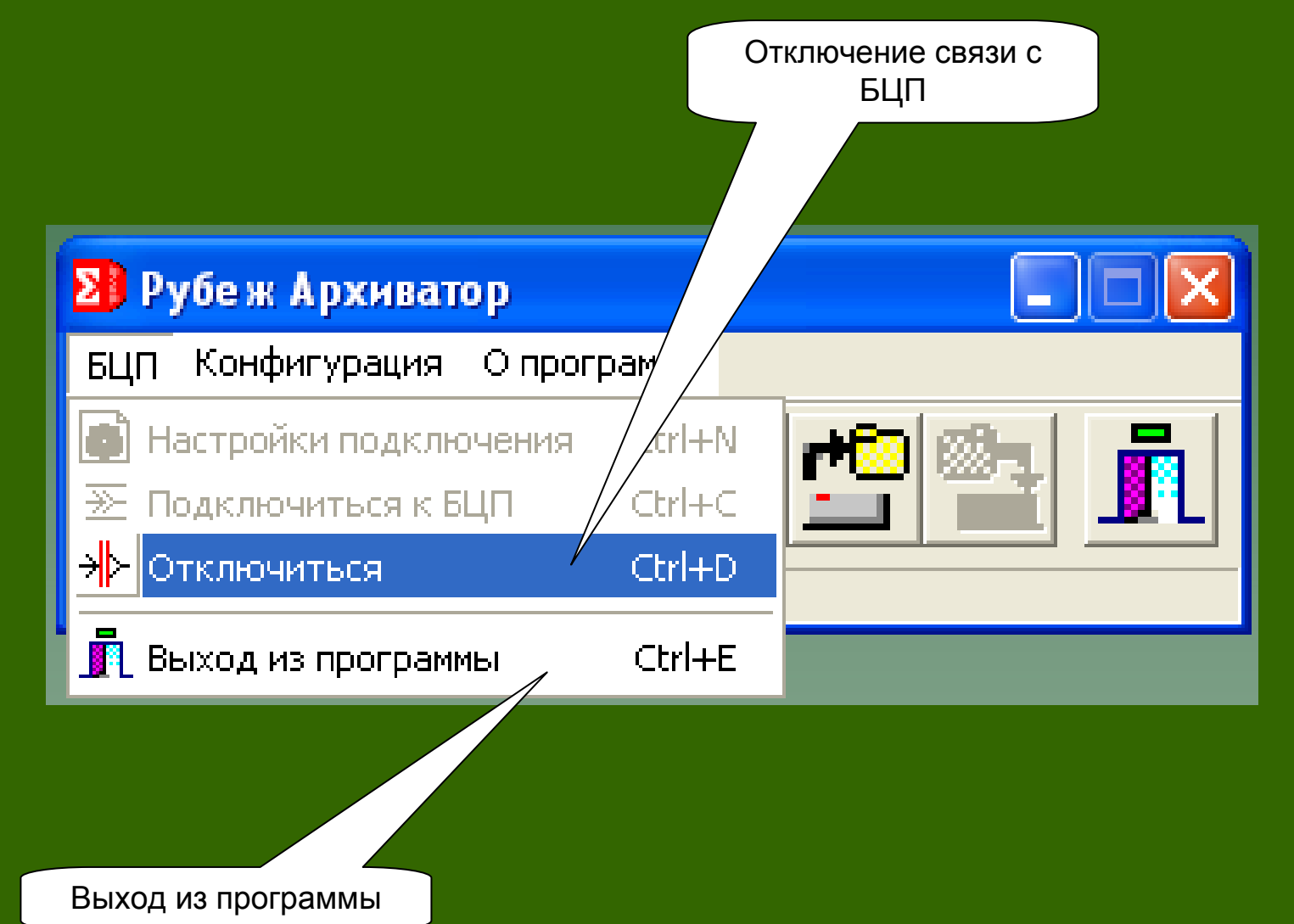

# **АРМ «Рубеж-Монитор»**

## **АРМ «Рубеж Монитор»**

**АРМ «Рубеж Монитор» (RMonitor.exe)** – один из основных пользовательских модулей <sup>в</sup> составе ПО «Рубеж-08», предназначенный для организации АРМ оператора службы охраны.

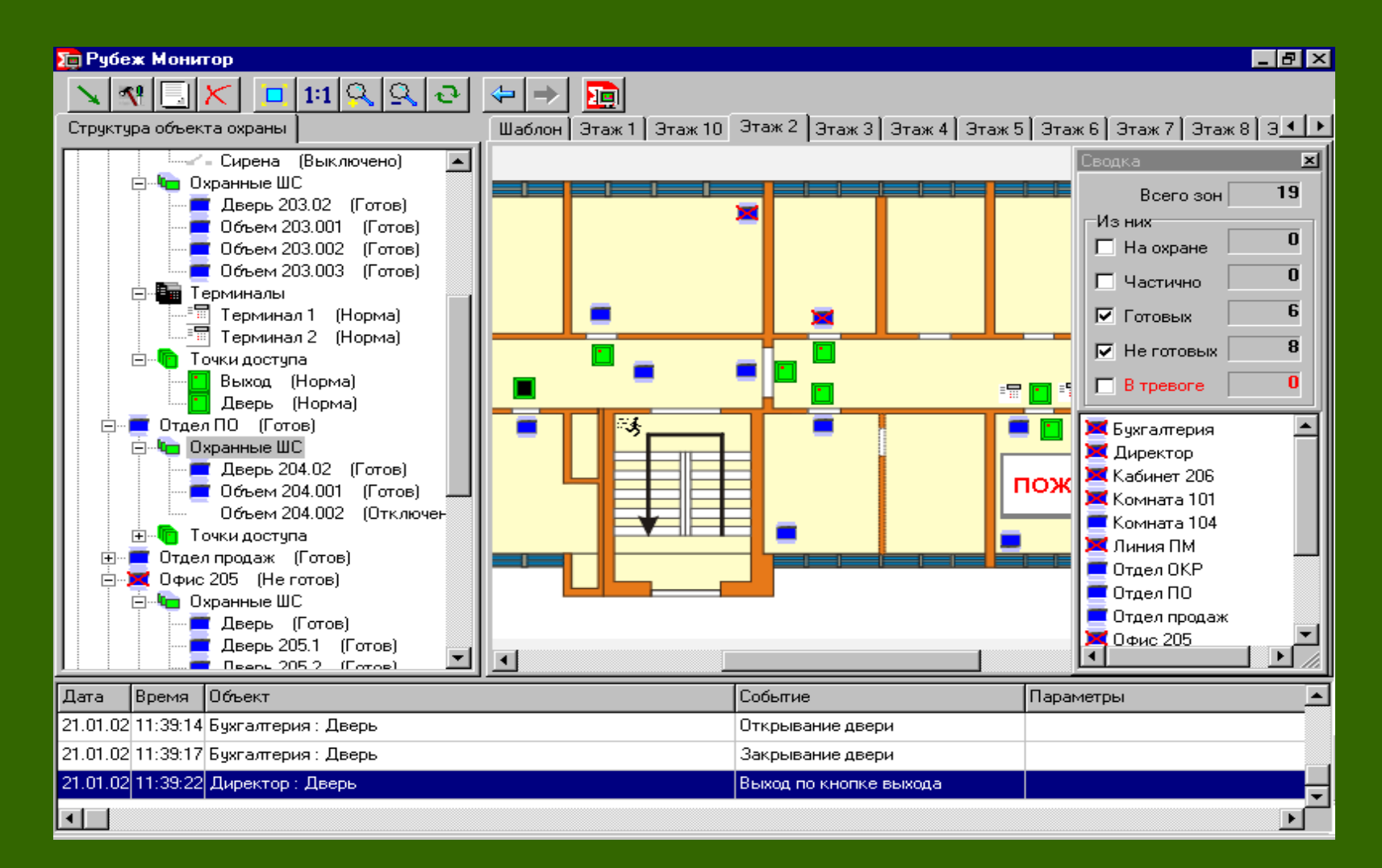

### Основные возможности

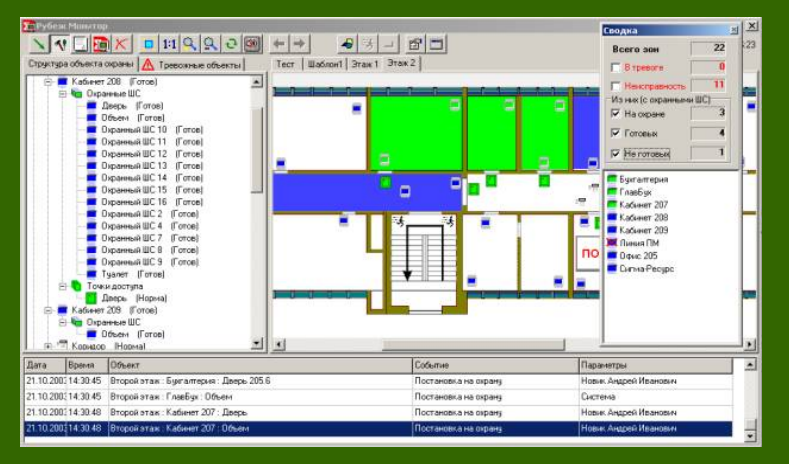

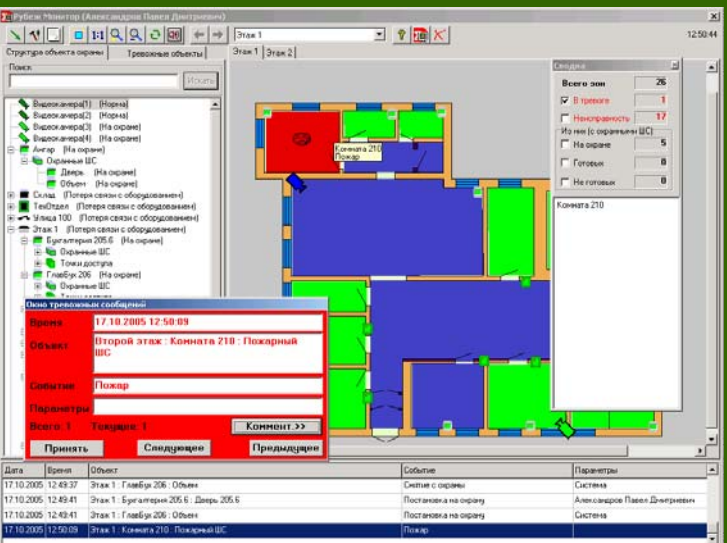

- • Структурное <sup>и</sup> графическое представление объекта охраны
- • Размещение на графических планах визуализаторов зон и технических средств
- • Управление <sup>и</sup> просмотр состояния технических средств в соответствии с правами оператора
- • Выдача тревожных извещений <sup>в</sup> специальном окне
- •Звуковое сопровождение событий
- •Окно протокола событий реального времени
- • Получение оперативного отчета <sup>и</sup> сводки <sup>о</sup> состоянии объекта
## Окно пользовательского интерфейса «АРМ «Рубеж Монитор»

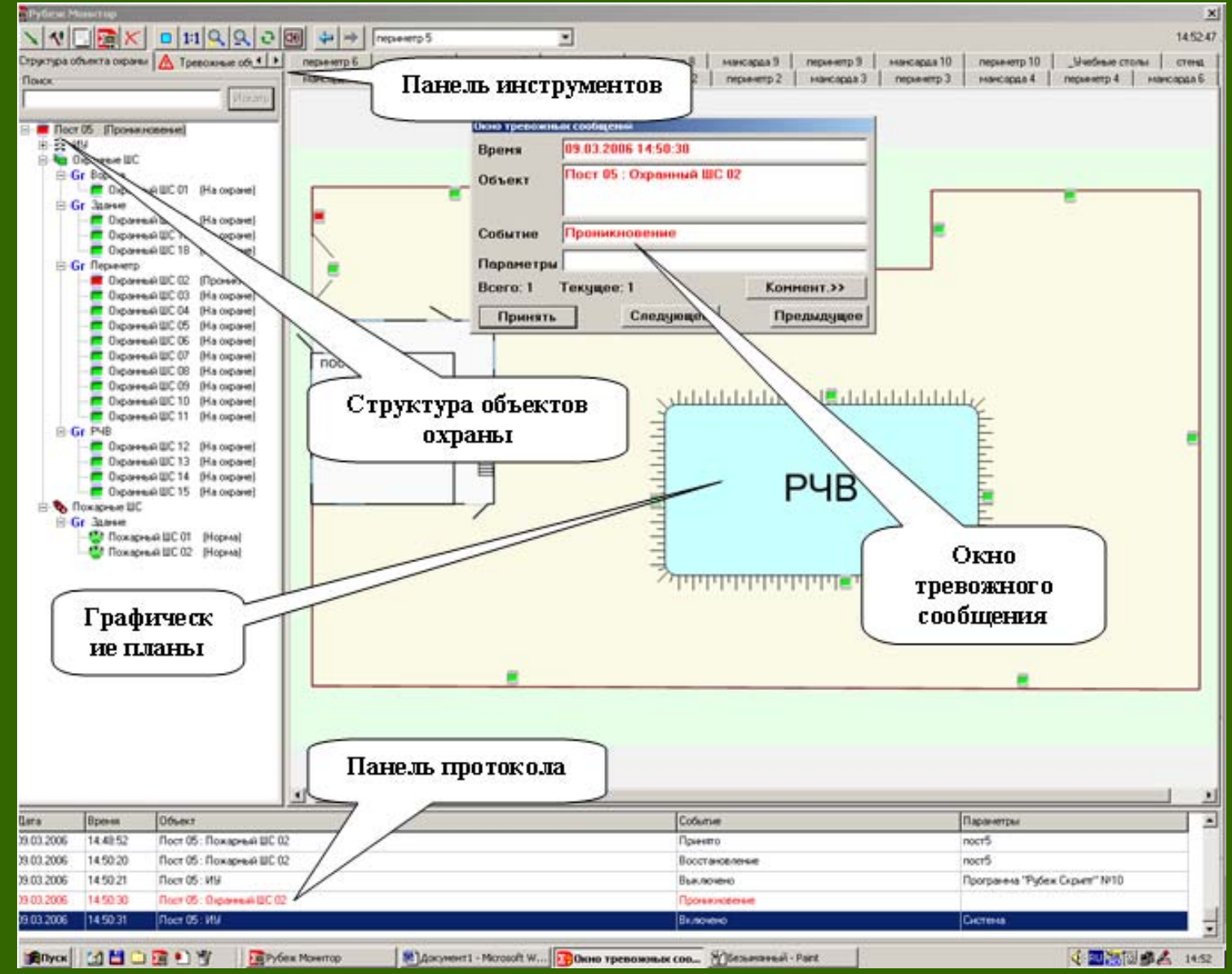

## **Внешний вид панели инструментов**

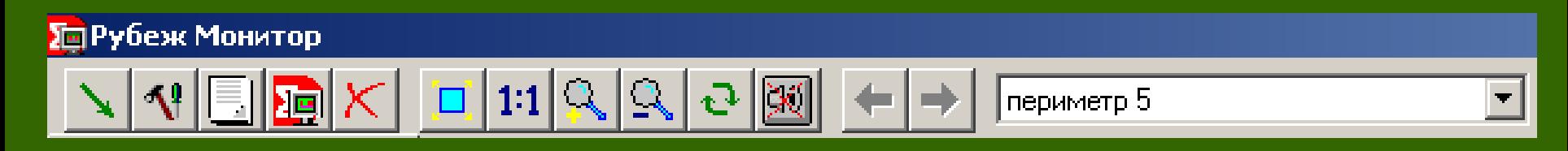

## **Назначение кнопок панелей инструментов**

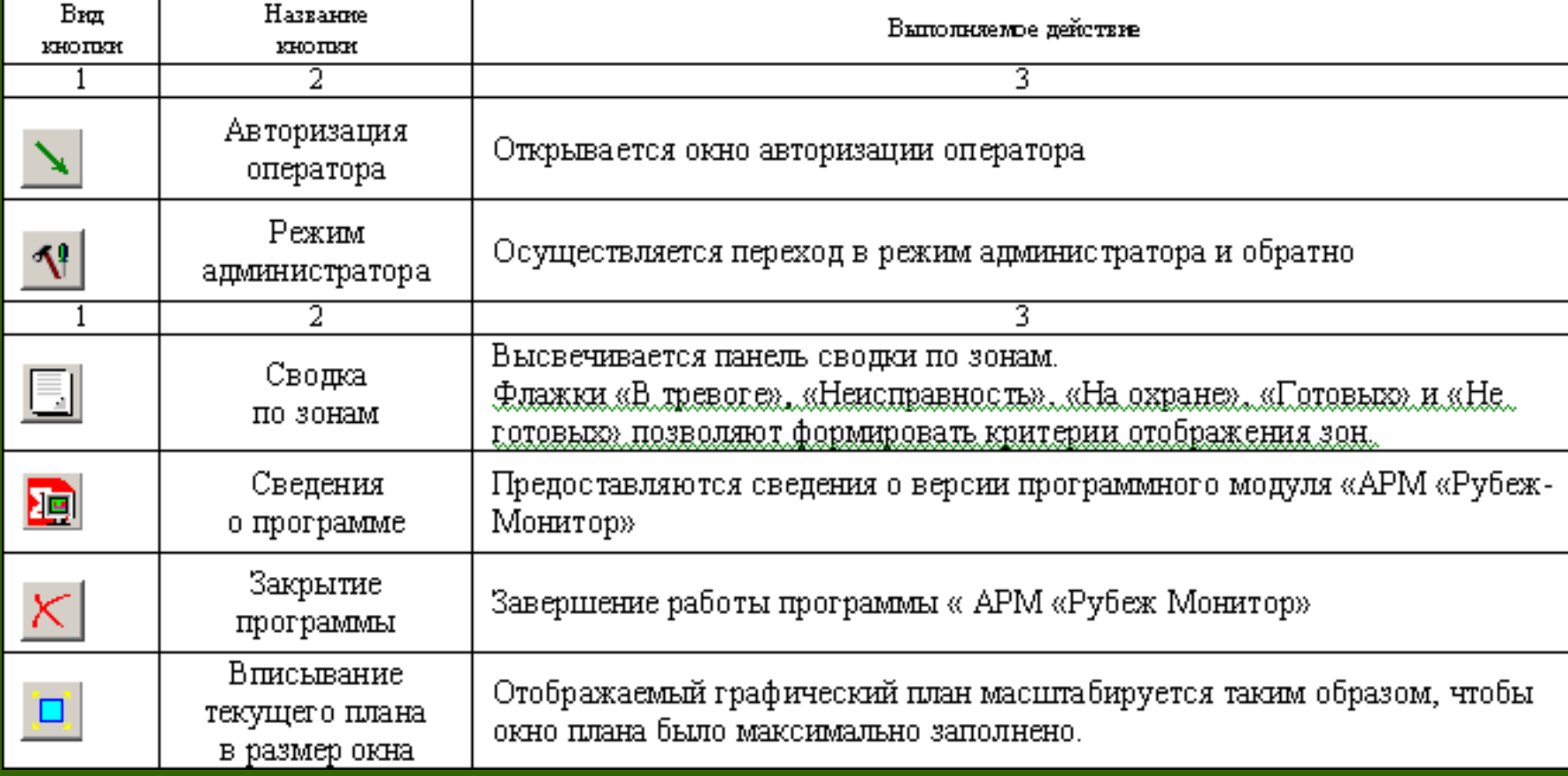

## **Назначение кнопок панелей инструментов**

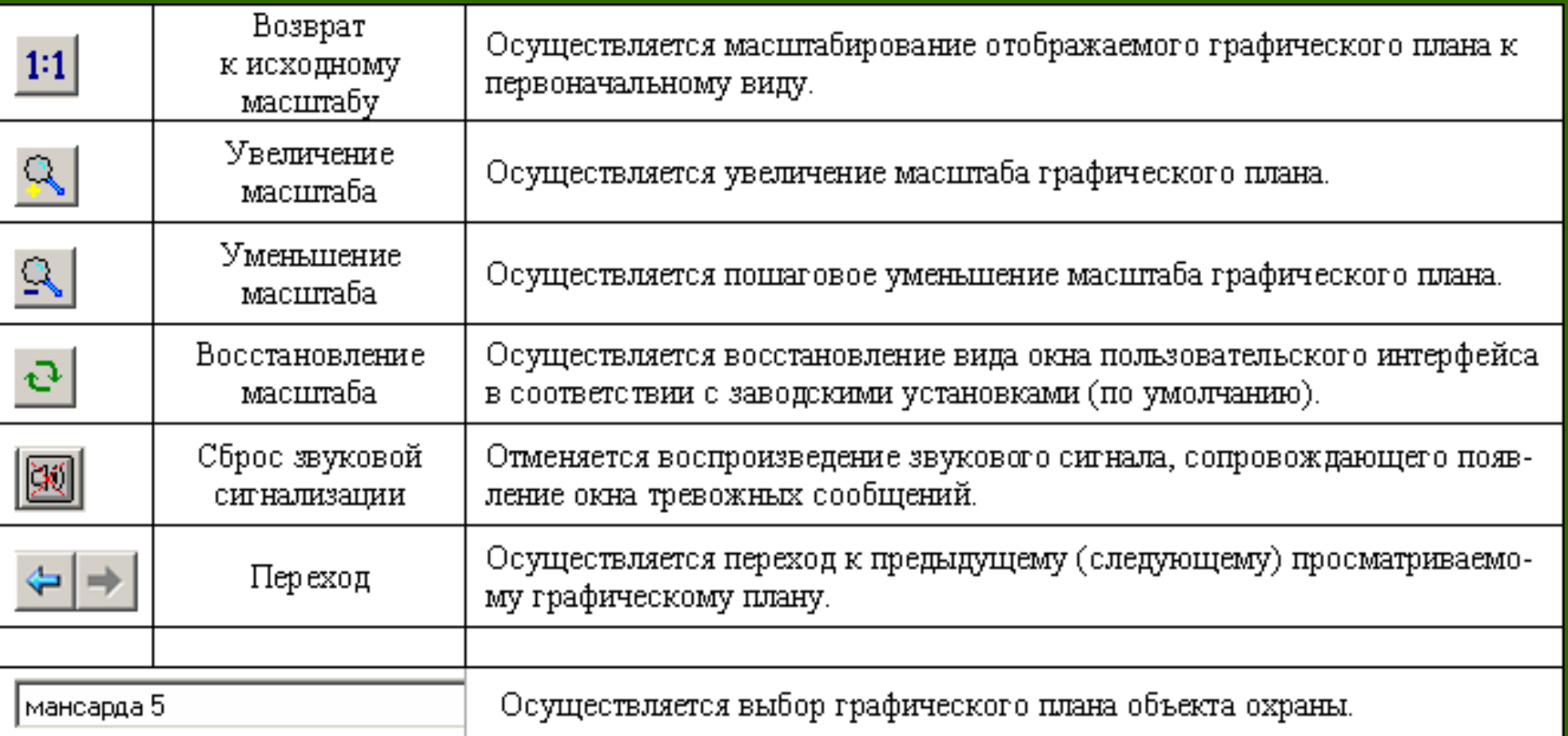

## Вид окна «Сводка по зонам»

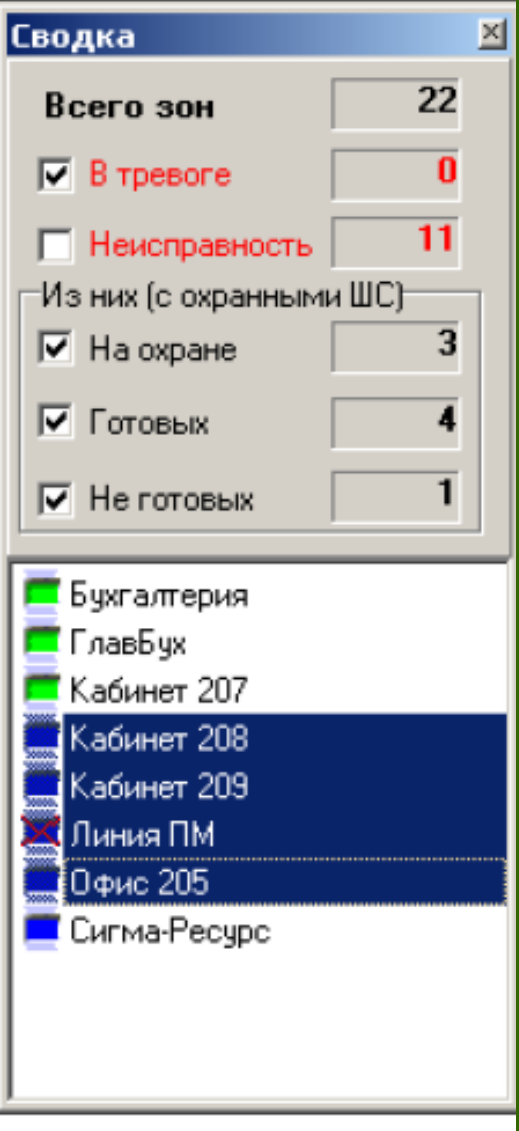

#### **Окно «Графические планы»**

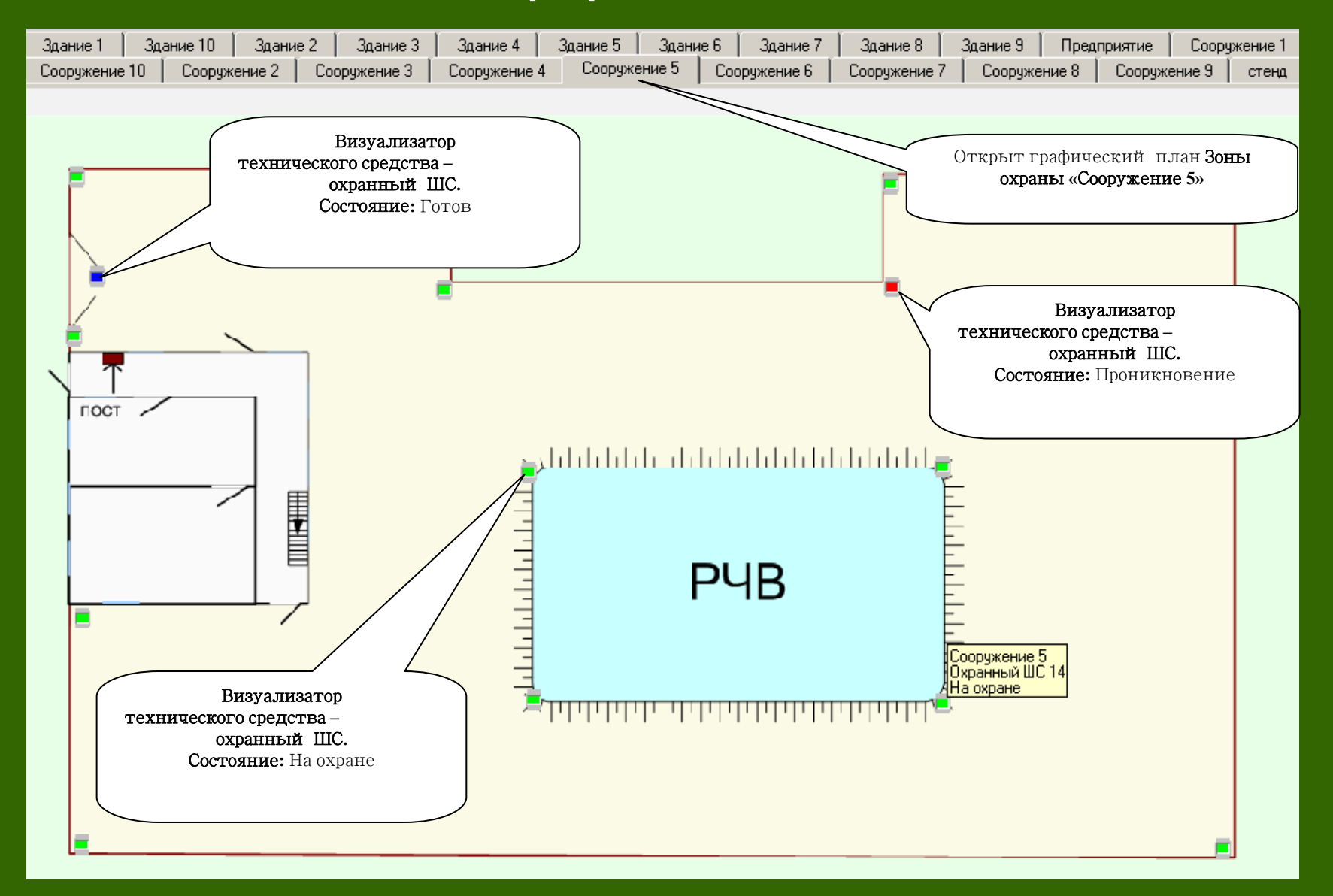

# **Вид окна «Панель протокола» <sup>в</sup> оперативном режиме**

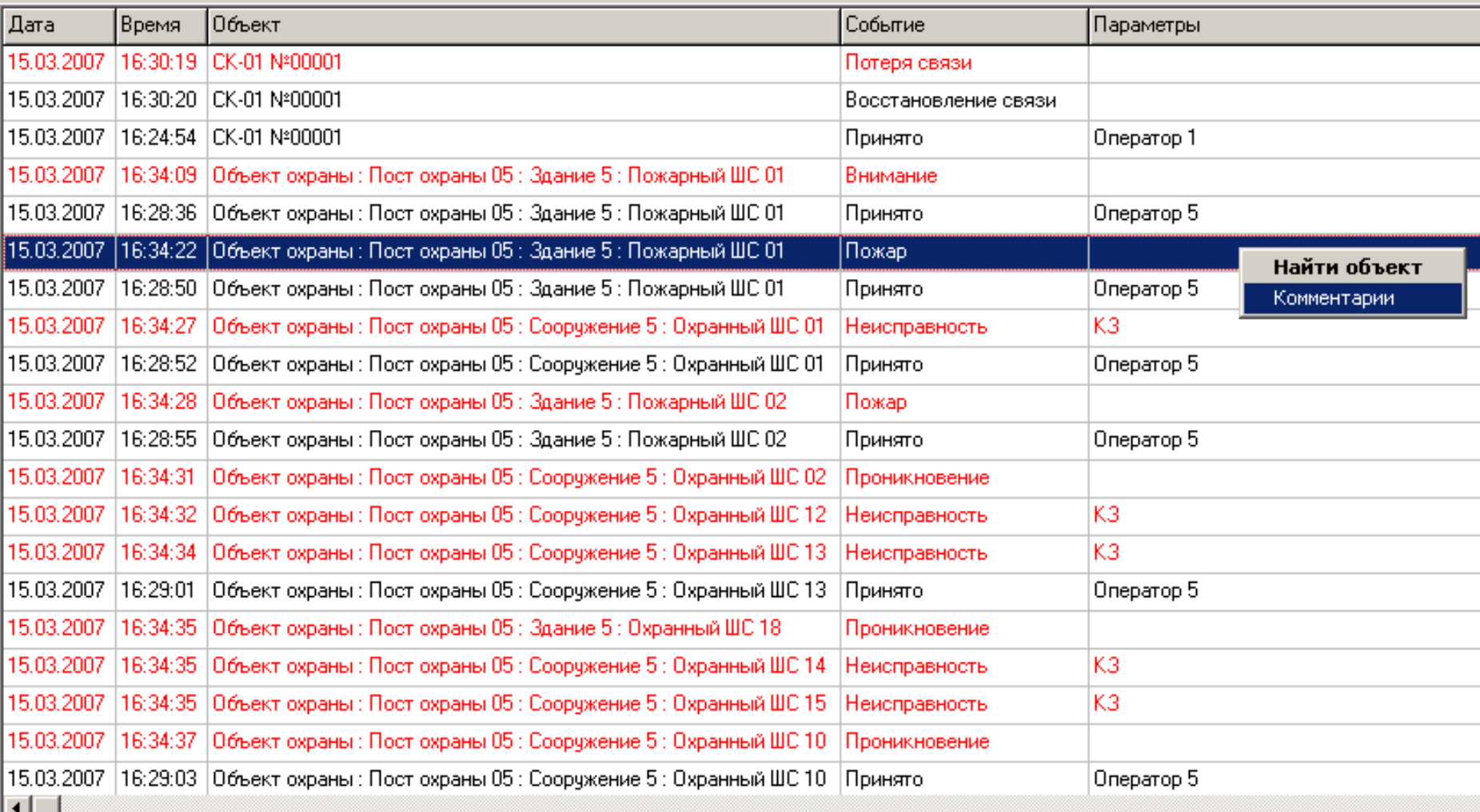

В аналитическом режиме в окне протокола возможно получение простейших отчетов, например, только <sup>о</sup> тревожных событиях, зарегистрированных конкретным техническим средством, или о всех событиях, произошедших <sup>с</sup> этим техническим средством.

## Вид окна «Панель протокола» при отображении только тревожных событий отдельного ТС:

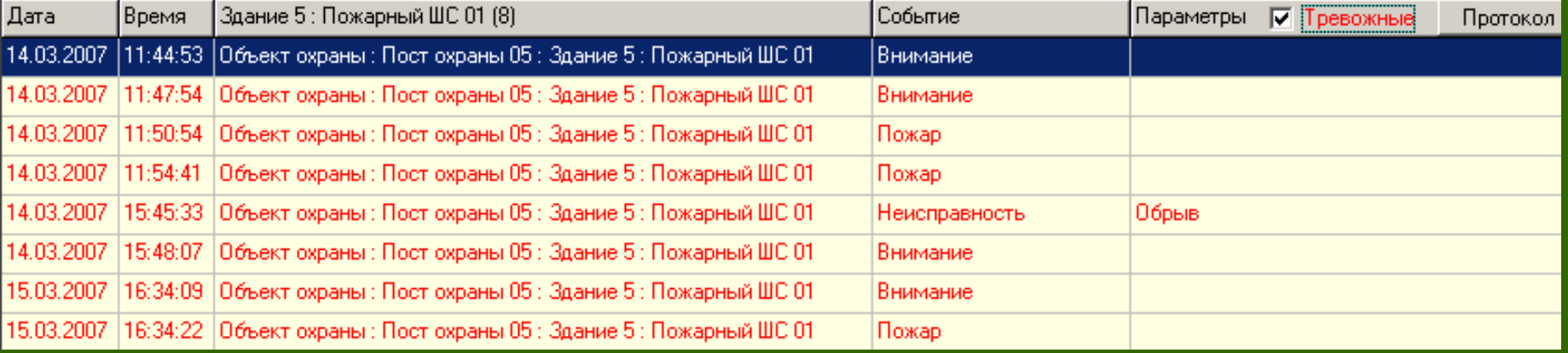

## **Вид окна «Панель протокола» при отображении всех событий отдельного ТС**

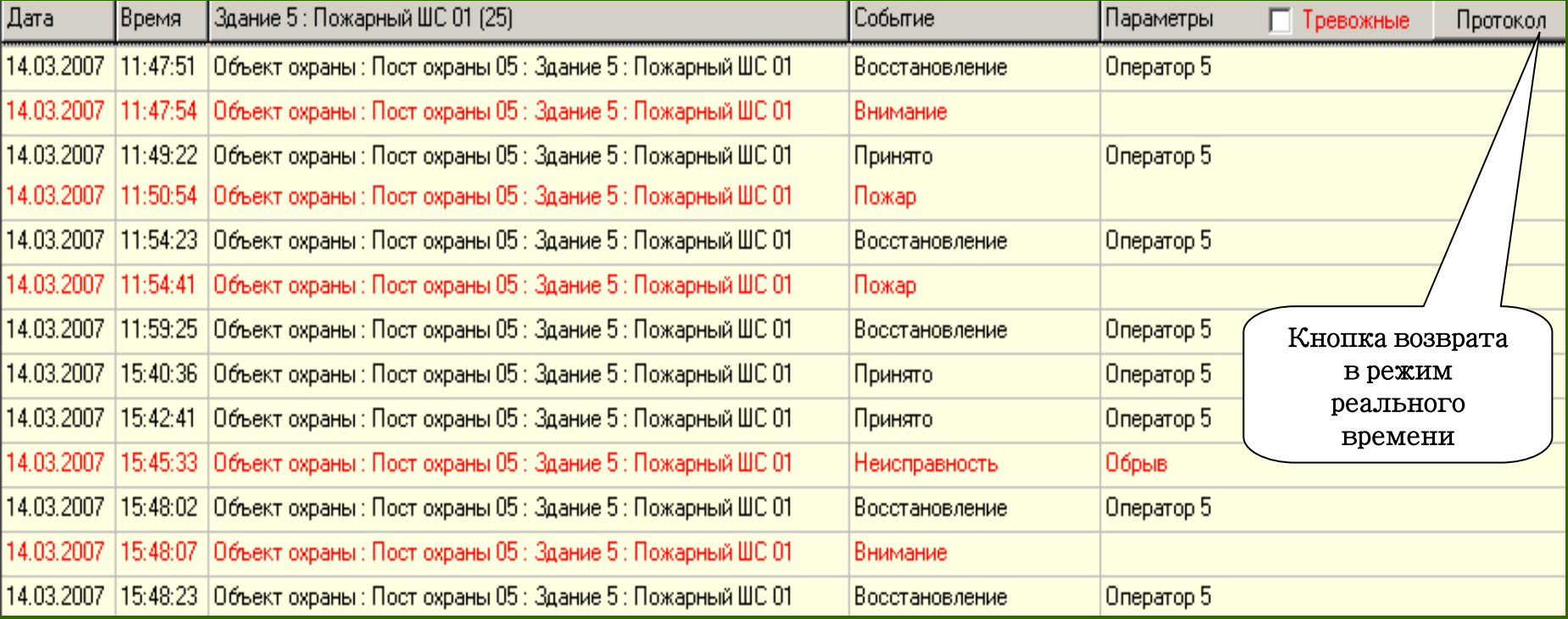

Вид окна тревожных сообщений <sup>в</sup> сокращенном виде

## Окно тревожных сообщений

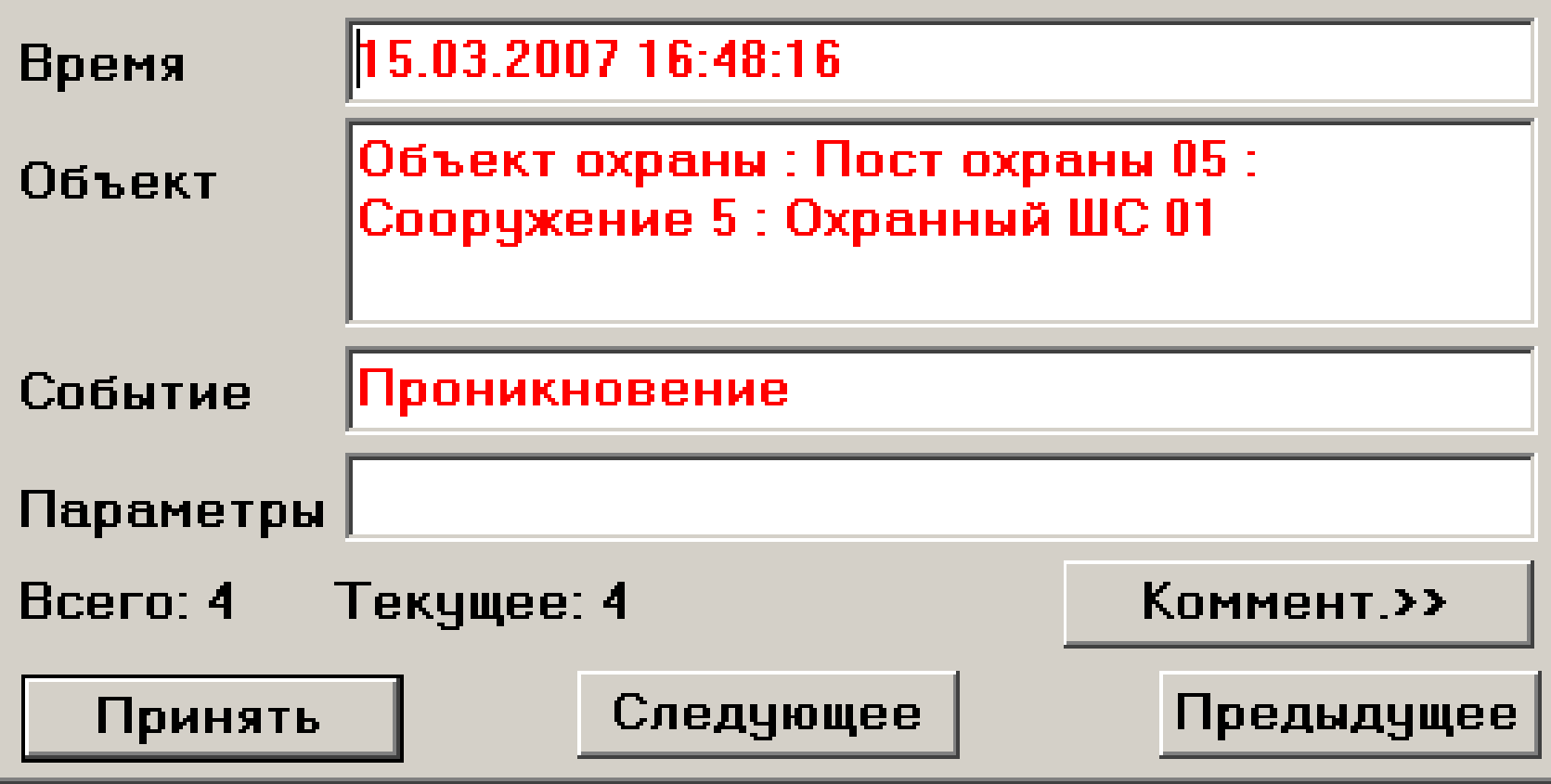

# Вид окна тревожных сообщений <sup>в</sup> расширенном виде

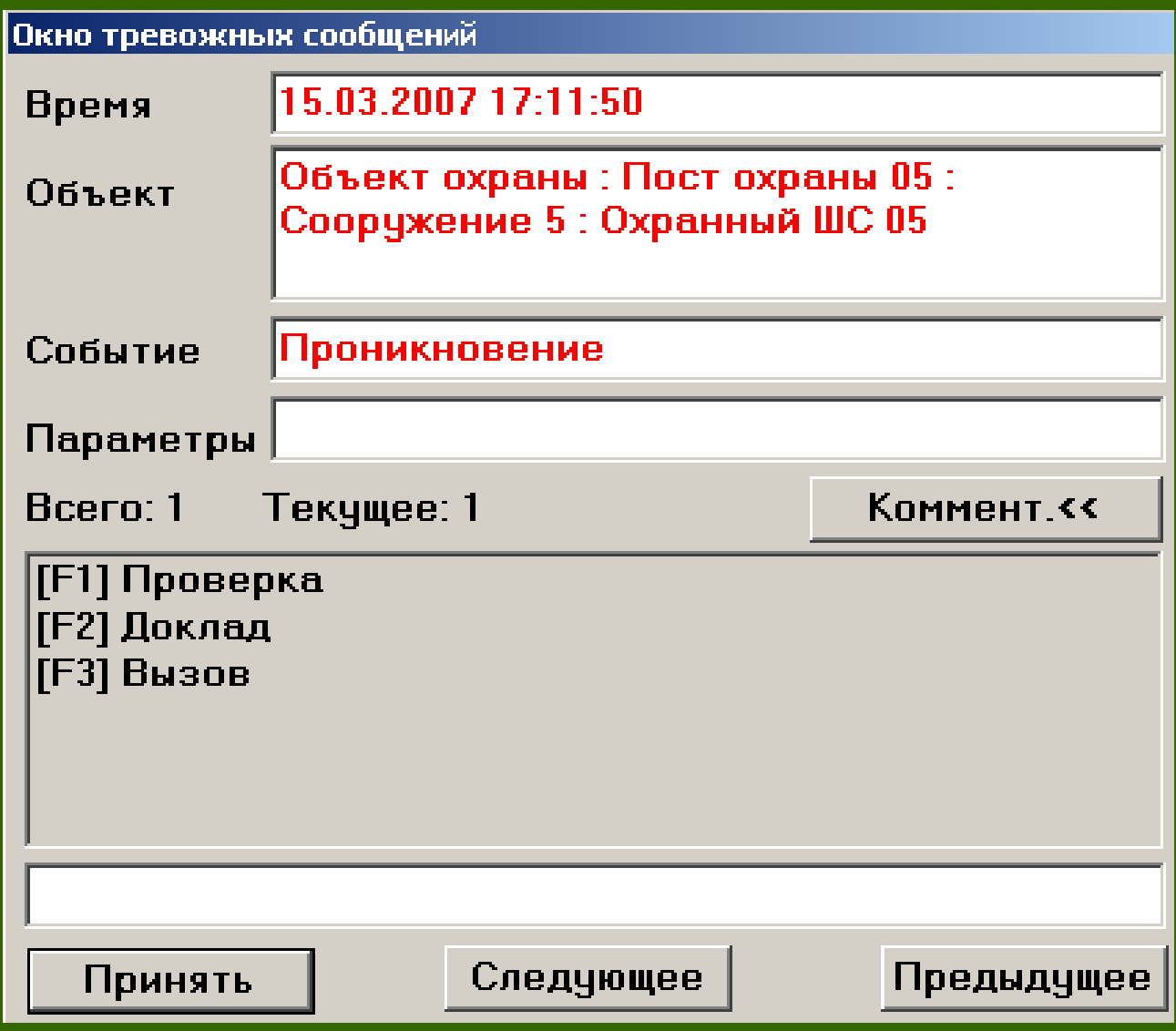

# **ПО «Рубеж Консоль»**

## **ПО «Рубеж Консоль »**

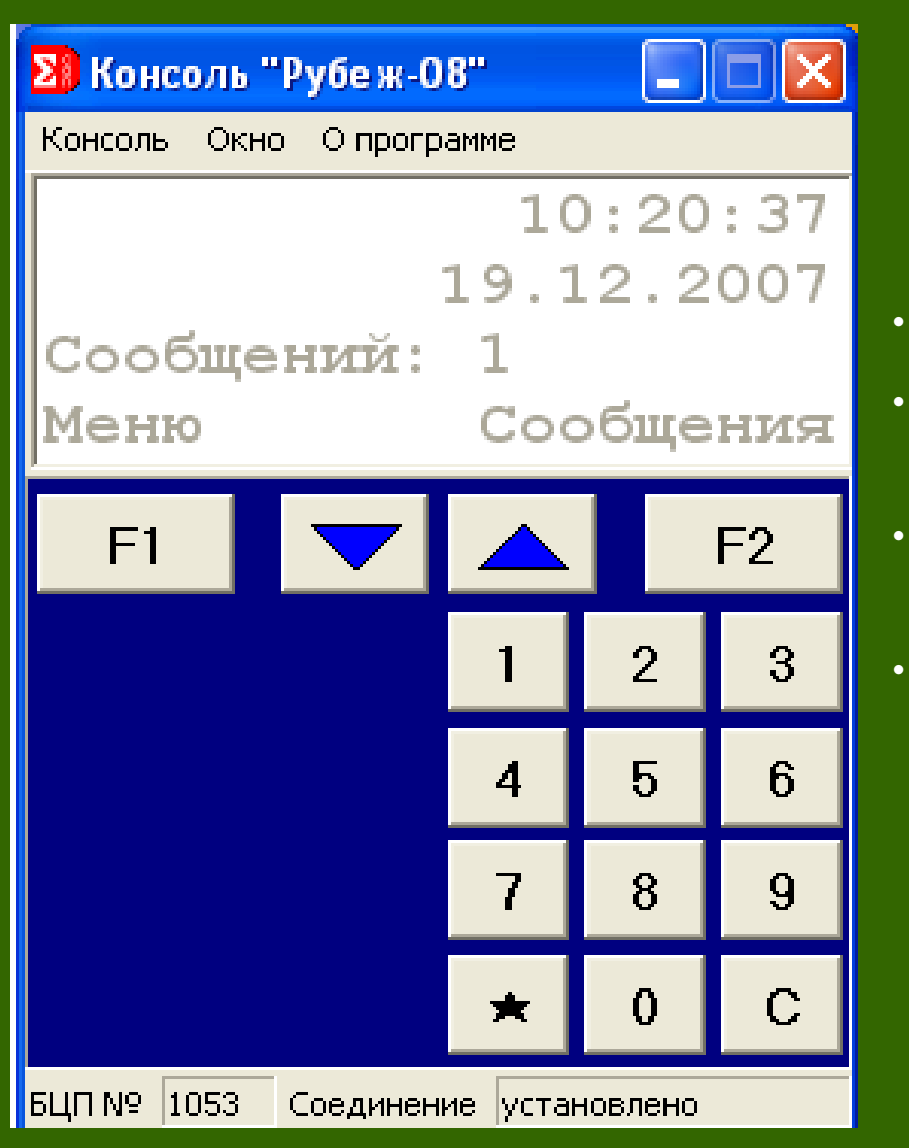

Основные возможностиПО «Рубеж Консоль»:

- Удаленный доступ <sup>к</sup> консоли БЦП.
- Полная визуальная имитация панели управления БЦП.
- Отсутствие необходимости осваивать комплекс ПО для тех, кто предпочитает работать <sup>с</sup> БЦП.
- Работа по протоколу RS\_232 <sup>и</sup> TCP/IPБЦП <sup>и</sup> БД.

## Порядок использования

#### *В пользовательском режиме Рубеж Консоль может использоваться для:*

- •Снятия технических средств охранной сигнализации (либо всей зоны) <sup>с</sup> охраны;
- •Постановки технических средств охранной сигнализации (либо всей зоны) на охрану;
- •Принятие тревожных сообщений.

#### *В режиме администратора Рубеж Консоль может использоваться для*

конфигурирования основных параметров интегрированной системы безопасности «Рубеж».

#### Порядок использования Рубеж Консоль <sup>в</sup> пользовательском режиме

- 1.Установление соединения
- 2.Снятие <sup>с</sup> охраны шлейфа охранной сигнализации 01 Сооружения 3.
- 3.Постановка на охрану шлейфа охранной сигнализации 01 Сооружения 3.
- 4.Снятие <sup>с</sup> охраны зоны охраны Сооружения 3.
- 5.Постановка на охрану зоны охраны Сооружения 3.
- 6. Принятие тревожного сообщения «Обрыв шлейфа охранной сигнализации 01 Сооружения 3».
- 7. Принятие тревожного сообщения «Короткое замыкание шлейфа охранной сигнализации 01 Сооружения 3».
- 8.Принятие тревожного сообщения «Внимание».
- 9.Принятие тревожного сообщения «Пожар».
- 10. Принятие тревожного сообщения «Проникновение».

#### Вид пользовательского интерфейса программного модуля «Рубеж Консоль»

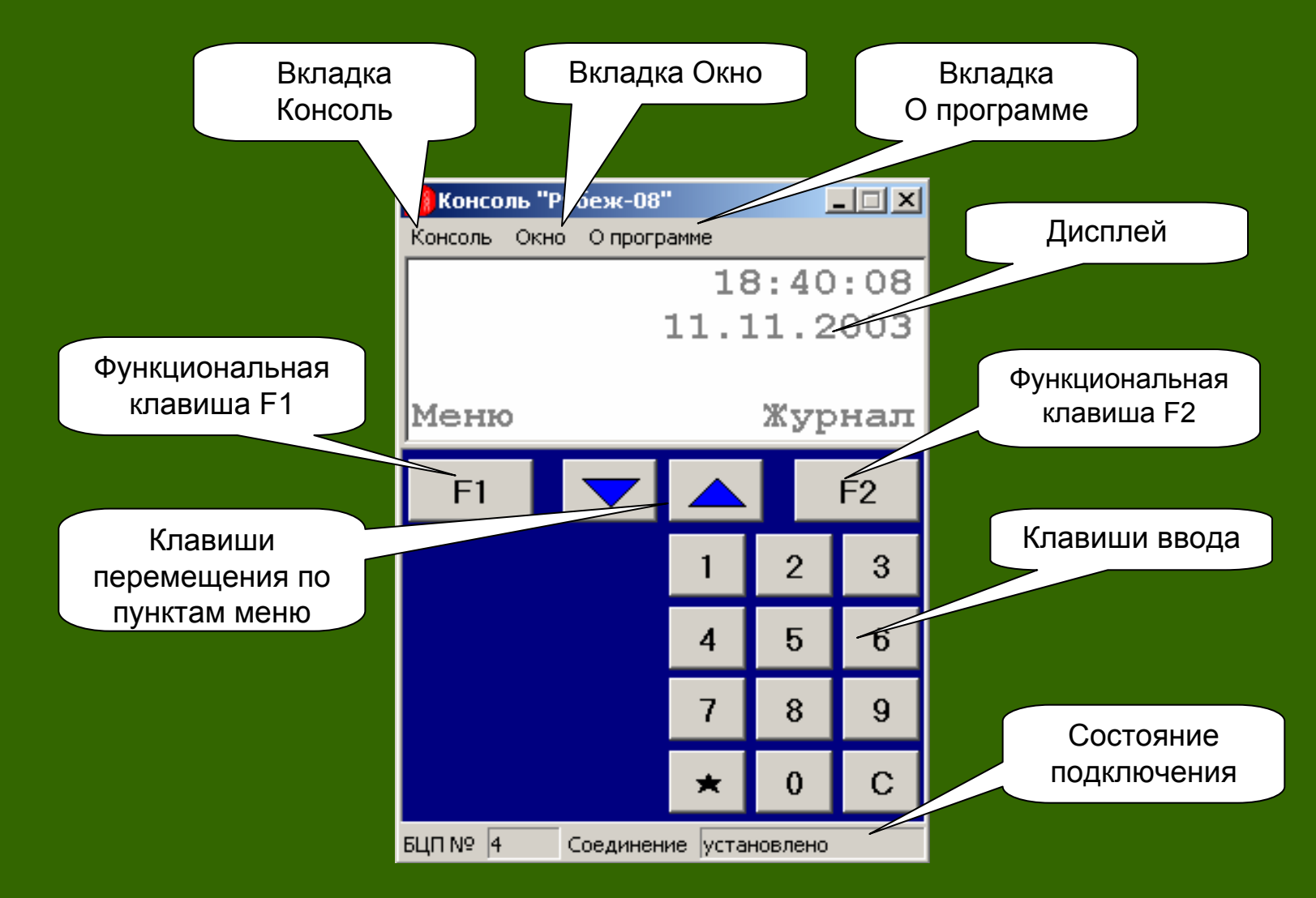

# **ПО «Рубеж Инфо»**

#### Назначение

#### *Рубеж Инфо предназначен:*

• Для отправки сообщений, поступающих от технических средств системы безопасности, на мобильный телефон <sup>в</sup> виде SMS сообщений, на стационарный телефон <sup>в</sup> виде голосового сообщения, на E-Mail <sup>в</sup> виде электронных писем <sup>и</sup> на компьютер <sup>в</sup> локальной сети через службу сообщений;

• Для приема команд по управлению техническими средствами поступающих <sup>в</sup> виде SMS сообщений <sup>с</sup> мобильного телефона;

• Для проверки состояния группы технических средств по запросу <sup>и</sup> отправки результата на мобильный телефон <sup>в</sup> виде SMS.

#### Основные возможности

•Управление всеми элементами системы безопасности при помощи мобильного <sup>и</sup> стационарного телефона;

• Обработка запросов по состоянию группы объектов <sup>и</sup> передача результата <sup>в</sup> виде SMS на мобильный телефон <sup>и</sup> голосового сообщения на стационарный телефон;

• Отправка текстового сообщения на мобильный телефон, электронный почтовый ящик <sup>и</sup> компьютер <sup>в</sup> локальной сети, <sup>и</sup> голосового сообщения на стационарный телефон;

• Выбор интересующих событий <sup>и</sup> их параметров;

• Ведение журнала событий.

## Порядок использования

1. Подключение мобильного телефона

Способы подключения:

- через инфракрасный порт;
- посредством соединительного кабеля;
- по каналу ближней радиосвязи Bluetooth.

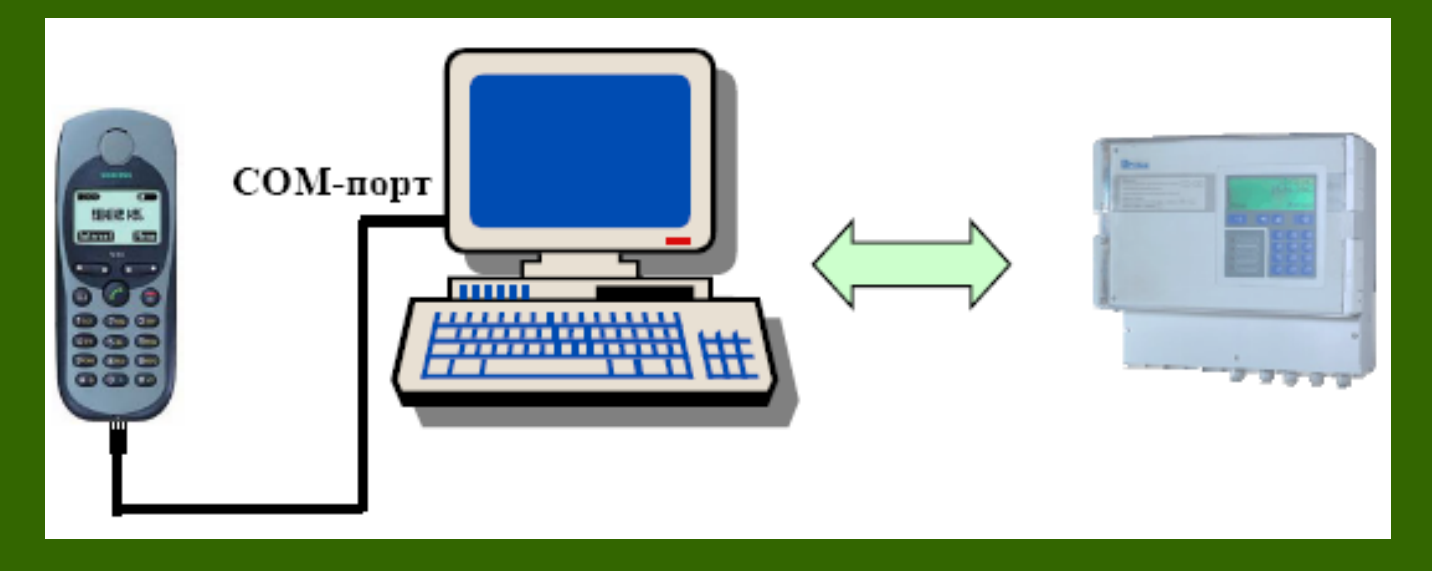

Схема подключения телефона на примере Siemens M35i

Для работы мобильного телефона <sup>с</sup> Рубеж Инфо необходимо, чтобы мобильный телефон поддерживал AT – команды стандарта **GSM 07.05.** 

**Модели телефонов, на которых была проверена работа Рубеж Инфо:** 

- Siemens 25 серия, 35i серия (кроме А35), 45, 55, 65 серия;
- Nokia 6021;
- Sony Ericsson k700i;

**Модели телефонов, со встроенным GPRS/GSM модемом, <sup>с</sup> заявленной поддержкой AT – команд стандарта GSM 07.05, которые предположительно могут работать <sup>с</sup> Рубеж Инфо:** 

- Sony Ericsson
- Siemens S1x, SL10, E10, 70 серия <sup>и</sup> выше;
- Nokia
- Motorola
- Philips
- Samsung

#### Настройка извещения для канала связи «Мобильный телефон»

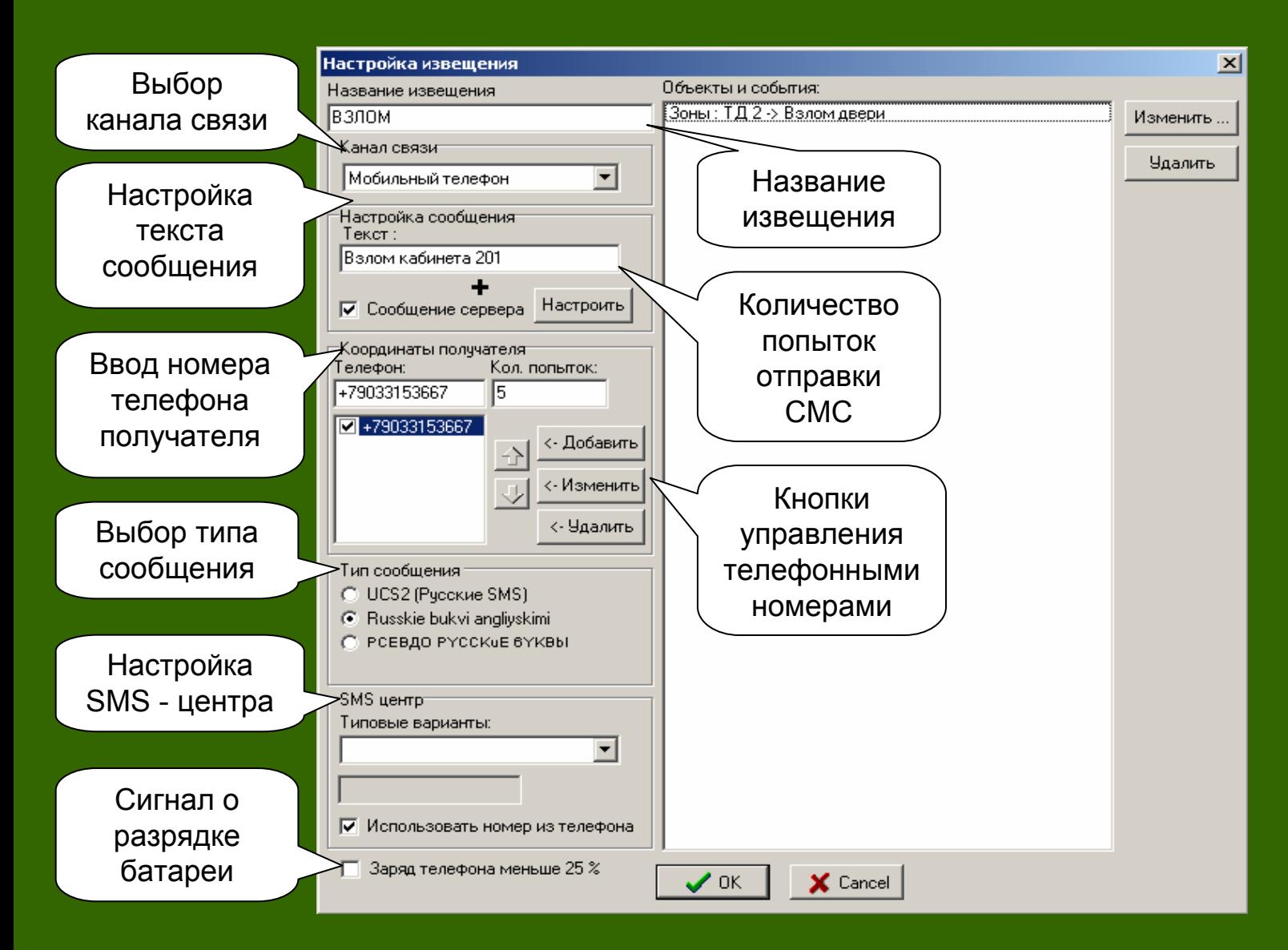

#### 2. Подключение стационарного телефона

Для использования стационарного телефона <sup>в</sup> Рубеж Инфо требуется, обычный телефон <sup>с</sup> тональным набором соединенный <sup>с</sup> голосовым модемом, установленным <sup>в</sup> компьютере.

Настройка извещения для канала связи «Стационарный телефон»

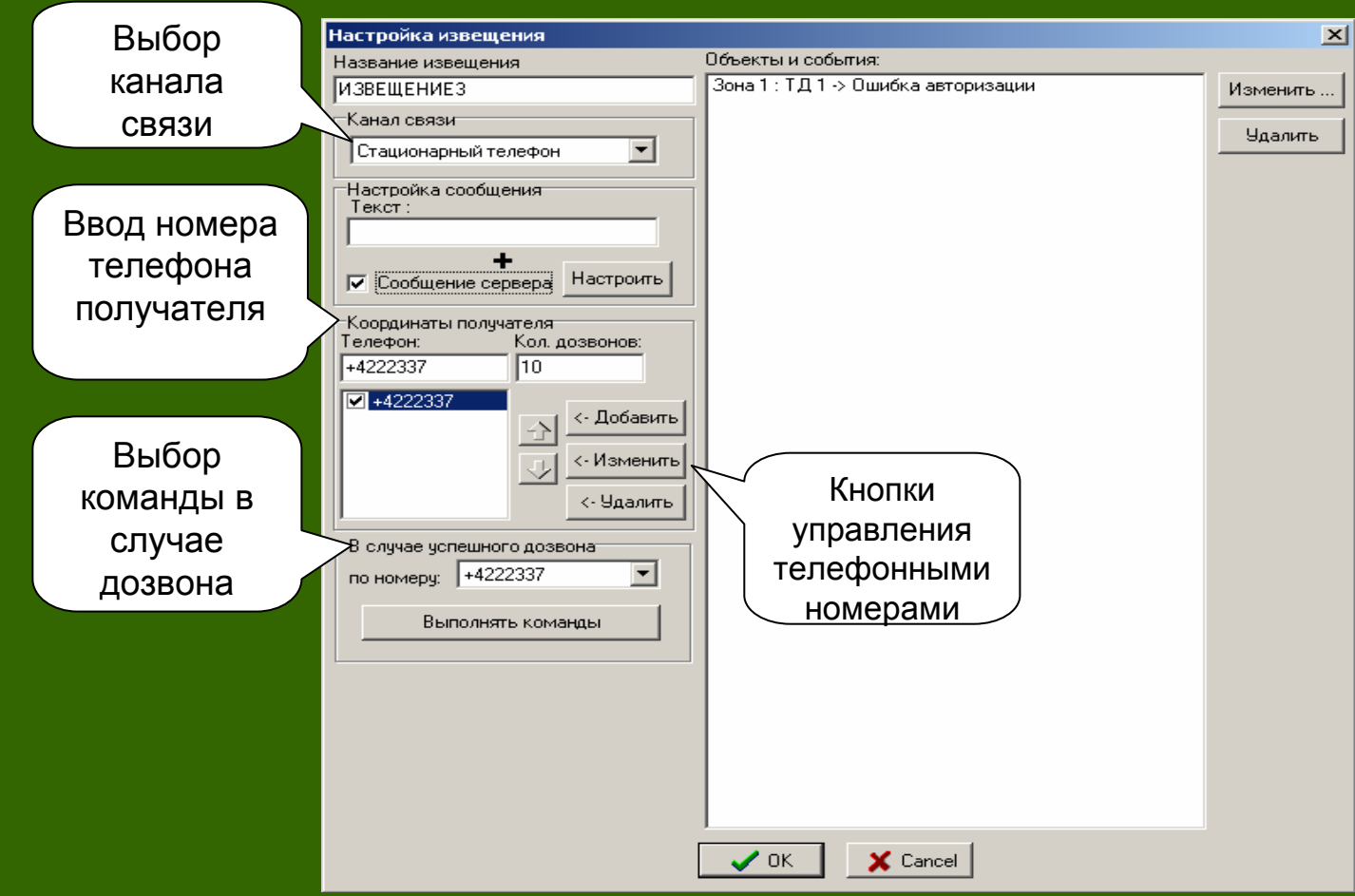

#### 3. Настройка извещения для канала связи «Электронная почта»

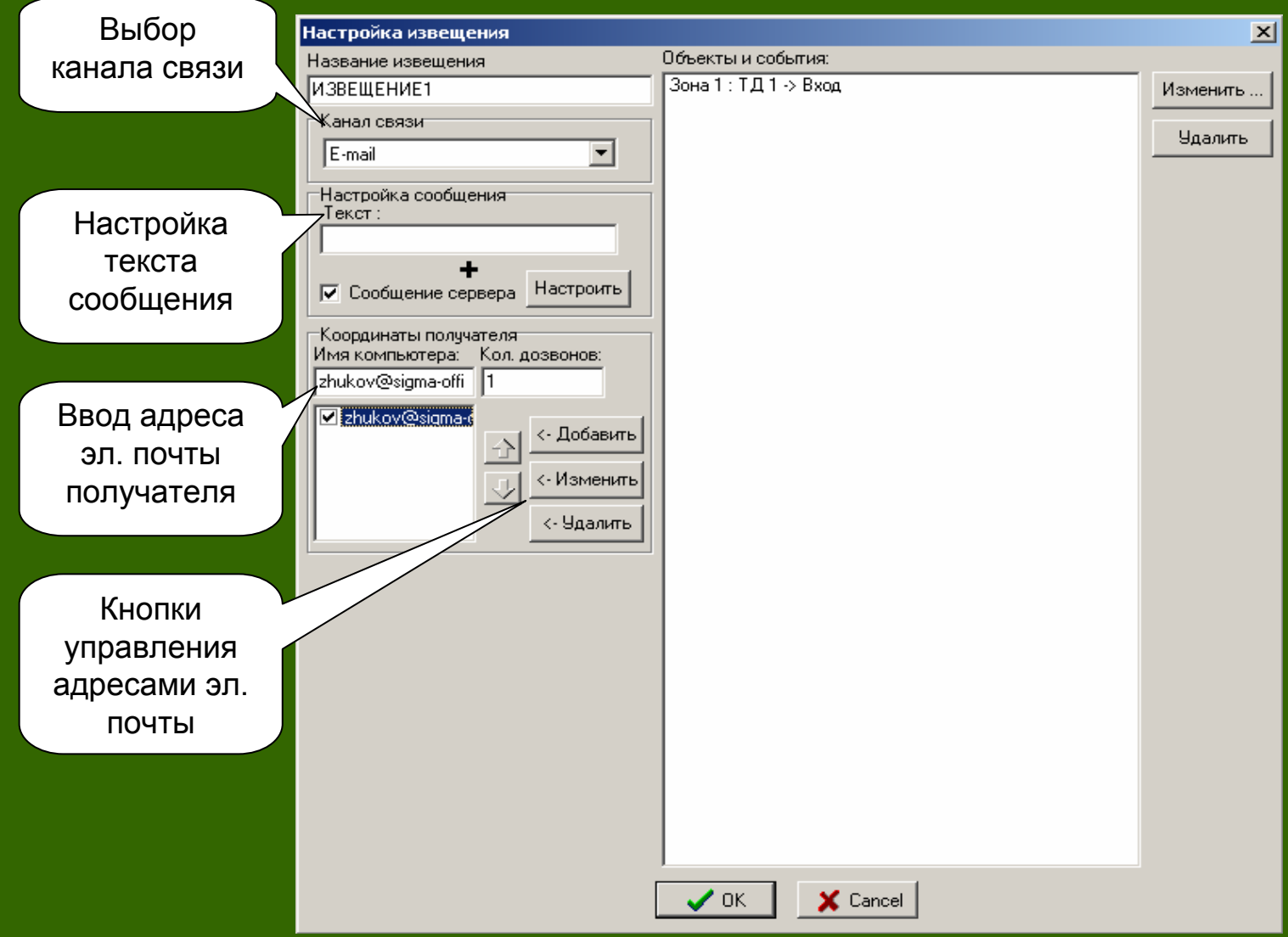

#### 4. Пользовательский интерфейс

#### 4.1. Работа с извещениями

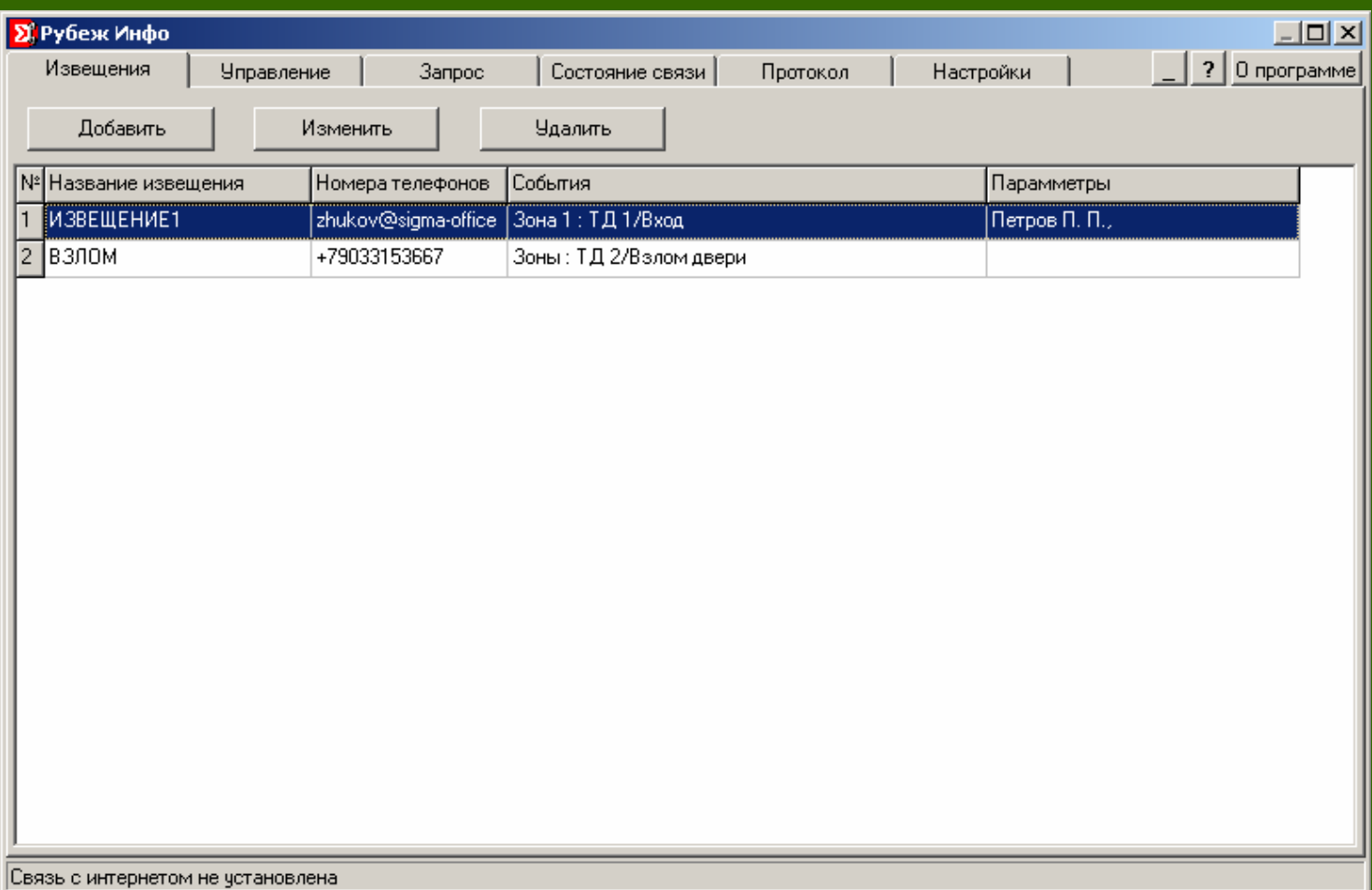

### Редактирование извещения

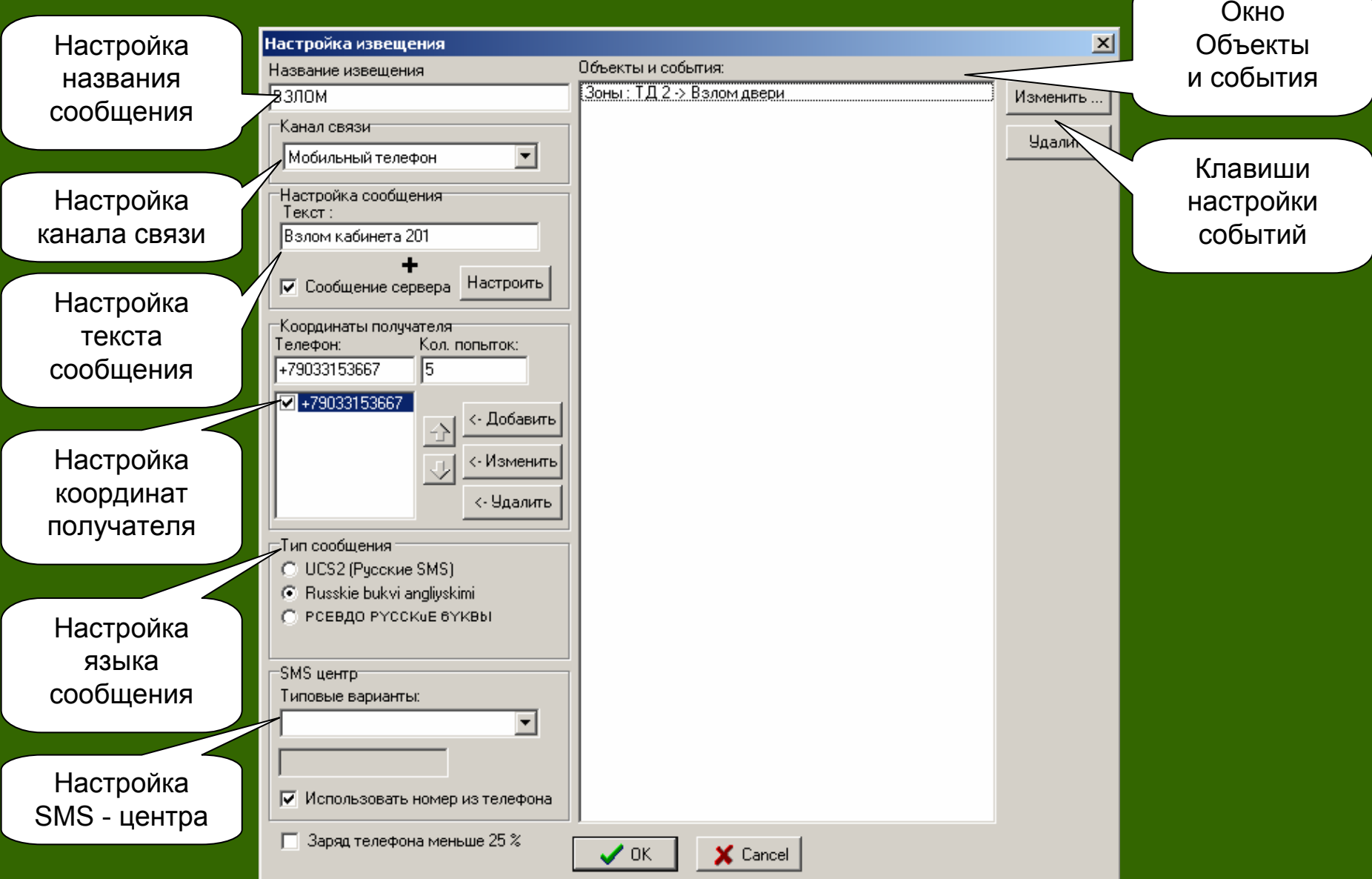

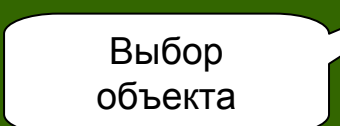

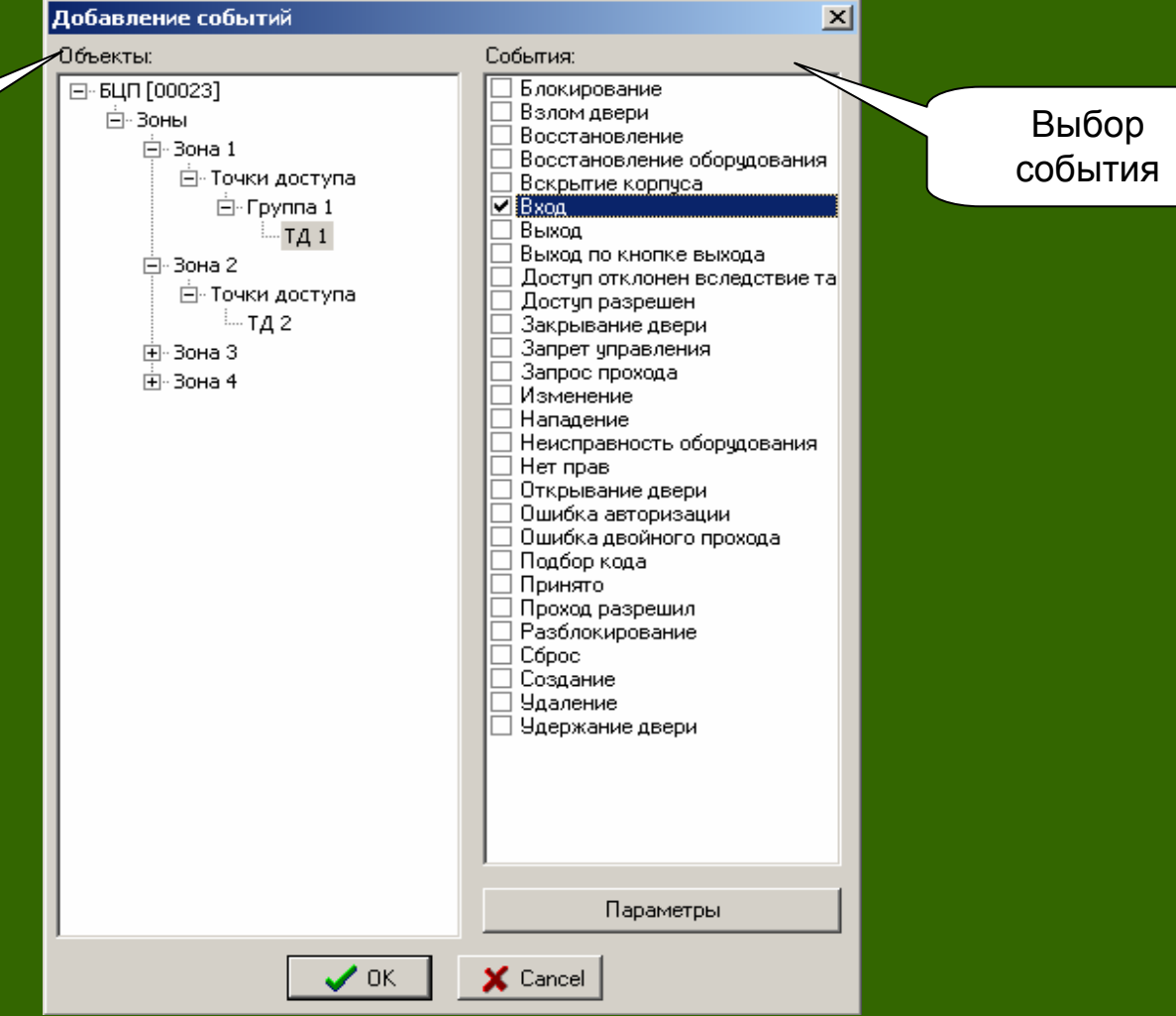

#### Окно добавления событий

#### 4.2. Редактирование команд управления

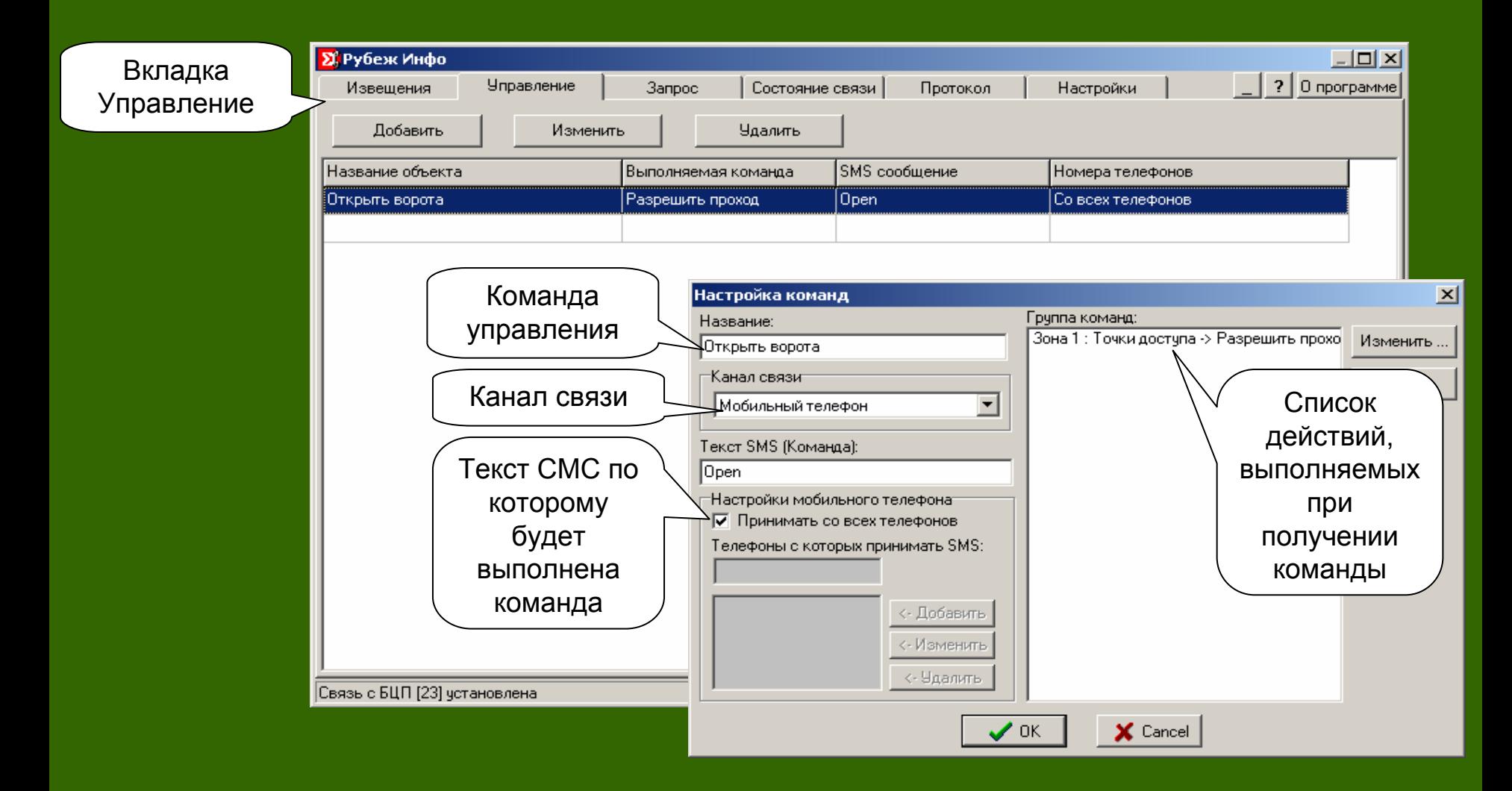

### 4.3. Настройка запросов

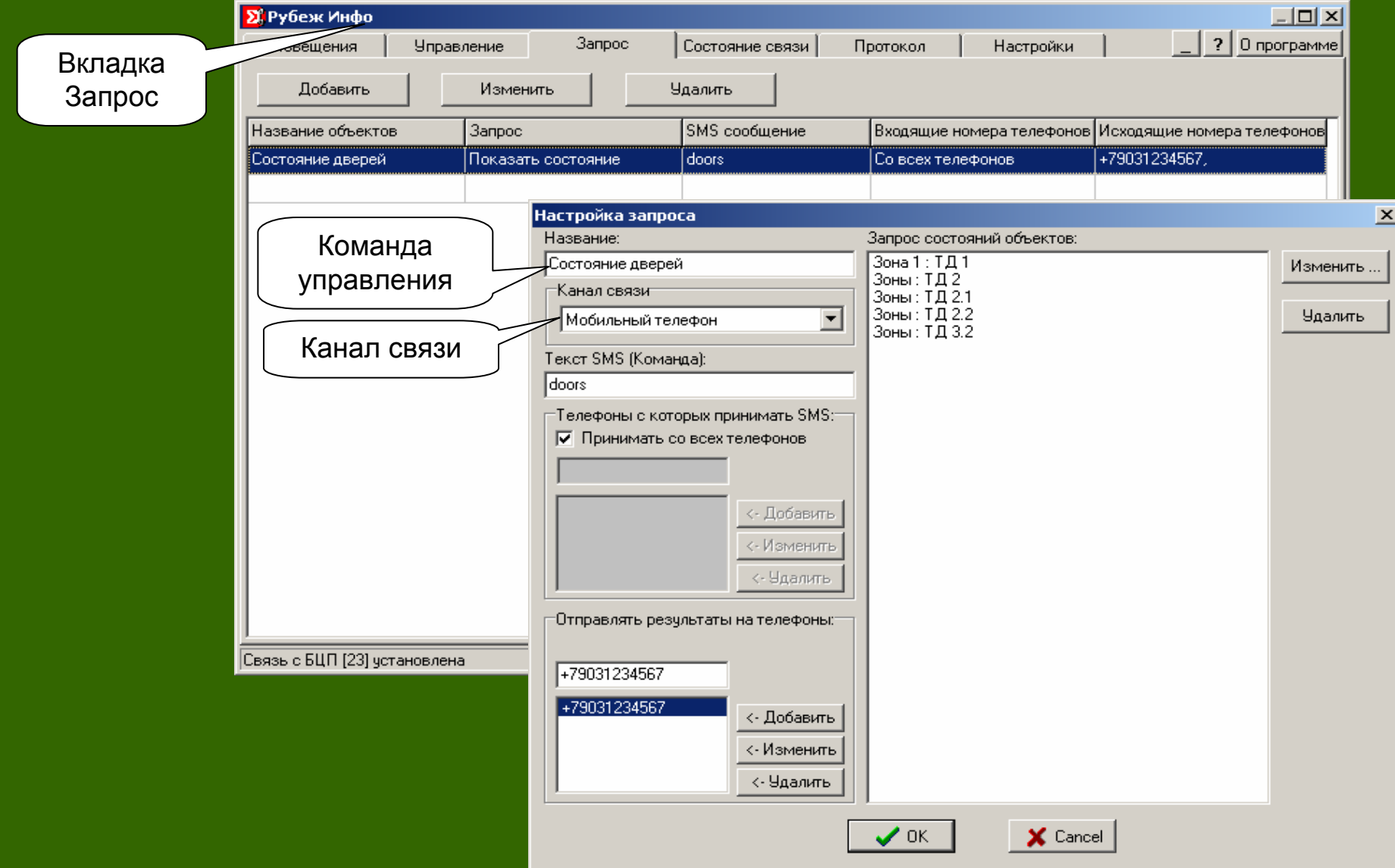

#### 4.4. Проверка состояния связи

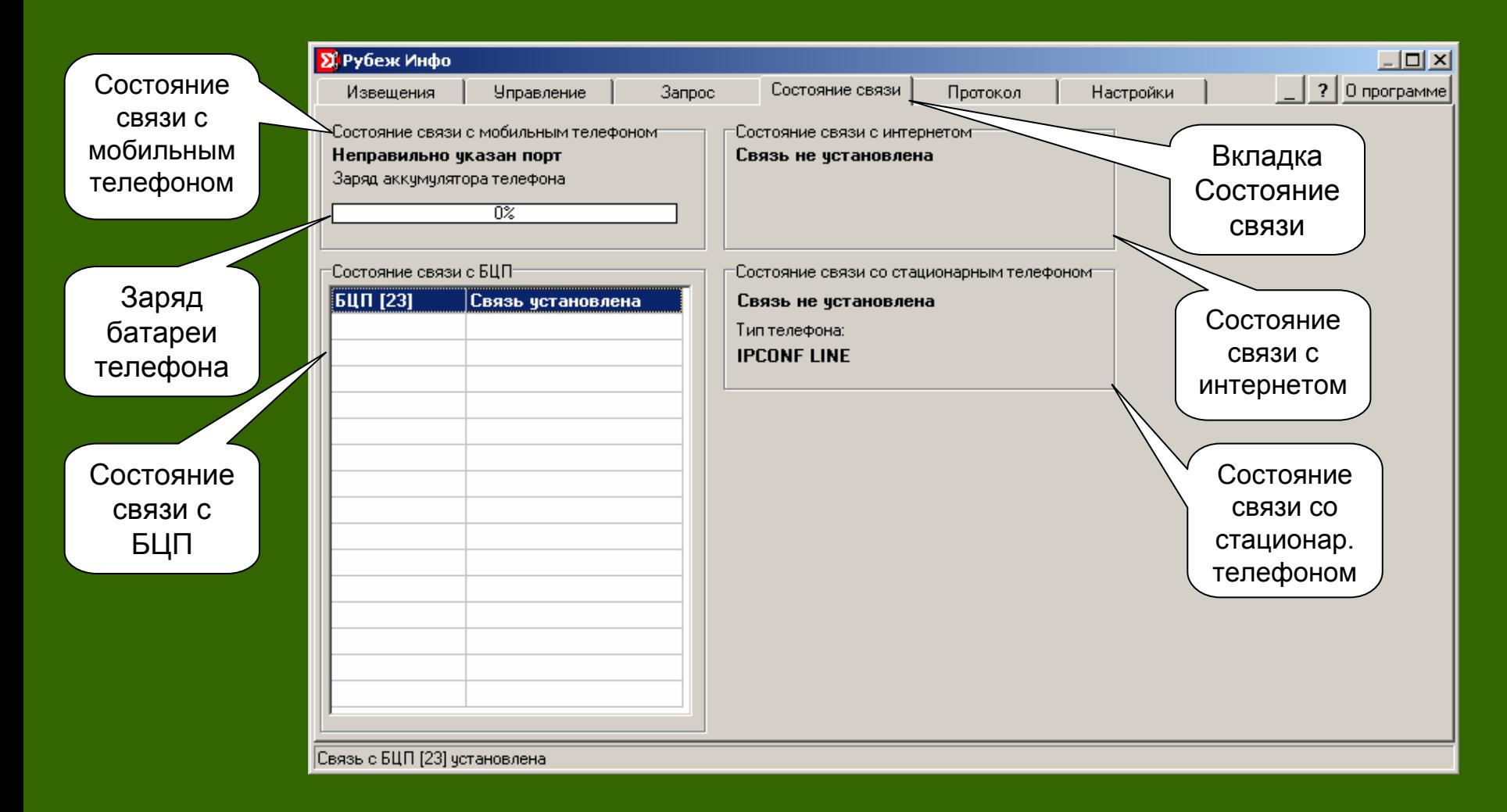

#### 4.5. Просмотр журнала событий

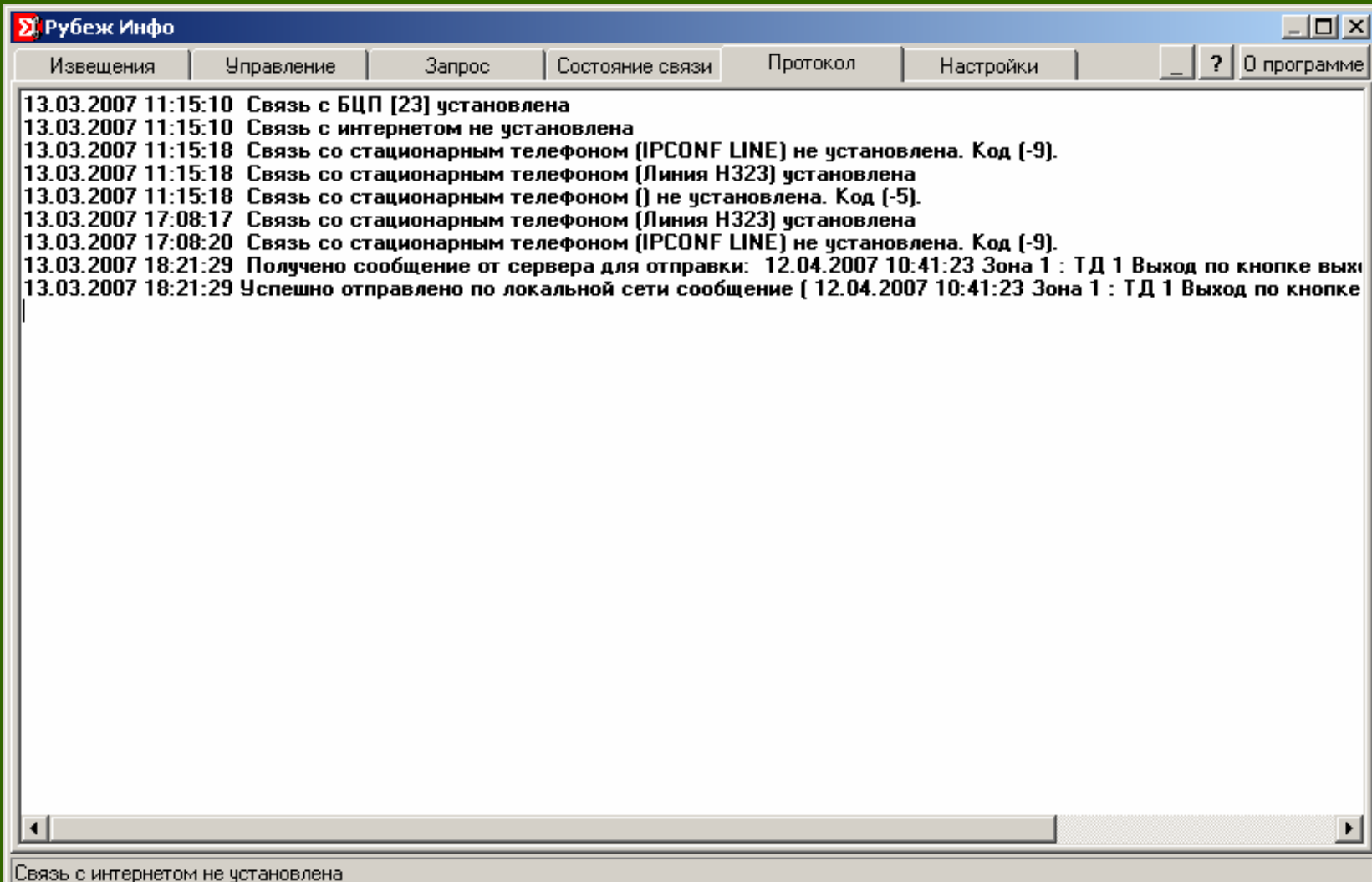

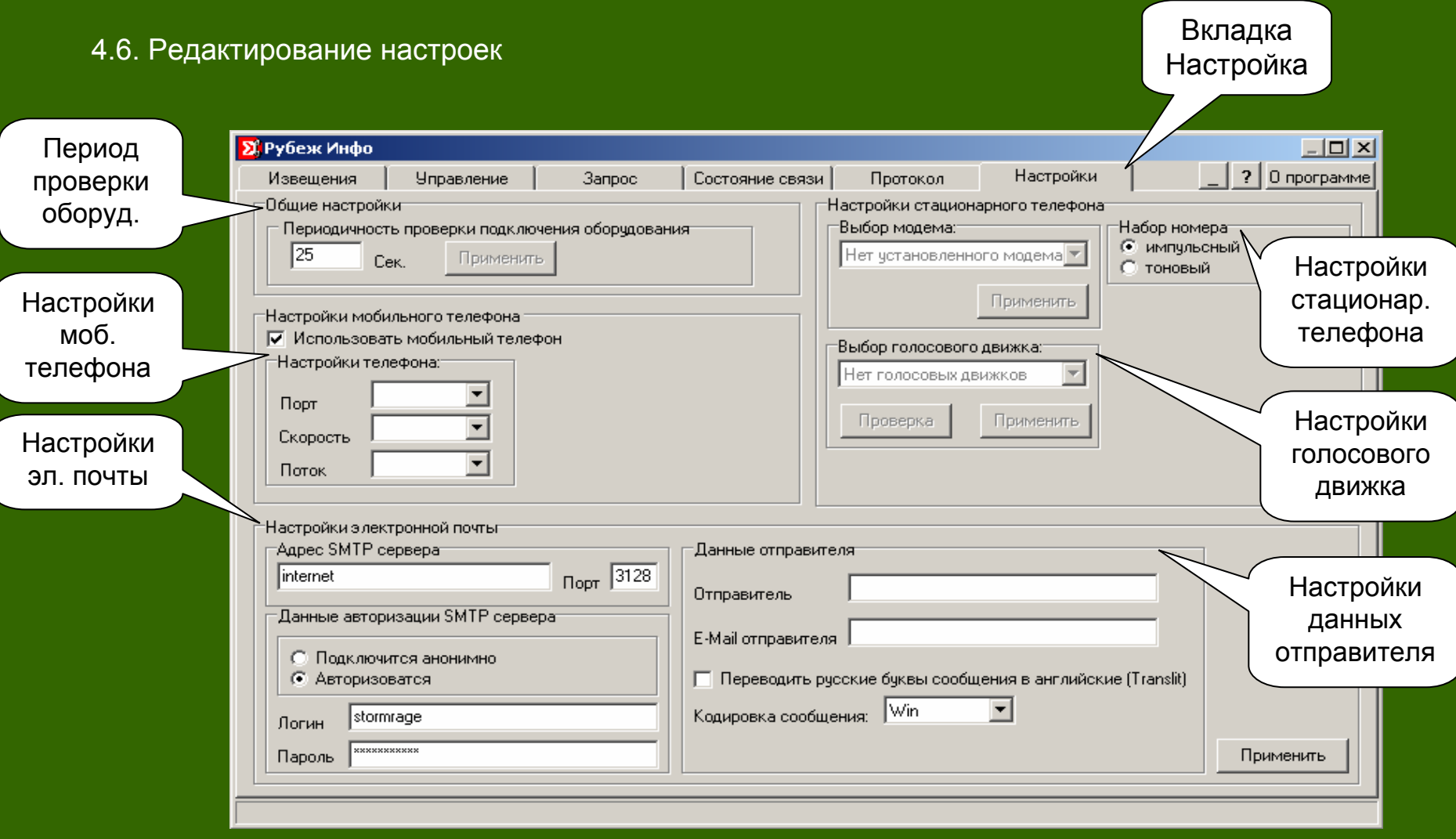

Окно настроек

# **АРМ «Фотоидентификация»**

## **АРМ «Фотоидентификация»**

**АРМ «Фотоидентификация» (RPhotoID.exe) –** программный модуль, предназначенный для проведения оператором визуальной идентификации пользователей системы безопасности, <sup>а</sup> также для пропуска их через точки доступа.

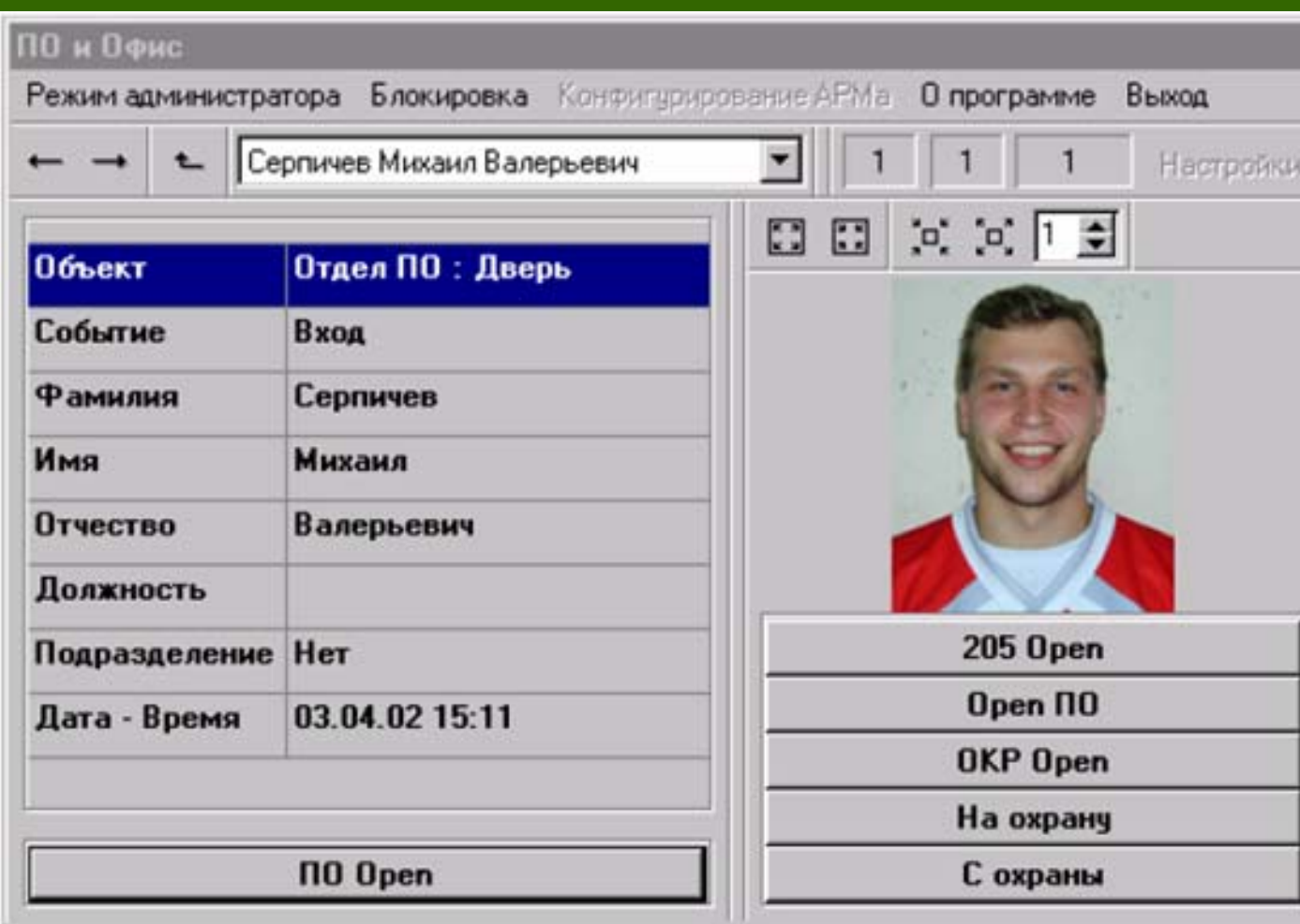

АРМ«Фотоидентификация» позволяет:

• проводить визуальную фотоидентификацию физических лиц, осуществляющих какиелибо действия <sup>в</sup> Системе Безопасности(вход, постановка на охрану <sup>и</sup> <sup>т</sup>.<sup>п</sup>.);

• управлять проходом физических лиц через точки доступа Системы Безопасности;

• хранить <sup>в</sup> буфере информацию <sup>о</sup> заданном количестве объектовидентификации.

Вариант реализации пользовательского интерфейса АРМ «Фотоидентификация» позволяющий осуществлять визуальный контроль персонала для трёх точек доступа

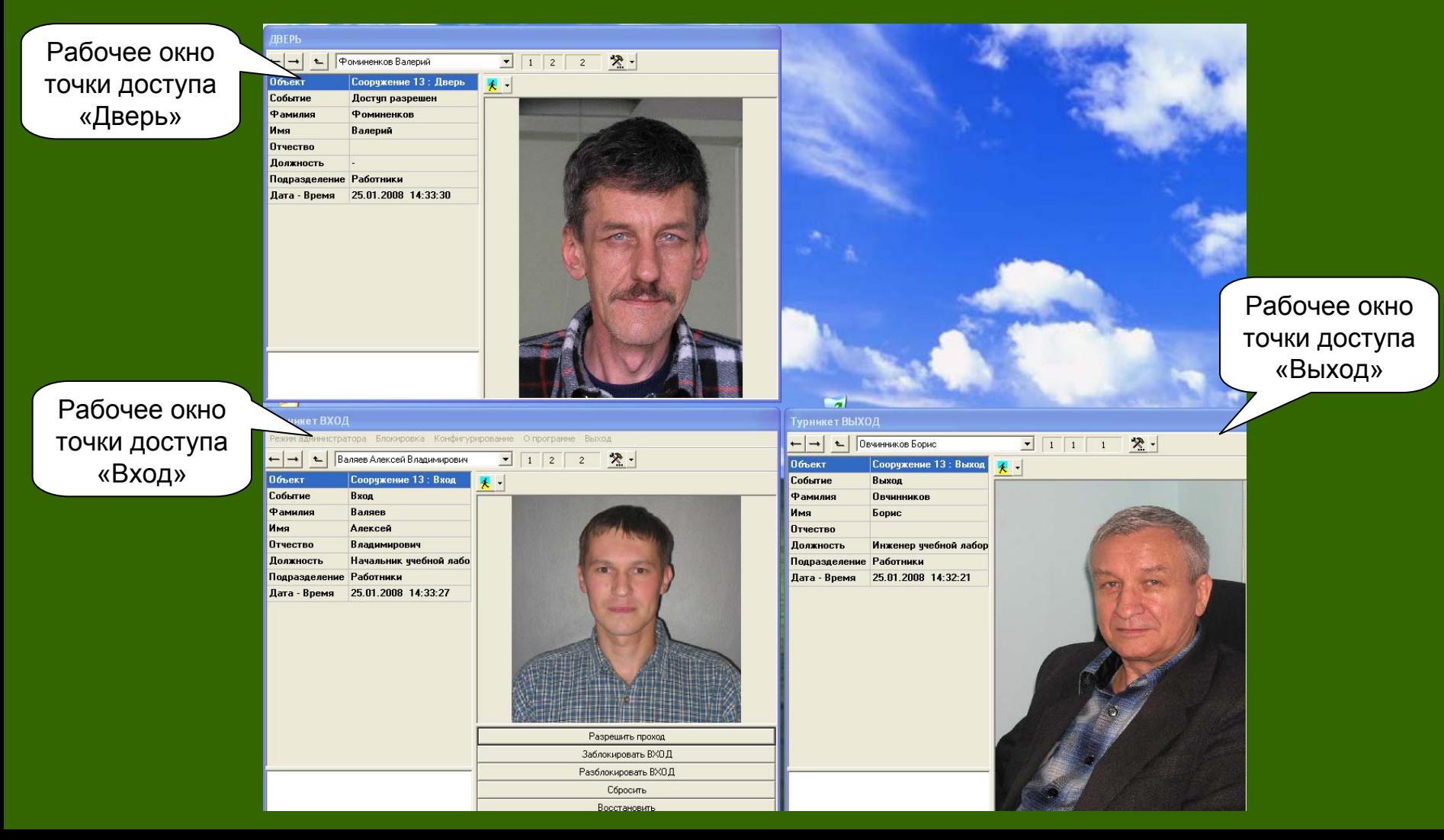

## Основные элементы рабочего окна АРМ «Фотоидентификация»

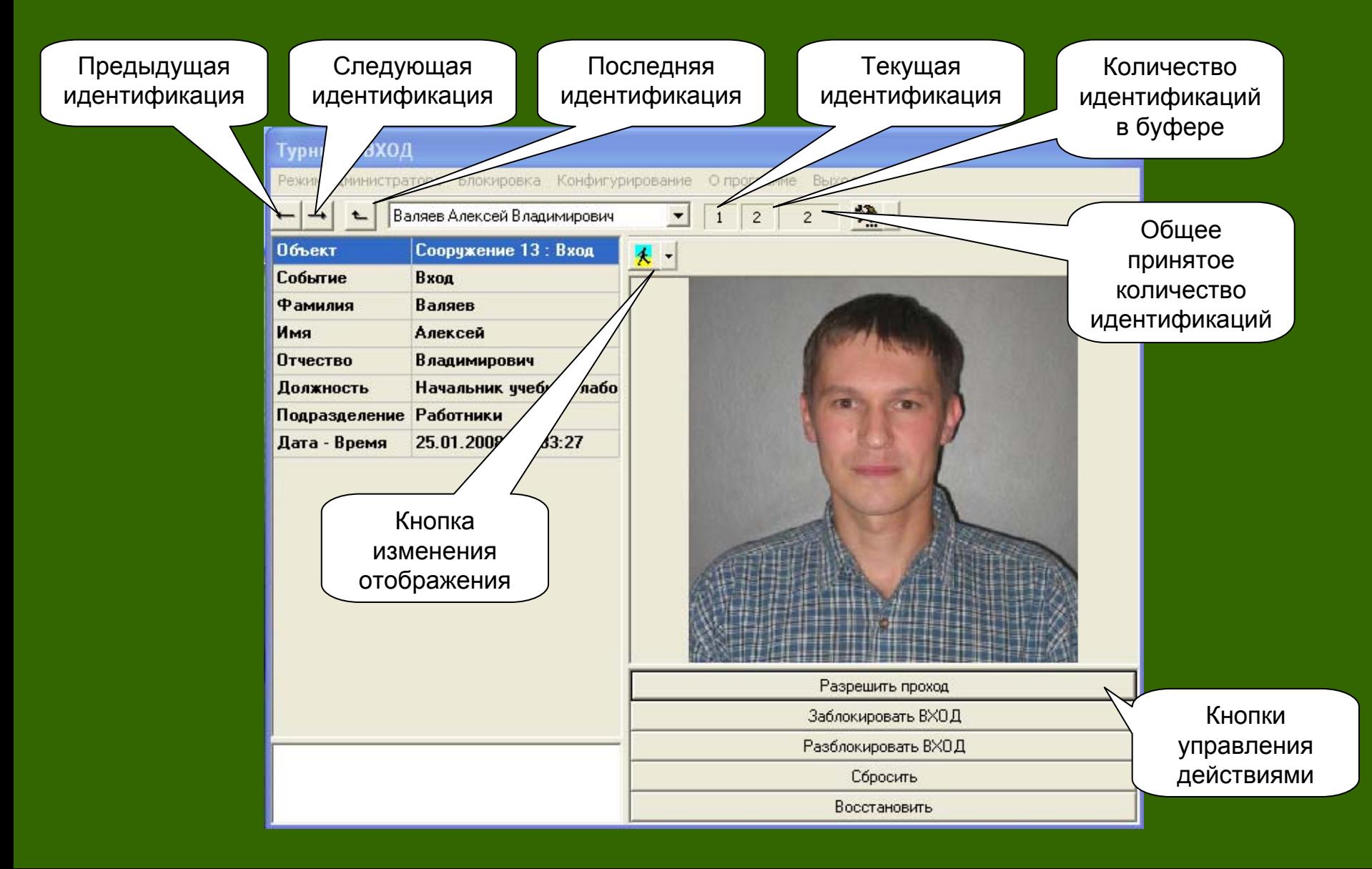

## Вид <sup>и</sup> назначение кнопок рабочего окна АРМ «Фотоидентификация»

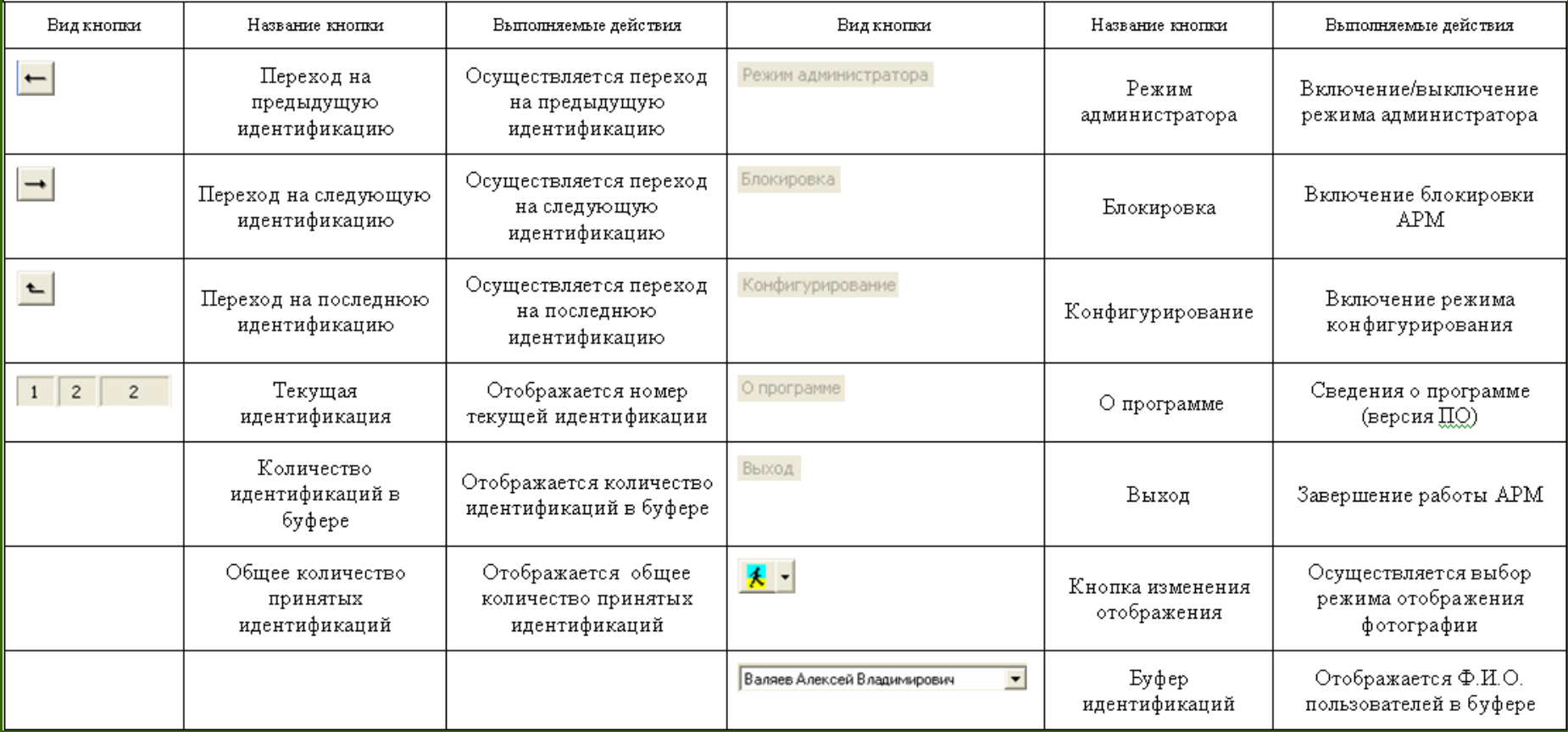

## Порядок использования АРМ «Фотоидентификация»

- 1.Авторизация оператора
- 2.Идентификация пользователей по картам доступа
- 3.Просмотр пользователей <sup>в</sup> буфере идентификаций
- 4.Изменение параметров отображения пользователя
- 5.Использование кнопок управления точкой доступа

### Порядок конфигурирования АРМ «Фотоидентификация»

- 1.Авторизация администратора
- 2.Конфигурирование настроек АРМ
- 3. Настройка параметров рабочего окна под конкретную точку доступа
- 4. Создание кнопок управления выполняемыми действиями <sup>в</sup> точке доступа
### Порядок использования

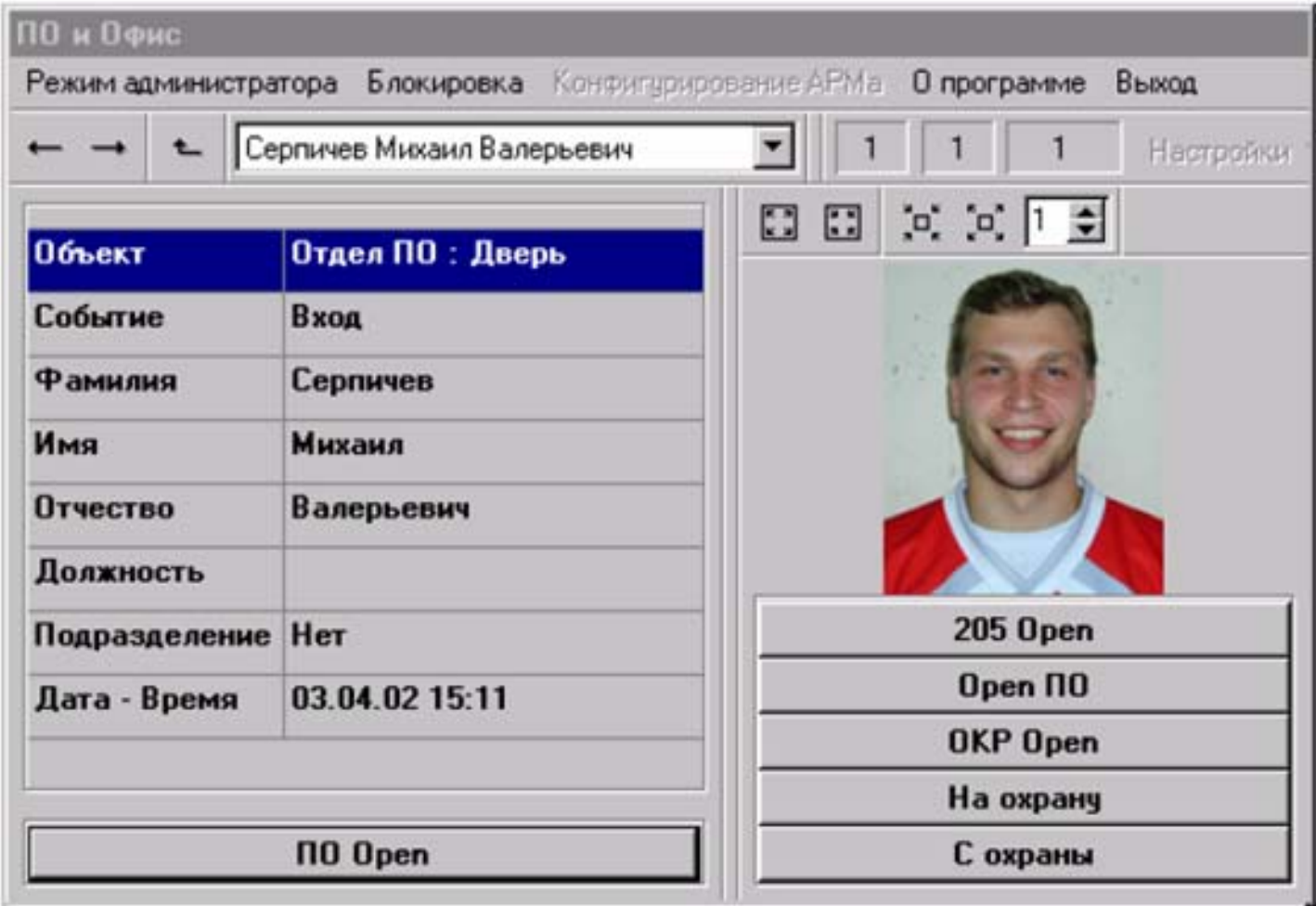

Главное окно АРМ «Фотоидентификации»

# **ПО «Рубеж Репорт»**

### **АРМ «Рубеж Репорт»**

**АРМ «Рубеж Репорт»** (RReport.exe) – модуль, предназначенный для формирования отчетов по базе данных событий <sup>в</sup> системе безопасности.

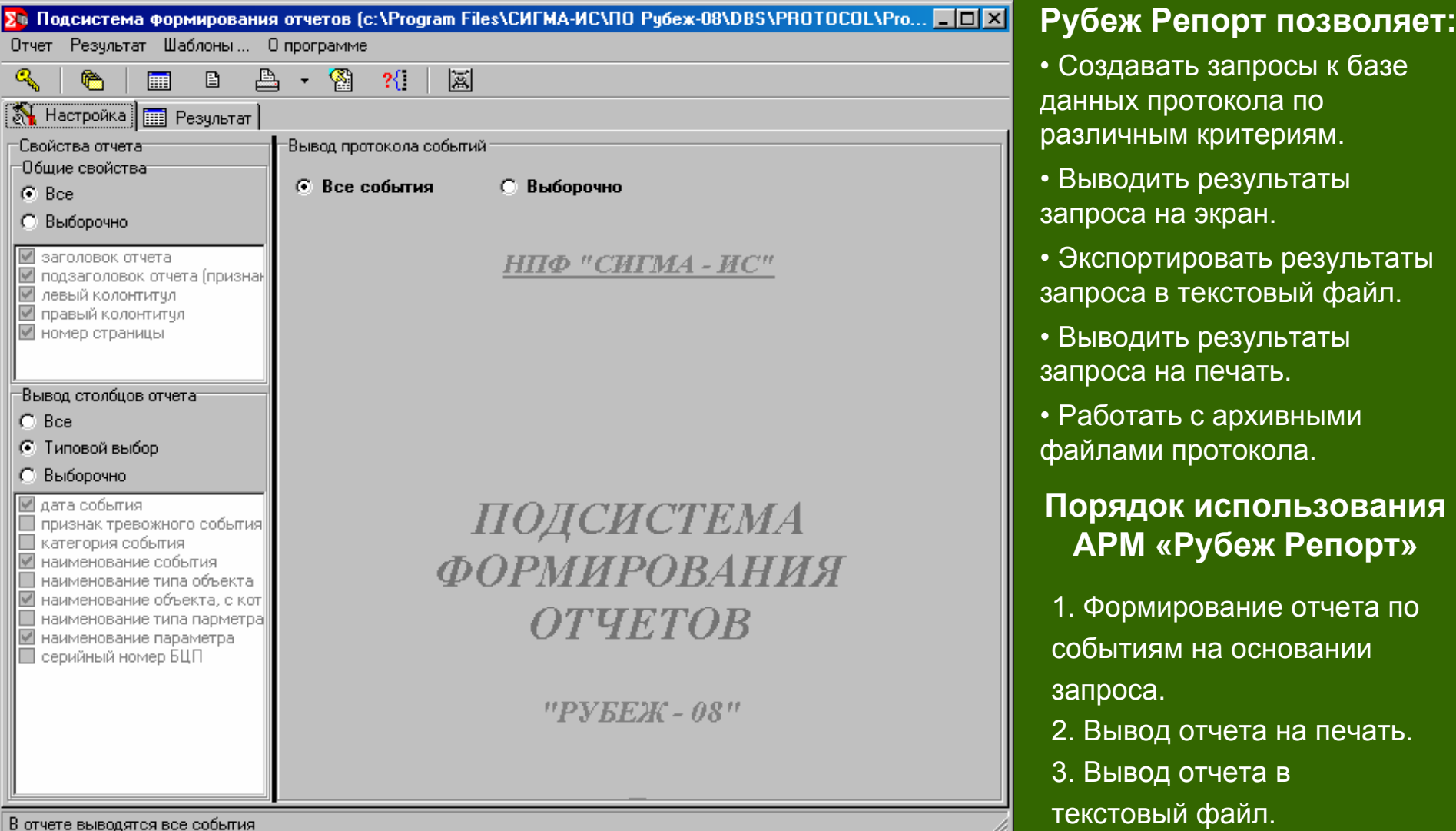

48

### 1. Авторизация пользователя

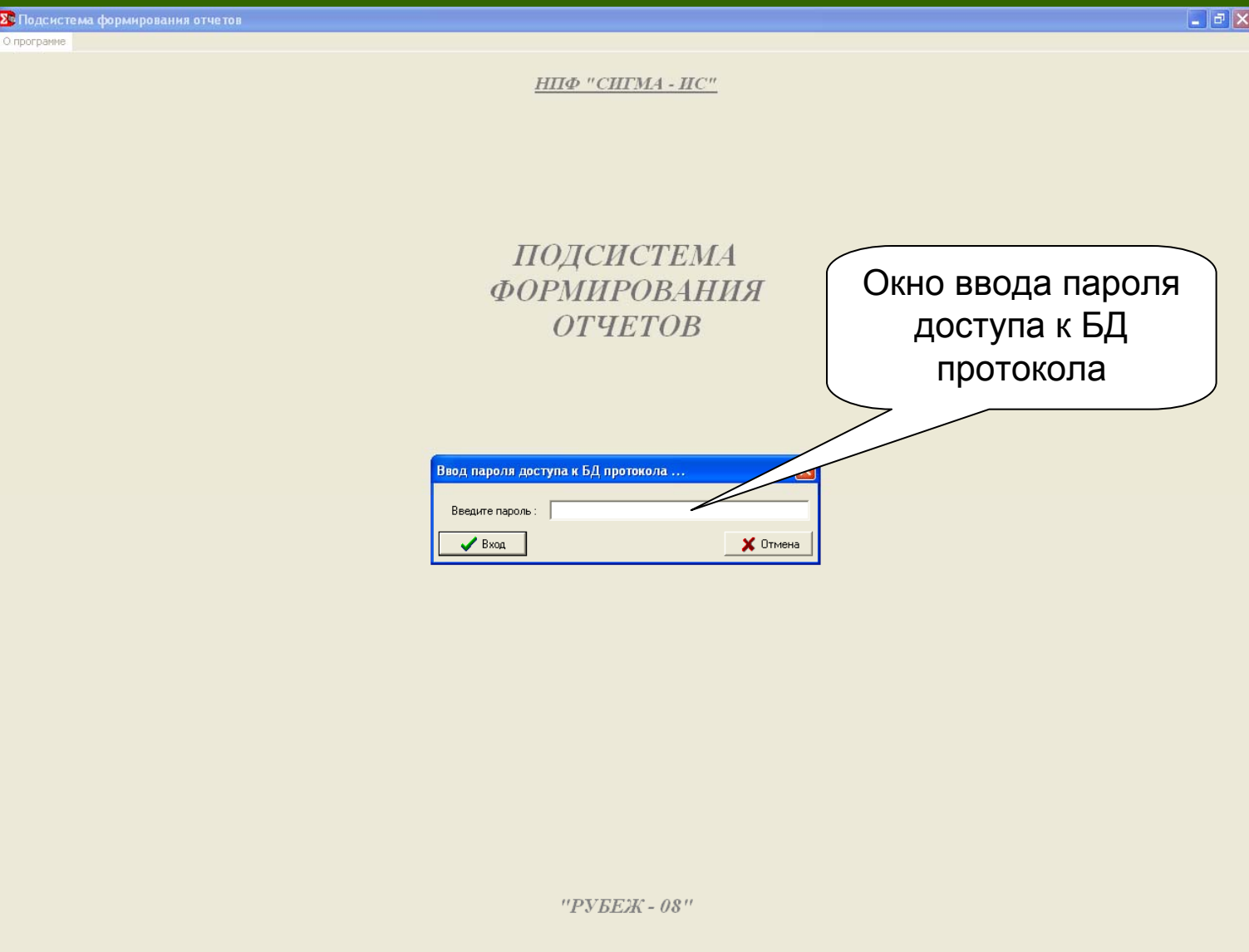

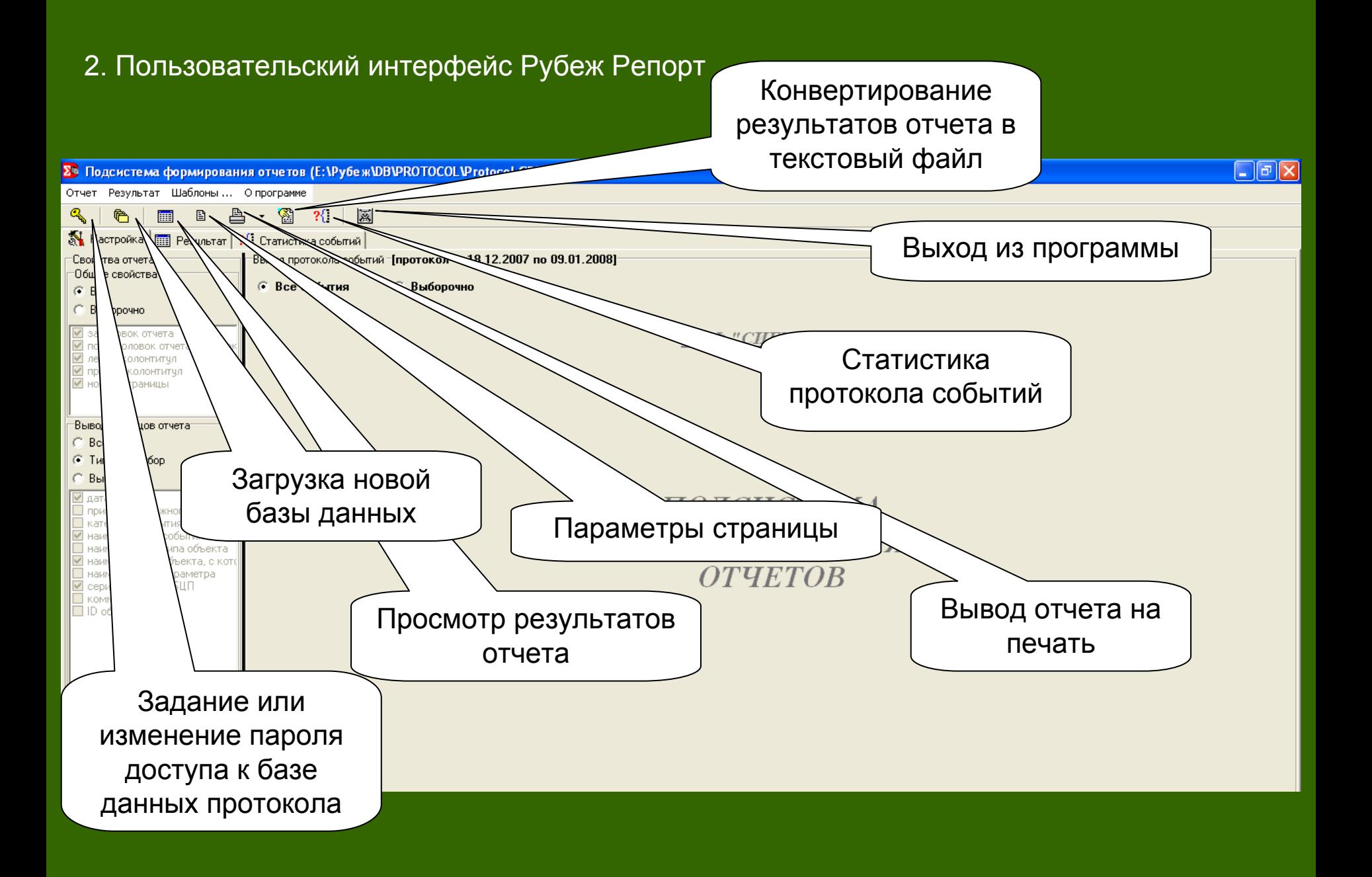

### 3. Статистические данные по протоколу событий

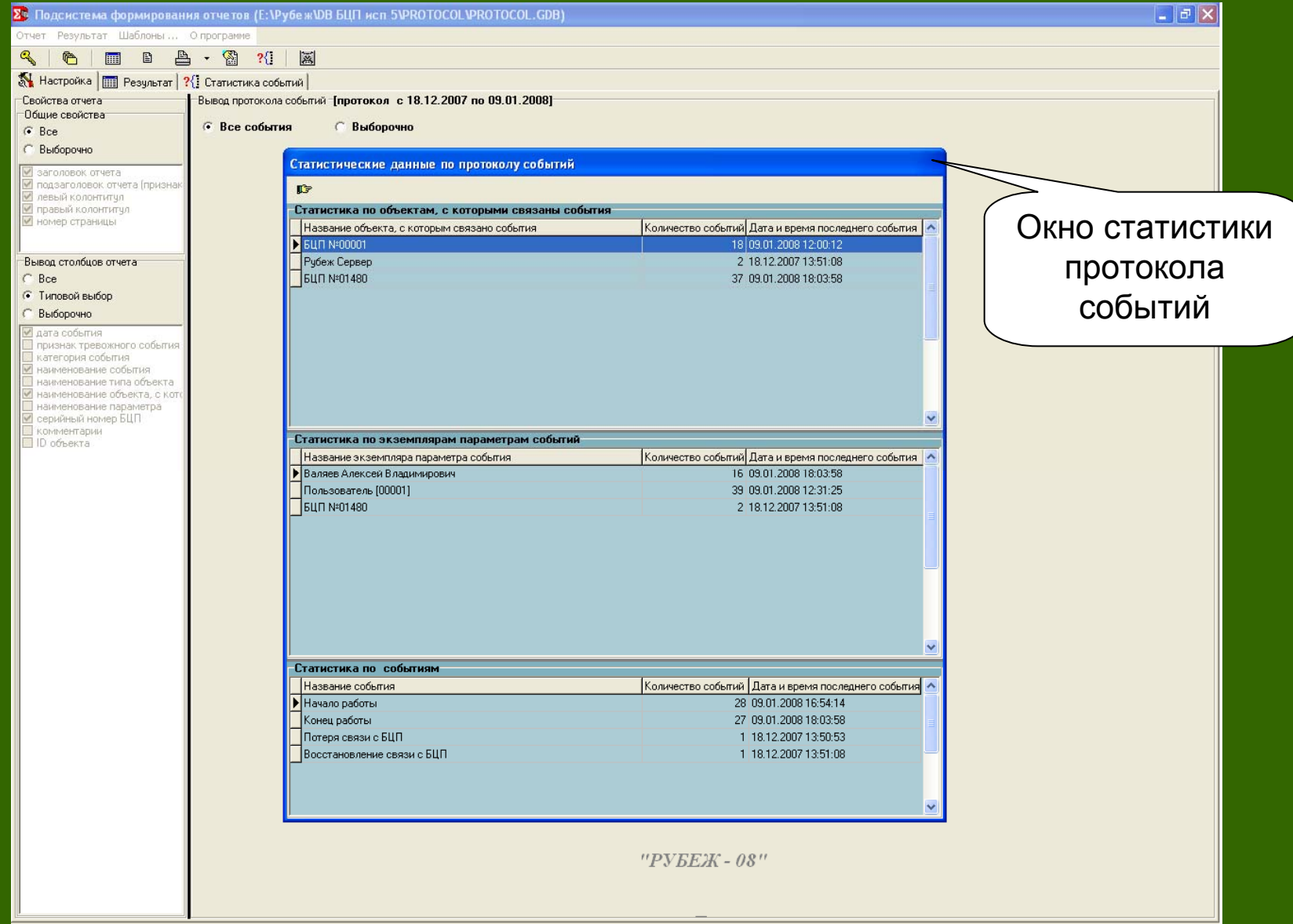

### 4. Фильтр по БЦП, времени, категориям <sup>и</sup> признакам событий

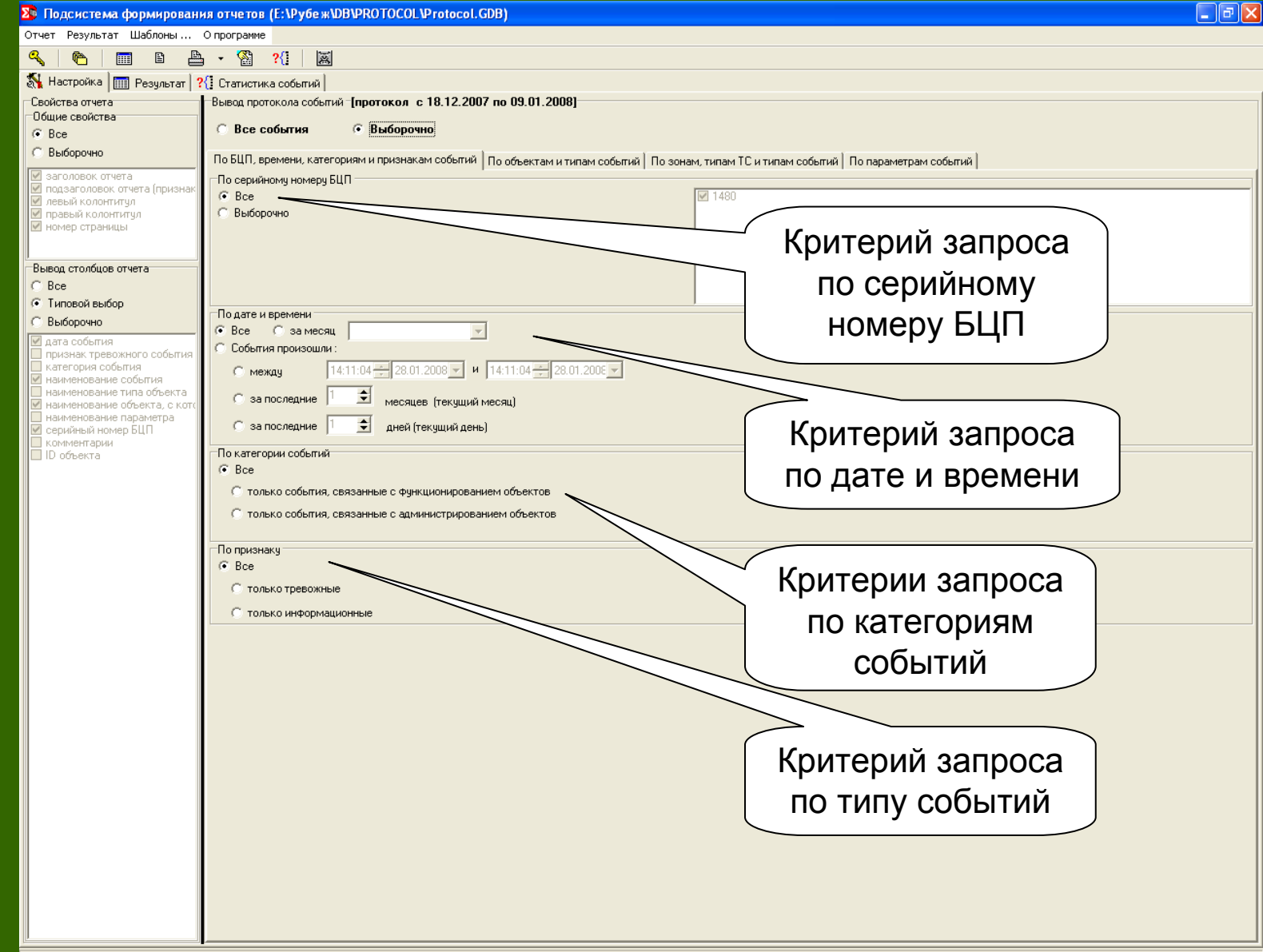

В отчете выводятся события по определенному Вами выбору

### 5. Фильтр по объектам <sup>и</sup> типам событий

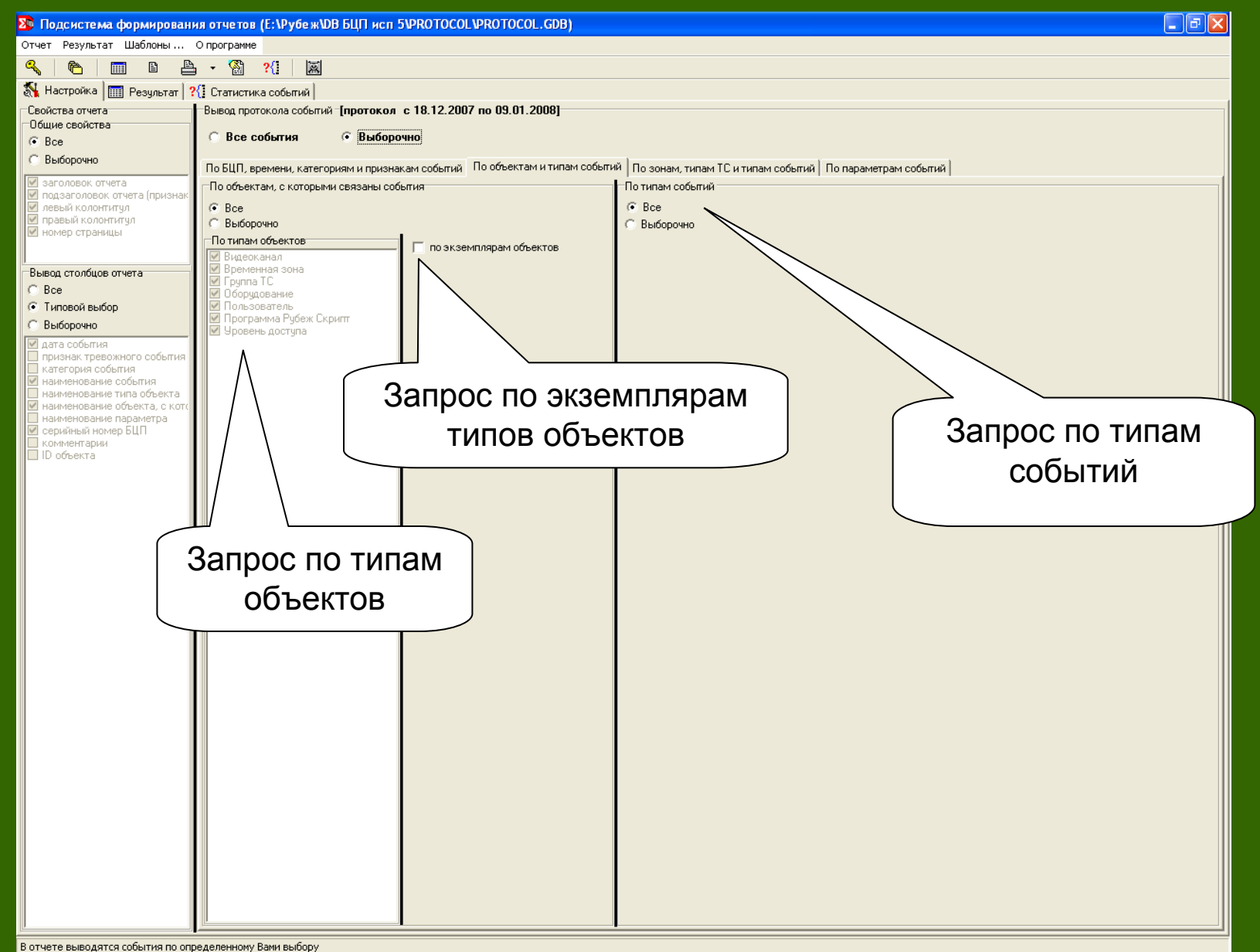

### 6. Фильтр по зонам, типам ТС <sup>и</sup> типам событий

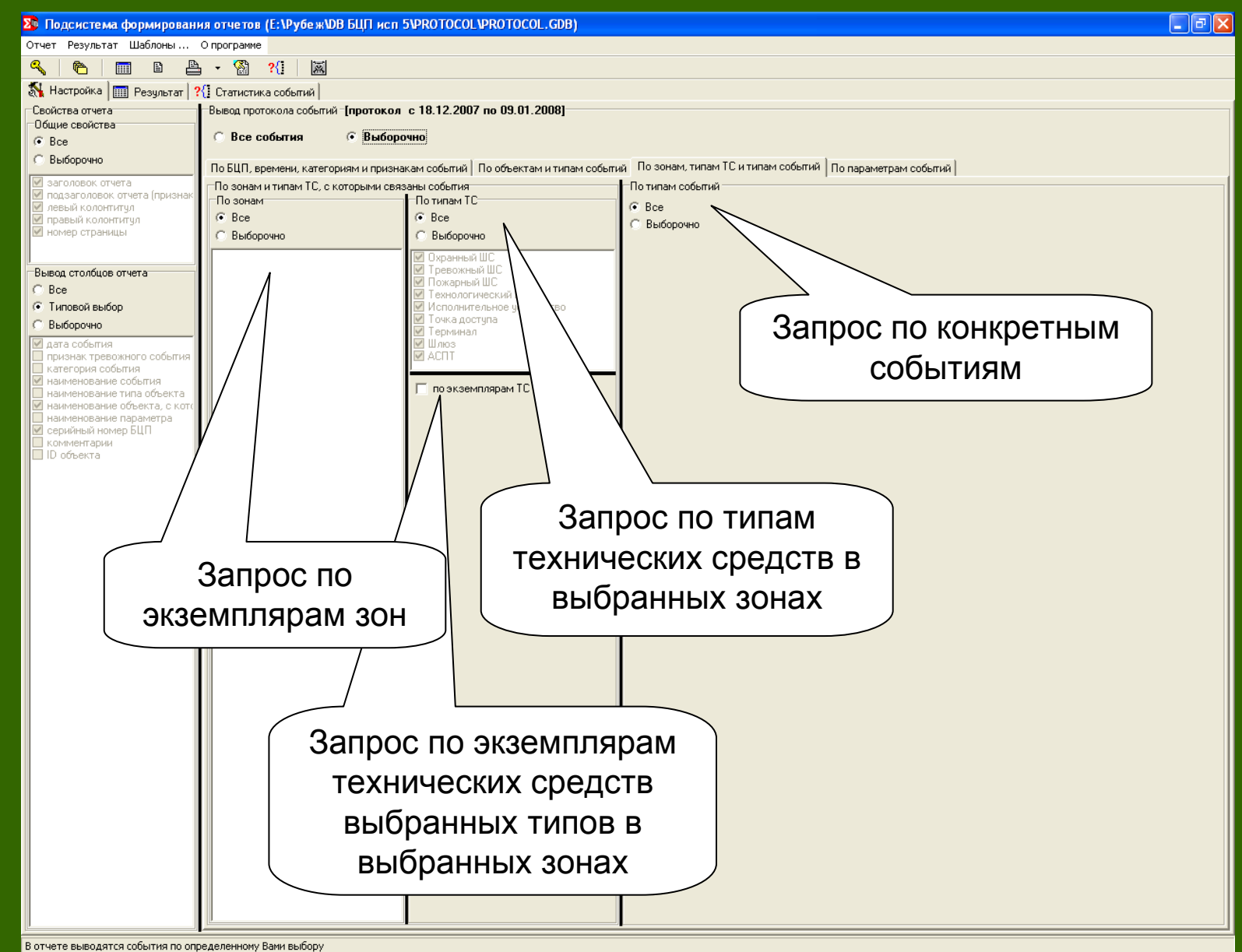

### 7. Фильтр по параметрам событий

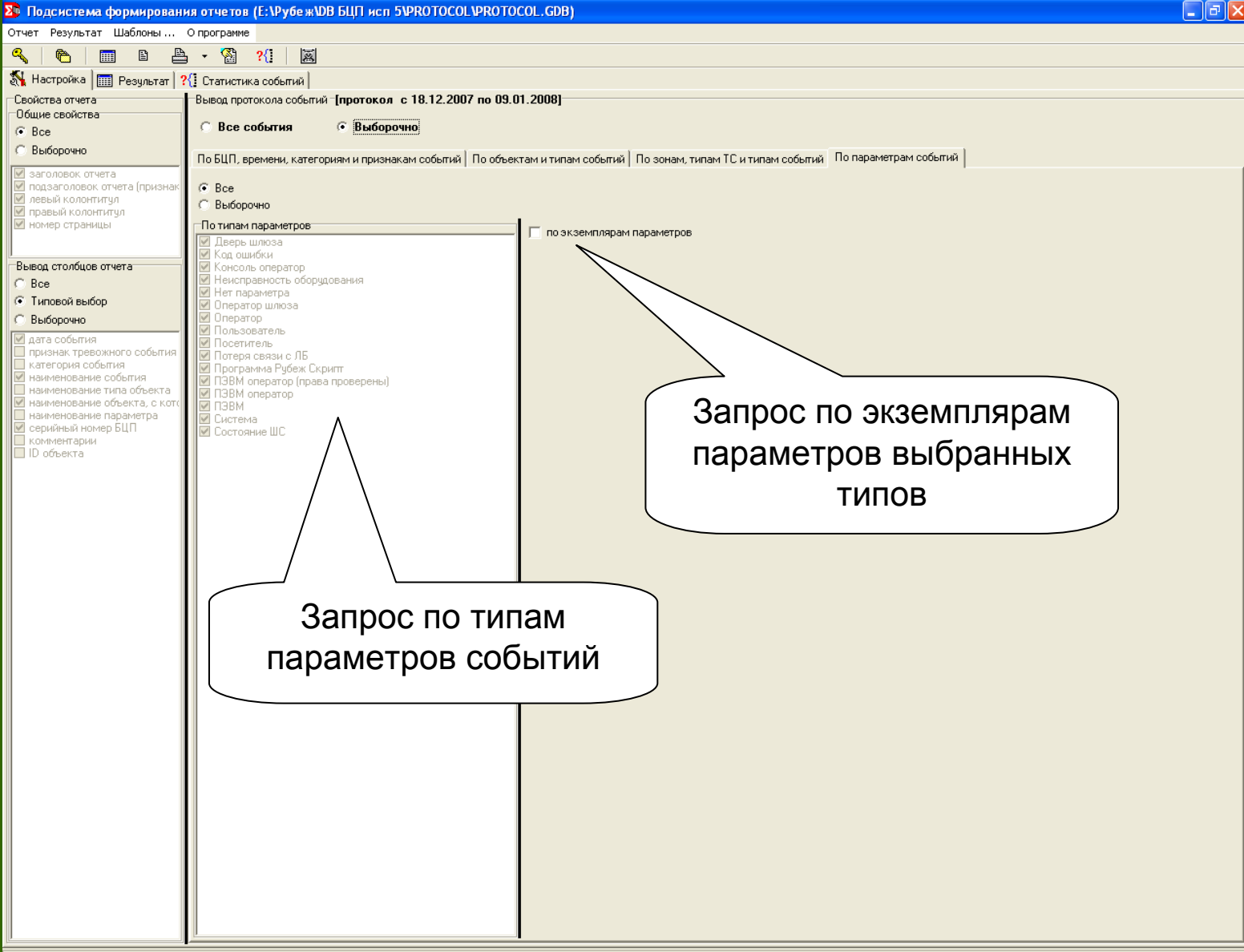

В отчете выводятся события по определенному Вами выбору

### 8. Вывод отчета

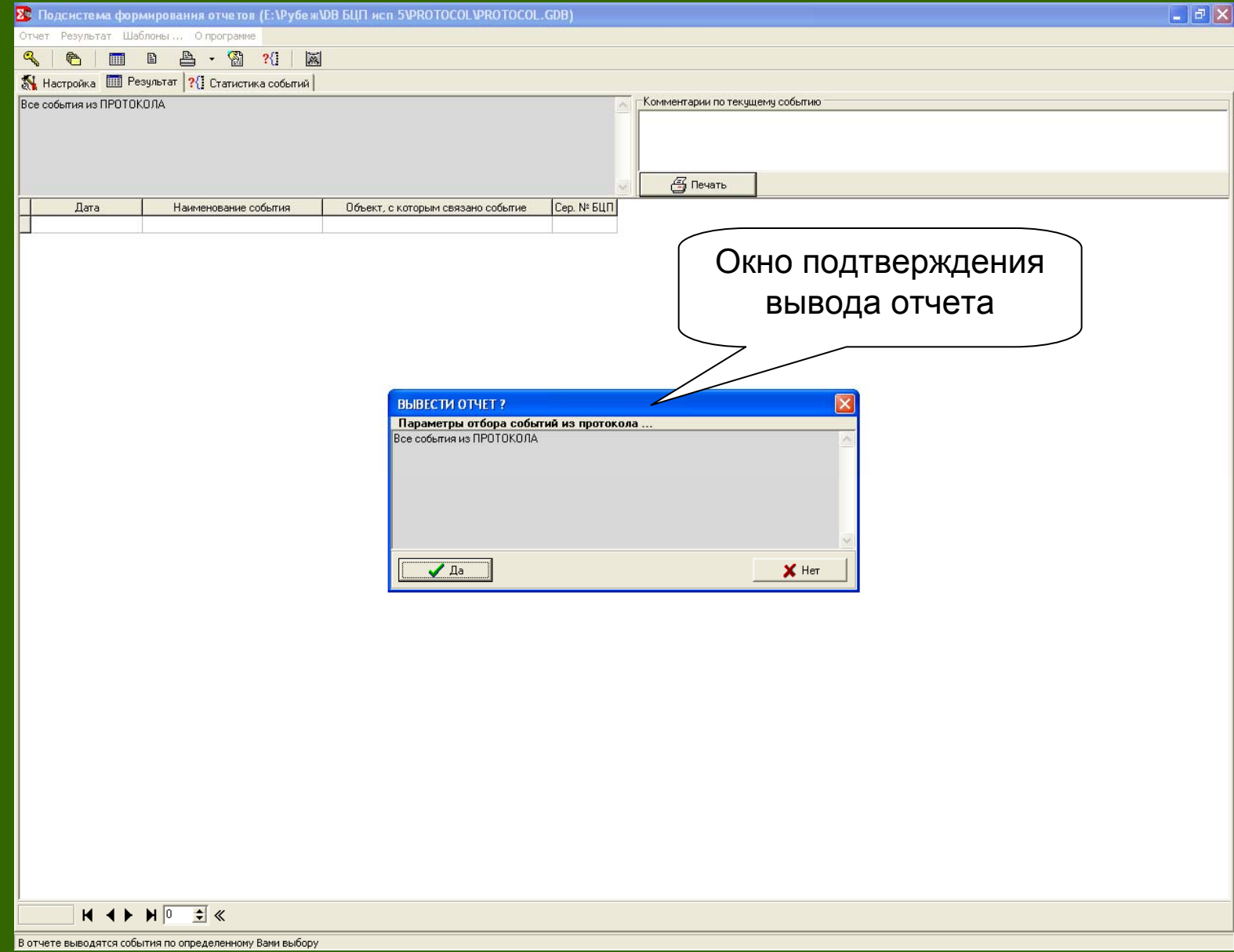

## 9. Просмотр отчета Северового составились отчета Северового Сино просмотра Окно просмотра Окно просмотра Сино просмотра Сино просмотра

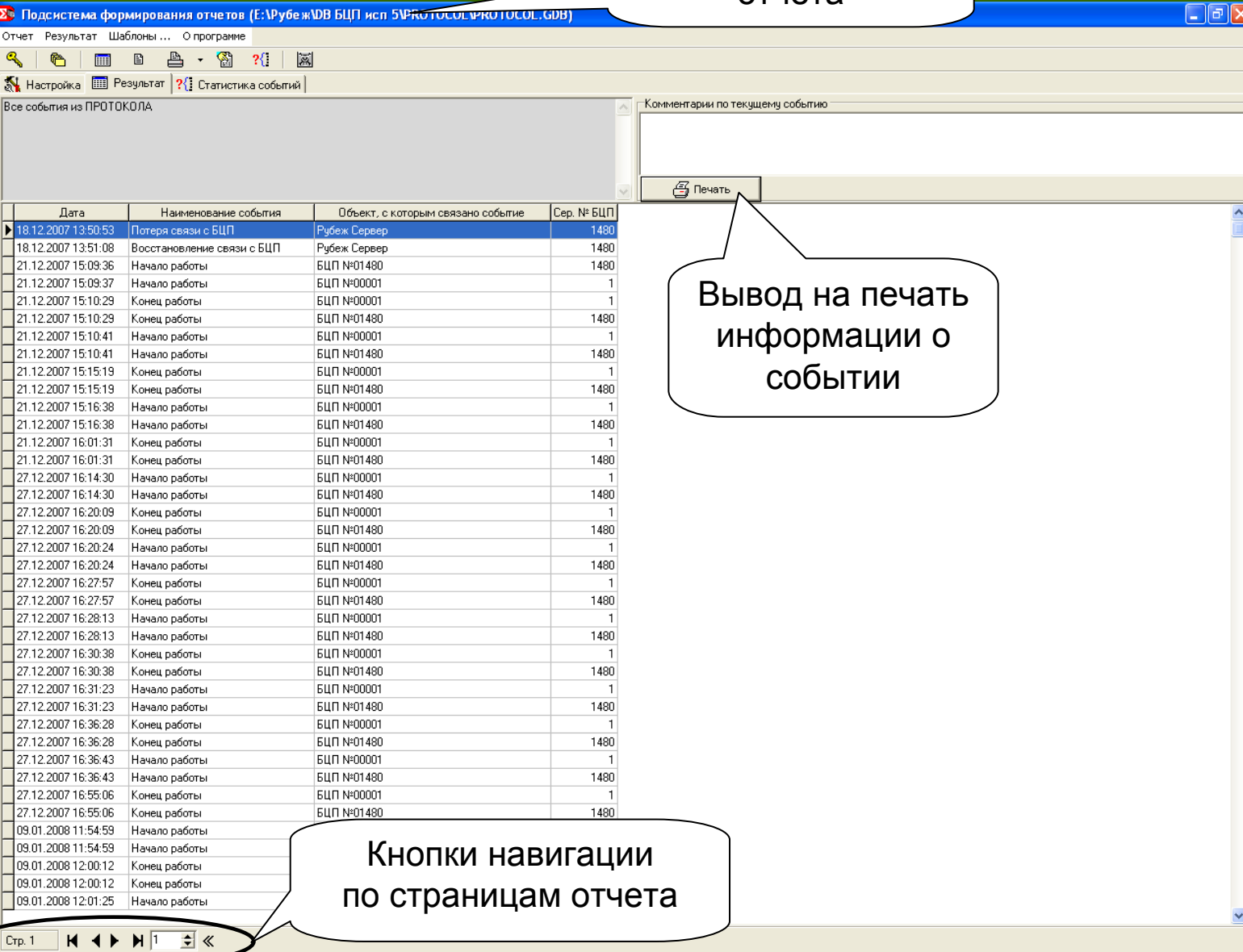

**H** Отобрано - 57 записей, всего 1 страниц (по 1000 зап.)

회

≪

### 10. Вывод отчета в текстовый файл

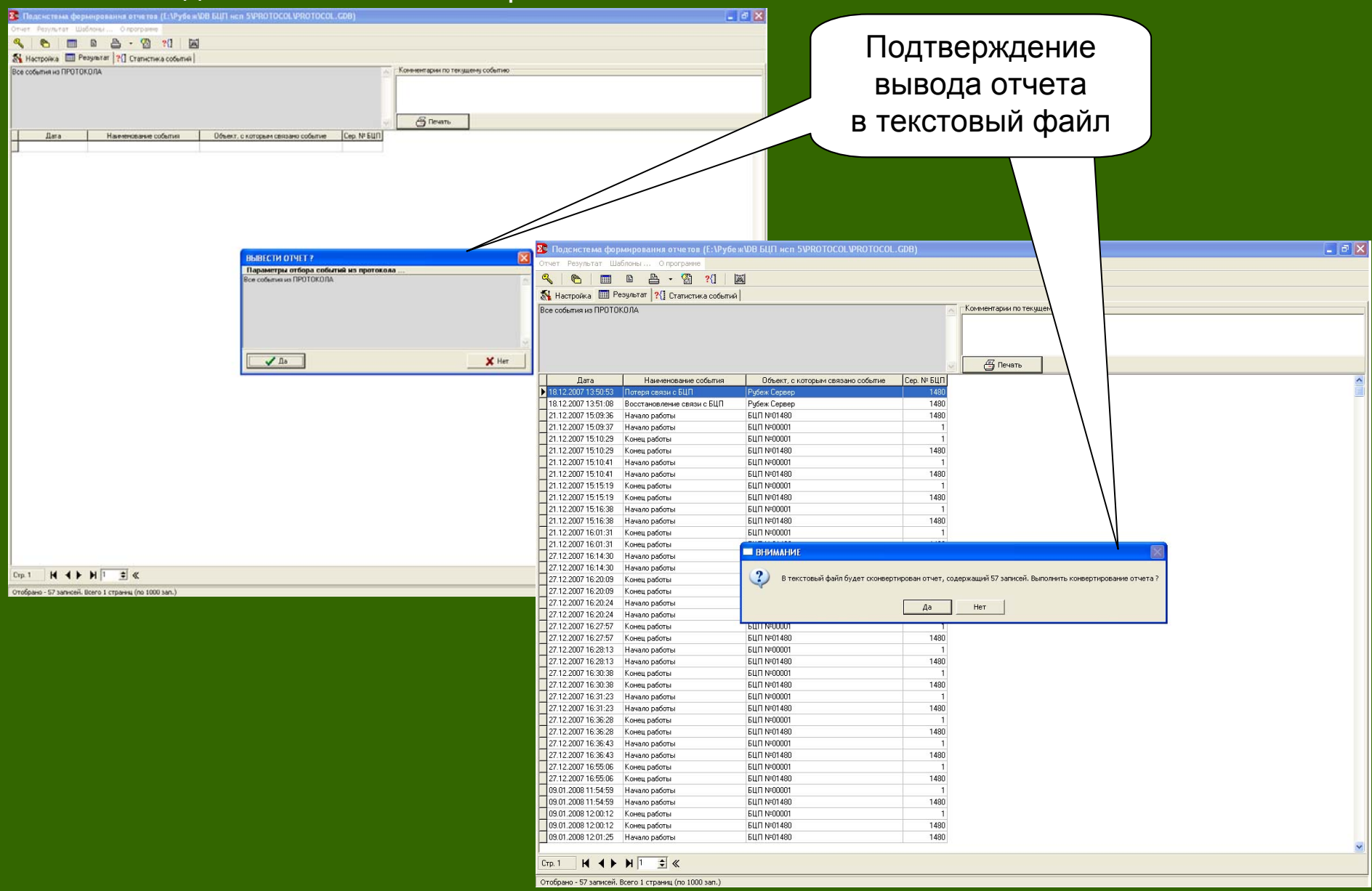

### 11. Сохранение отчета <sup>в</sup> текстовый файл

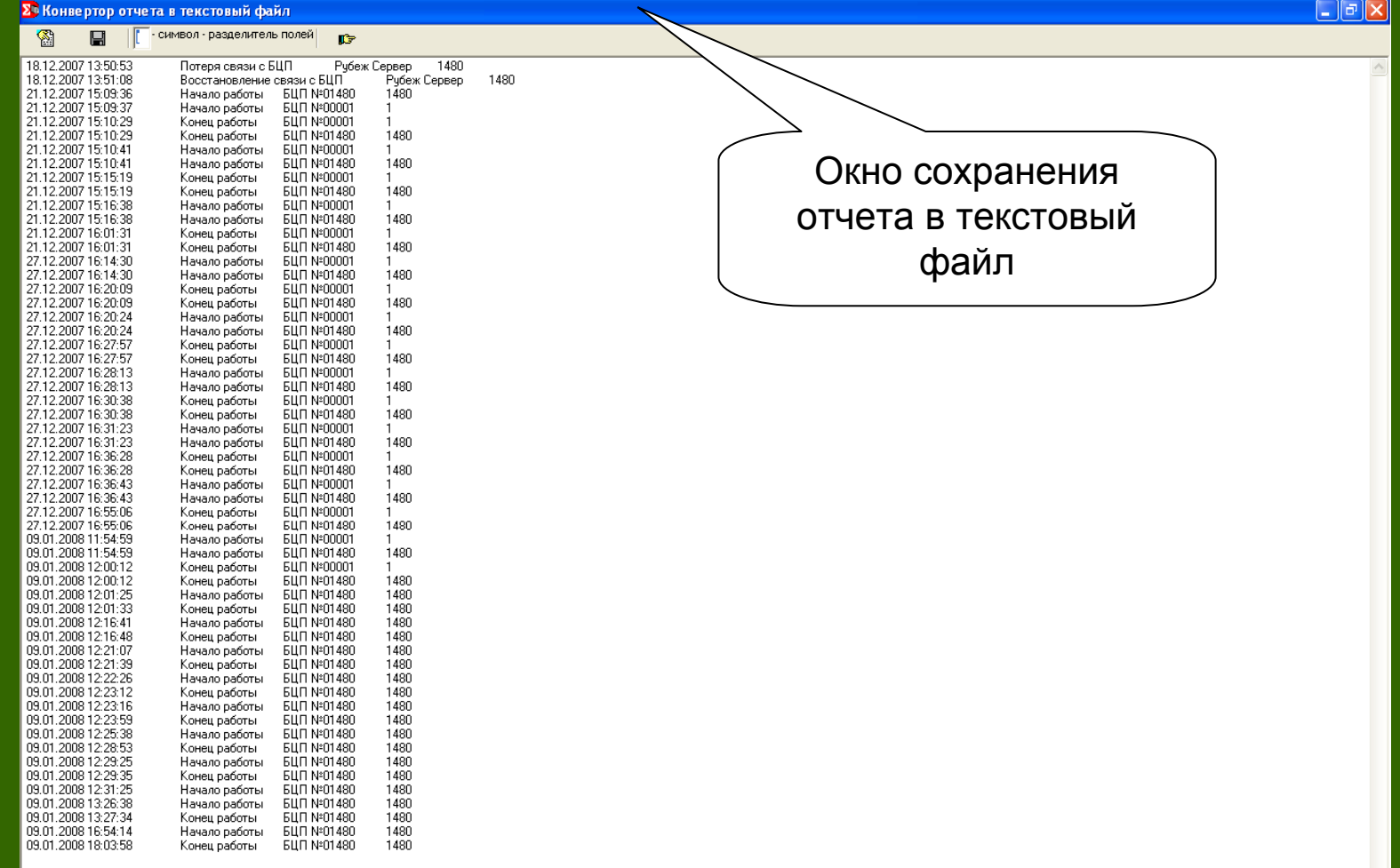

# **ПО «Учет рабочего времени PRO»**

### Назначение

ПО учета рабочего времени предназначен для формирования отчетов по рабочему времени пользователей системы безопасности. ПО учета рабочего времени позволяет получать отчеты по событиям, связанным <sup>с</sup> пользователями, <sup>в</sup> части прихода/ухода на работу (рабочее место), <sup>и</sup> представлять их оператору <sup>в</sup> удобном для оценки виде. Оценка отработанного пользователями суточного времени производится по первой <sup>и</sup> последней авторизации пользователя индивидуальным идентификатором (Proximity, Touch-memory, PIN-код) <sup>в</sup> течение рабочего дня <sup>с</sup> учетом (или без) событий <sup>и</sup> технических средств, определяющих факт начала <sup>и</sup> окончания работы пользователя.

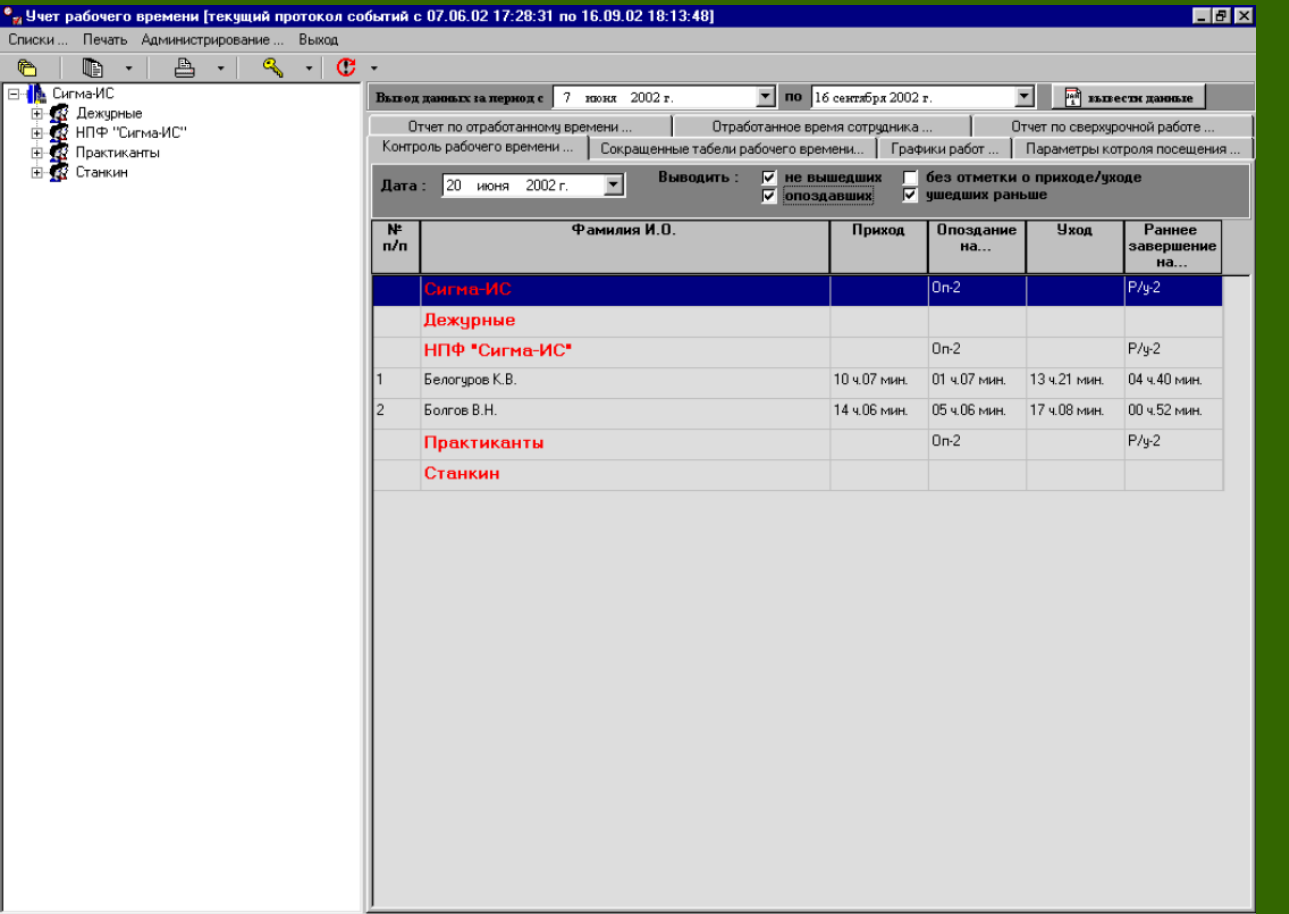

### **Порядок использования АРМ «Учет рабочего времени PRO»**

- 1. Формирование отчетов по результатам расчетов рабочего времени.
- 2.Печать отчетов.

### Основные возможности

*ПО учета рабочего времени позволяет:* 

 **Осуществлять запросы <sup>к</sup> базе данных протокола событий по рабочему времени пользователей, <sup>в</sup> <sup>т</sup>.ч.:** 

- рабочему (текущему) протоколу событий при загрузке ПО
- сохраненному протоколу событий по запросу оператора

**Формировать рабочие графики, <sup>в</sup> <sup>т</sup>.ч.:** 

- шаблоны рабочих графиков
- персональные рабочие графики сотрудников на весь рабочий год, <sup>с</sup> возможностью установки индивидуального режима работы каждого дня года
- •рабочие графики сотрудников «недельного» режима работы
- рабочие графики сотрудников «сменного» режима работы
- производить перенос рабочих (выходных) дней <sup>с</sup> автоматической корректировкой графика

### работы

- •копировать (изменять) рабочие графики группам сотрудников
- •производить автоматический контроль соответствия изменений <sup>в</sup> графиках работ -

произведенным расчетам рабочего времени сотрудников

### Основные возможности

### $\blacktriangleright$ **Формировать параметры контроля посещения (приход/уход пользователей), <sup>в</sup> <sup>т</sup>.ч.:**

•шаблоны параметры контроля посещения

• персональные параметры контроля посещения сотрудников на весь рабочий год <sup>с</sup> возможностью установки индивидуального режима контроля для каждого рабочего дня <sup>с</sup> учетом изменения конфигурации оборудования

- •копировать (изменять) параметры контроля посещения группам сотрудников
- • производить автоматический контроль соответствия изменений <sup>в</sup> параметрах контроля посещения - произведенным расчетам рабочего времени сотрудников
- • производить автоматический контроль соответствия текущей конфигурации оборудования параметрам контроля посещения сотрудников
- $\blacktriangleright$ **Формировать отчеты по отработанному времени (<sup>в</sup> <sup>т</sup>.ч. сверхурочному), <sup>в</sup> <sup>т</sup>.ч.:**
- •общий отчет по отработанному времени
- •отчет по рабочему времени каждого сотрудника
- отчет по сверхурочным работам каждого сотрудника
- •отчет по событиям, связанным <sup>с</sup> сотрудниками на каждый рабочий день
- $\blacktriangleright$ **Формировать отчеты по контролю посещения сотрудниками работы, <sup>в</sup> <sup>т</sup>.ч.:**
- •не вышедших на работу
- •опоздавших на работу
- ушедших ранее окончания рабочего дня
- не отметившихся <sup>о</sup> приходе <sup>и</sup> (или) уходе
- $\blacktriangleright$ **Формировать стандартный табель учета рабочего времени**

 $\triangleright$  **Выводить перечисленные отчеты на печать <sup>с</sup> возможностью задания различных параметров выбора информации (по дате, по подразделениям <sup>и</sup> <sup>т</sup>.д.)** 

### 1. Авторизация пользователя

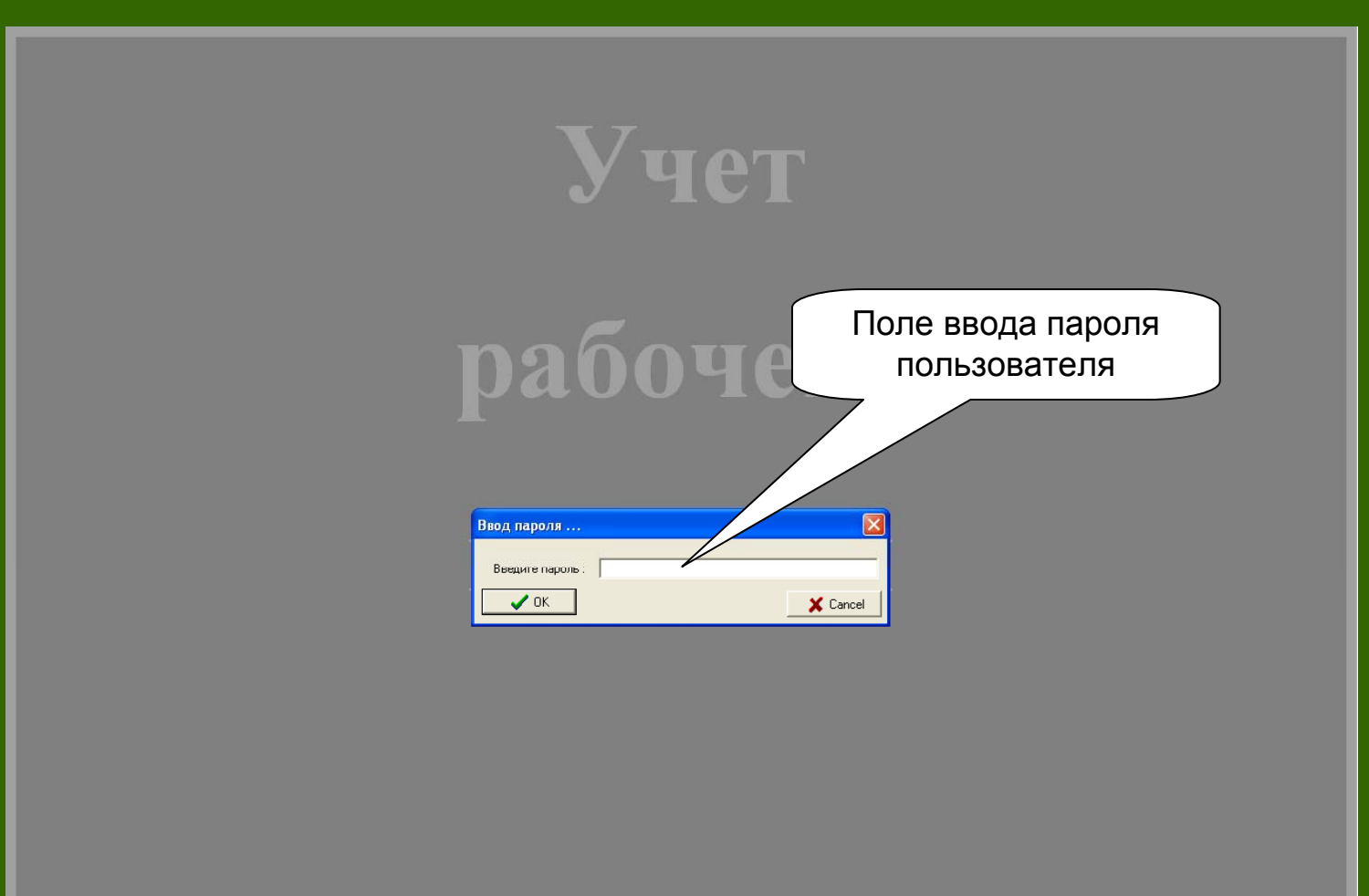

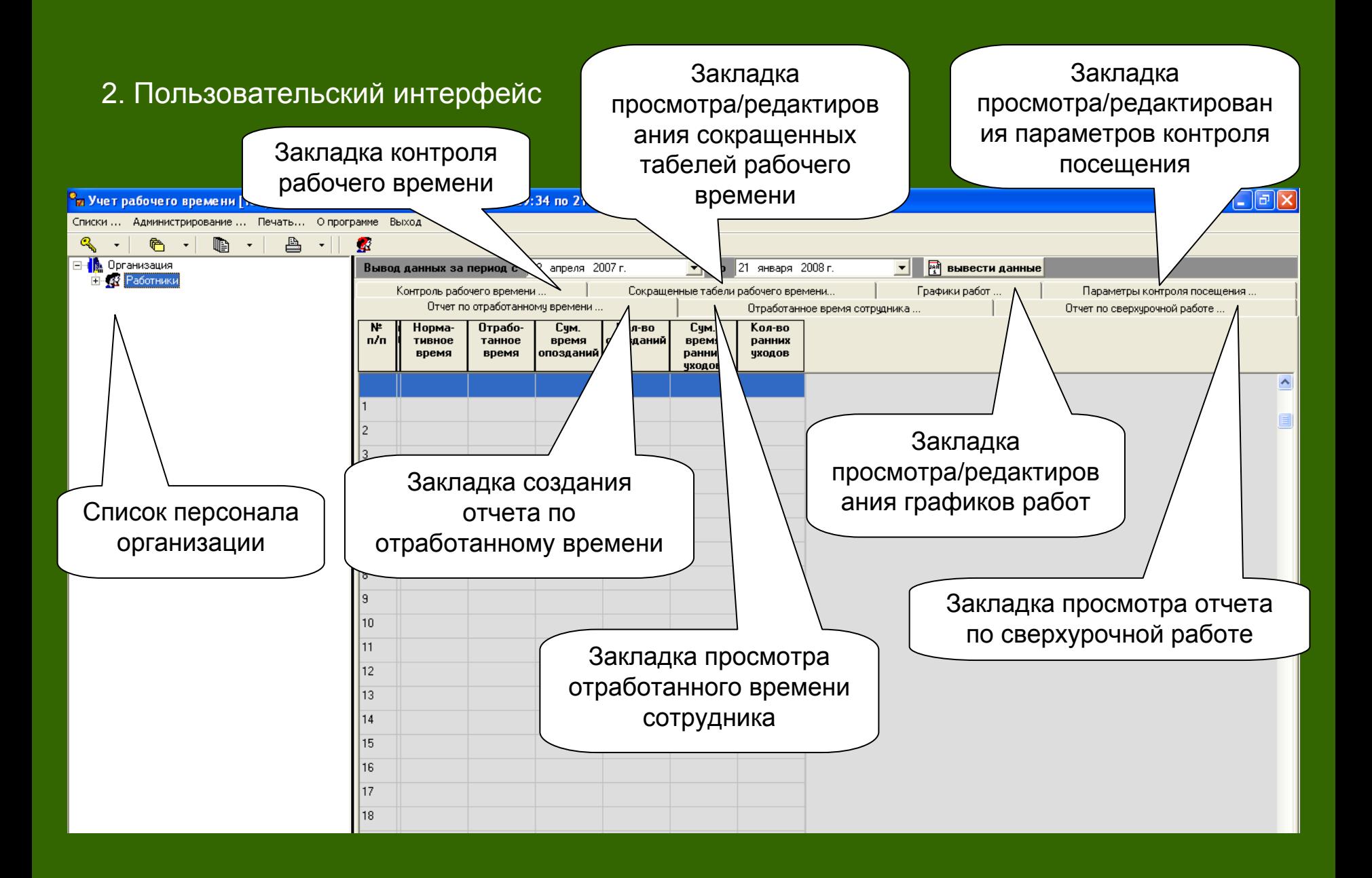

### 3. Окно диалога контроля рабочего времени

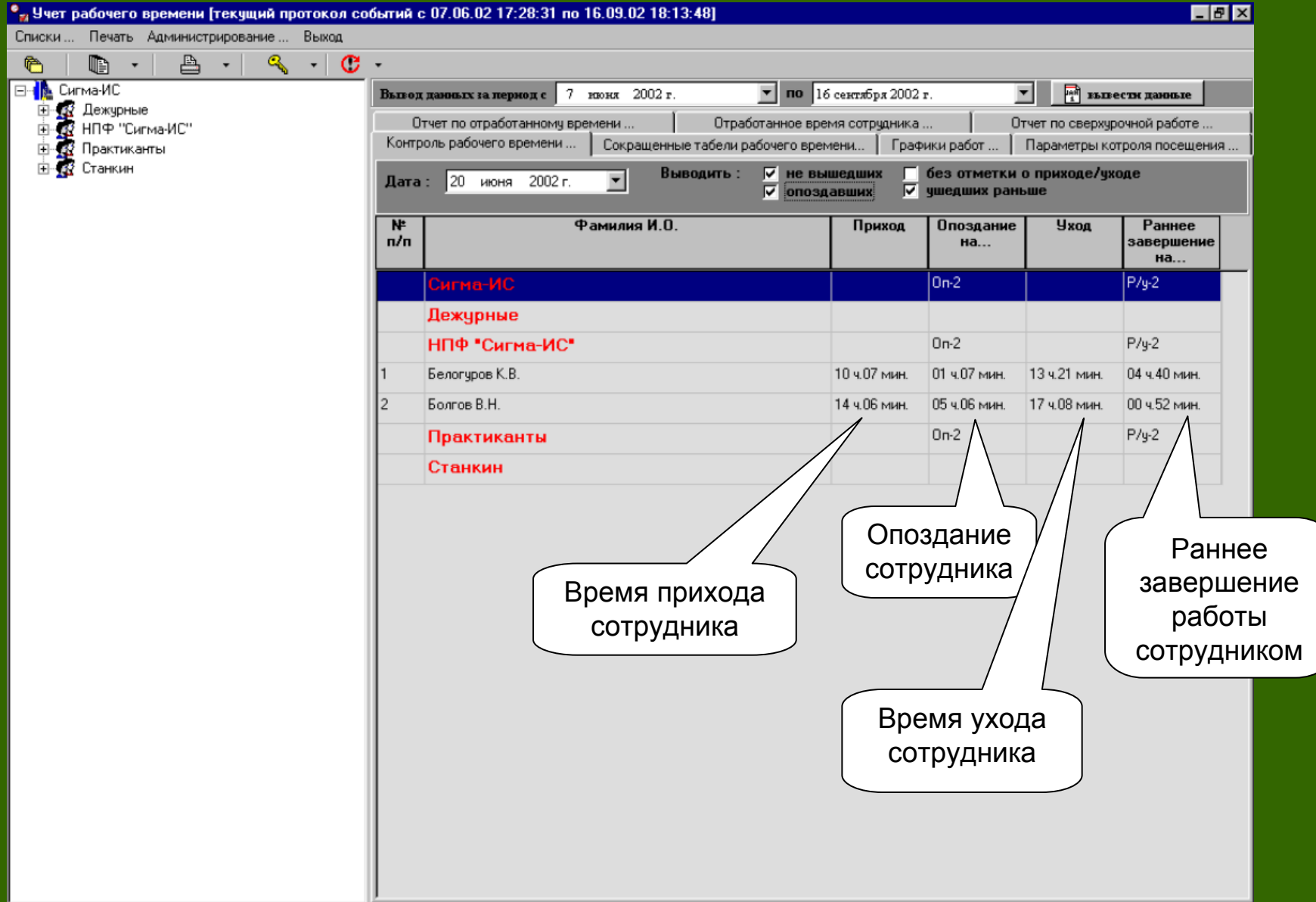

### 4. Окно отчета по отработанному времени

Указание периода, за который необходимо вывести данные по работе сотрудника

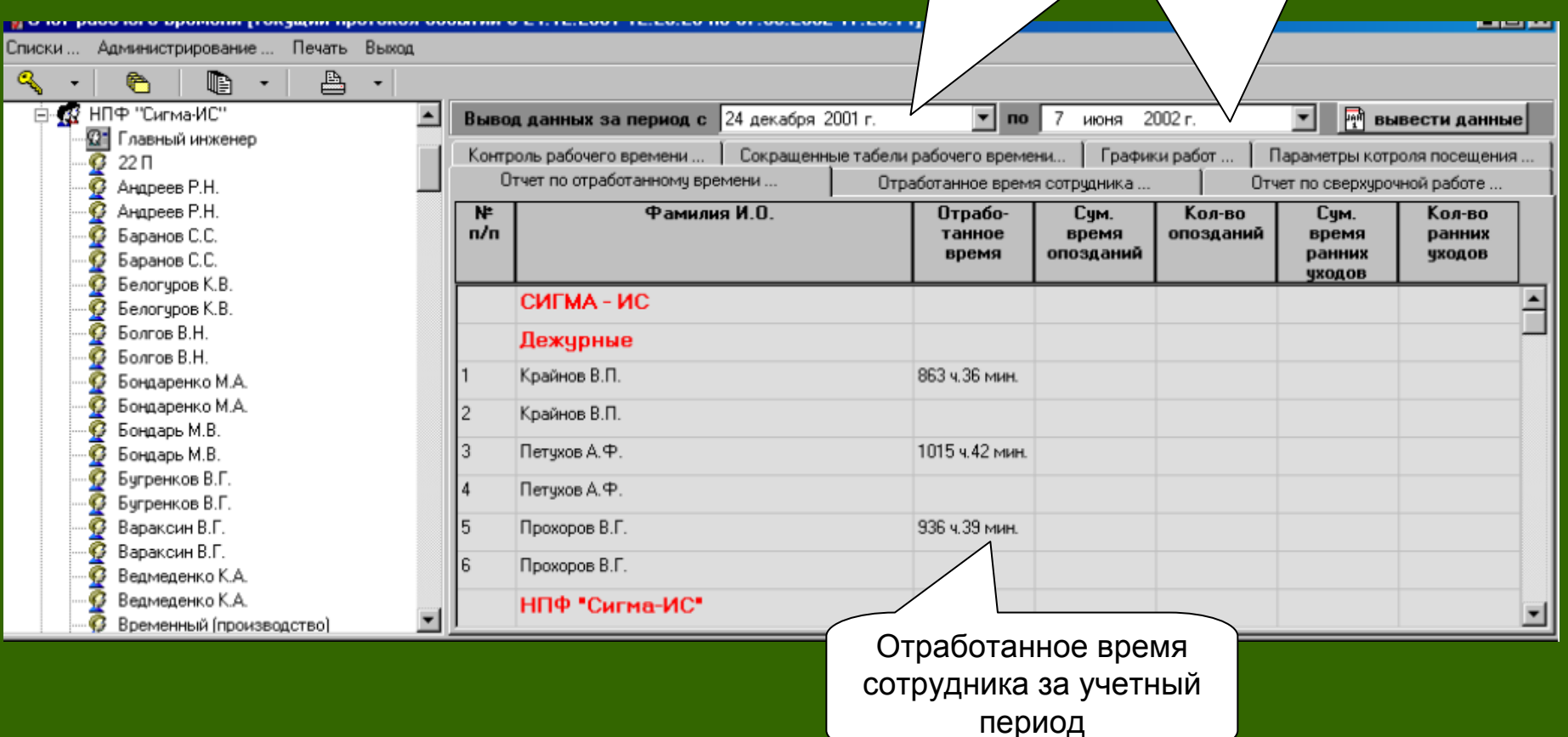

### 5. Окно отчета по отработанному времени сотрудника

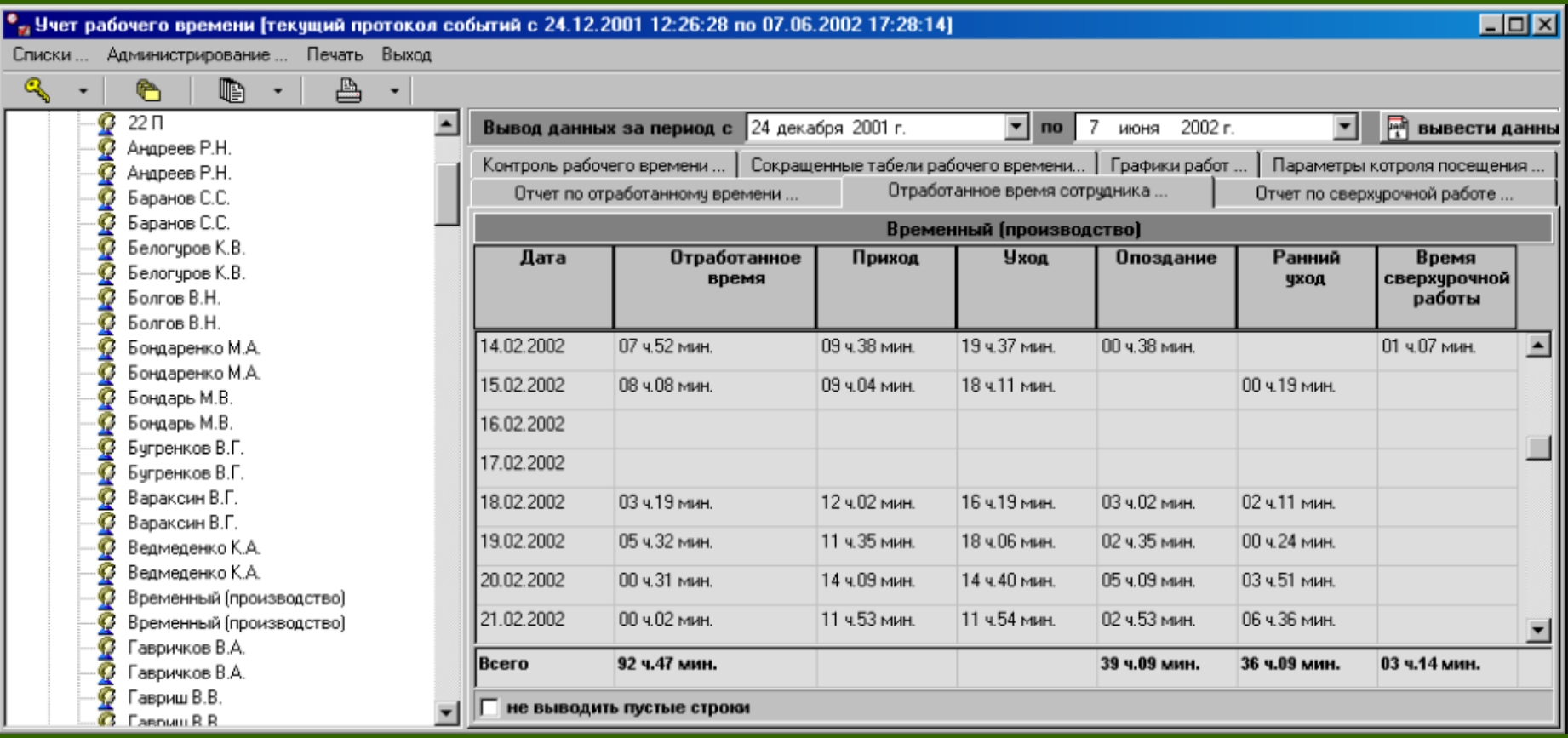

### 6. Протокол событий, связанных с сотрудником за день

Окно протокола событий, связанных с сотрудником за день

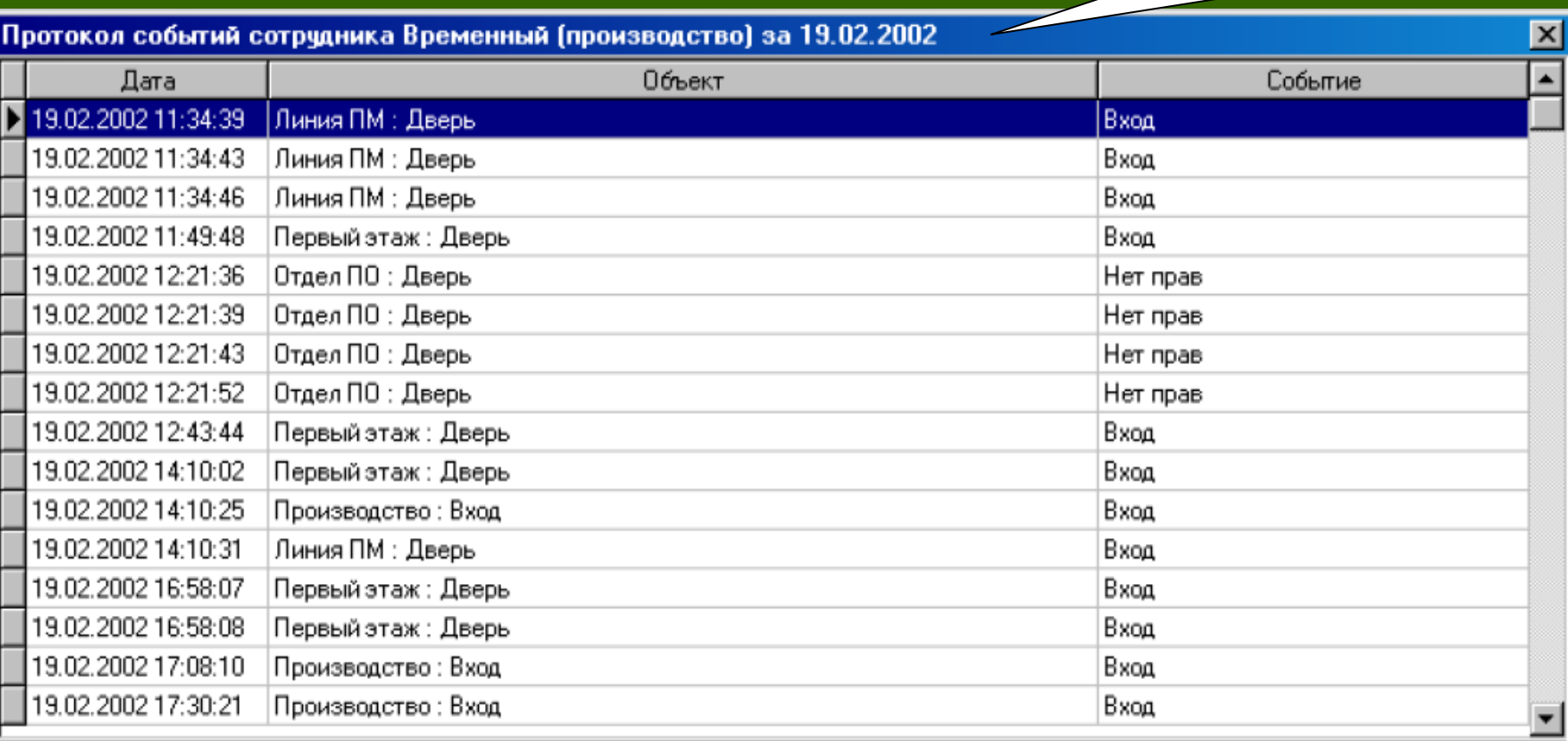

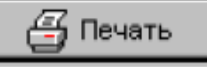

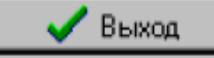

### 7. Отчет по сверхурочной работе

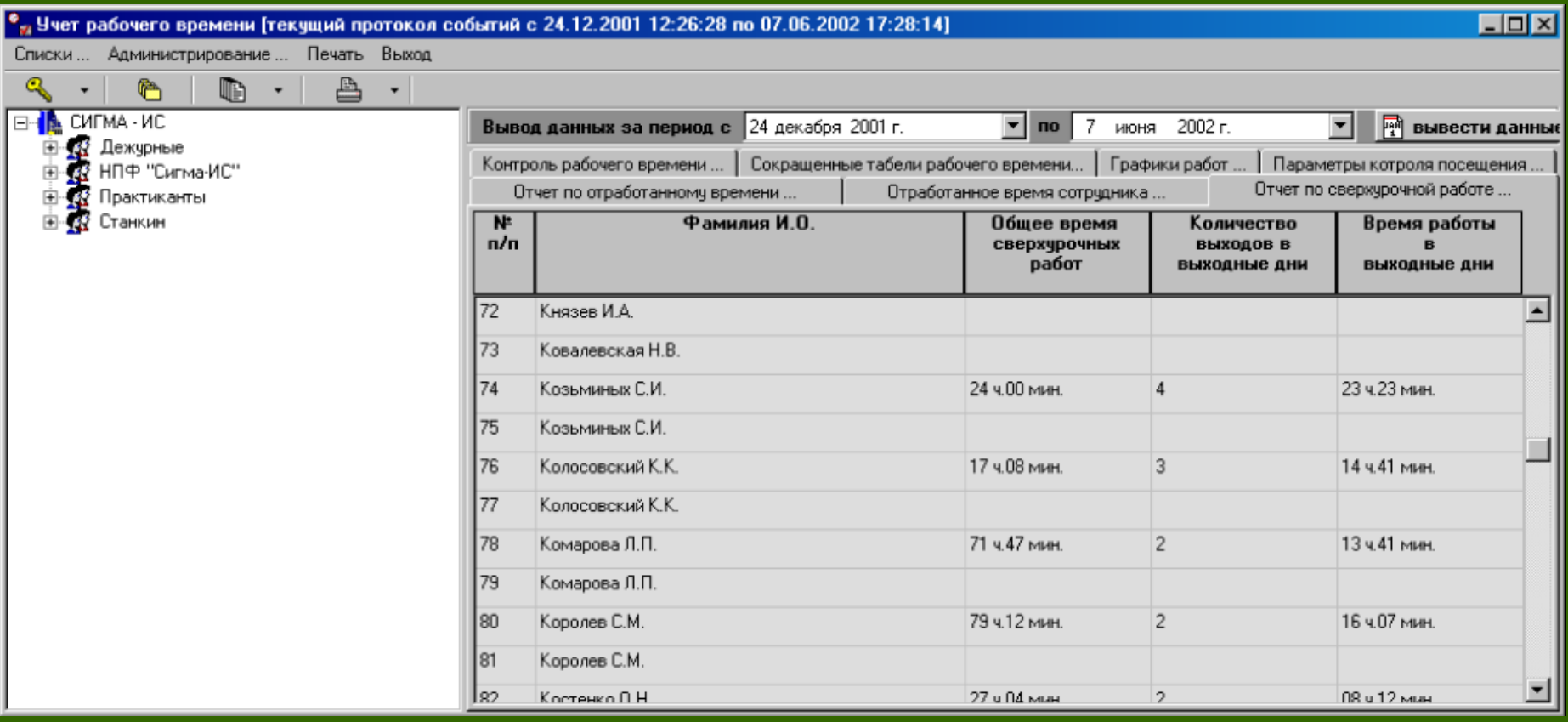

### 8. Список сотрудников, у которых требуется корректировка параметров контроля посещения

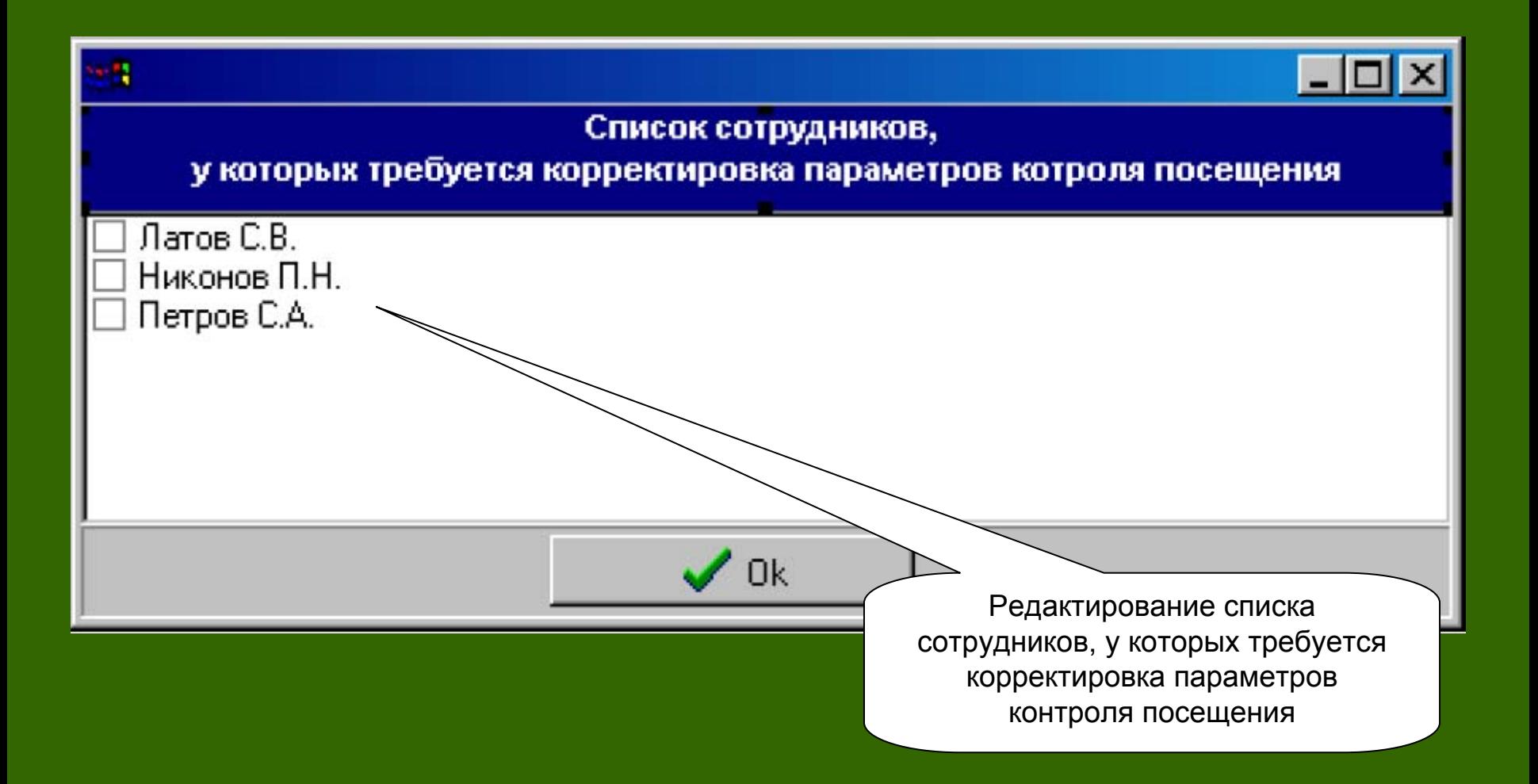

### 9. Формирование данных для печати отчета по отработанному времени

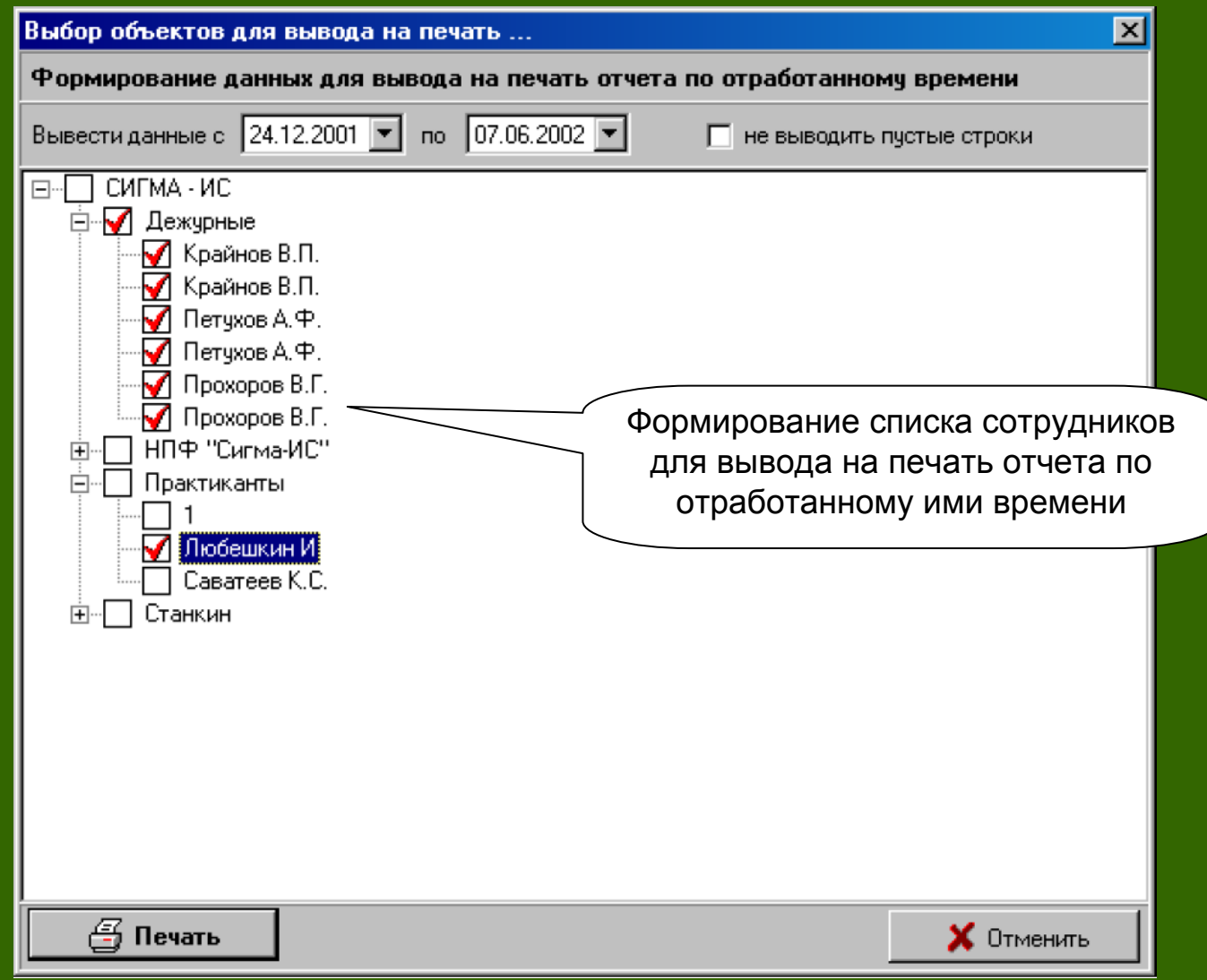

### 10. Формирование данных для печати отчета <sup>о</sup> контроле рабочего времени

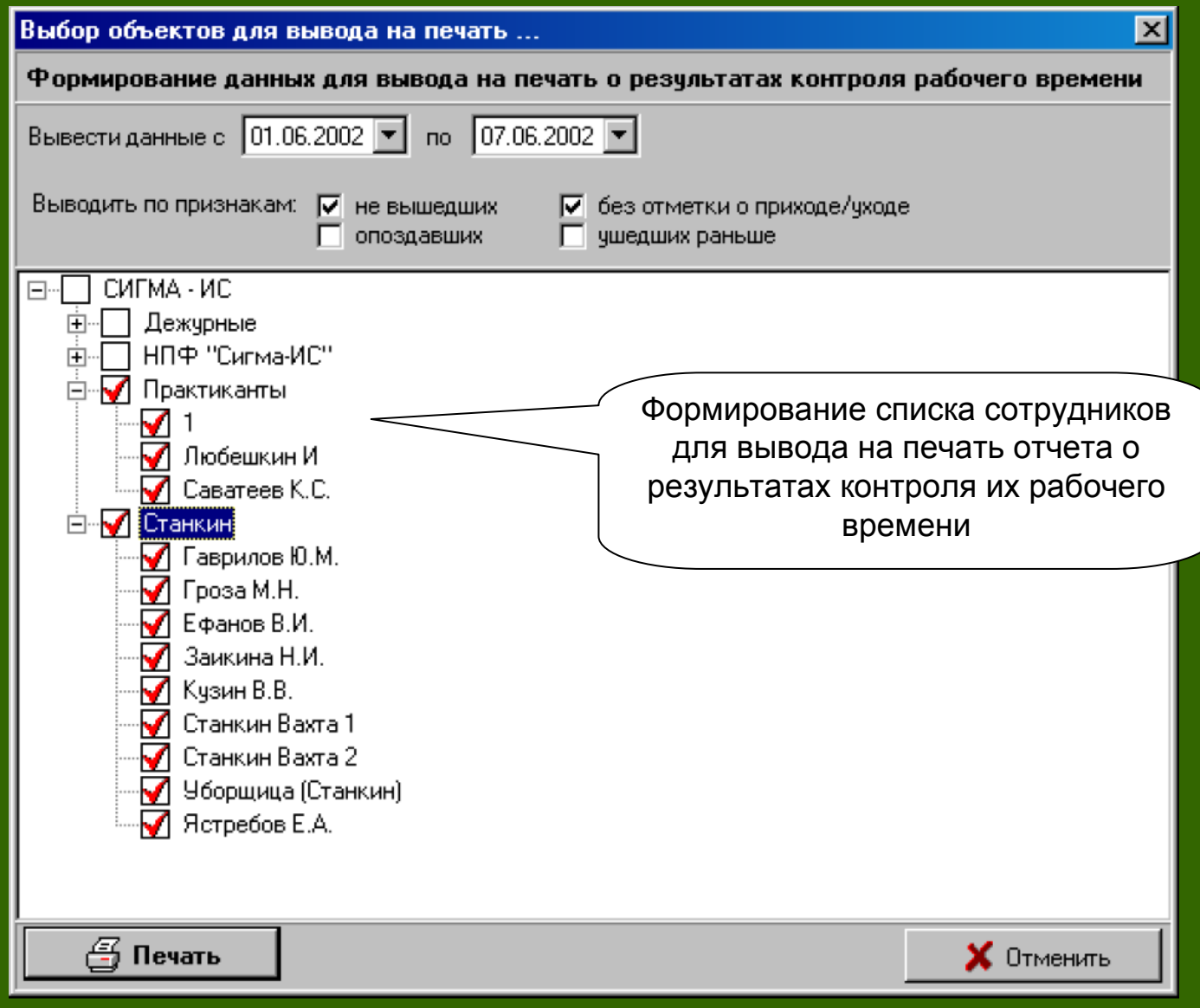

### 11. Формирование данных для печати табеля учета рабочего времени

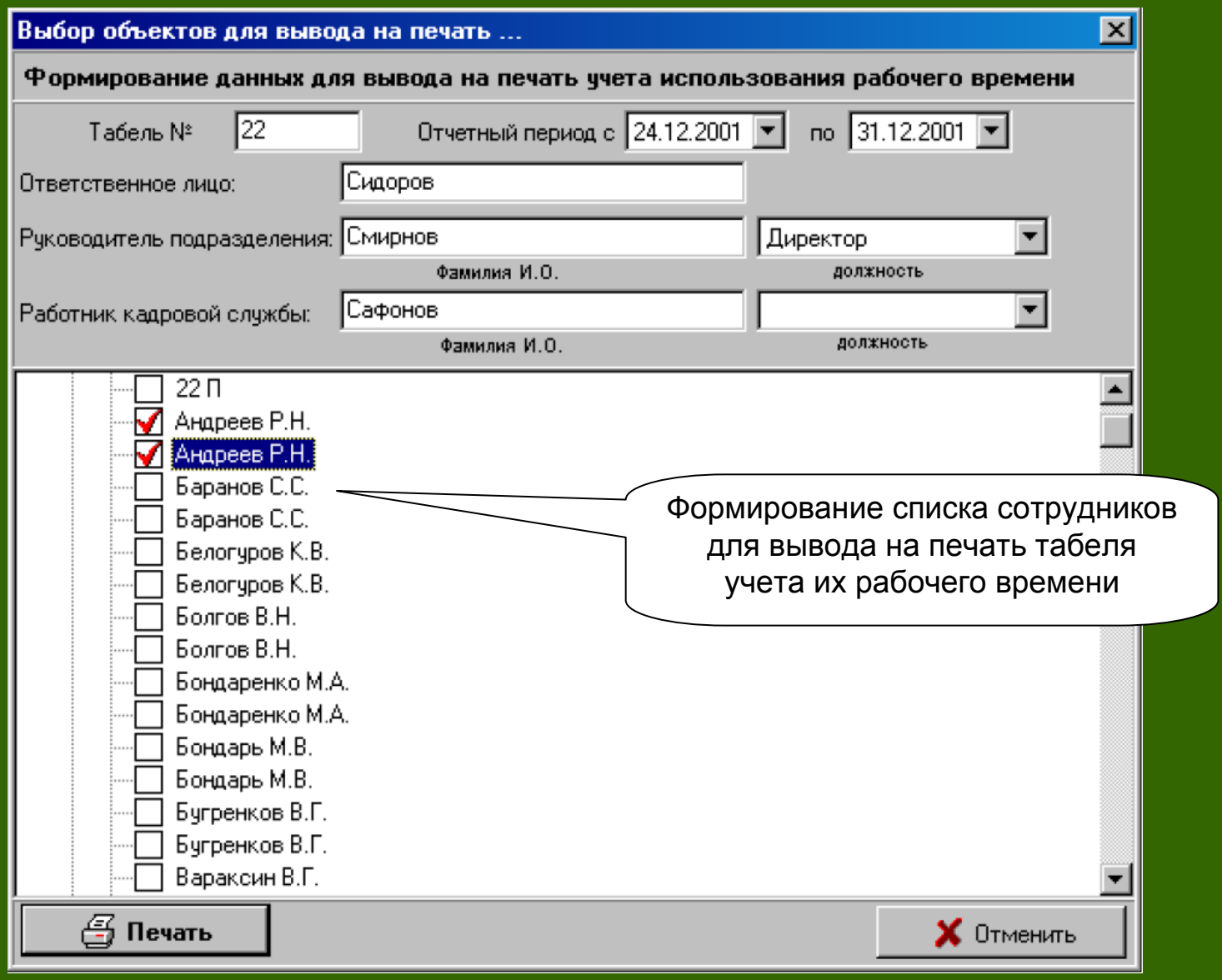

# **ПО «Учет рабочего времени»**

### **АРМ «Учет рабочего времени»**

**АРМ «Учет рабочего времени» (RWTime.exe) –** программные модуль, предназначенный для формирования отчетов по рабочему времени пользователей системы безопасности. АРМ «Учет рабочего времени» позволяет получать отчеты по событиям, связанным <sup>с</sup> пользователями <sup>и</sup> представлять их пользователю <sup>в</sup> удобном для оценки виде. Оценка отработанного сотрудниками суточного времени производится по первой <sup>и</sup> последней авторизации сотрудника индивидуальным идентификатором (Proximity, Touch-memory, PIN-код) <sup>в</sup> течение рабочего дня.

АРМ «Учет рабочего времени» позволяет:

- Осуществлять запросы <sup>к</sup> базе данных протокола событий по рабочему времени пользователей.
	- Формировать рабочие графики.
	- Формировать отчеты по отработанному времени.
	- Формировать стандартный табель учета рабочего времени.
	- Выводить полученные отчеты на печать.

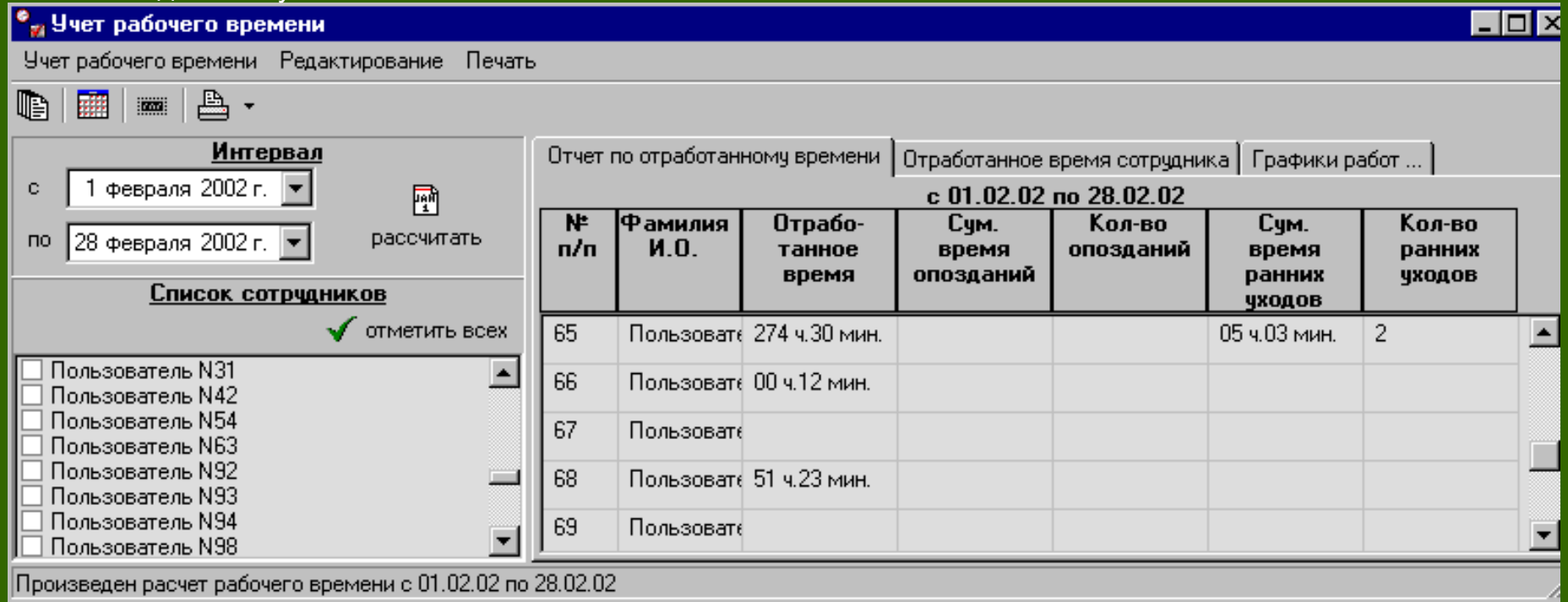

# **АРМ «Бюро пропусков»**

### **АРМ «Бюро пропусков»**

**АРМ «Бюро пропусков»** (RAdmOffice.exe) – программный модуль, предназначенный для обеспечение работы сотрудников бюро пропусков по организации выдаче <sup>и</sup> сдаче разовых, временных, материальных пропусков формирования отчетов по базе данных событий <sup>в</sup> системе безопасности.

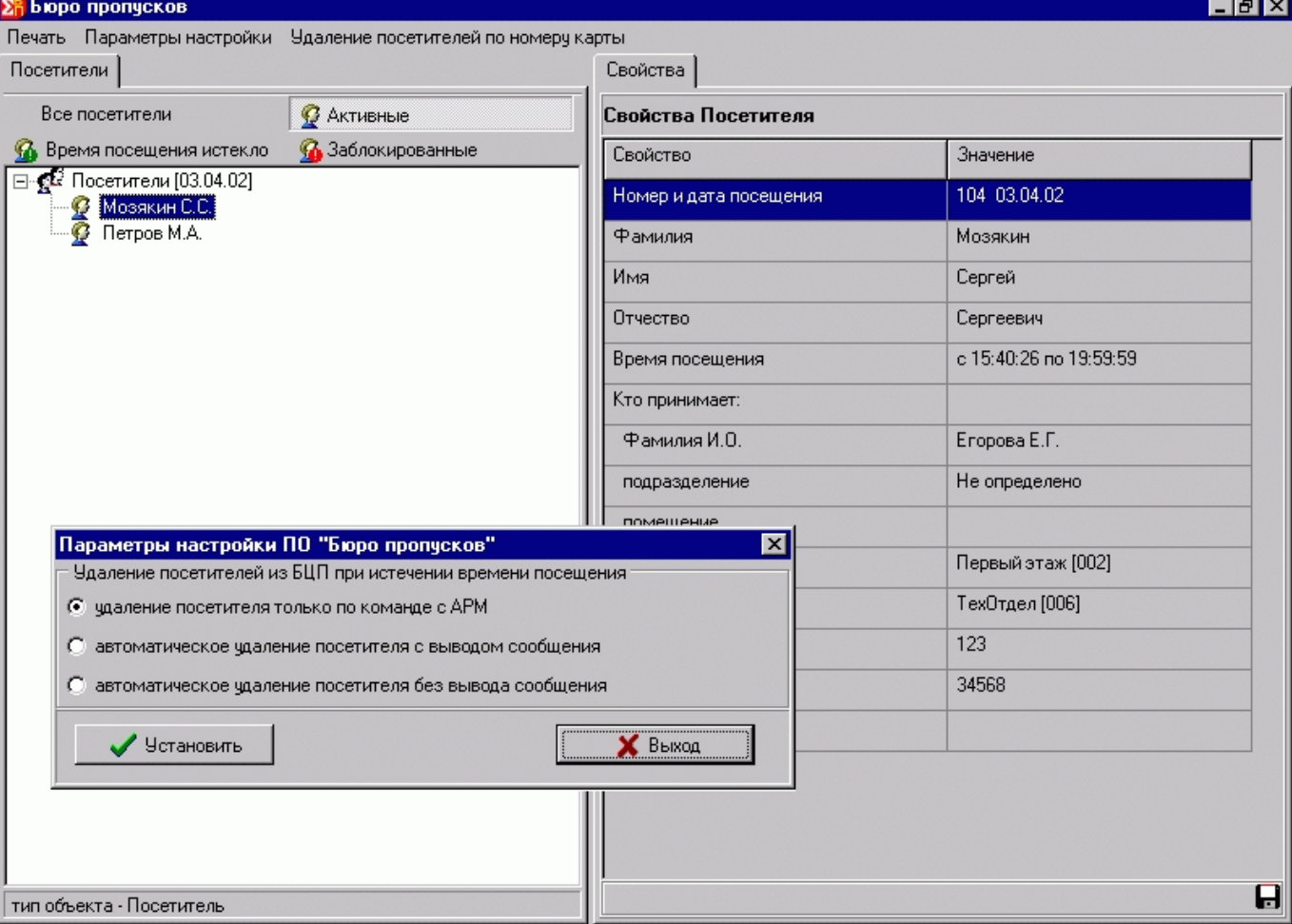

### Основные возможности АРМ «Бюро пропусков»

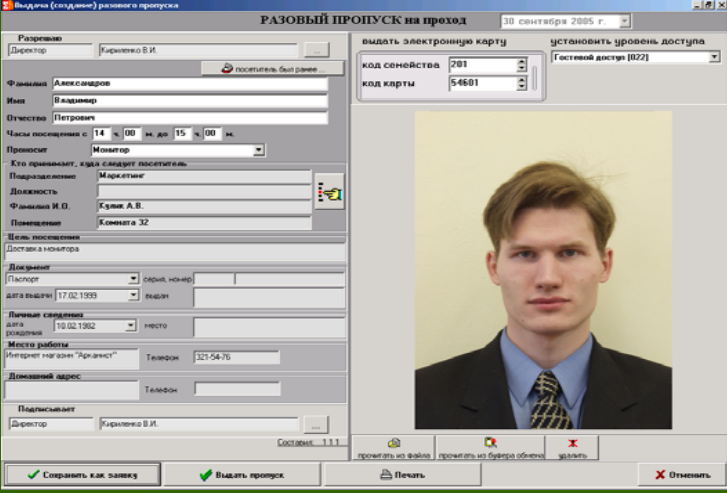

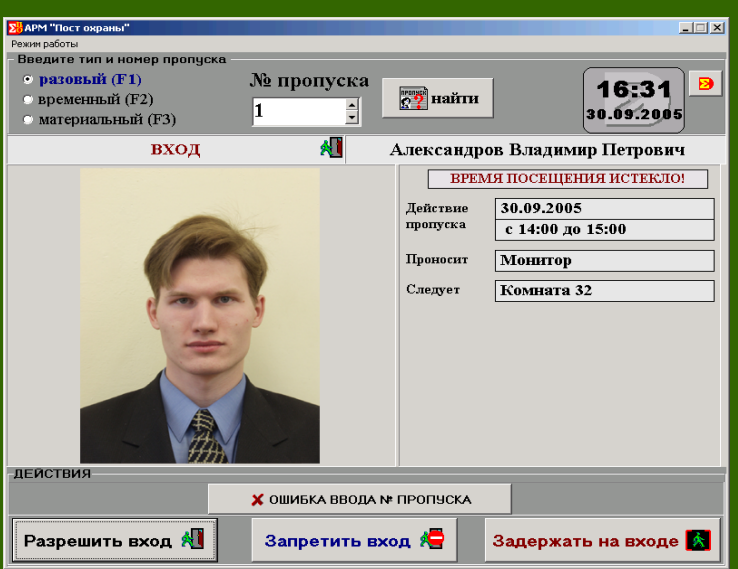

- •Автоматизация пропускного режима на объект.
- • Набор специализированных АРМ: Конфигуратор, АРМ ведения постоянных пропусков, Терминал заявок, Бюро пропусков, Пост охраны.
- •Выдача постоянных <sup>и</sup> временных пропусков.
- Контроль перемещения посетителей.
- Создание заявок на посещение.
- Работа с бумажными пропусками.
- •Отчеты по работе системы.

Порядок использования АРМ «Бюро пропусков»

- 1.Создание посетителя.
- 2.Создание заявки на посетителя.
- 3.Печать отчета по посетителям.

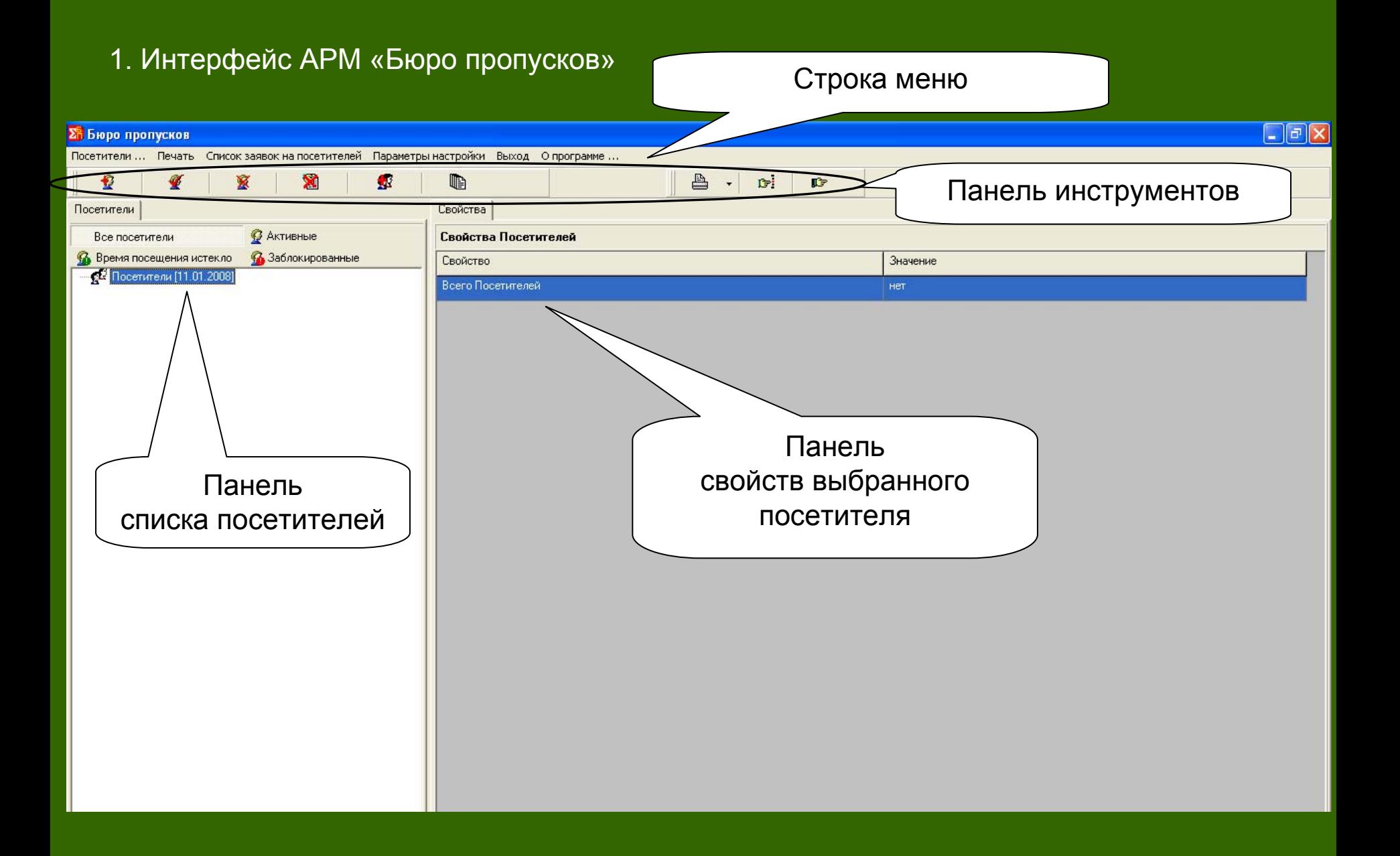

### 2. Создание посетителя <sup>в</sup> АРМ «Бюро пропусков»

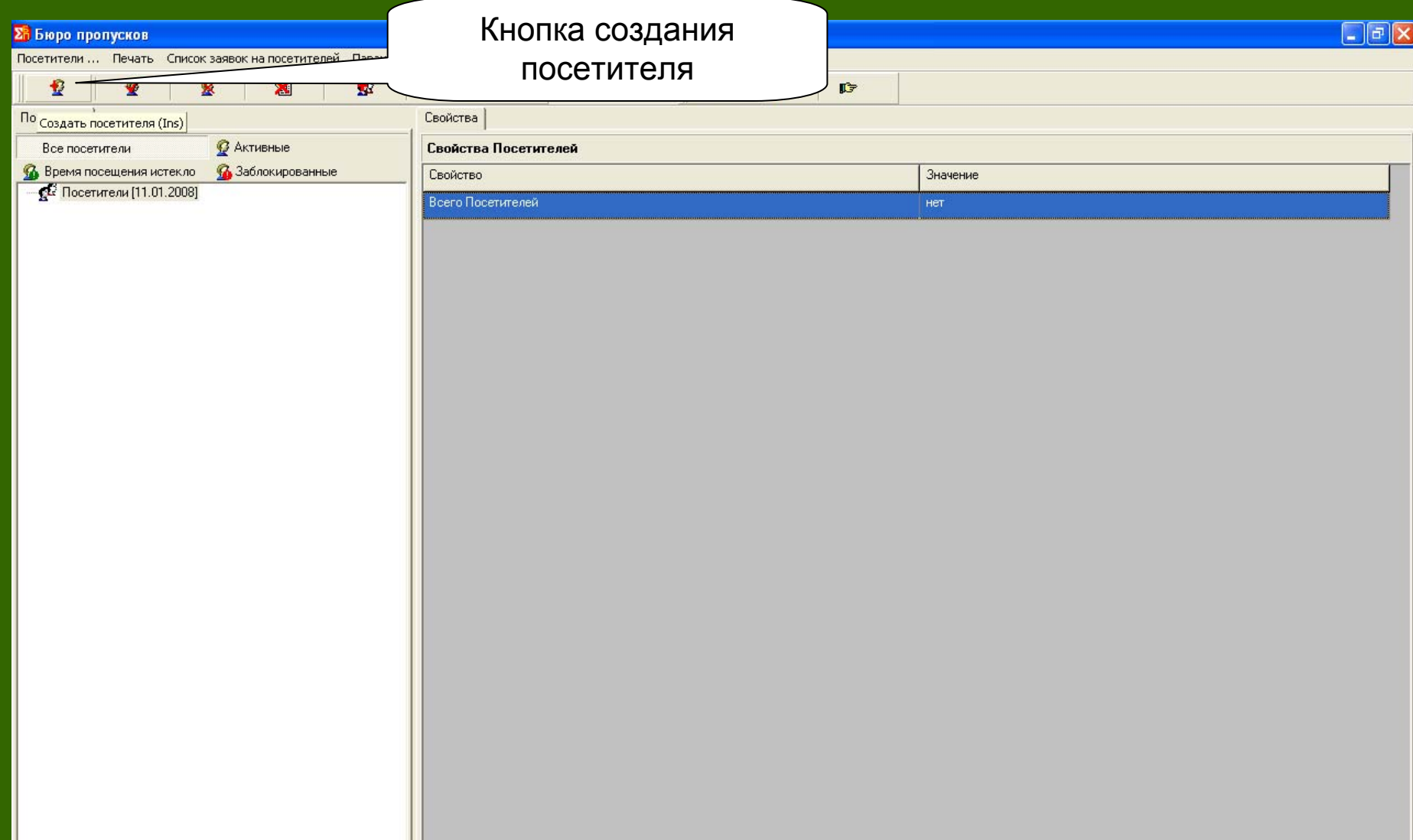
### 3. Редактирование основных свойств посетителя

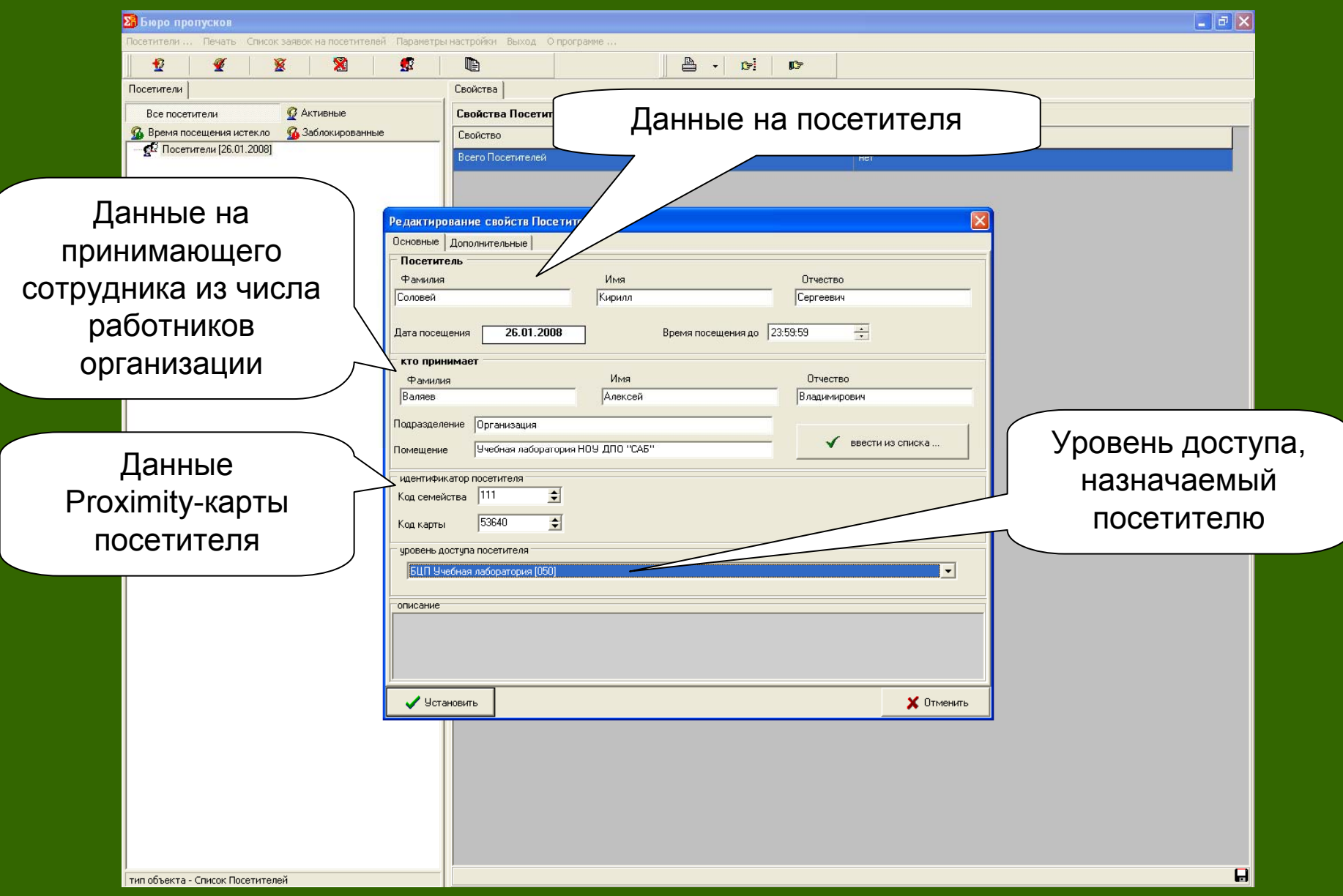

### 4. Редактирование дополнительных свойств посетителя

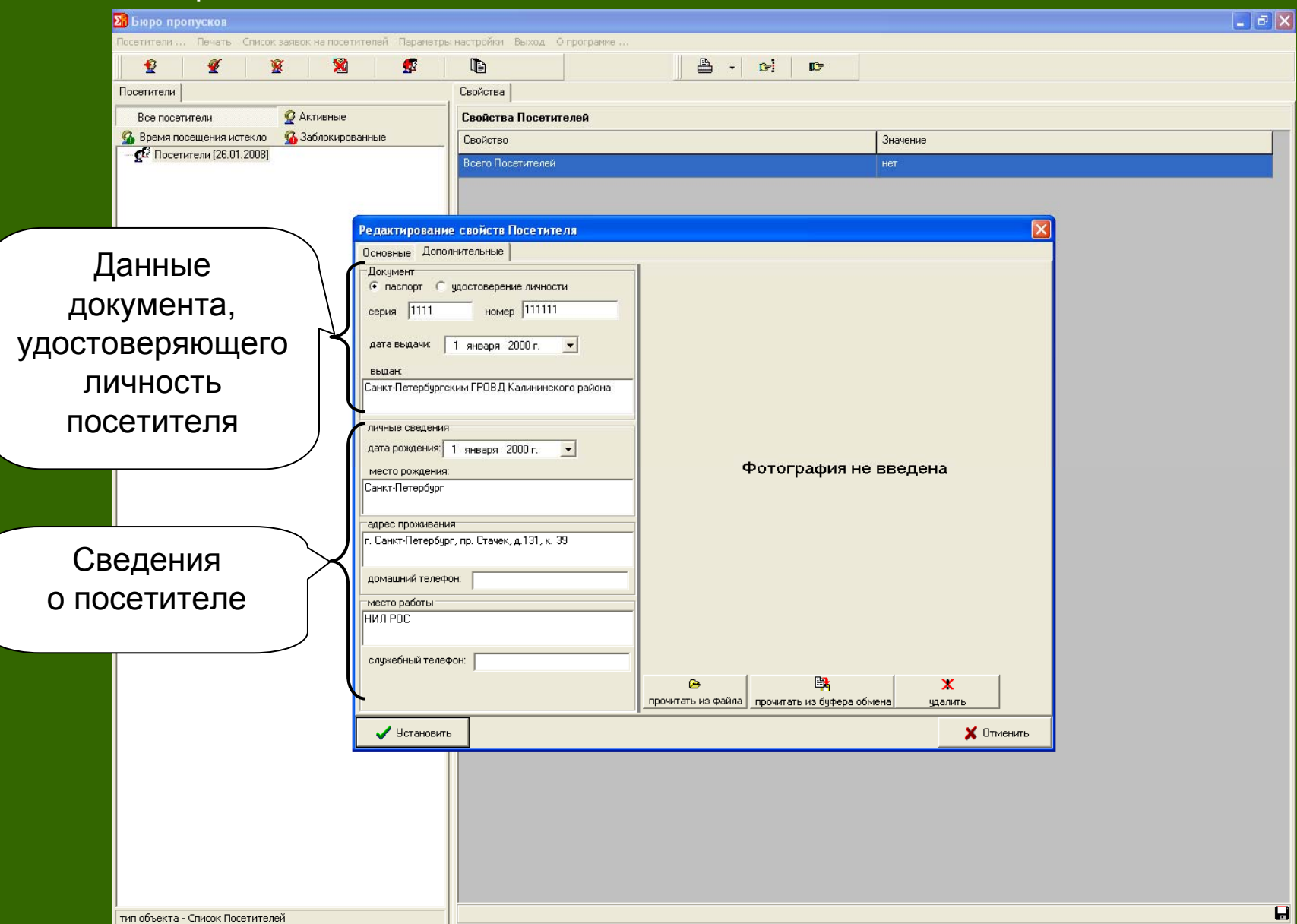

### 5. Результат создания посетителя

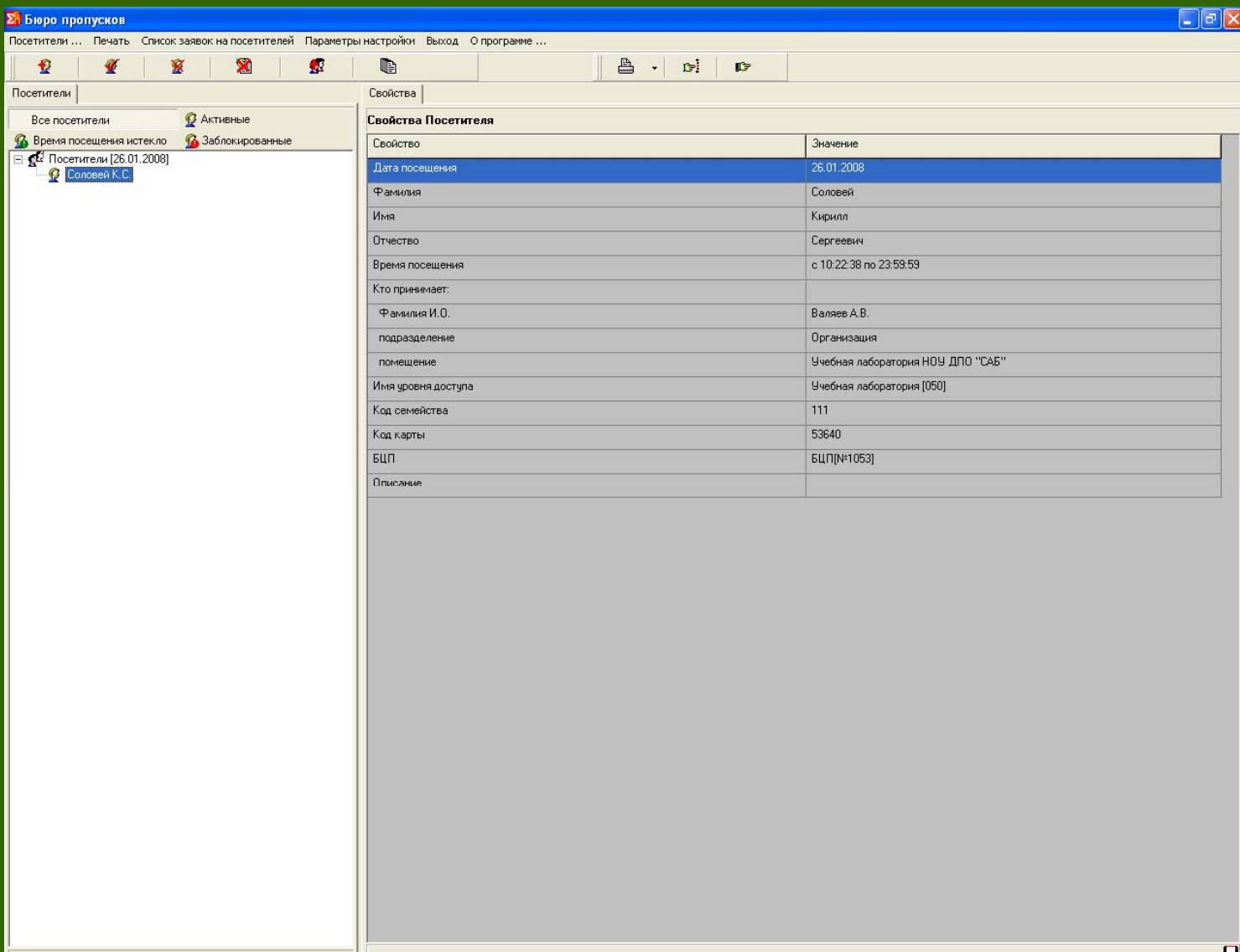

### 6. Удаление посетителя по номеру карты

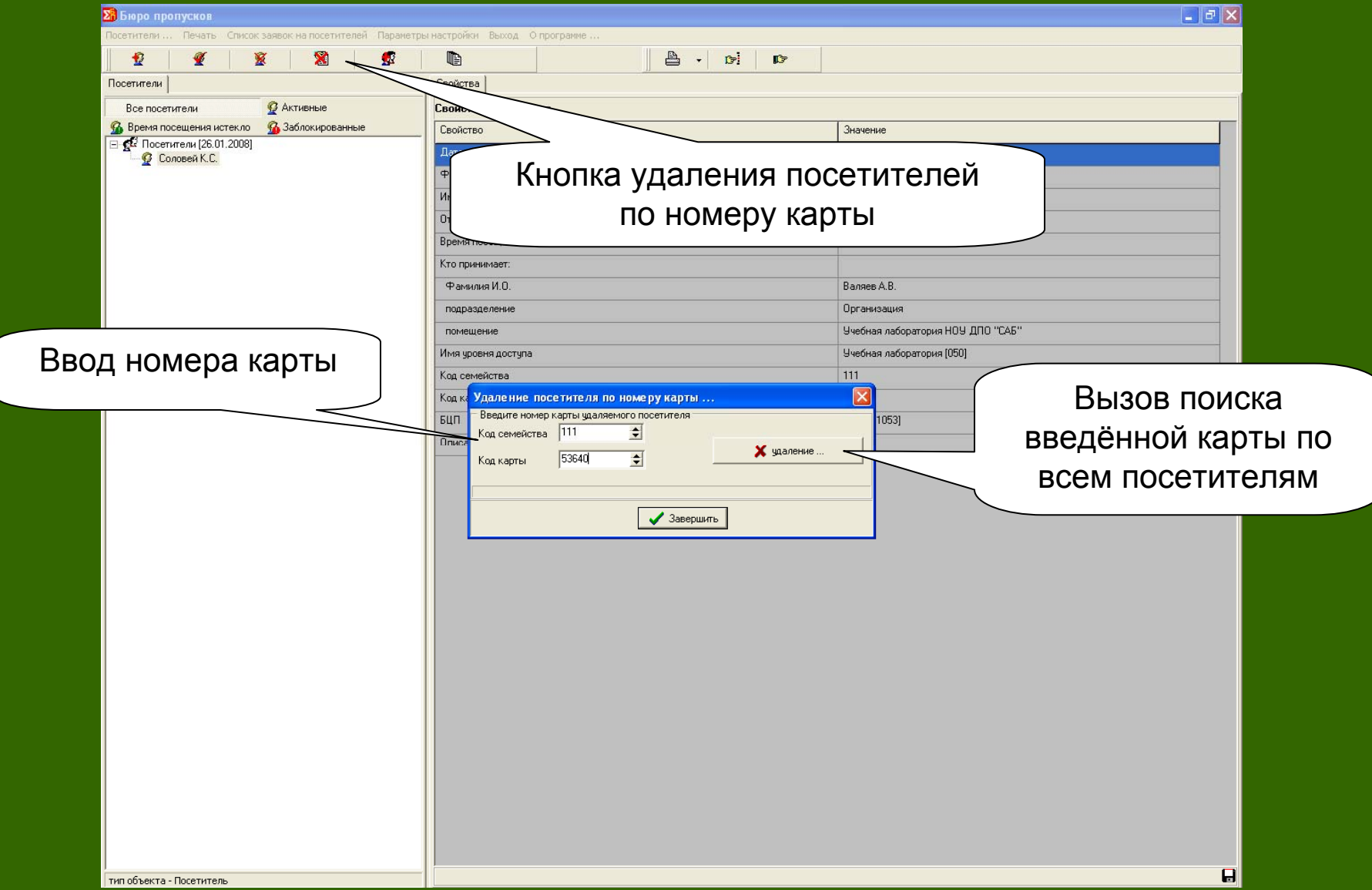

### 7. Удаление посетителя по номеру карты

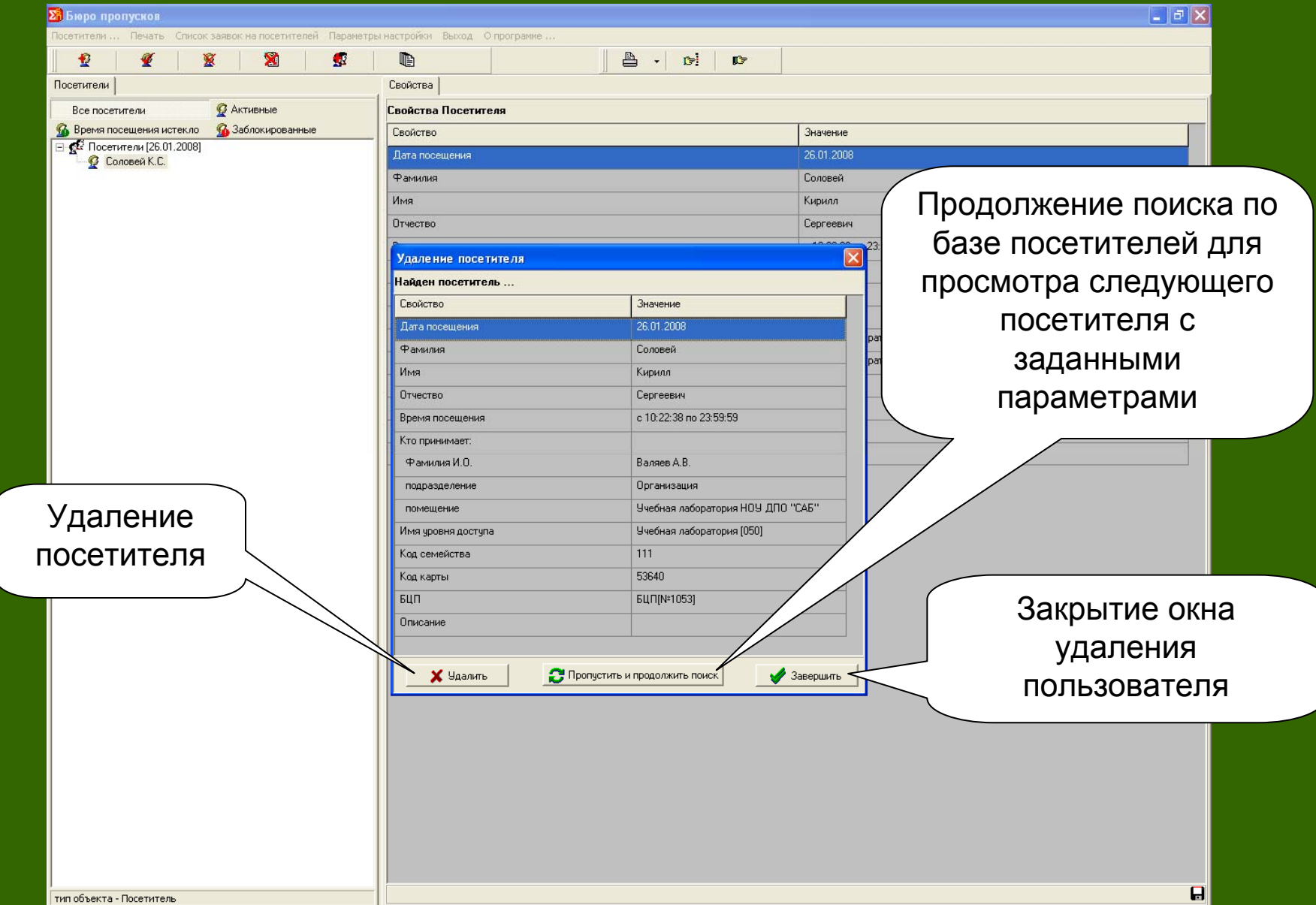

### 8. Окно списка посещений

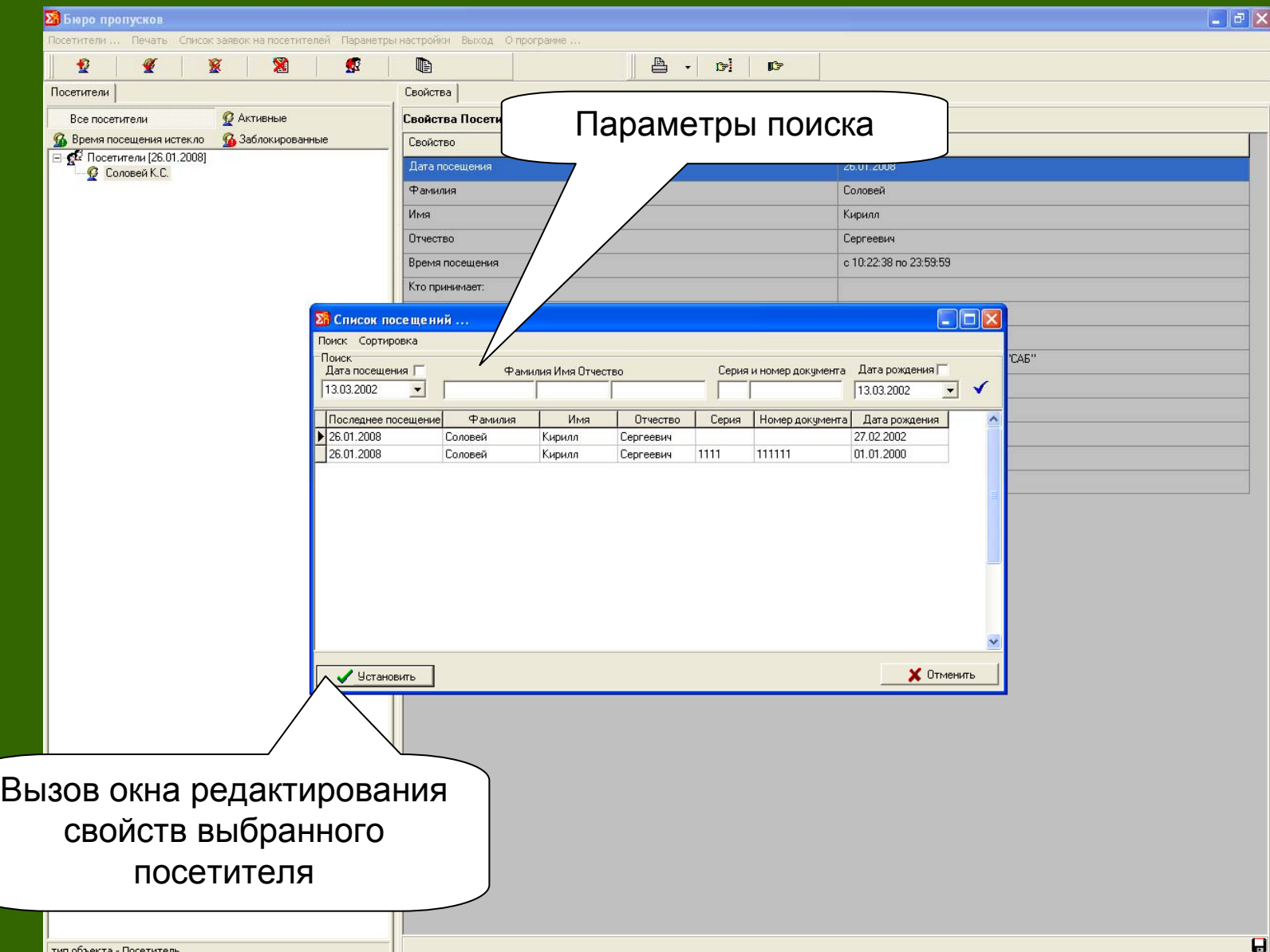

### 9. Список заявок на посетителей

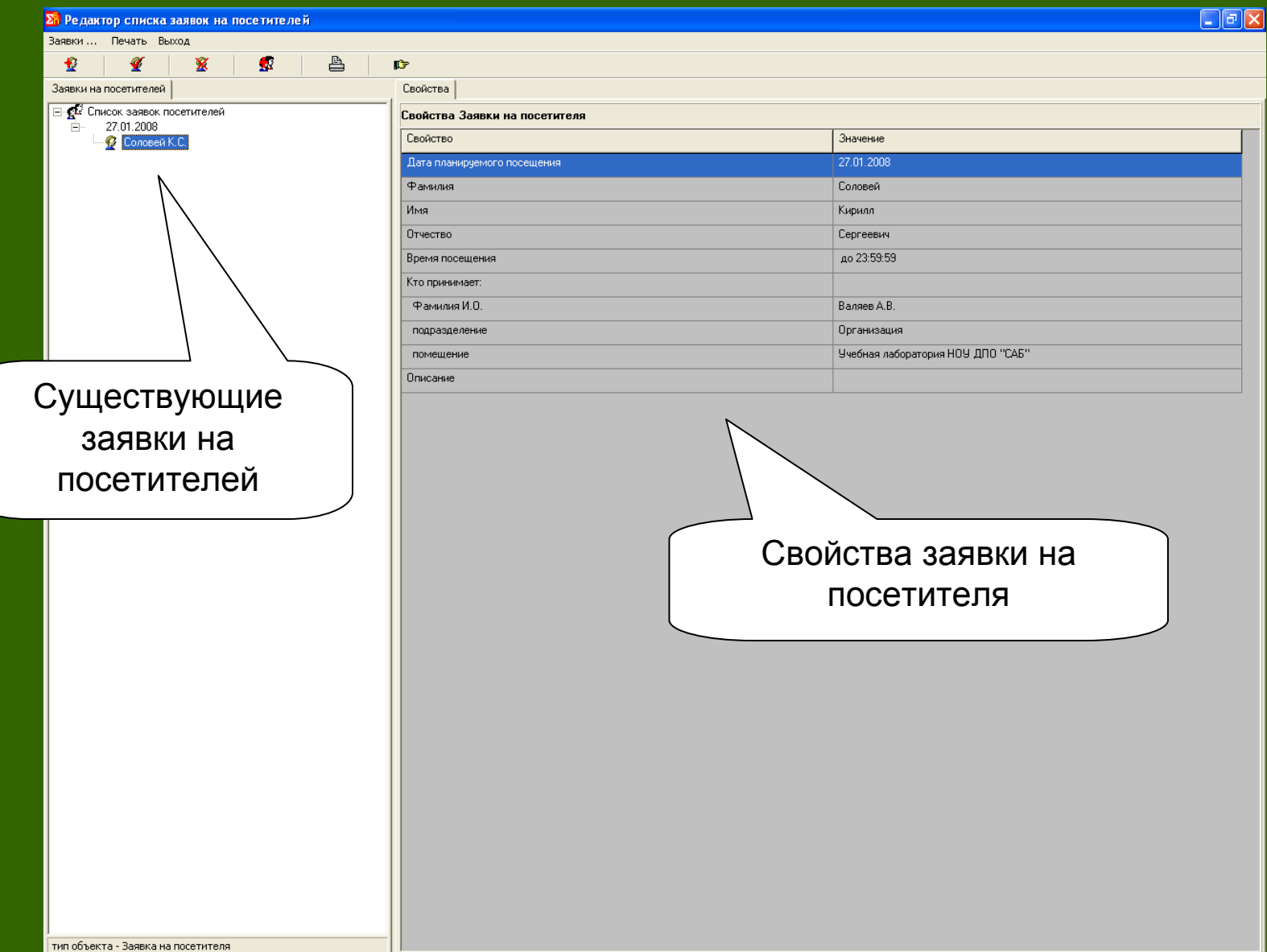

### 10. Вывод отчёта по посетителям на печать

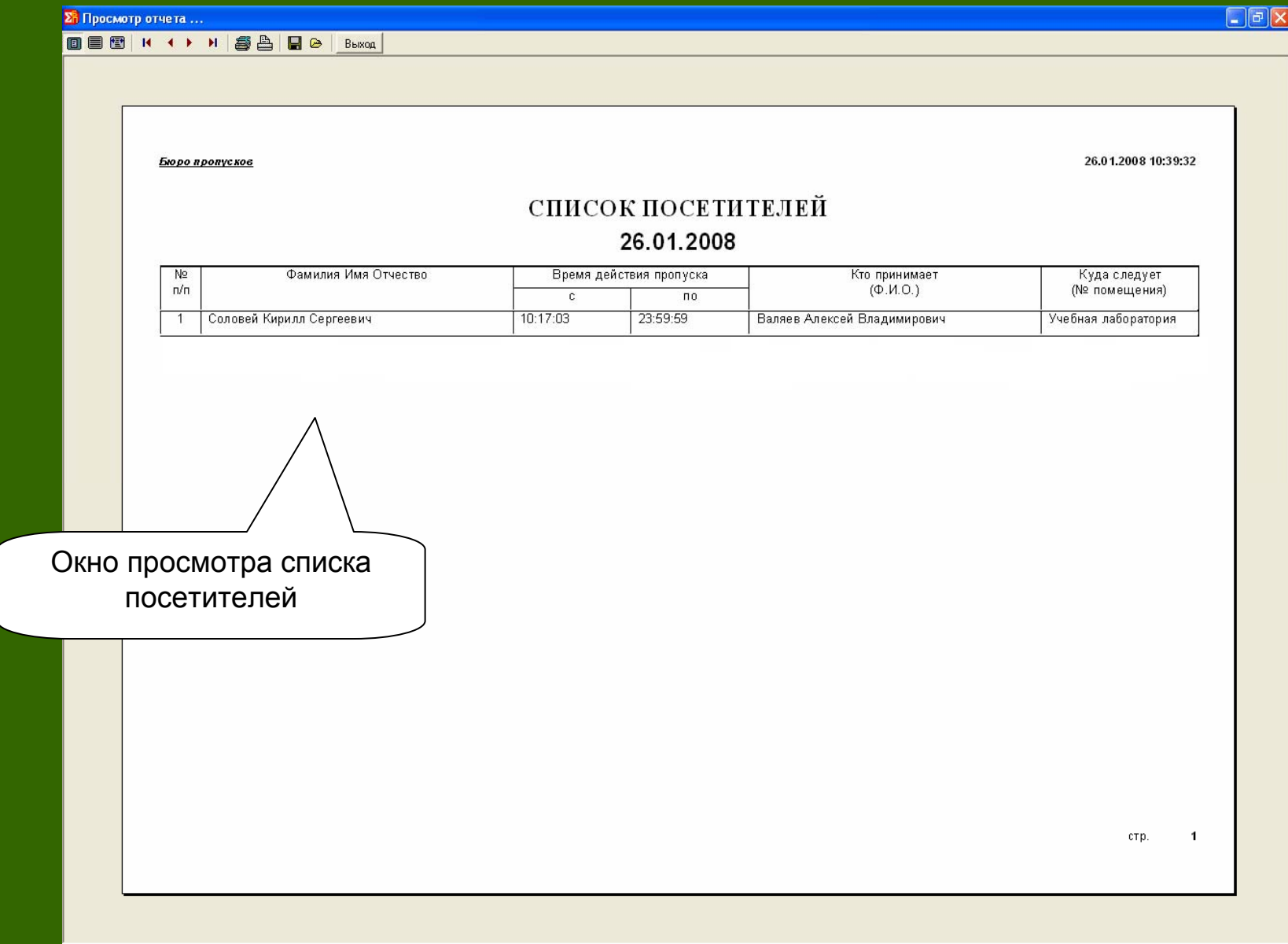

### 13. Результат передачи данных посетителя <sup>в</sup> базу данных Рубеж Конфигуратора

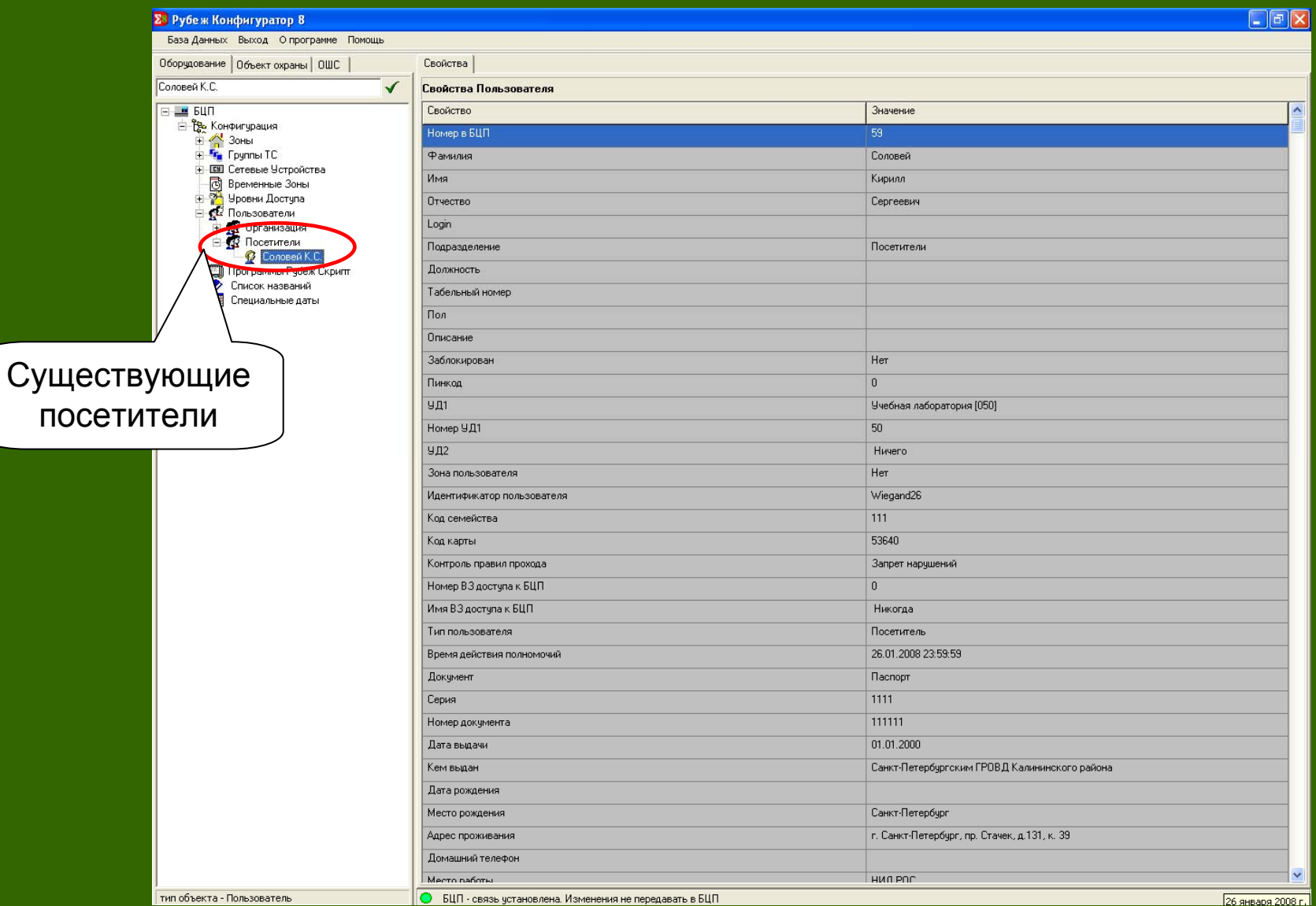

## **АРМ «Дизайн пропусков»**

### Назначение

АРМ Дизайна пропусков предназначен для создания <sup>и</sup> редактирования шаблонов пропусков <sup>и</sup> печати пропусков на пластиковых картах или наклейках (размера 54 <sup>х</sup> 86 мм) <sup>с</sup> использованием термопринтера или на обычных бумажных носителях <sup>с</sup> использованием стандартных средств печати. Основной задачей данного приложение является автоматическая подстановка значений полей БД <sup>в</sup> текстовые <sup>и</sup> графические поля пропуска. Разработка дизайна карты предполагается во внешнем графическом редакторе <sup>с</sup> дальнейшим размещением созданного образа карты на шаблоне пропуска <sup>в</sup> виде подложки

### Основные возможности

АРМ Дизайна пропусков позволяет:

- создавать шаблоны пропусков <sup>с</sup> использованием <sup>в</sup> качестве подложки графических изображений формата *jpeg* <sup>и</sup> *bmp.* Задавать поля подложки (отступы от краев пластиковой карты);
- размешать на шаблонах текстовые <sup>и</sup> графические компоненты <sup>с</sup> возможностью привязки их <sup>к</sup> полям БД. Создавать редактируемые текстовые, непосредственно перед печатью текстовые поля;
- распечатывать пропуска на основе выбранного шаблона <sup>и</sup> пользователя.

### Порядок использования АРМ «Дизайн пропусков»

- 1.Авторизация оператора.
- 2.Создание карты.
- 3.Печать карты.

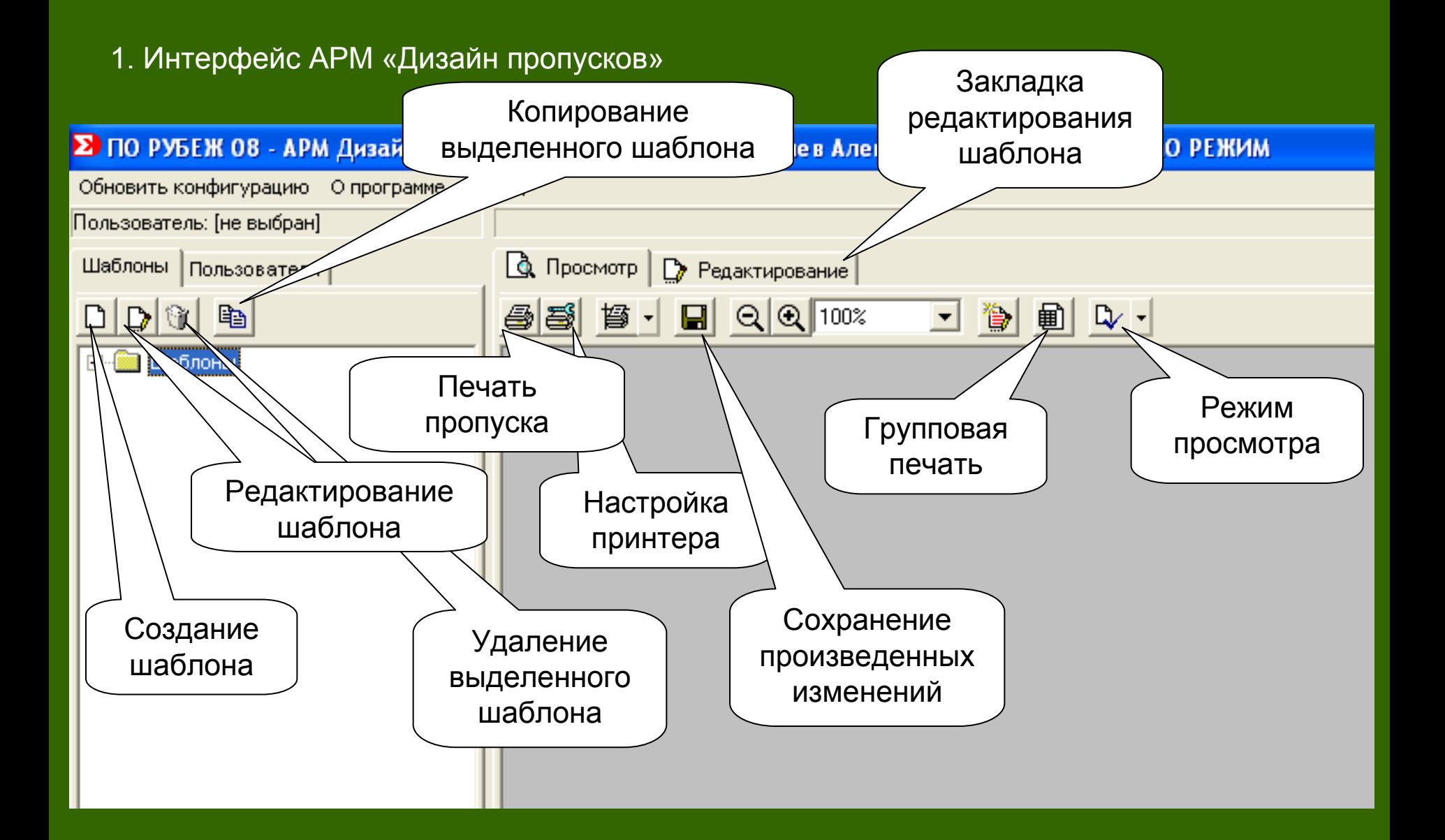

### 2. Просмотр имеющегося шаблона

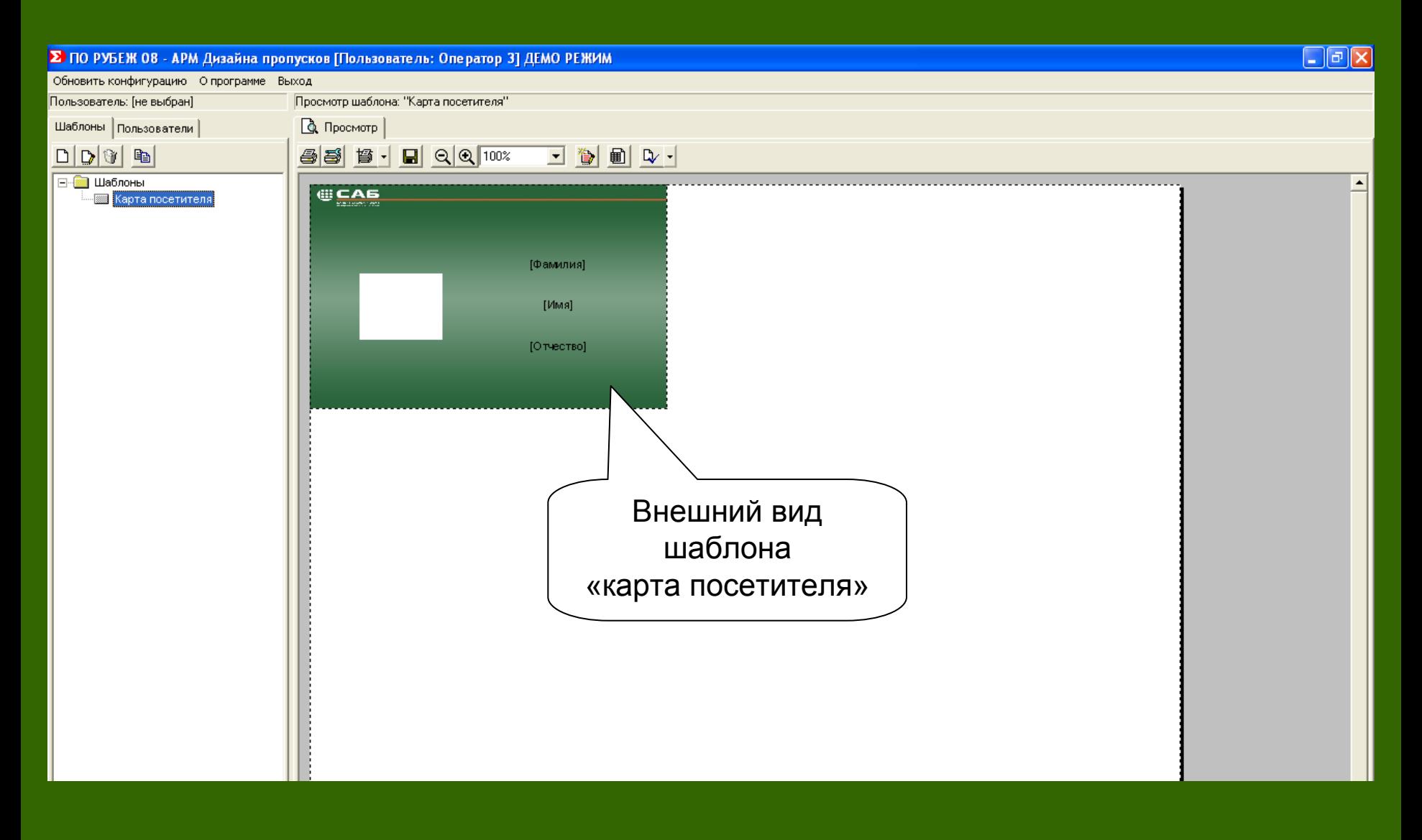

### 3. Список пользователей

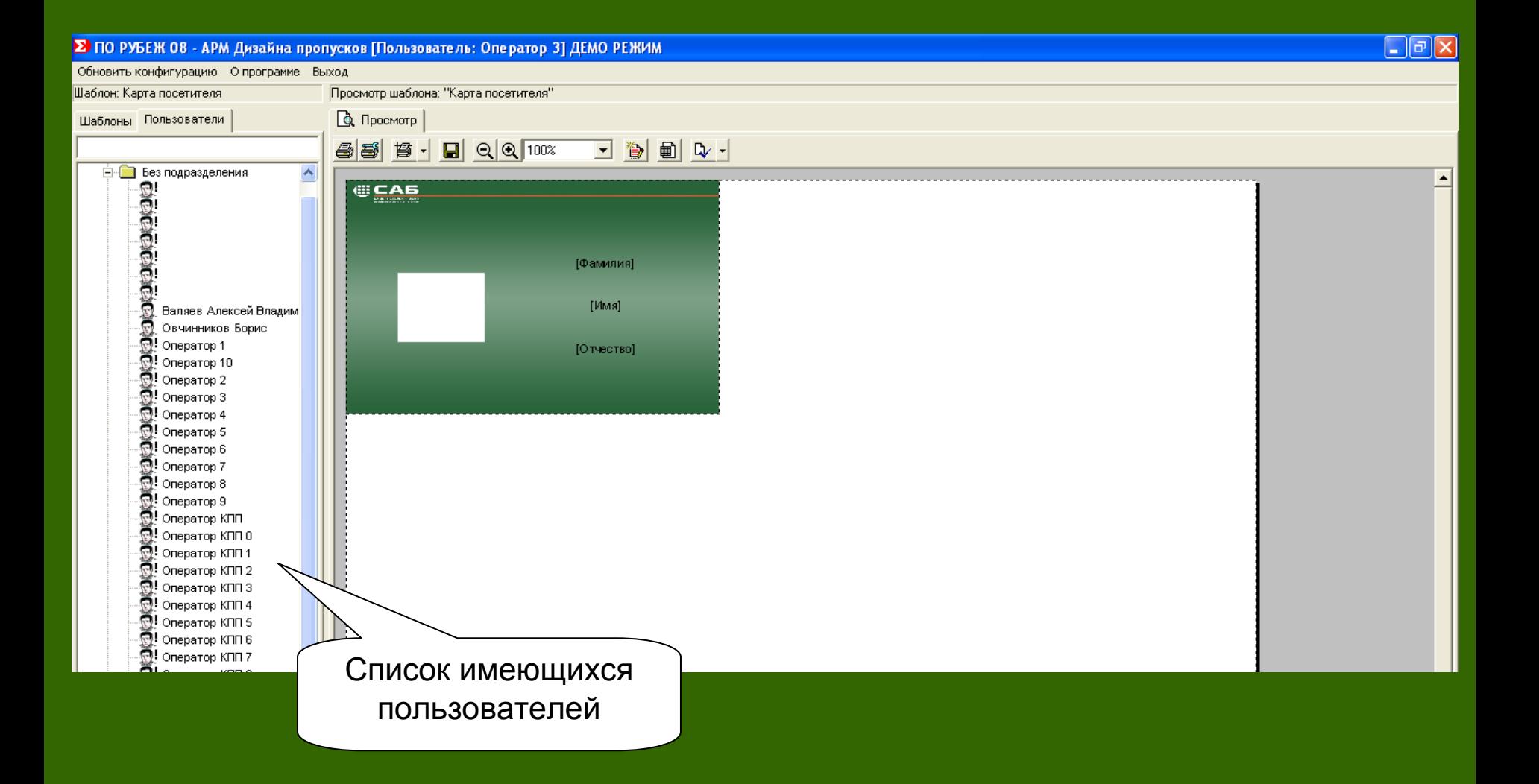

### 4. Создание пропуска

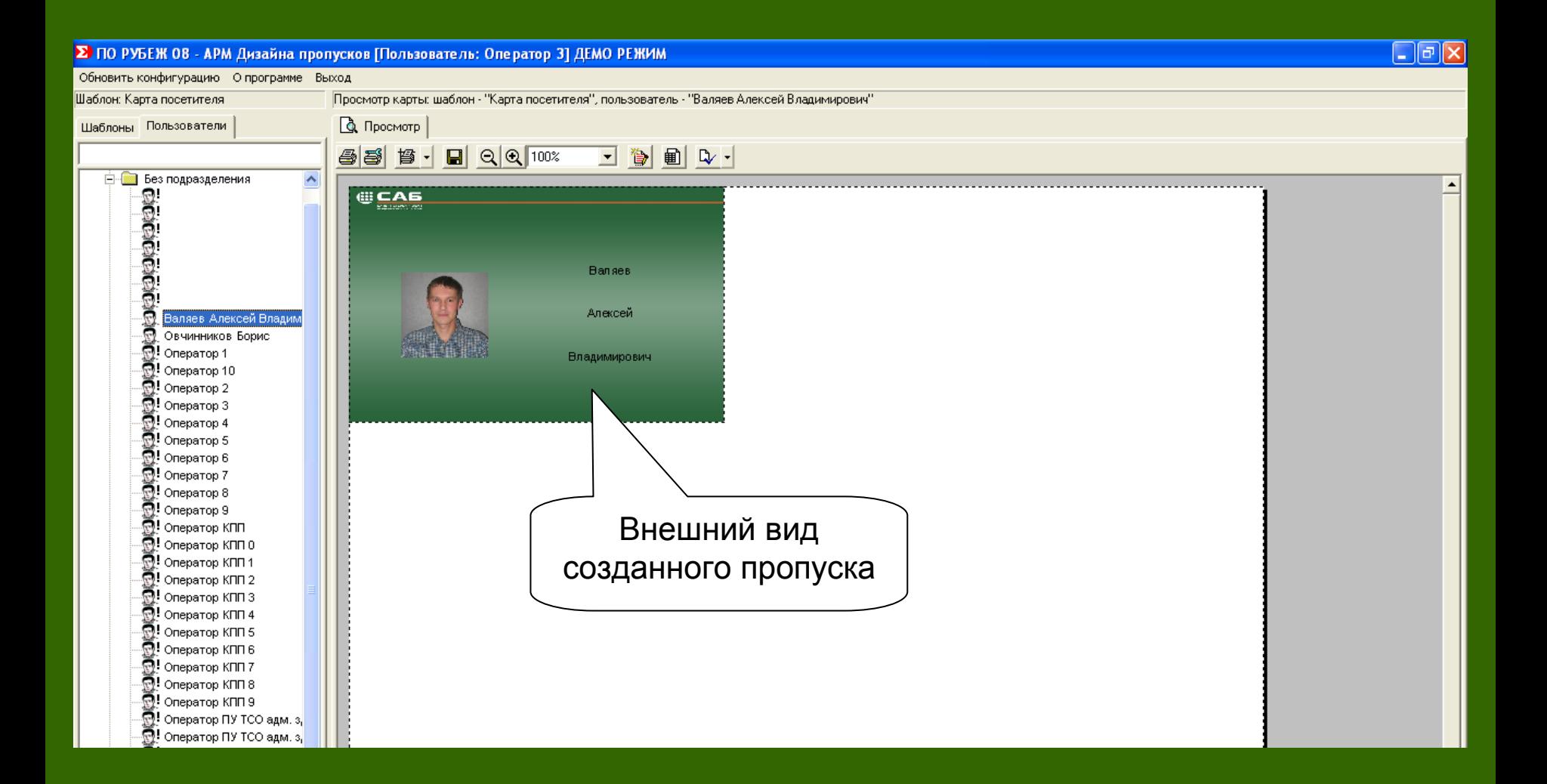

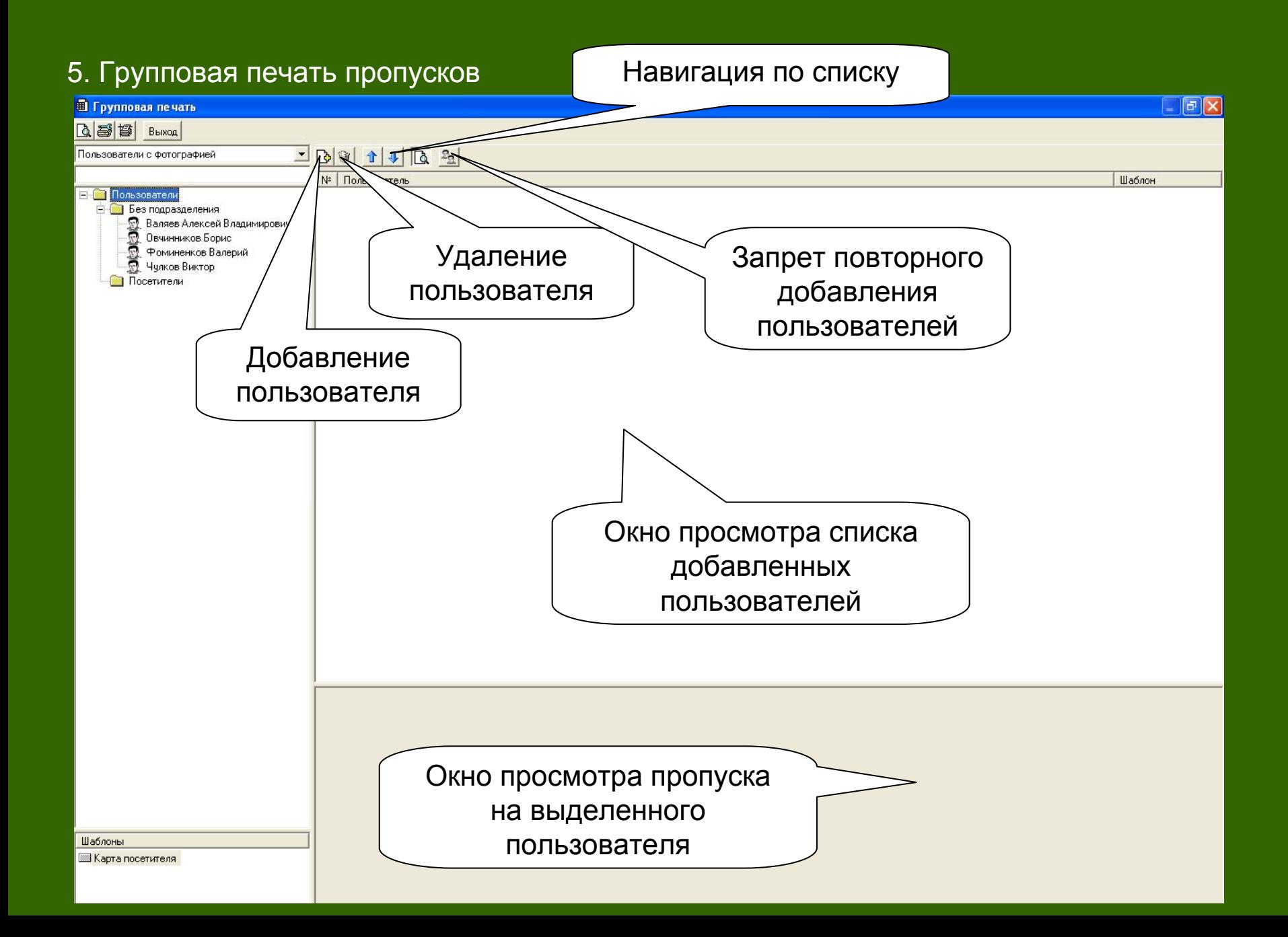

### 6. Пример создания списка пользователей для групповой печати

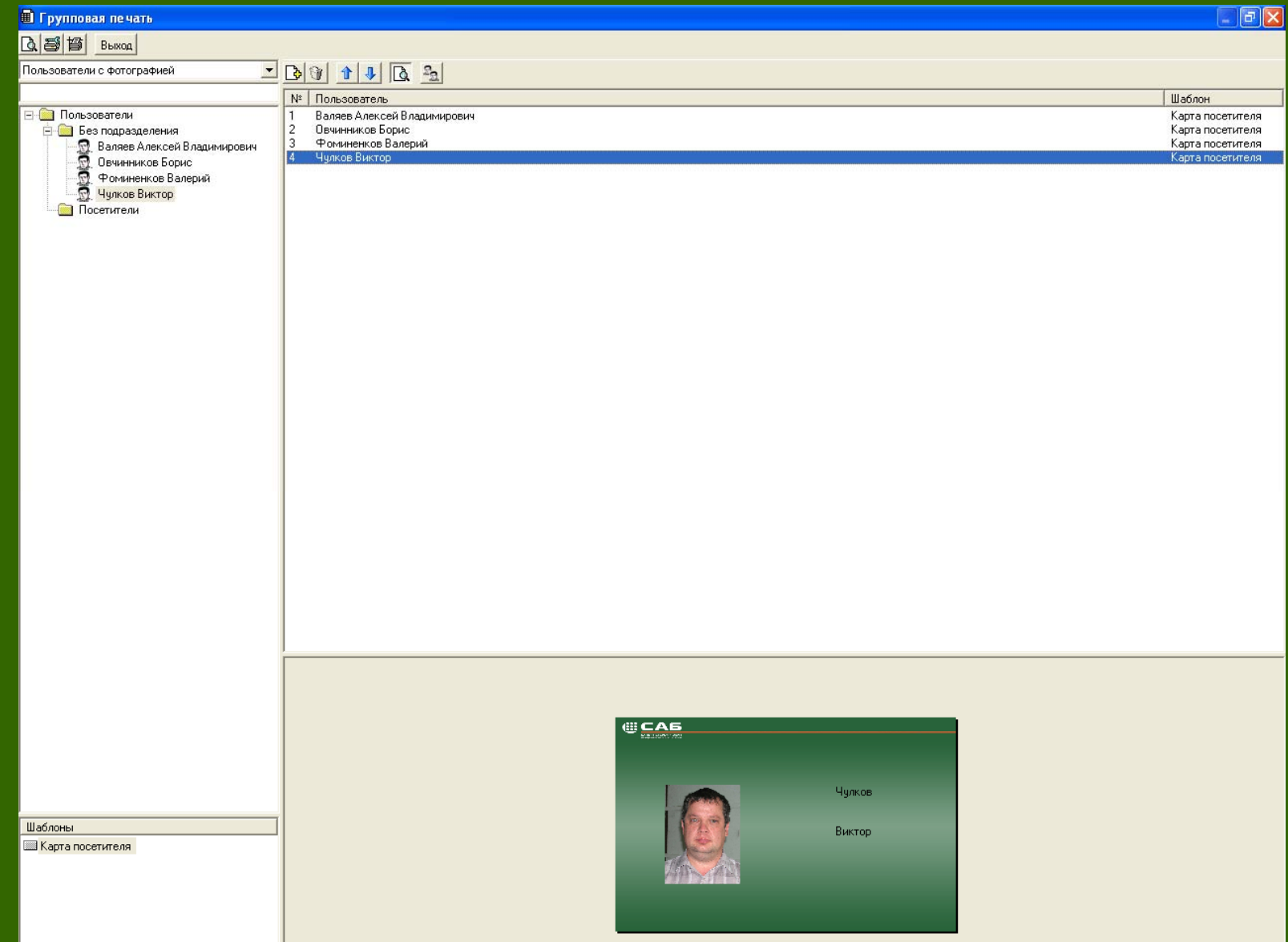

### 7. Параметры групповой печати

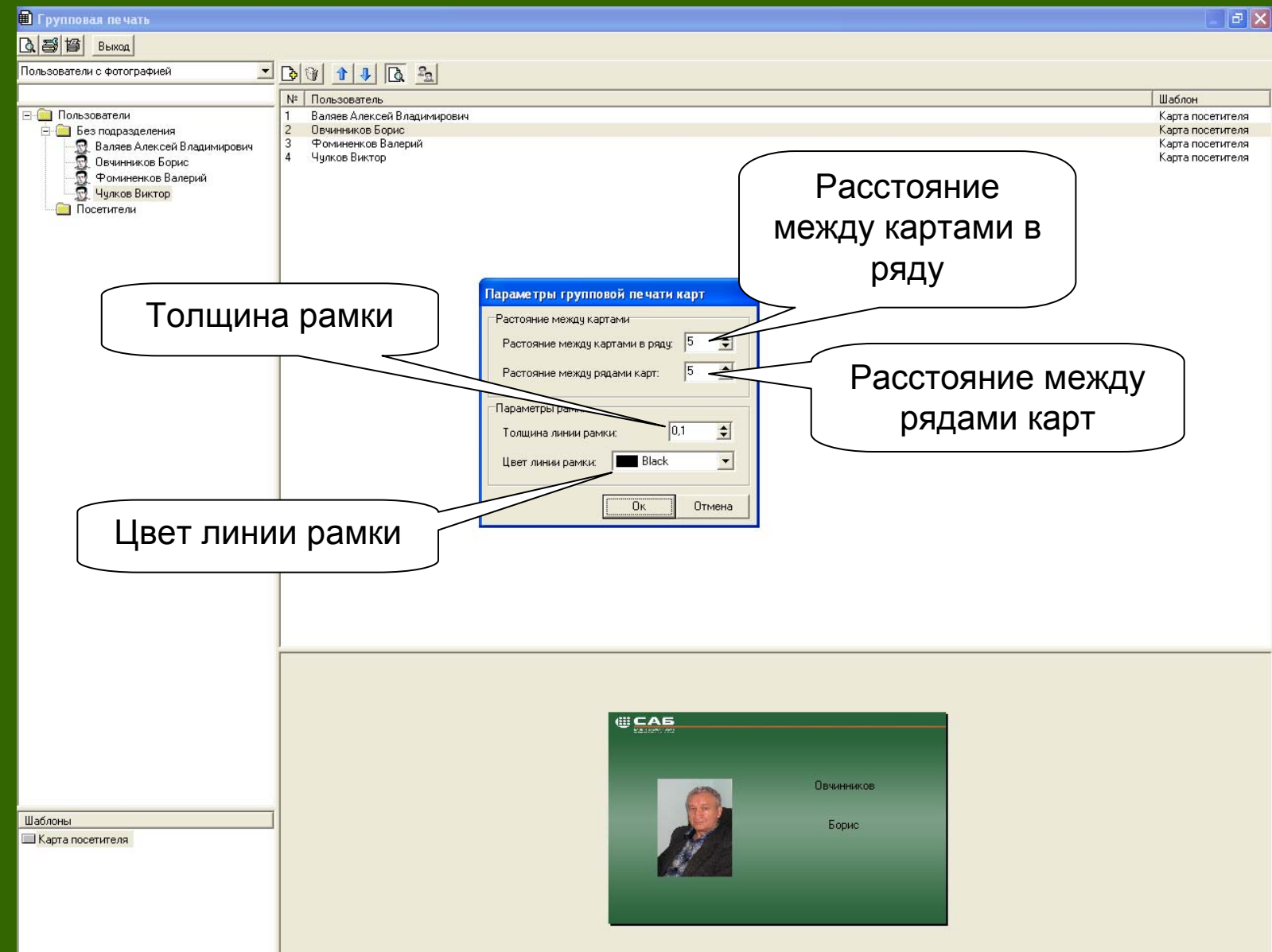

### 8. Предварительный просмотр

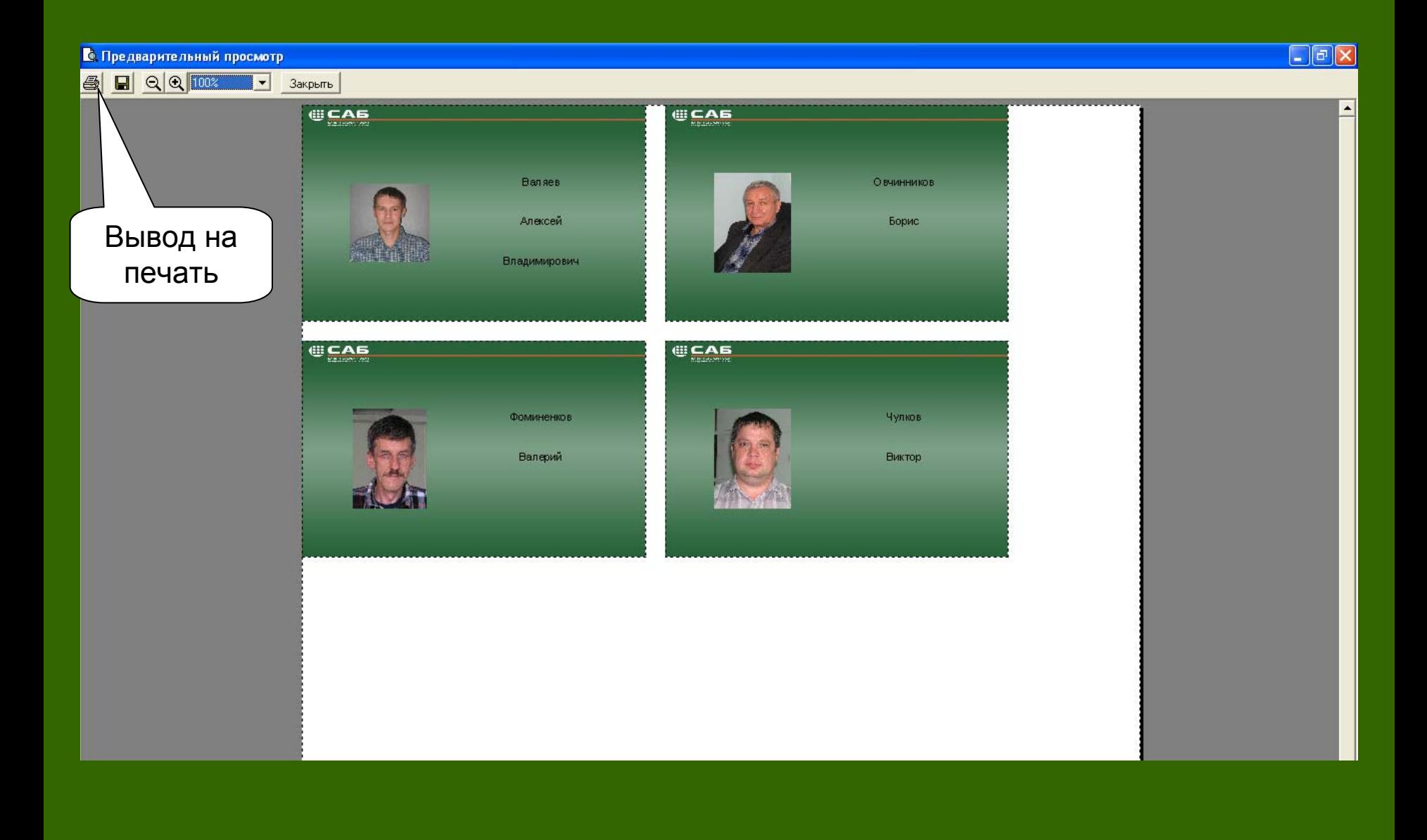

## **ПО «Терминал заявок»**

### Назначение

ПО «Терминал заявок» предназначено для создания заявок на посетителей

### Основные возможности

- •Создание заявок
- $\bullet$ Вывод отчета по созданным заявкам за любую дату
- $\bullet$ Печать заявок

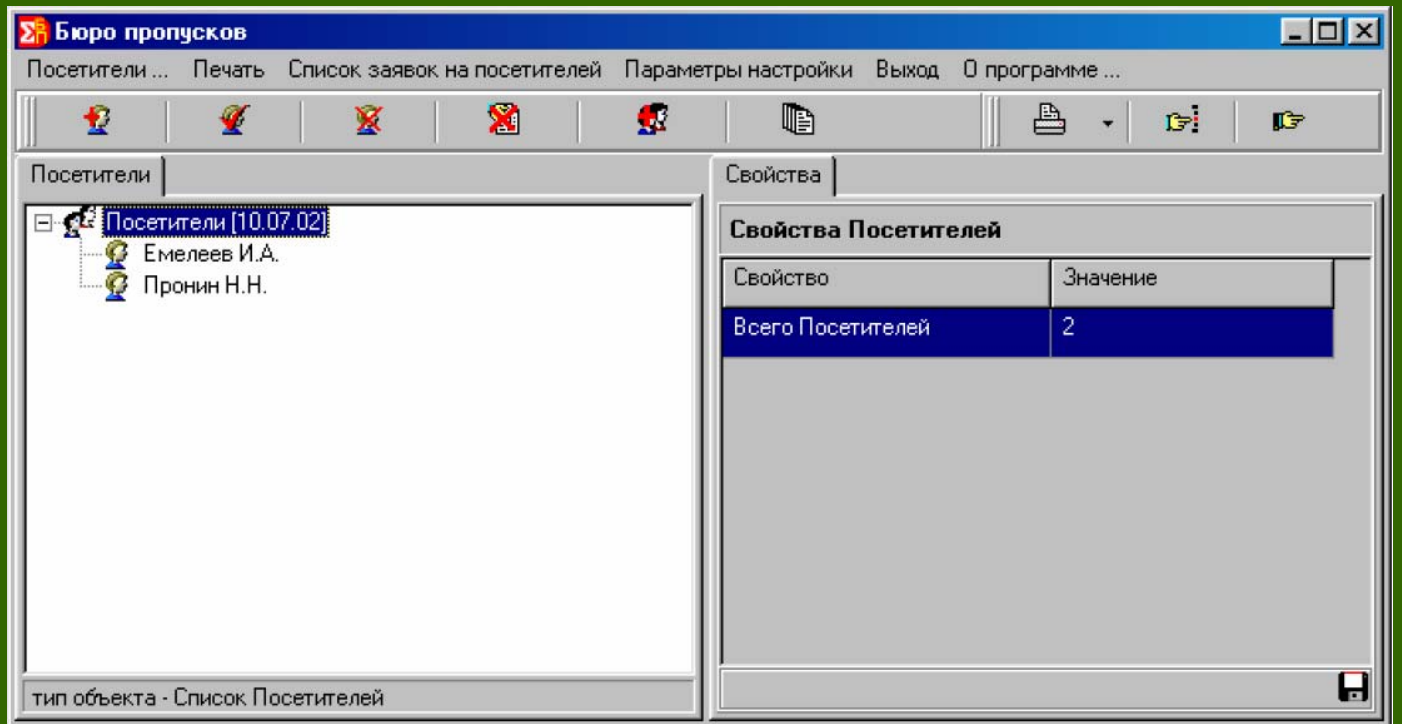

Порядок использованияПО Терминал заявок

- 1. Создание заявки на посетителя.
- 2. Просмотр отчета по заявкам на посетителей.
- 3. Вывод списка заявок на печать.

### 1. Авторизация пользователя <sup>в</sup> ПО Терминал заявок

Ση Терминал заявок на пропуска ...

Параметры настройки Печать Выход Опрограмме..

## **ТЕРМИНАЛ** Поле ввода имени пользователя**Авторизация** Имя пользователя Пароль **/ Принять** Х Отменить Поле ввода пароля пользователя

 $\boxed{\blacksquare \blacksquare \blacksquare \boxtimes \blacksquare}$ 

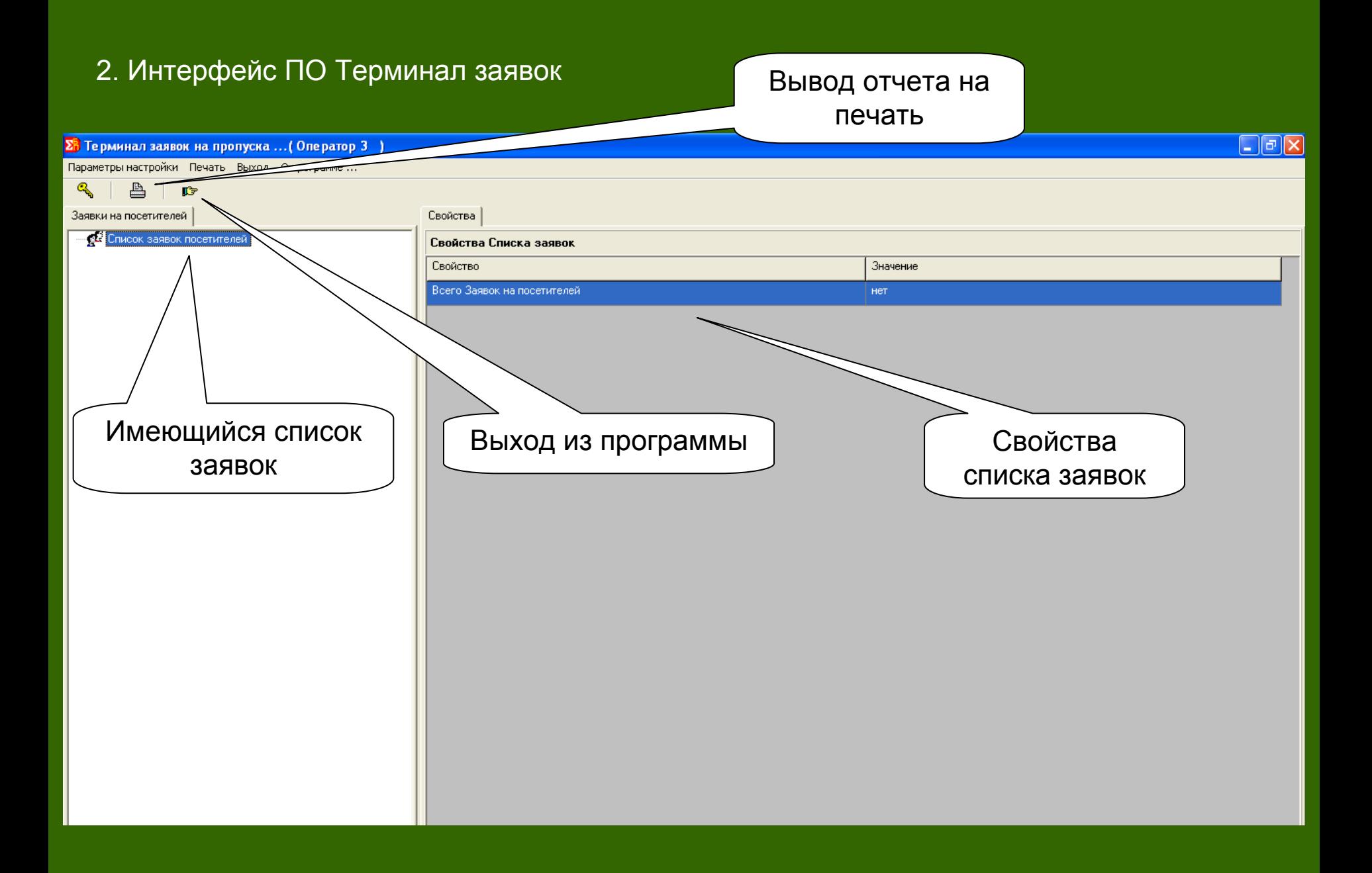

### 3. Создание заявки на посетителя

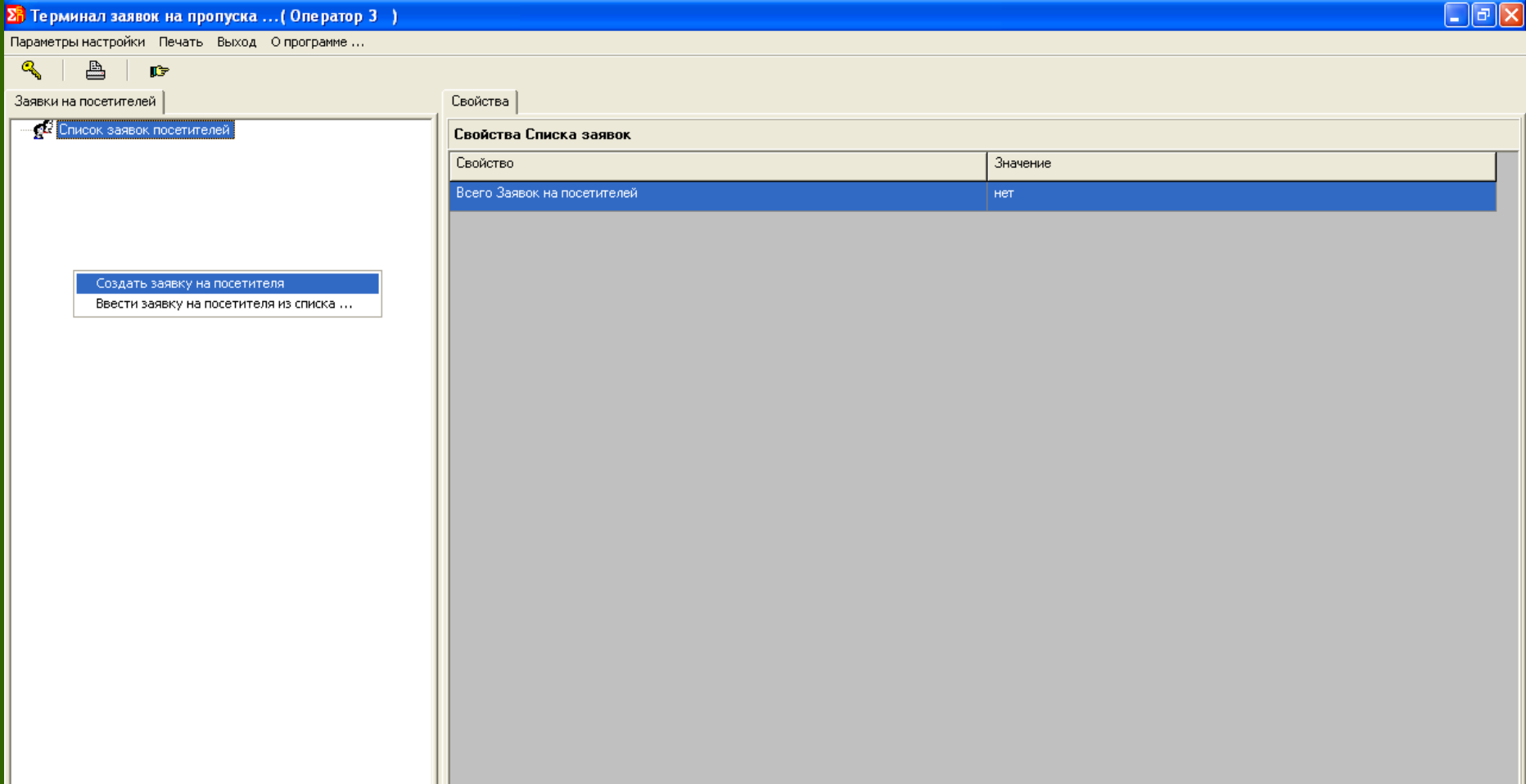

### 4. Редактирование основных свойств посетителя

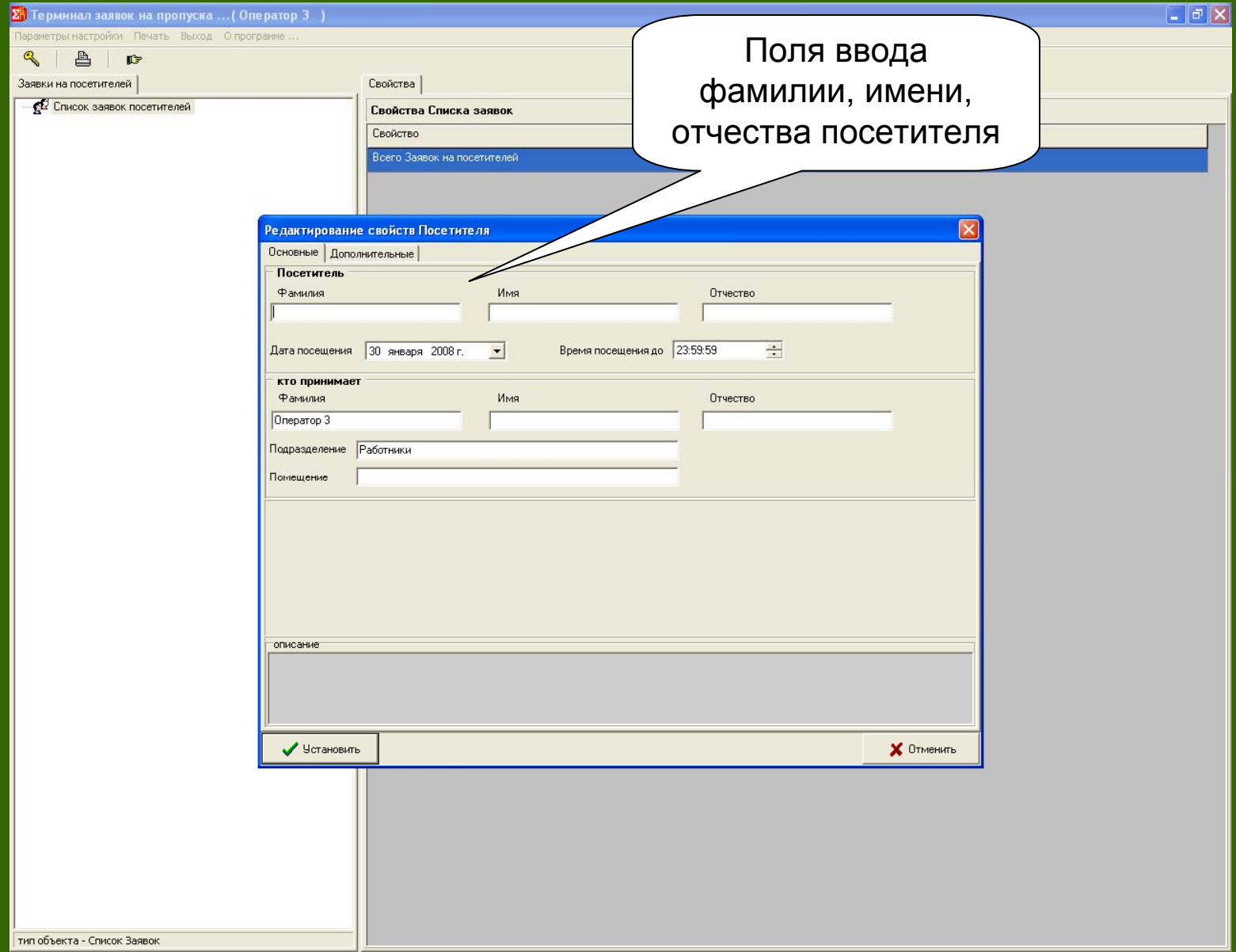

### 5. Ввод данных посетителя

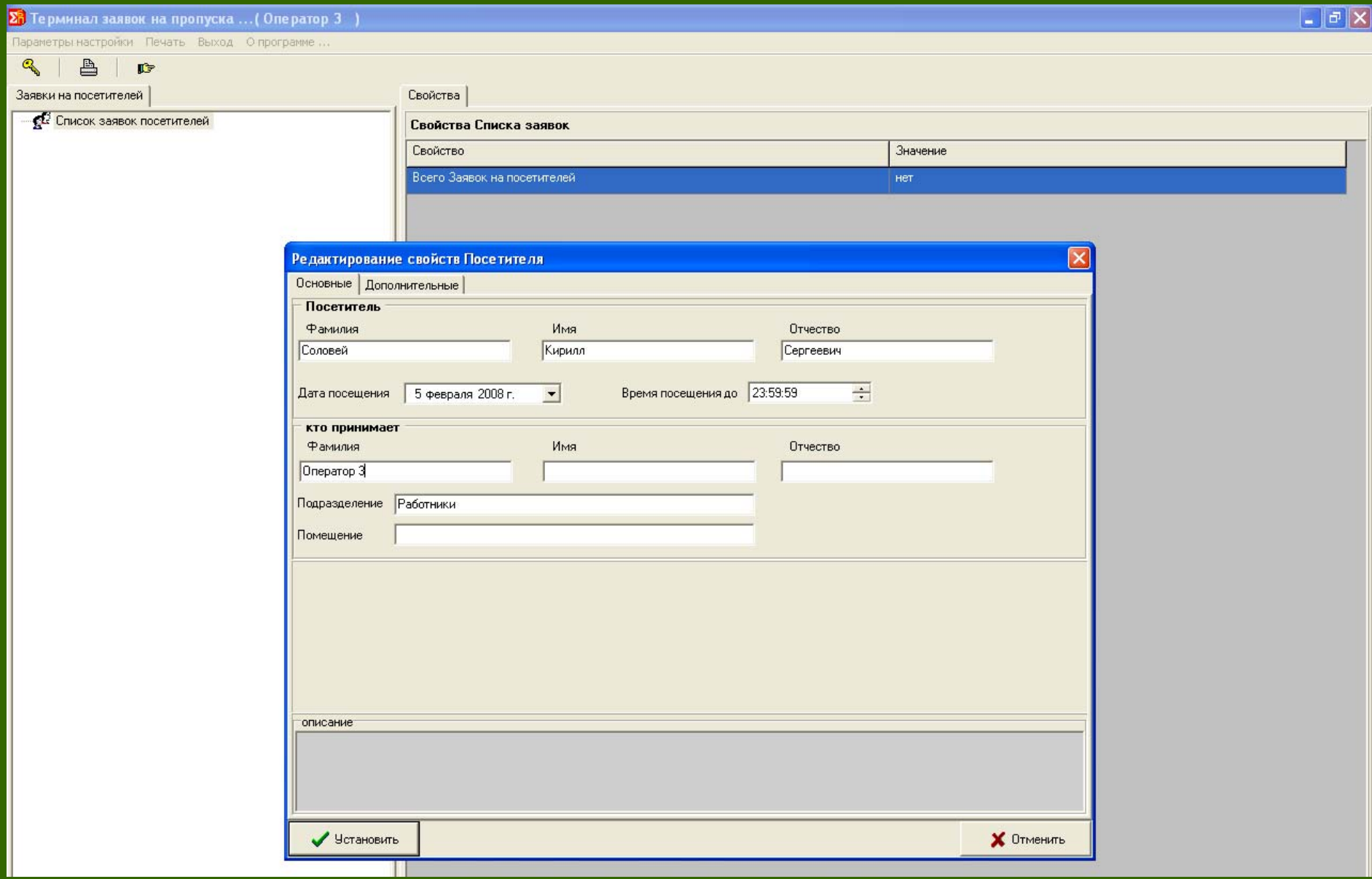

### 6. Редактирование дополнительных свойств посетителя

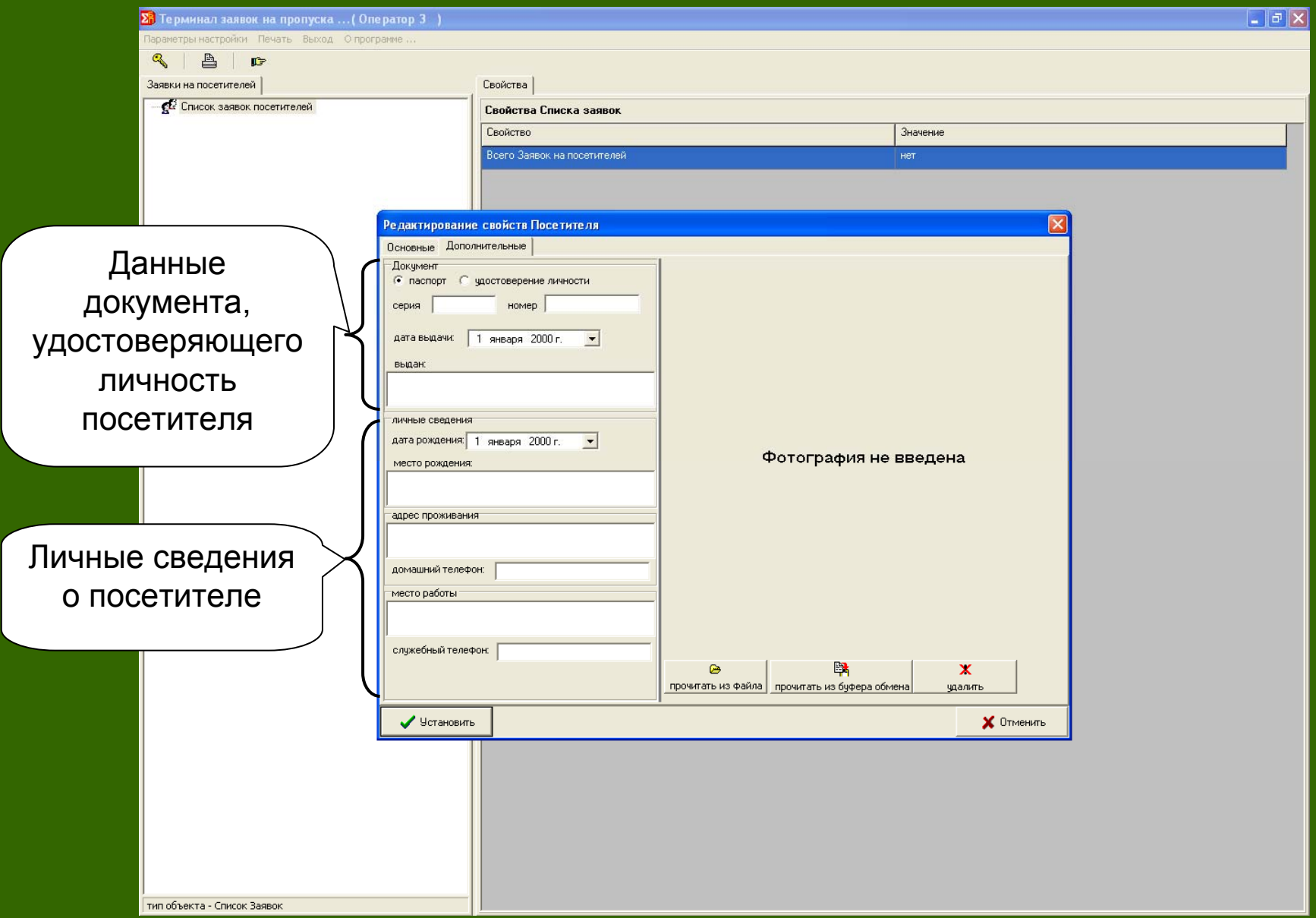

### 7. Список заявок

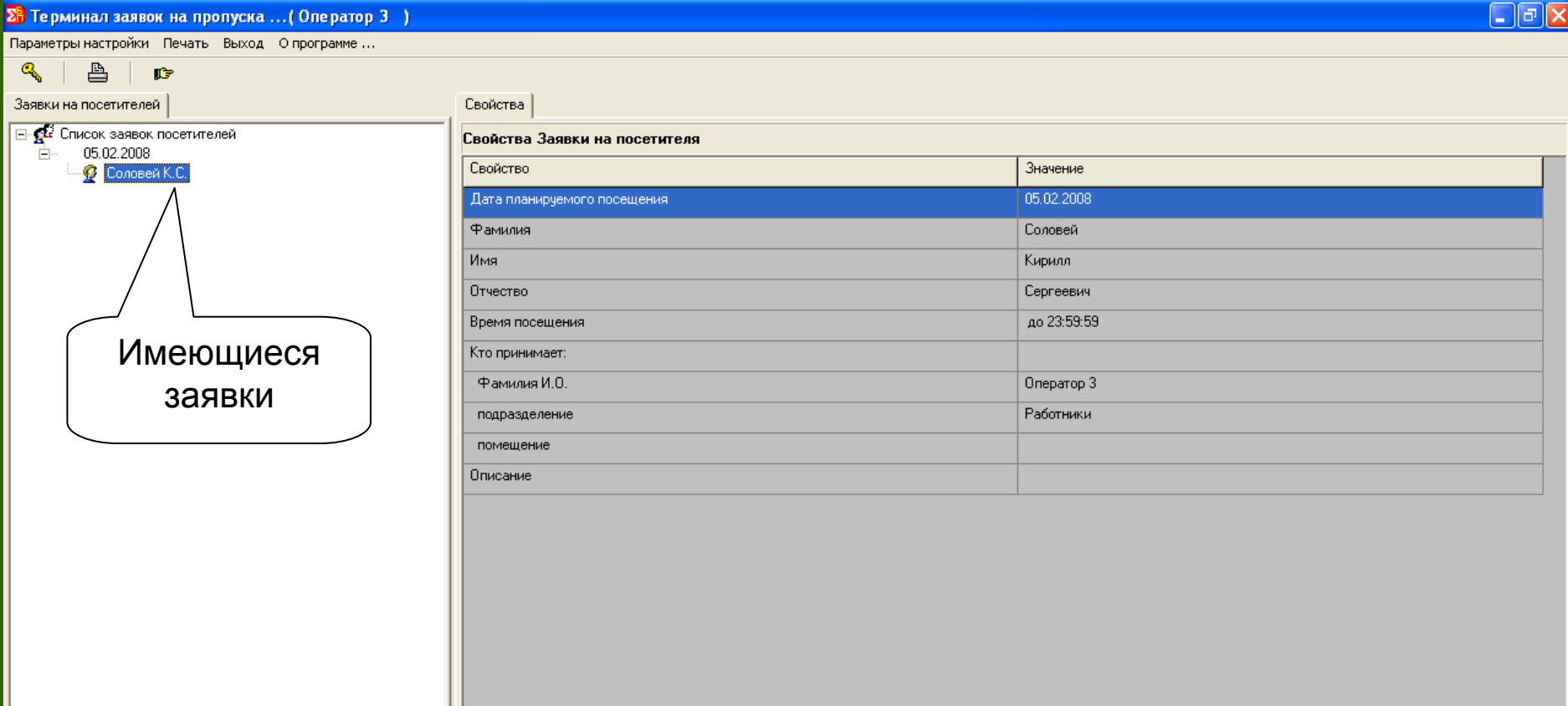

### 8. Вывод списка заявок на печать

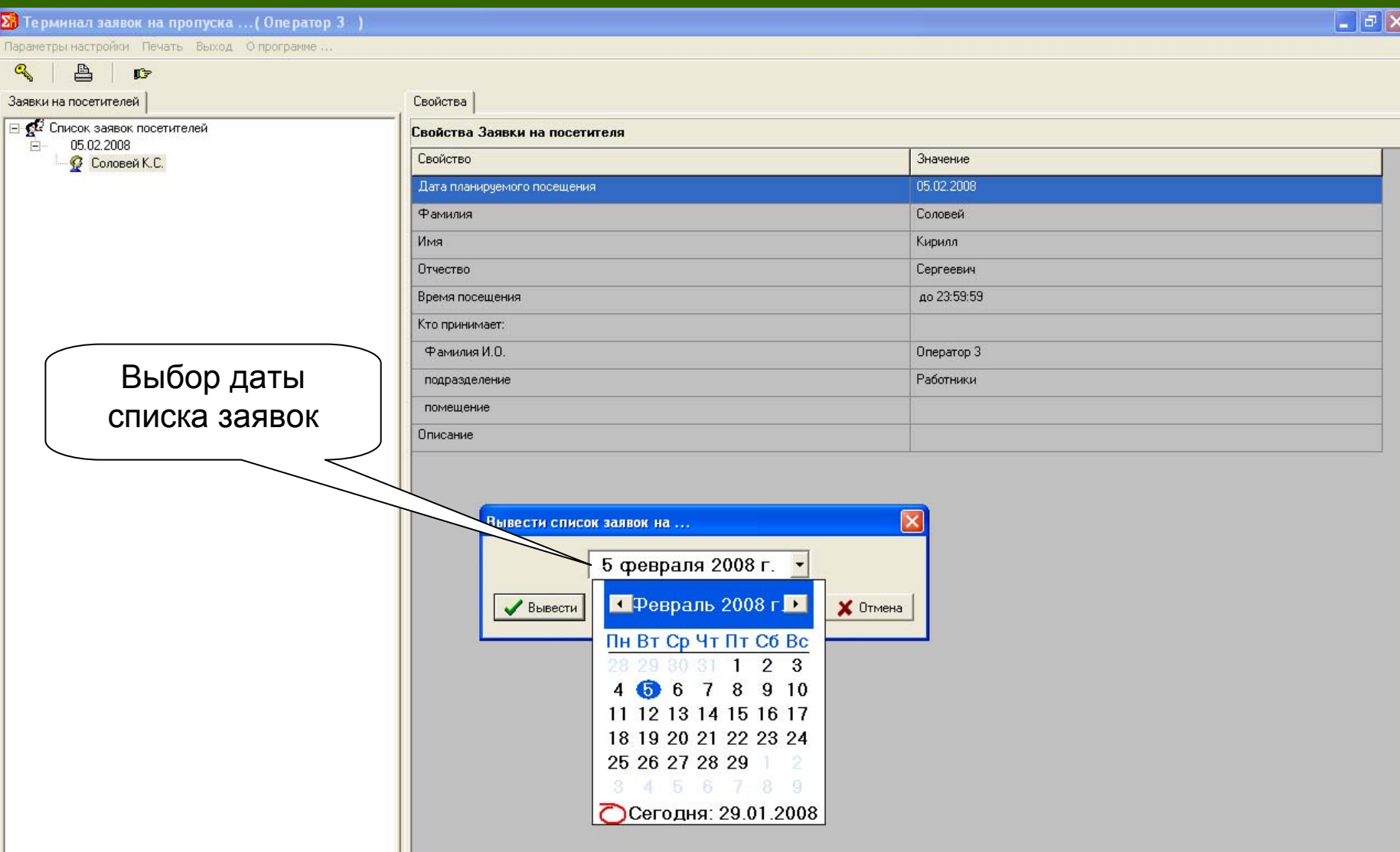

### 9. Просмотр отчета

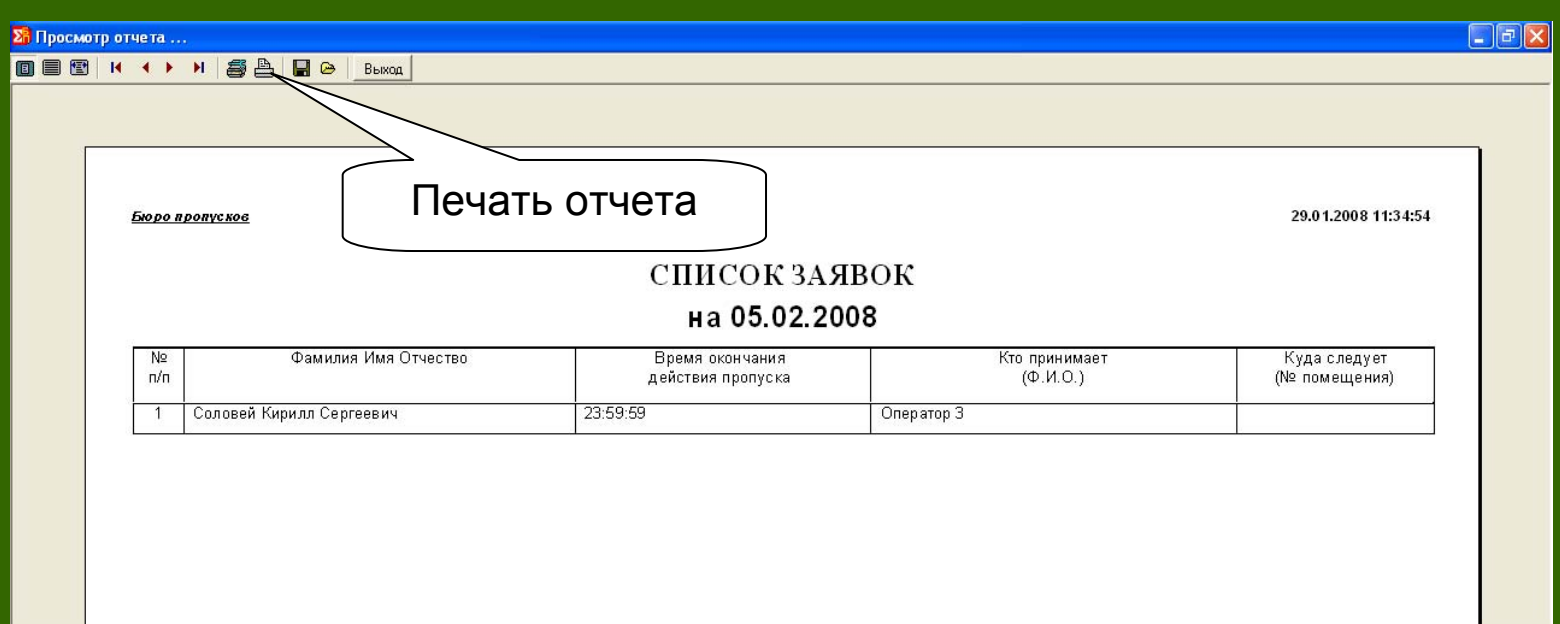

стр.  $\blacksquare$ 

## **ПО «Рубеж Органайзер»**

### Назначение

Используется для организации пользовательской информационно-управляющей панели на экране персональной ЭВМ (ПЭВМ) для управления техническими средствами (ТС) системы безопасности (СБ) <sup>с</sup> рабочего места пользователя (разблокировка дверей, постановка на охрану большого количества ШС <sup>и</sup> <sup>т</sup>.<sup>п</sup>.), отображения состояний СБ (сгруппированных объектов, пользователей), повышения эффективности <sup>и</sup> скорости выполнения команд управления ТС СБ.

### Основные возможности

- Создание кнопок групповых операций для управления группами разнородных ТС;
- Задание для кнопок <sup>и</sup> объектов «горячих» клавиш;
- Создание объекта «Пользователь» для отслеживания местоположения пользователя СБ на

объекте охраны;

 Создание объекта для отслеживания состояния групп разнородных технических средств и

управление ими как единым объектом;

- Использование мастера для добавления команд <sup>в</sup> групповые операции;
- Вызов управляющей панели Рубеж Органайзер нажатием одной кнопки;
- Оптимизация выполнения большого количества команд (работает только <sup>с</sup> версией прошивки БЦП 2714 <sup>и</sup> выше);
- Запуск <sup>и</sup> использование Рубеж Органайзер из других программ (Рубеж Монитор, Рубеж AV-Монитор).

### Порядок использования ПО Рубеж Органайзер

- 1. Постановка охранных ШС на охрану.
- 2. Снятие охранных ШС <sup>с</sup> охраны.
- 3. Просмотр информации <sup>о</sup> пользователе.

### Порядок использования

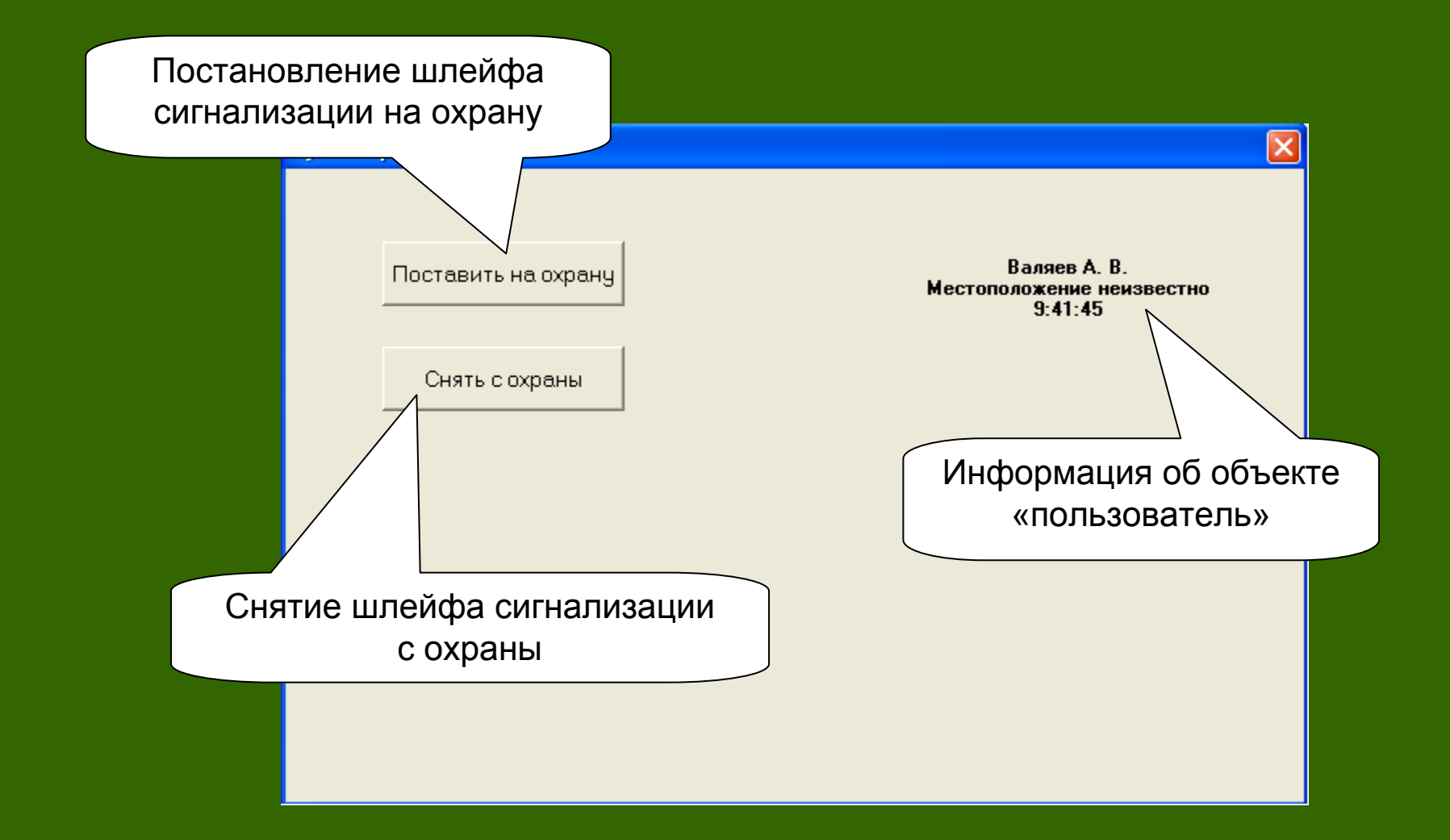

# **4. Системные требования <sup>к</sup> персональному компьютеру. Процедура инсталляции**

### Системные требования

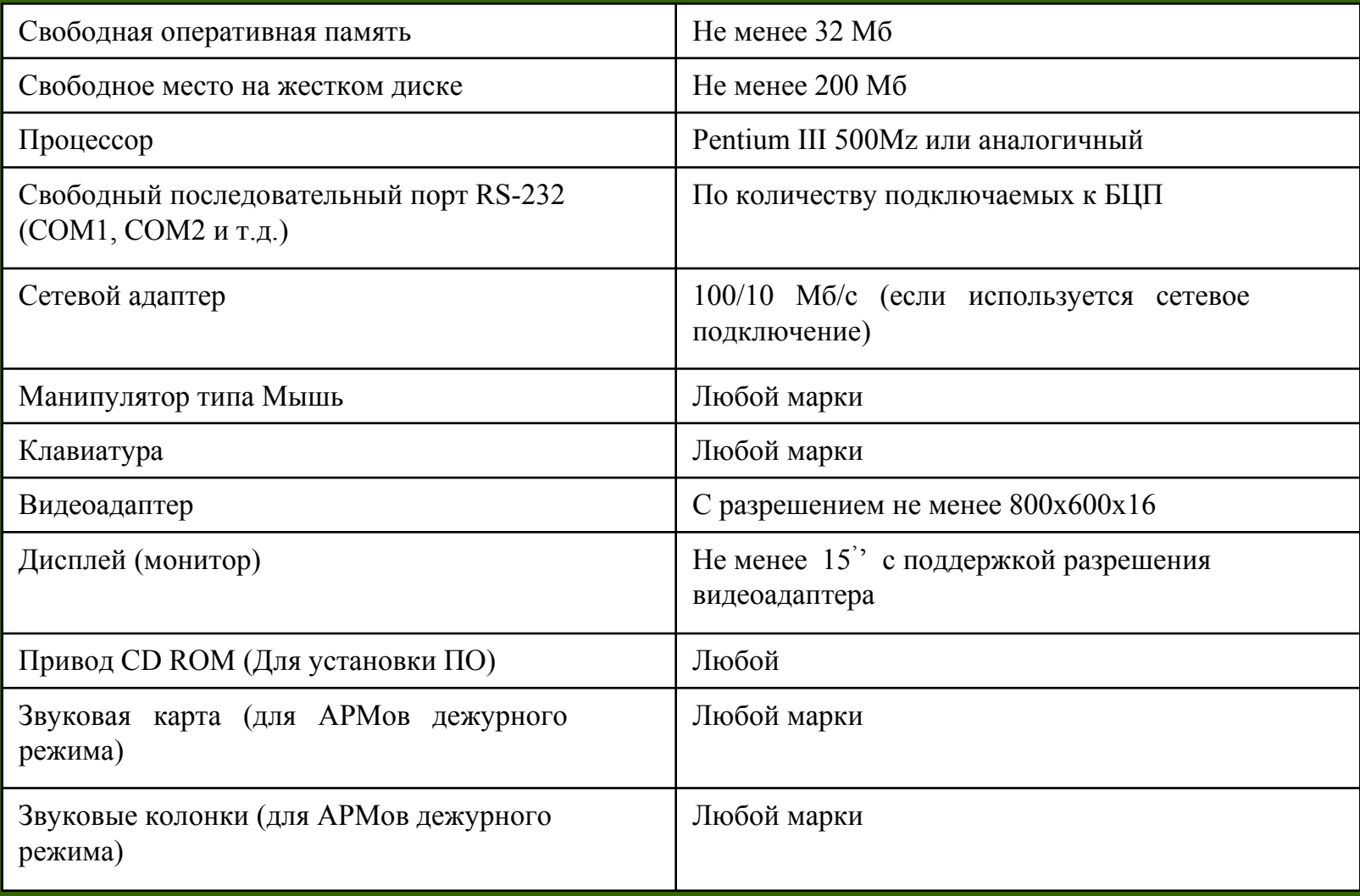

### Процедура инсталляции

### 得 ПО Рубеж-08 - InstallShield Wizard

### Вас приветствует программа InstallShield Wizard для ПО Рубеж-08

 $\vert x \vert$ 

Программа InstallShield(R) Wizard выполнит установку ПО Рубеж-08 3.00.0000 на компьютер. Для продолжения нажмите кнопку "Далее".

ПРЕДУПРЕЖДЕНИЕ: Данная программа защищена законами об авторских правах и международными соглашениями.

..........................

Отмена

Далее >

Диалог приветствия программы установки

< Назад
## 得 ПО Рубеж-08 - InstallShield Wizard

#### Лицензионное соглашение

Пожалуйста, внимательно прочтите следующее лицензионное соглашение.

# Лицензионное соглашение

Настоящее лицензионное соглашение (далее «С**оглашение»)** является юридическим документом относительно программного |продукта ПО **«Рубеж-08»** (далее **«ПО»)**, включающего в себя программное обеспечение, записанное на соответствующих носителях, любые печатные материалы и любую «встроенную» или электронную документацию. Устанавливая, копируя или иным образом используя программу, вы тем самым принимаете на себя условия настоящего  $\sim$   $\sim$   $\sim$   $\sim$   $\sim$   $\sim$   $\sim$ 

 $\vert x \vert$ 

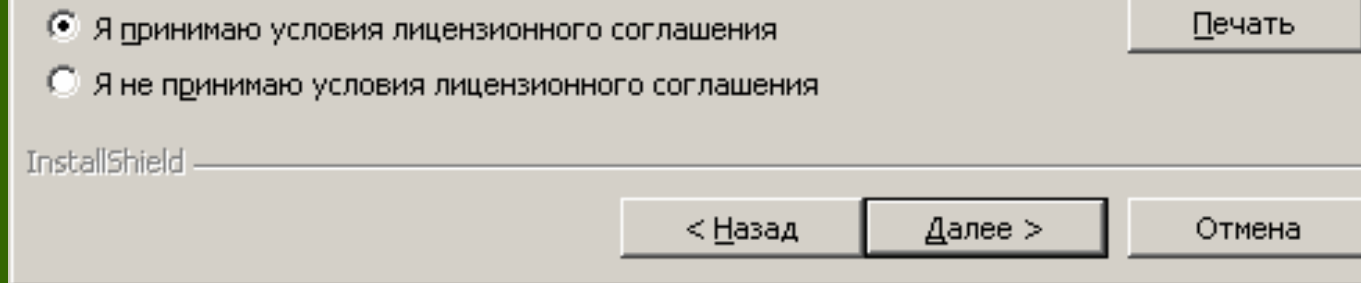

Лицензионное соглашение

# 1 ПО Рубеж-08 - InstallShield Wizard

#### Вид установки

Выбор наиболее подходящего вида установки.

Выберите вид установки.

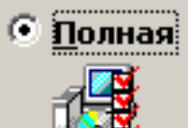

Будут установлены все компоненты программы. (Требуется больше всего места на диске.)

 $\vert x \vert$ 

#### **Выборочная** O

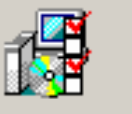

Выбор необходимых компонентов программы и папки, в которой они будут установлены. Рассчитана на опытных пользователей.

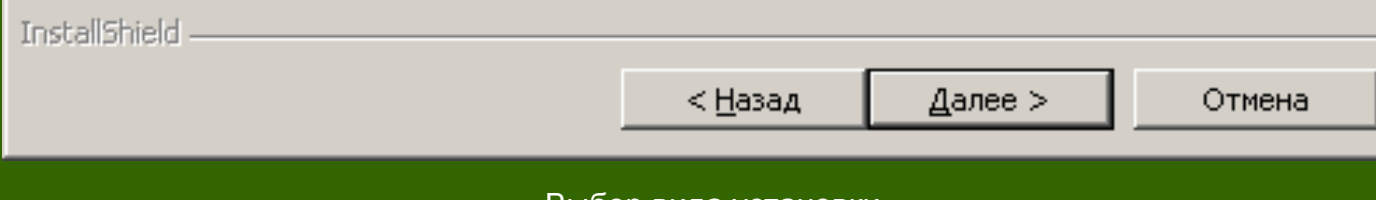

### 1. ПО Рубеж-08 - InstallShield Wizard

#### Выборочная установка

Выберите компоненты программы, которые необходимо установить.

Щелкните значок в списке ниже, чтобы изменить способ установки компонента.

 $\vert x \vert$ 

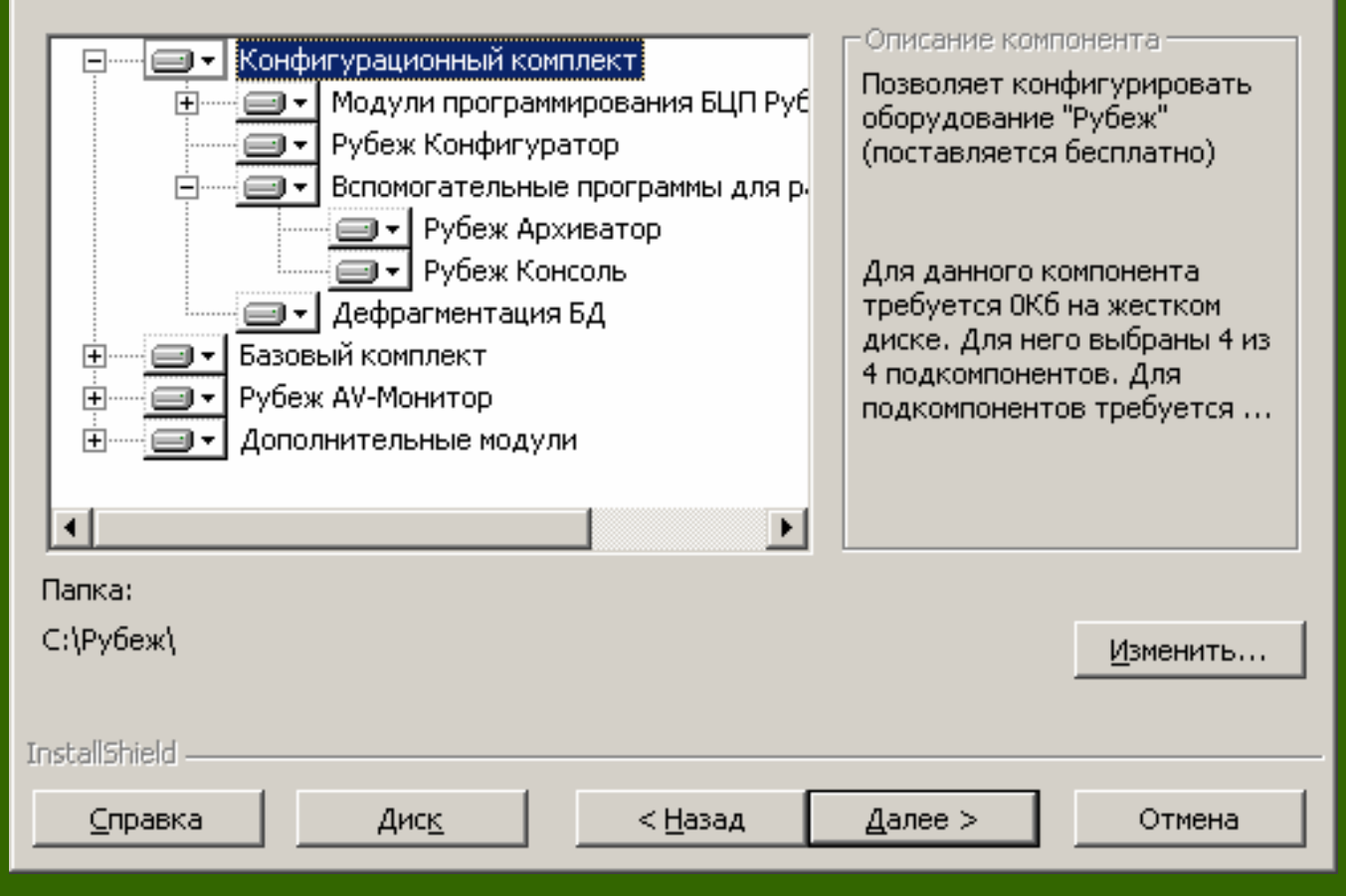

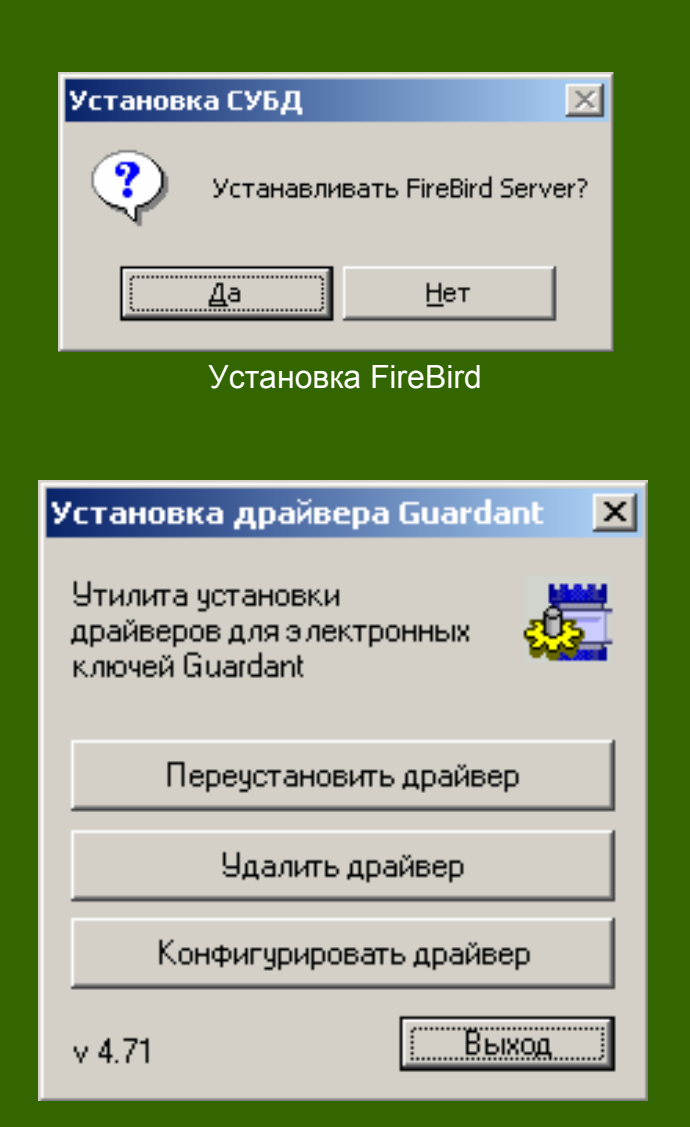

Установка драйвера электронных ключей Guardant

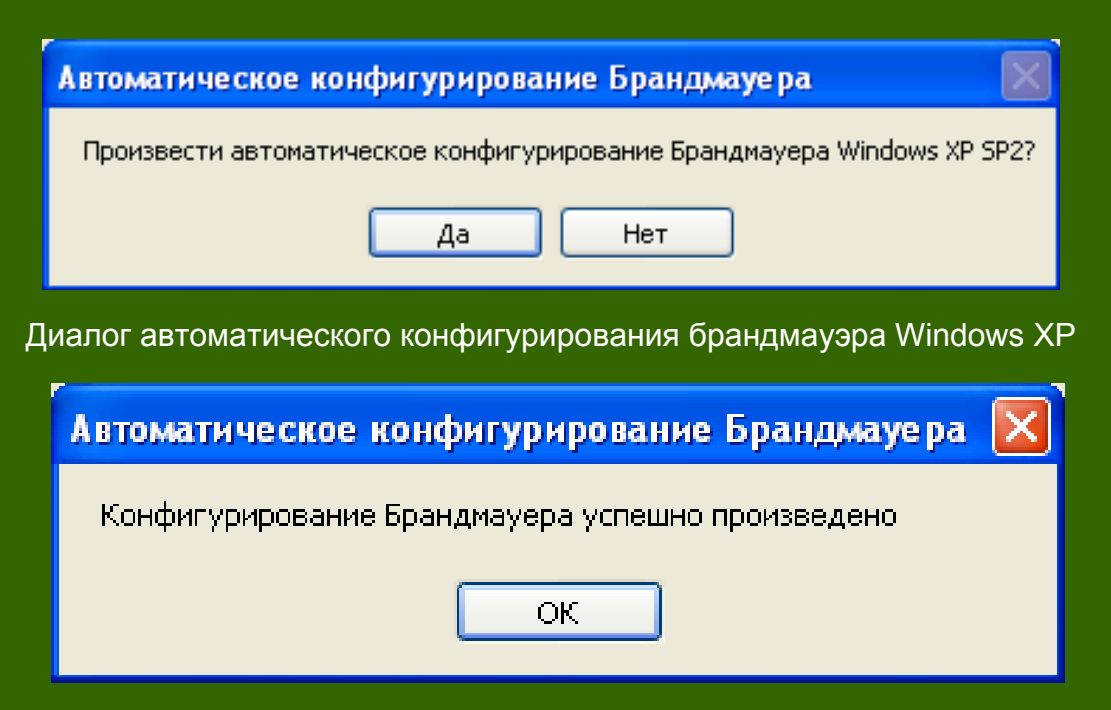

Сообщение об успешном завершении конфигурирования брандмауэра Windows XP

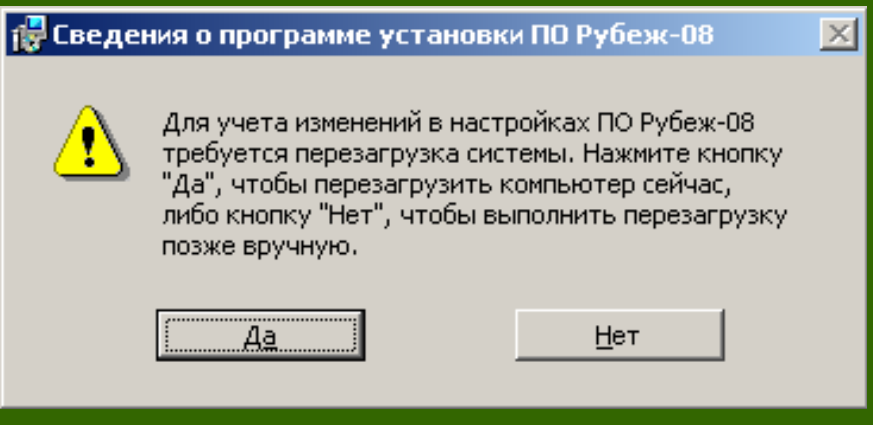

Диалог перезагрузки